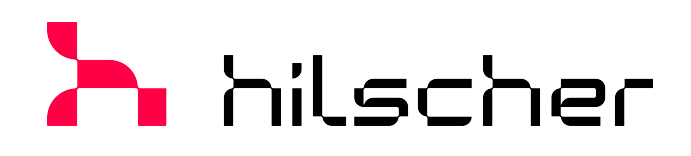

**Bedienerhandbuch DTM für Hilscher-EtherCAT-Master-Geräte Konfiguration von Hilscher-Master-Geräten V1.1100**

**Hilscher Gesellschaft für Systemautomation mbH www.hilscher.com** DOC080404OI12DE | Revision 12 | Deutsch | 2023-06 | Freigegeben | Öffentlich

# Inhaltsverzeichnis

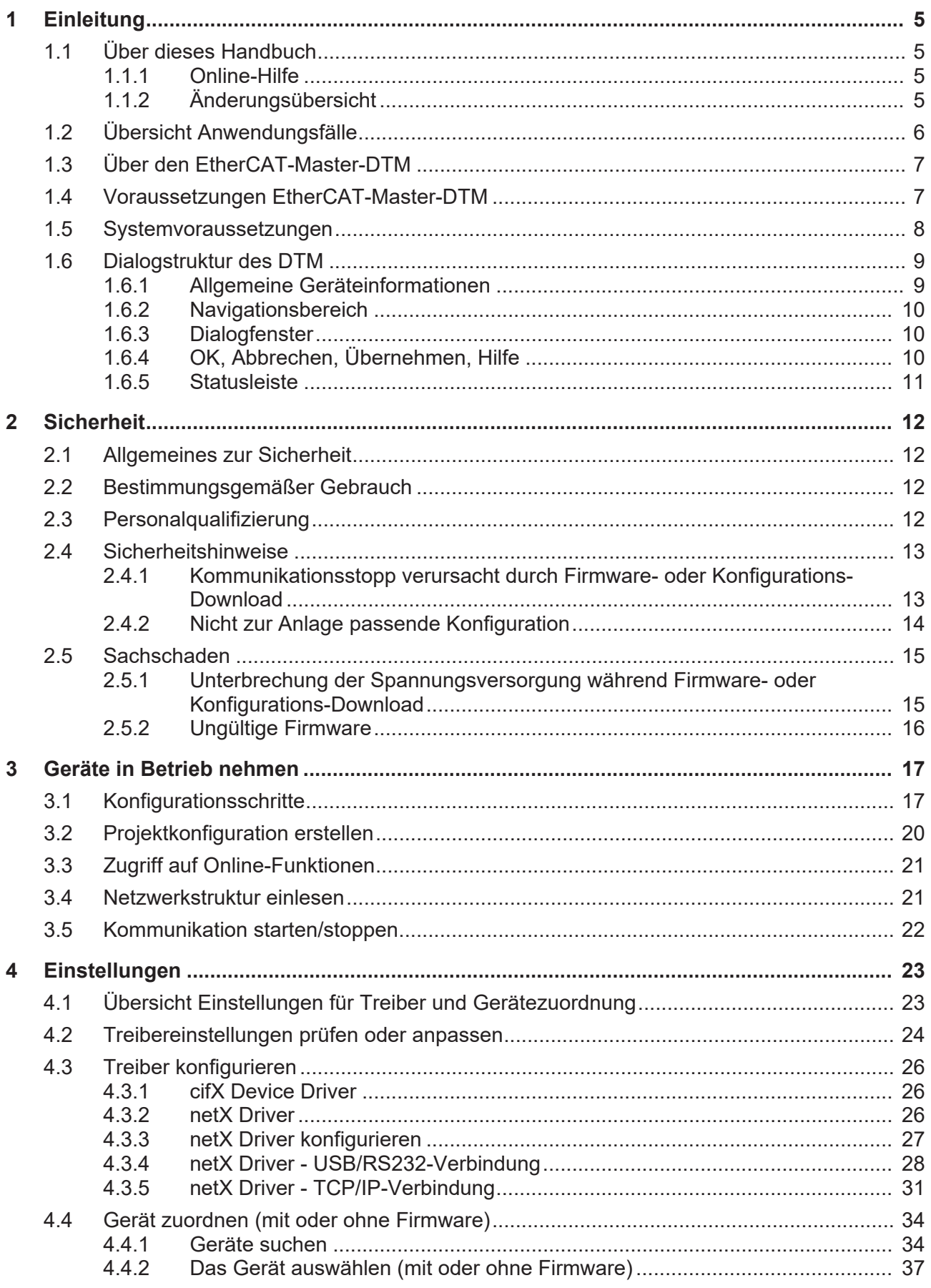

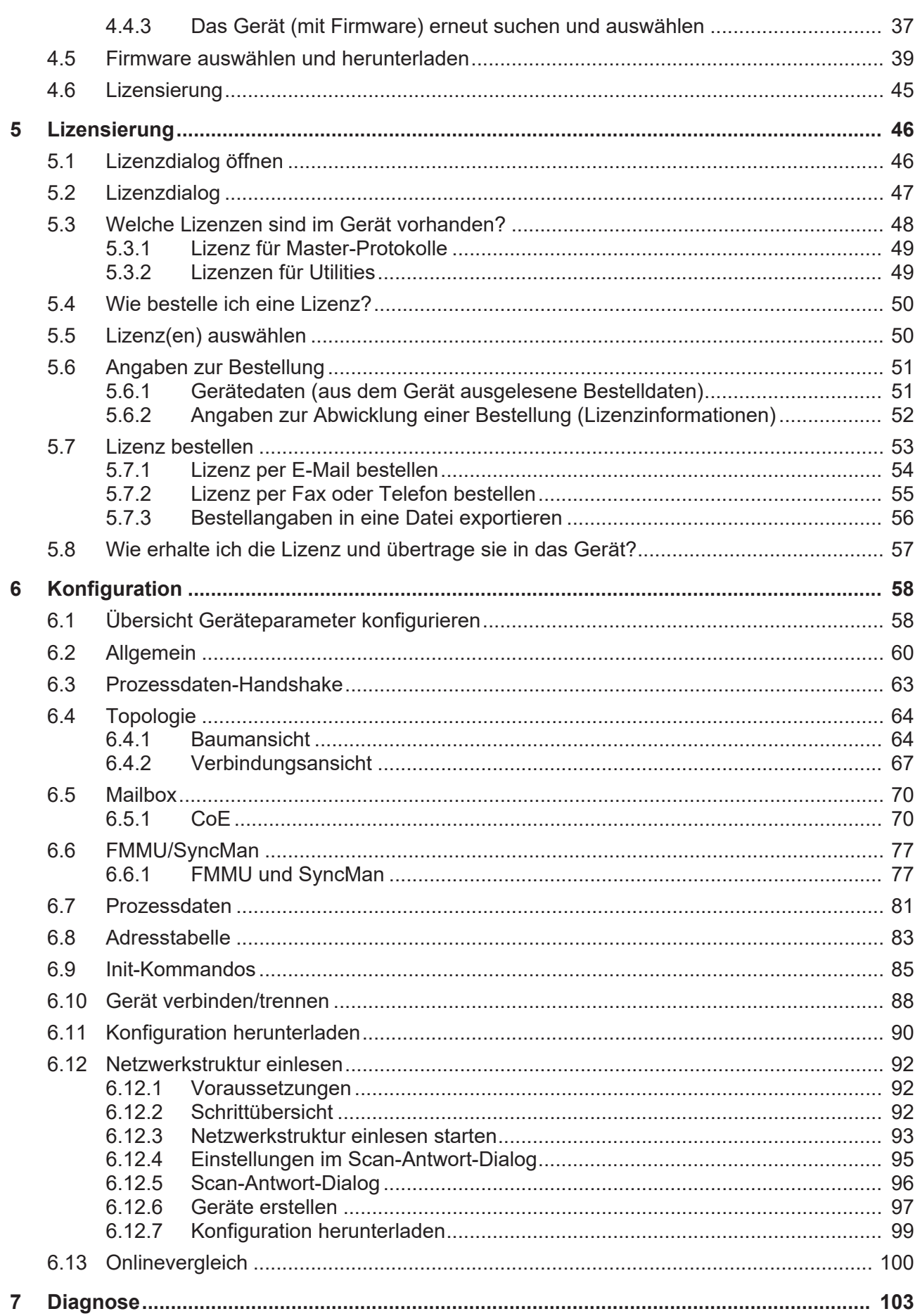

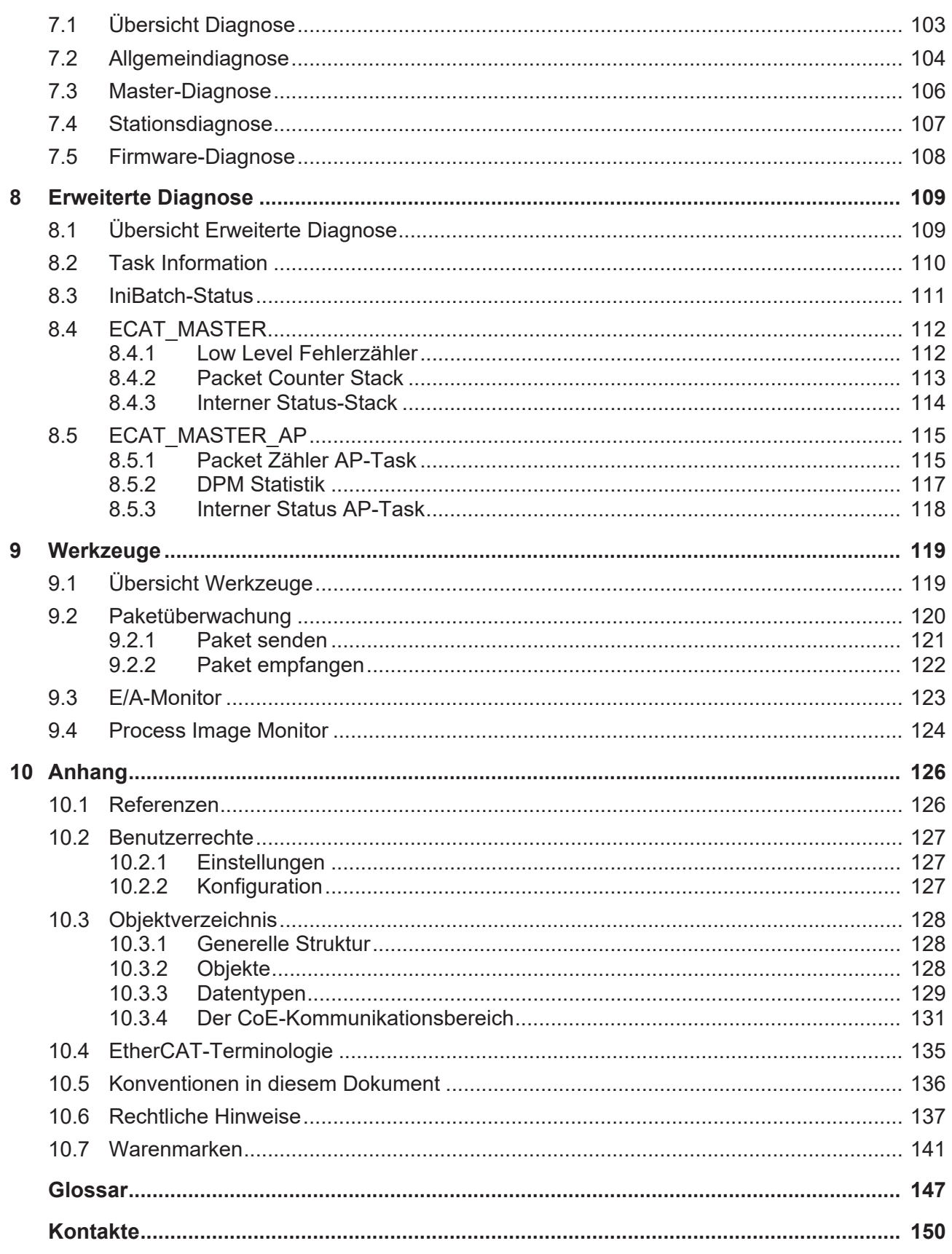

# <span id="page-4-0"></span>1 Einleitung

## <span id="page-4-1"></span>1.1 Über dieses Handbuch

In diesem Handbuch können Sie nachlesen, wie Sie mit Hilfe des [EtherCAT](#page-146-1)-[Master](#page-147-0)-[DTM](#page-146-2) die Geräteparameter eines [netX](#page-147-1)-basierten [EtherCAT-Master](#page-146-3)-Gerätes einstellen und konfigurieren können und welche Angaben Sie auf den Diagnosefenstern finden können.

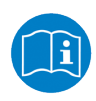

Lesen Sie im Bedienerhandbuch "netDevice und netProject", wie Sie eine Netzwerkkonfiguration erstellen, bzw. im Bedienerhandbuch für das generische DTM, für EtherCAT-[Slave](#page-147-2)-Geräte, wie Sie das [EtherCAT-Slave](#page-146-4)-Gerät konfigurieren.

#### **Fehlercodes**

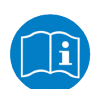

Alle Status- und Fehlercodes sind im API Manual "Hilscher status and error codes" auffindbar.

### <span id="page-4-2"></span>1.1.1 Online-Hilfe

Der EtherCAT-Master-DTM enthält eine integrierte Online-Hilfe.

Ø Um die Online-Hilfe aufzurufen, klicken Sie auf **Hilfe** oder drücken Sie **F1**.

### <span id="page-4-3"></span>1.1.2 Änderungsübersicht

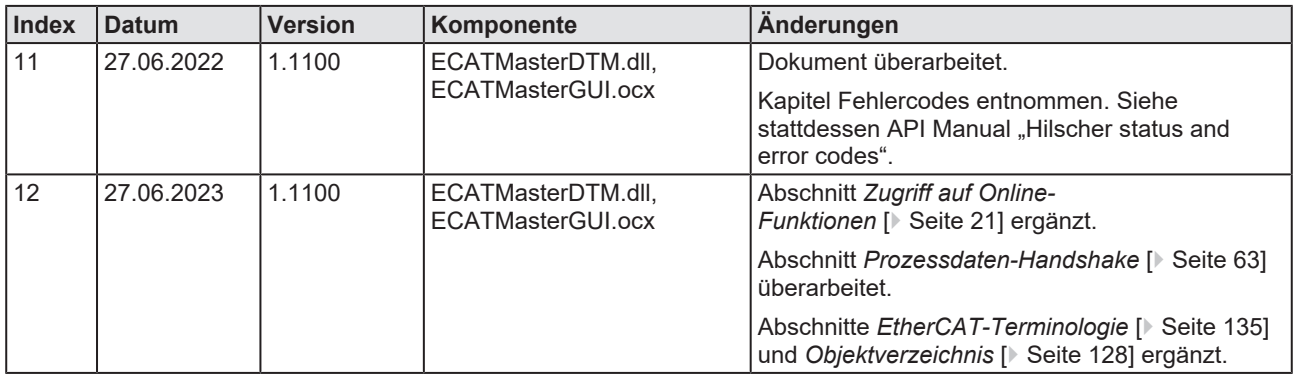

*Tabelle 1: Änderungsübersicht*

## <span id="page-5-0"></span>1.2 Übersicht Anwendungsfälle

*[Erweiterte Diagnose](#page-108-0)* [\[](#page-108-0)[}](#page-108-0) [Seite 109\]N](#page-108-0)achfolgend finden Sie eine Übersicht zu den einsetzbaren Anwendungsfällen.

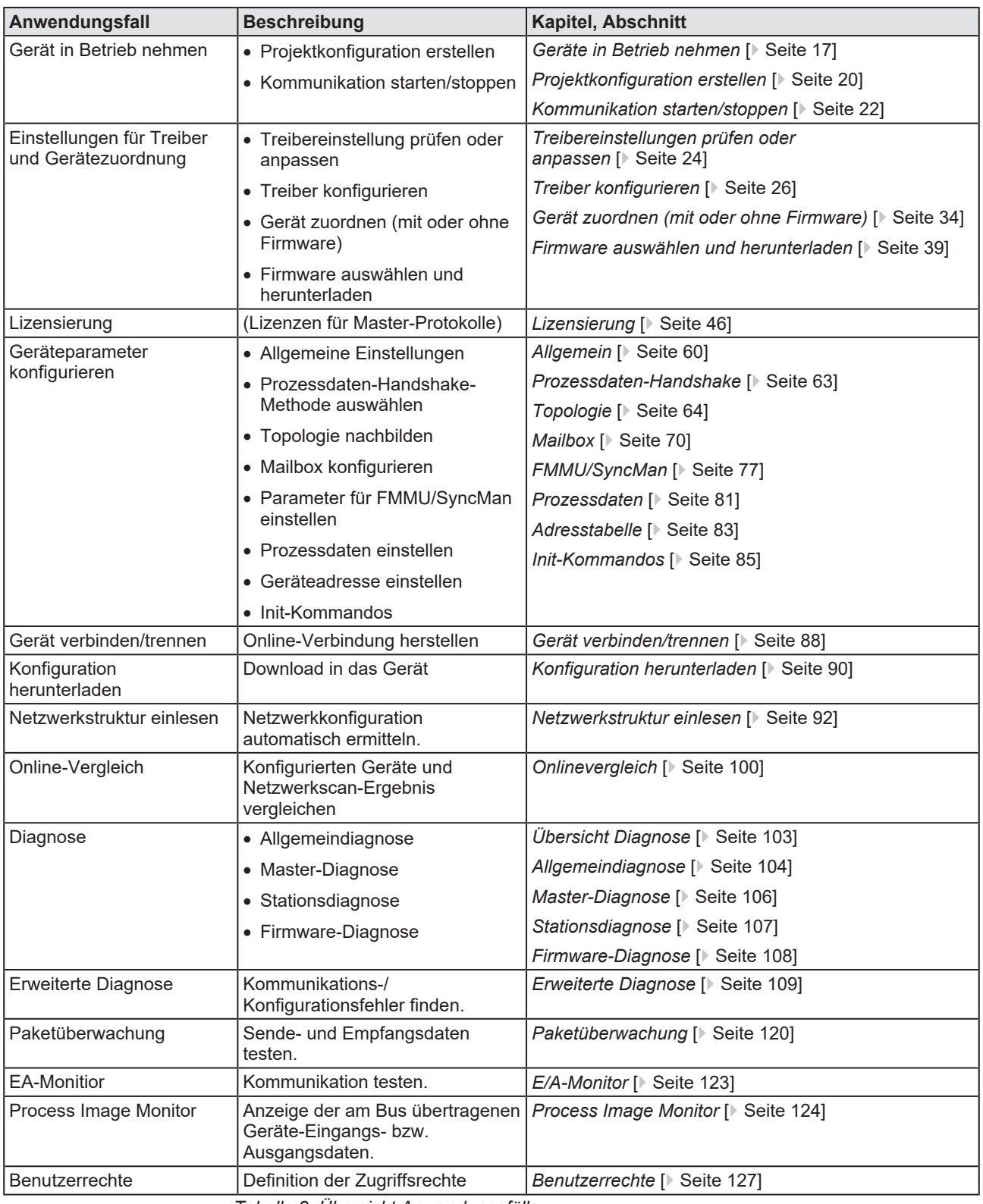

*Tabelle 2: Übersicht Anwendungsfälle*

<span id="page-6-0"></span>Der EtherCAT-Master-[DTM](#page-146-2) dient dazu, ein EtherCAT-Master-Gerät zu konfigurieren. Die Konfiguration erfolgt mithilfe der [FDT](#page-146-5)-Rahmenapplikation [SYCON.net](#page-147-3), die als Konfigurationssoftware verwendet wird.

## <span id="page-6-1"></span>1.4 Voraussetzungen EtherCAT-Master-DTM

Um ein EtherCAT-Master-Gerät mit dem EtherCAT-Master-DTM konfigurieren zu können, müssen die folgenden Voraussetzungen erfüllt sein:

- · abgeschlossene Hardware-Installation eines netX-basierten DTMkompatiblen EtherCAT-Master-Gerätes, einschließlich geladener Firmware, Lizenz und geladener Konfigurationsdatei
- installierte FDT/DTM-Rahmenapplikation (V1.2-kompatibel)
- · geladener DTM im Gerätekatalog der FDT-Rahmenapplikation

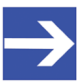

#### **Hinweis:**

Wenn der EtherCAT-Master-DTM und das EtherCAT-Master-Gerät auf dem gleichen PC installiert sind, muss der **cifX Device Driver** auf diesem PC installiert sein, damit Sie eine Verbindung vom DTM zum Gerät herstellen können.

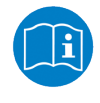

Weitere Informationen zur Hardware-Installation finden Sie im zugehörigen Benutzerhandbuch für Ihr Gerät. Angaben zur Bestellung und zur Übertragung der Lizenz in das Gerät finden Sie in dem hier vorliegenden Handbuch in den Abschnitten zum Anwendungsfall "Lizensierung".

## <span id="page-7-0"></span>1.5 Systemvoraussetzungen

- · PC mit 1 GHz Prozessor oder höher
- · Windows® XP SP3, Windows® Vista (32-Bbit) SP2, Windows® 7 (32-Bit und 64-Bit) SP1, Windows® 8 (32-Bit und 64-Bit), Windows® 8.1 (32-Bit und 64-Bit), Windows® 10 (32-Bit und 64-Bit)
- · zur Installation sind Administratorrechte notwendig
- · Internet Explorer 5.5 oder höher
- RAM: mind. 512 MByte, empfohlen 1024 MByte
- · Auflösung: mind. 1024 x 768 Bildpunkte
- · Tastatur und Maus
- · Einschränkung: Touchscreen wird nicht unterstützt

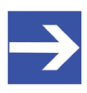

#### **Hinweis:**

Wenn die Projektdatei auf einem weiteren PC verwendet wird, - muss dieser PC auch den oben aufgeführten Systemanforderungen entsprechen,

- die Gerätebeschreibungsdateien der im Projekt verwendeten Geräte müssen in die Konfigurationssoftware SYCON.net auf dem neuen PC importiert werden und

- die DTMs der im Projekt verwendeten Geräte müssen ebenfalls auf diesem weiteren PC installiert sein.

## <span id="page-8-0"></span>1.6 Dialogstruktur des DTM

Die grafische Benutzeroberfläche des [DTM](#page-146-2) gliedert sich in verschiedene Bereiche und Elemente:

- 1. Den Kopfbereich mit der **allgemeinen Geräteinformation**,
- 2. den **Navigationsbereich** (Bereich an der linken Seite),
- 3. die **Dialogfenster** (Hauptbereich auf der rechten Seite),
- 4. **OK**, **Abbrechen**, **Übernehmen** und **Hilfe**,
- 5. die **Statusleiste** mit weiteren Angaben, wie z. B. dem Online-Status des DTM.

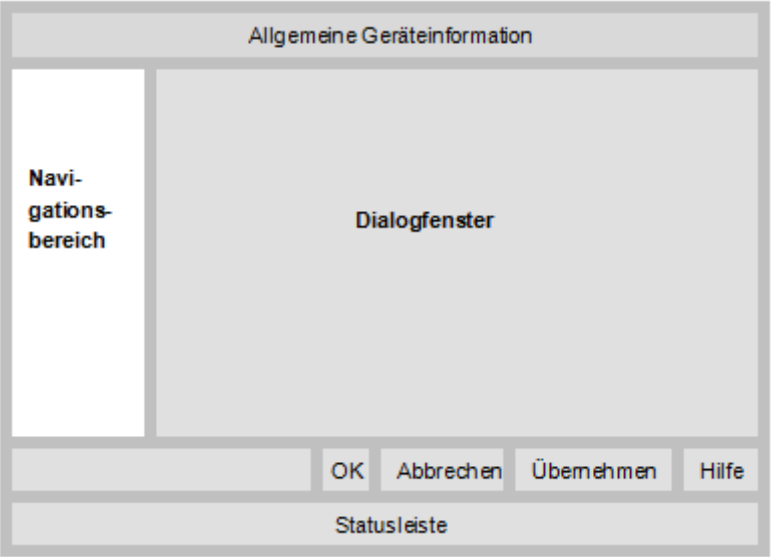

*Abbildung 1: Dialogstruktur des Device Type Managers*

### <span id="page-8-1"></span>1.6.1 Allgemeine Geräteinformationen

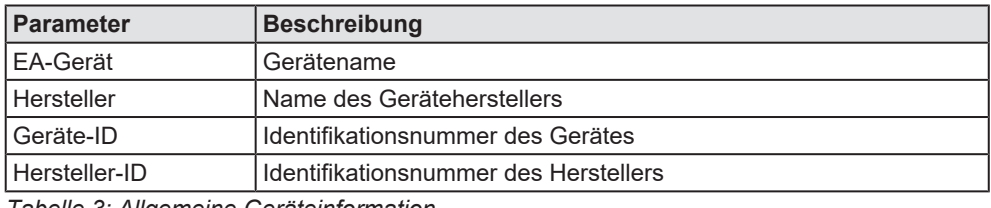

*Tabelle 3: Allgemeine Geräteinformation*

### <span id="page-9-0"></span>1.6.2 Navigationsbereich

Im Navigationsbereich können Sie über die Ordnerstruktur des [DTM](#page-146-2) die einzelnen Dialogfenster auswählen.

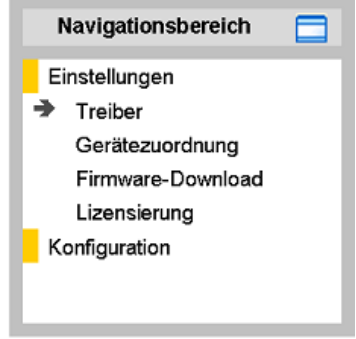

*Abbildung 2: Navigationsbereich*

- Ø Den gewünschten Ordner und Unterordner anklicken.
- $\Rightarrow$  Das entsprechende Dialogfenster erscheint.
- $\triangleright$   $\blacksquare$  anklicken, um den Navigationsbereich zu verbergen oder anzeigen.

### <span id="page-9-1"></span>1.6.3 Dialogfenster

Im Dialogfenster-Bereich erscheinen die verschiedenen Fenster des DTM, nur mit angezeigten Informationen oder für erforderliche Einstellschritte. Der Aufruf der jeweiligen Fenster erfolgt über den zugehörigen Ordner im Navigationsbereich.

### <span id="page-9-2"></span>1.6.4 OK, Abbrechen, Übernehmen, Hilfe

In der Konfigurationssoftware SYCON.net sind folgende Bedeutungen gültig.

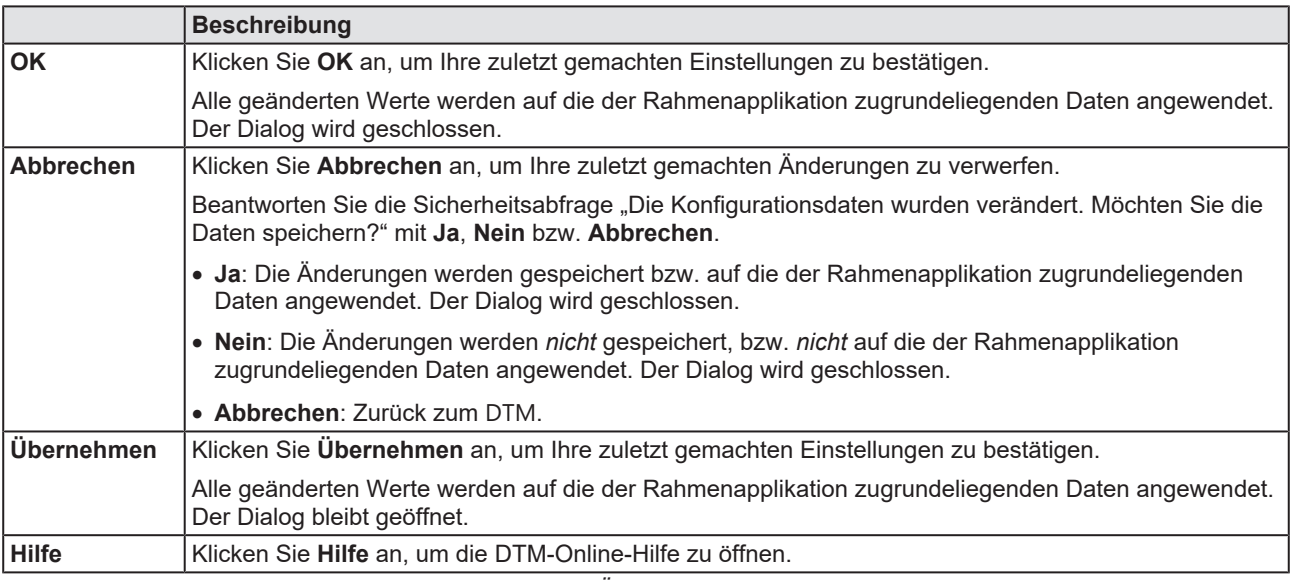

*Tabelle 4: OK, Abbrechen, Übernehmen und Hilfe*

### <span id="page-10-0"></span>1.6.5 Statusleiste

In der Statusleiste zeigen grafische Symbole den aktuellen [DTM](#page-146-2)-Status an (z. B. den Verbindungs- oder Download-Status oder andere Aktivitäten).

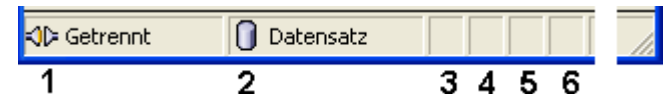

*Abbildung 3: Statusleiste - Statusfelder 1 bis 6*

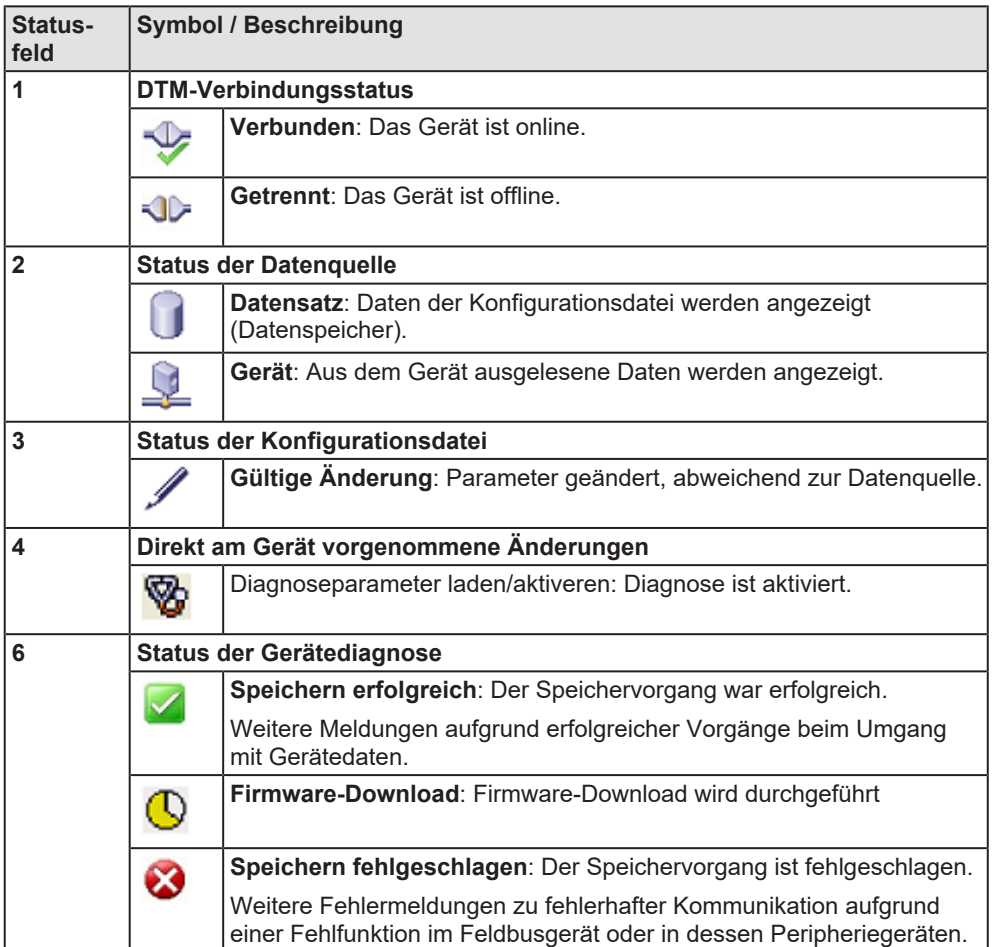

*Tabelle 5: Symbole der Statusleiste [1]*

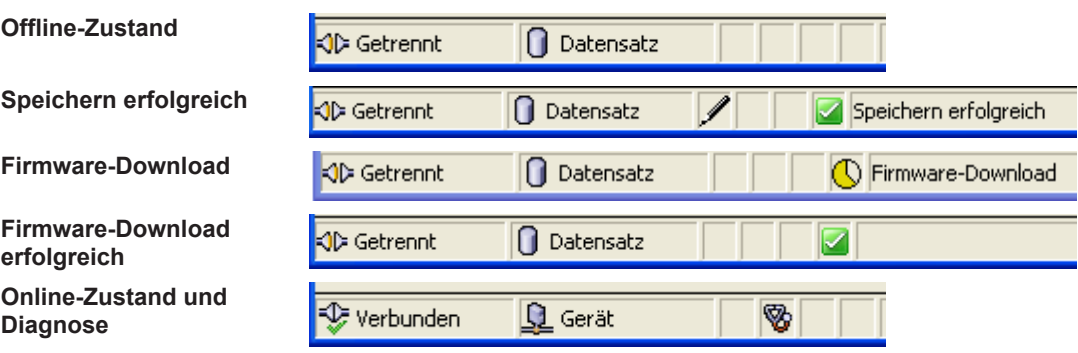

*Tabelle 6: Statusleiste, Beispielanzeigen*

# <span id="page-11-0"></span>2 Sicherheit

## <span id="page-11-1"></span>2.1 Allgemeines zur Sicherheit

Die Dokumentation in Form eines Benutzerhandbuchs, eines Bedienerhandbuchs oder weiterer Handbuchtypen, sowie die Begleittexte sind für die Verwendung der Produkte durch ausgebildetes Fachpersonal erstellt worden. Bei der Nutzung der Produkte sind sämtliche Sicherheitshinweise sowie alle geltenden Vorschriften zu beachten. Technische Kenntnisse werden vorausgesetzt. Der Verwender hat die Einhaltung der Gesetzesbestimmungen sicherzustellen.

## <span id="page-11-2"></span>2.2 Bestimmungsgemäßer Gebrauch

Der EtherCAT-Master-[DTM](#page-146-2) dient zur Konfiguration und Diagnose von EtherCAT-Master-Geräten.

### <span id="page-11-3"></span>2.3 Personalqualifizierung

Das für die Anwendung des Netzwerksystems verantwortliche Personal muss das Systemverhalten kennen und im Umgang mit dem System geschult sein.

## <span id="page-12-0"></span>2.4 Sicherheitshinweise

### <span id="page-12-1"></span>2.4.1 Kommunikationsstopp verursacht durch Firmware- oder Konfigurations-Download

Wenn Sie über den EtherCAT-Master-[DTM](#page-146-2) entweder ein Firmware-Update (als Download) oder einen Download der Konfiguration durchführen möchten, beachten Sie Folgendes:

- · Zusammen mit dem Firmware-Download erfolgt ein automatisiertes Reset zum Gerät, das zur Unterbrechung der gesamten Netzwerkkommunikation und zum Ausfall aufgebauter Verbindungen führt.
- · Wenn Sie die Firmware oder die Konfiguration während des Busbetriebes herunterladen, wird die Kommunikation zwischen Master und Slaves gestoppt und ein Anlagenstopp kann eintreten.

#### **Möglicher fehlerhafter Anlagenbetrieb**

- · Ein unvorhersehbares und unerwartetes Verhalten von Maschinen und Anlagenteilen aufgrund eines Anlagenstopps kann zu Personenschaden und Schaden an Ihrer Anlage führen.
- $\triangleright$  Stoppen Sie das Anwendungsprogramm, bevor Sie das Firmware-Update starten oder die Konfiguration herunterladen.
- Ø Stellen Sie sicher, dass Ihre Anlage unter Bedingungen arbeitet, unter denen es nicht zu Personenschaden oder Sachschaden kommen kann. Alle Netzwerk-Geräte müssen in einen ausfallsicheren (fail-safe) Modus versetzt werden, bevor Sie das Firmware-Update starten oder die Konfiguration herunterladen.

#### **Verlust von Geräteparametern, Überschreiben der Firmware**

- · Durch einen Kommunikationsstopp können Geräteparameter verloren gehen und es kann zu Schäden am Gerät kommen.
- · Sowohl beim Herunterladen der Firmware als auch beim Herunterladen der Konfiguration wird die Konfigurationsdatenbank gelöscht. Der Firmware-Download überschreibt die im Netzwerk-Gerät vorhandene Firmware.
- Ø Um das Firmware-Update abzuschließen und das Gerät wieder betriebsbereit zu machen, laden Sie die Konfiguration neu, wenn die Firmware-Aktualisierung beendet ist.

Für Geräte mit Ethernet-Technologie

- · Geräteparameter, die flüchtig gespeichert wurden, wie z. B. die temporär eingestellten IP-Adressparameter, gehen während dem Reset verloren.
- Ø Vergewissern Sie sich vor dem Start des Firmware-Downloads oder bevor Sie die Konfiguration herunterladen, dass die Daten Ihrer Projektkonfiguration nicht-flüchtig gespeichert sind, um den Verlust Ihrer Konfigurationsdaten zu vermeiden.

### <span id="page-13-0"></span>2.4.2 Nicht zur Anlage passende Konfiguration

Wird eine nicht zur Anlage passende Konfiguration in das Gerät geladen, könnte dies eine fehlerhafte Datenzuordnung im Anwendungsprogramm zur Folge haben und ein unvorhersehbares und unerwartetes Verhalten von Maschinen und Anlagenteilen kann zu Personenschaden und Schaden an Ihrer Anlage führen.

Ø Verwenden Sie nur eine zur Anlage passende Konfiguration im Gerät.

## <span id="page-14-0"></span>2.5 Sachschaden

### <span id="page-14-1"></span>2.5.1 Unterbrechung der Spannungsversorgung während Firmware- oder Konfigurations-Download

Wird während des Vorgangs eines Downloads einer Firmware oder Konfiguration

- die Spannungsversorgung zu einem PC mit der Software-Anwendung unterbrochen,
- · oder die Spannungsversorgung zum EtherCAT-Master-Gerät wird unterbrochen,
- · oder ein Reset zum Gerät wird durchgeführt,

kann dies zu den folgenden Konsequenzen führen:

#### **Verlust von Geräteparametern, Beschädigung der Firmware**

- Der Download der Firmware oder der Konfiguration wird unterbrochen und bleibt unvollständig.
- · Die Firmware oder die Konfigurationsdatenbank werden beschädigt und Geräteparameter gehen verloren.
- · Geräteschäden können auftreten, da das Gerät nicht neu gestartet werden kann.

Ob die genannten Folgen eintreten hängt davon ab, zu welchem Zeitpunkt während des Downloads die Spannungsunterbrechung stattfindet.

Ø Unterbrechen Sie während des Downloads der Firmware oder der Konfiguration keinesfalls die Spannungsversorgung zum PC oder zum Gerät und führen Sie kein Reset durch!

Andernfalls könnten Sie gezwungen sein, Ihr Gerät zur Reparatur einzusenden.

#### **Spannungseinbruch während Schreib- und Löschzugriffen auf Flash-Speicher**

Das FAT-Dateisystem in der netX-Firmware unterliegt bestimmten Einschränkungen im Betrieb derselben. Schreib- und Löschzugriffe im Dateisystem (Firmware aktualisieren, Konfiguration speichern etc.) können zur Zerstörung der FAT (File Allocation Table) führen, falls die Zugriffe durch einen Spannungseinbruch nicht abgeschlossen werden können. Ist die FAT beschädigt, wird unter Umständen eine Firmware nicht gefunden und kann nicht gestartet werden.

Stellen Sie sicher, dass die Versorgungsspannung des Gerätes während der Schreib- und Löschzugriffe im Dateisystem (Firmware aktualisieren, Konfigurationsdownload usw.) nicht unterbrochen wird.

### <span id="page-15-0"></span>2.5.2 Ungültige Firmware

Das Laden ungültiger Firmware-Dateien könnte Ihr Gerät unbrauchbar machen.

Ø Laden Sie nur Firmware-Dateien in das Gerät, die für dieses Gerät gültig sind.

Andernfalls könnten Sie gezwungen sein, Ihr Gerät zur Reparatur einzusenden.

# <span id="page-16-0"></span>3 Geräte in Betrieb nehmen

## <span id="page-16-1"></span>3.1 Konfigurationsschritte

In der folgenden Übersicht finden Sie die Schrittfolge zur Konfiguration eines netX-basierten EtherCAT-Master-Gerätes mit dem EtherCAT-Master-[DTM](#page-146-2), wie sie für viele Anwendungsfälle typisch ist. Es wird an dieser Stelle vorausgesetzt, dass die Hardware-Installation durchgeführt wurde.

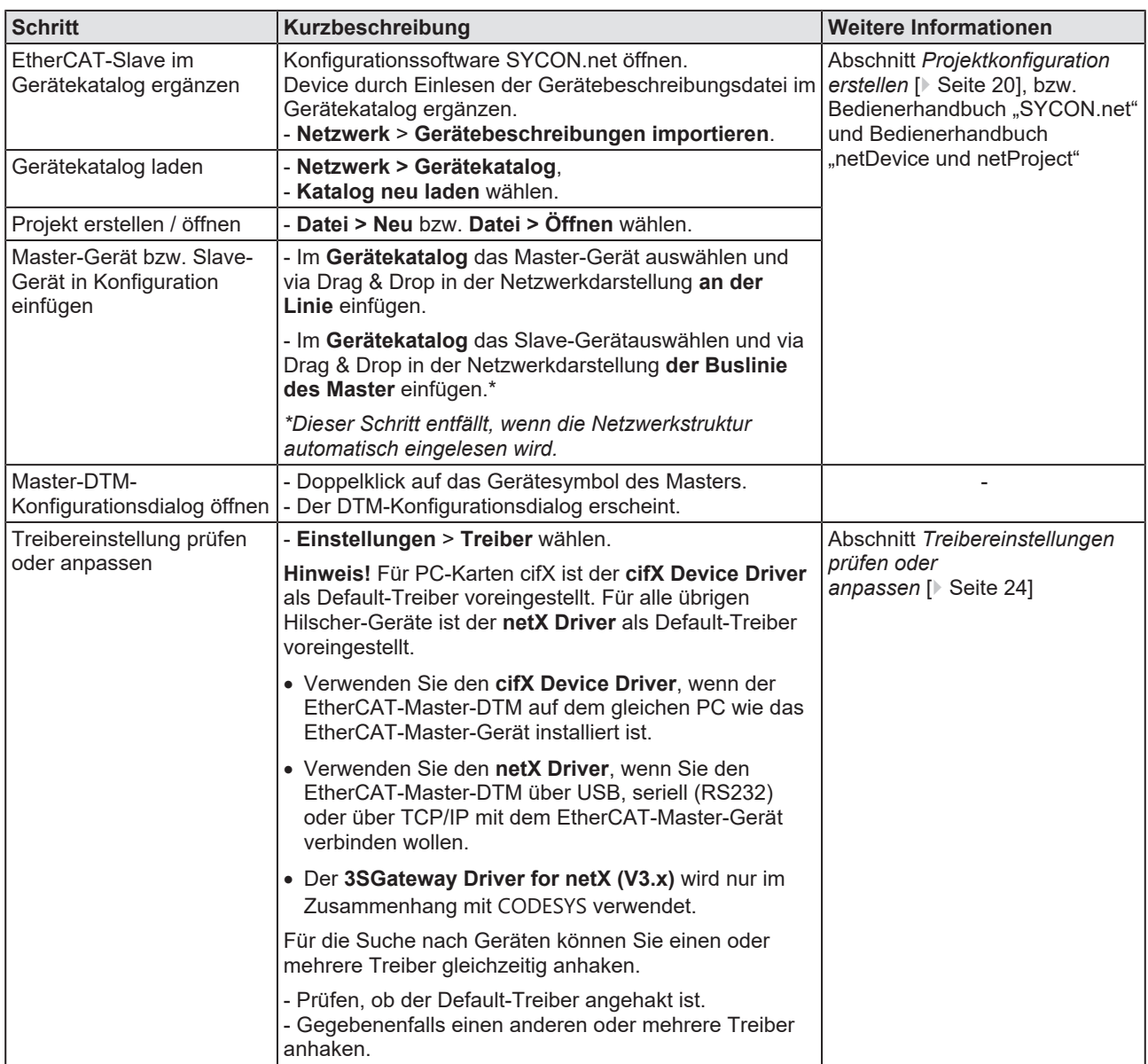

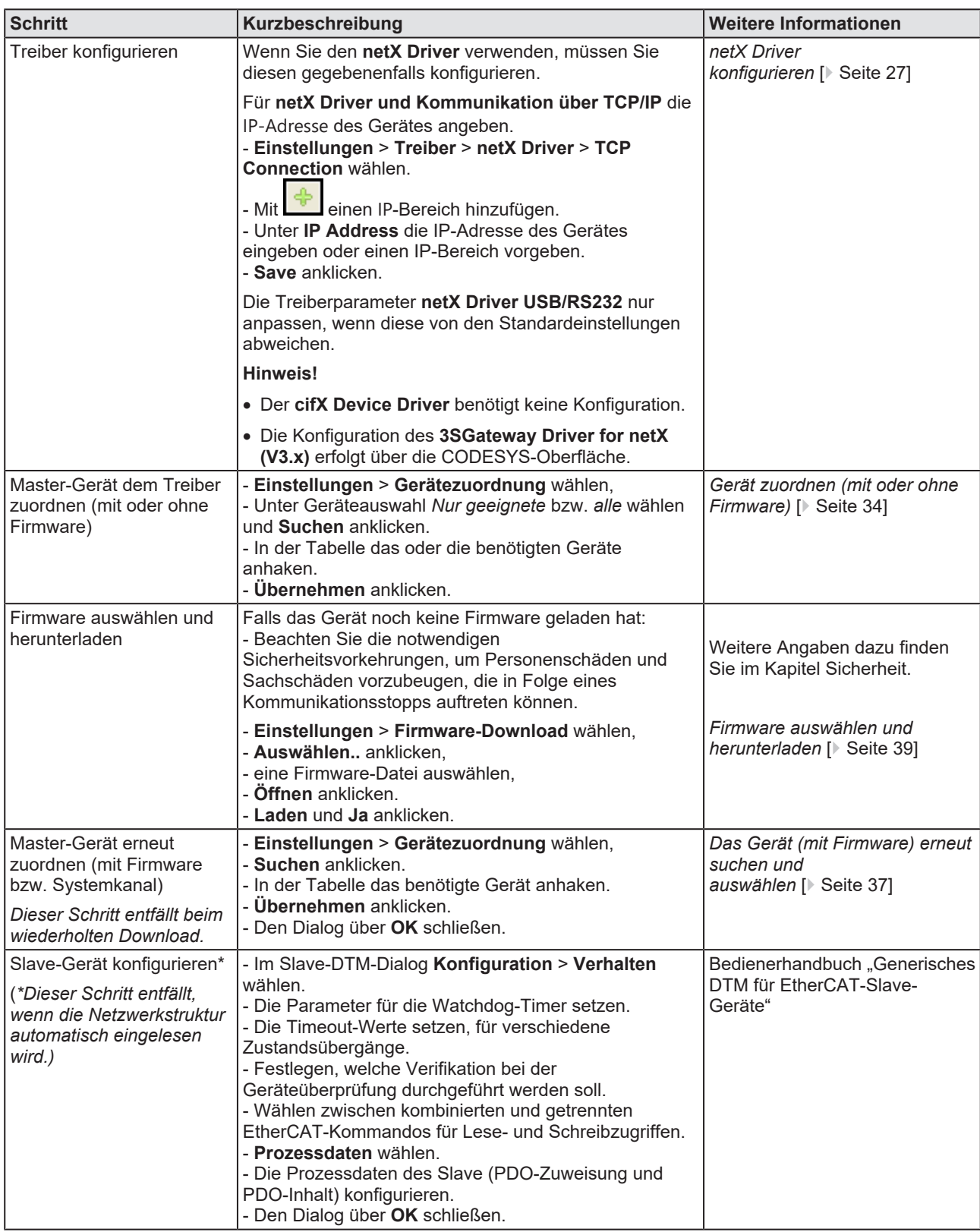

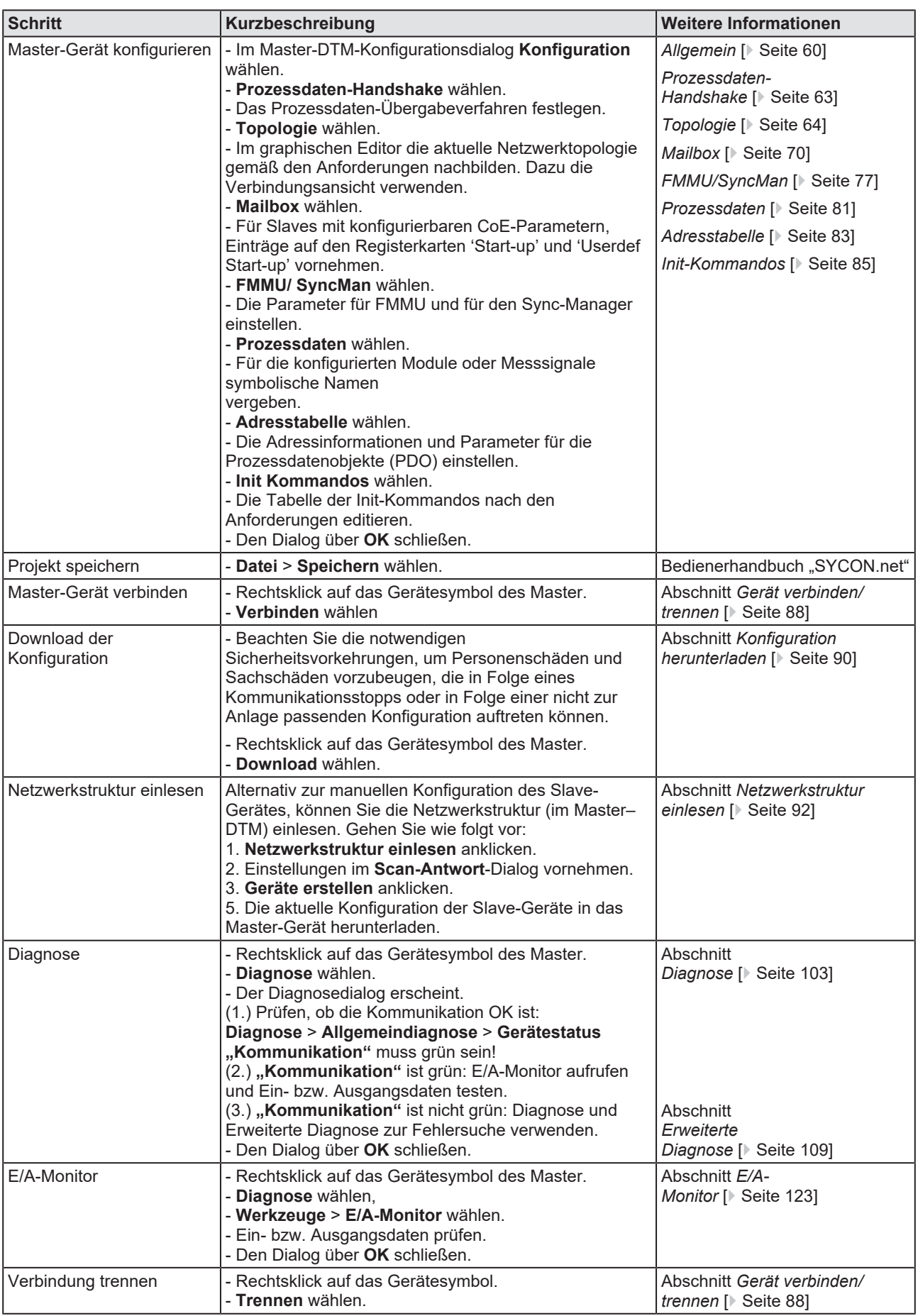

*Tabelle 7: Gerät in Betrieb nehmen – Konfigurationsschritte*

## <span id="page-19-0"></span>3.2 Projektkonfiguration erstellen

- 1. Slave-Gerät im Gerätekatalog ergänzen.
	- Ø **Netzwerk** > **Gerätebeschreibungen importieren** wählen.
	- Ø Gerätebeschreibungsdatei einlesen.
- 2. Gerätekatalog laden.
	- Ø **Netzwerk** > **Gerätekatalog** wählen.
	- Ø **Katalog neu laden** wählen.
- 3. Projekt erstellen oder öffnen.
	- Ø Neues Projekt erstellen / bestehendes Projekt öffnen:
	- Ø **Datei** > **Neu** bzw. **Datei** > **Öffnen** wählen.
- 4. Master-Gerät bzw. Slave-Gerät in Konfiguration einfügen.
	- Ø Im Gerätekatalog das Master-Gerät auswählen und via Drag & Drop in der Netzwerkdarstellung **an der Linie** einfügen.
	- Ø Im Gerätekatalog das Slave-Gerät auswählen\*.
	- Ø Das Slave-Gerät via Drag & Drop in der Netzwerkdarstellung **der Buslinie des Masters** einfügen.\*

*\*Dieser Schritt entfällt, wenn die Netzwerkstruktur automatisch eingelesen wird.*

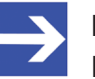

#### **Hinweis:**

Damit Sie im Gerätekatalog das gewünschte Gerät auswählen, beachten Sie unten im Gerätekatalogfenster die Angaben zum DTM und zum Gerät. Bei der Sortierung nach Feldbus können mehrere Geräte mit identischem Namen von verschiedenen Herstellern angezeigt werden.

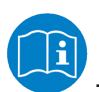

Weitere Informationen siehe Bedienerhandbuch "SYCON.net" und Bedienerhandbuch "netDevice und netProject".

## <span id="page-20-0"></span>3.3 Zugriff auf Online-Funktionen

#### **Auf "Netzwerkstruktur einlesen" zugreifen**

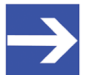

#### **Hinweis:**

Wenn unter **Konfiguration** > **Master-Einstellungen** > **Anlauf der Buskommunikation** die Einstellung **Gesteuert durch Applikation** ausgewählt wurde, befindet sich das Master-Gerät nach 'Power on Reset' im , Offline'-Zustand! In diesem Zustand können Sie die Online-Funktion **Netzwerkstruktur einlesen** nicht verwenden.

- Ø Um auf diese Online-Funktion zugreifen zu können, wenn das Master-Gerät zusammen mit einem Anwendungsprogramm arbeitet, muss das Anwendungsprogramm die Kommunikation starten.
- Ø Alternativ können Sie die Kommunikation manuell aus dem Kontextmenü des Master-Gerätes über **Start Kommunikation** starten.

## <span id="page-20-1"></span>3.4 Netzwerkstruktur einlesen

Alternativ zur manuellen Konfiguration des Slave-Gerätes, können Sie die Netzwerkstruktur über das Kontextmenü **Netzwerkstruktur einlesen** automatisch einlesen und das Gerät erstellen. Danach können Sie die Konfiguration des Slave-Gerätes auf das Master-Gerät herunterladen.

Nehmen Sie dazu folgende Schritte vor:

- 1. **Netzwerkstruktur einlesen** starten.
- 2. Einstellungen im **Scan-Antwort**-Dialog des Master-[DTM](#page-146-2) vornehmen.
- 3. **Geräte erstellen** anklicken.
- 4. Die Konfiguration des Slave-Gerätes in das Master-Gerät herunterladen.

Weitere Informationen finden Sie im Abschnitt *[Netzwerkstruktur](#page-91-0) [einlesen](#page-91-0)* [\[](#page-91-0)[}](#page-91-0) [Seite 92\]](#page-91-0).

## <span id="page-21-0"></span>3.5 Kommunikation starten/stoppen

Sie können die Kommunikation zwischen einem EtherCAT-Master-Gerät und EtherCAT-Slave-Geräten manuell starten oder stoppen.

- · **Kommunikation starten** kann aufgerufen werden, wenn die Kommunikation vorher gestoppt wurde, oder die Konfiguration dies verlangt (Controlled release of communication).
- · **Kommunikation stoppen** kann aufgerufen werden, wenn die Kommunikation gestartet wurde.

Um die Kommunikation zu starten bzw. zu stoppen, gehen Sie wie folgt vor:

#### **Kommunikation starten**

 $\triangleright$  Gerät verbinden.

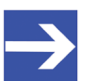

#### **Hinweis:**

Um die Kommunikation des Gerätes am Bus manuell starten zu können, ist eine Online-Verbindung vom EtherCAT-Master-[DTM](#page-146-2) zum EtherCAT-Master-Gerät erforderlich. Weitere Informationen dazu finden Sie in Abschnitt *[Gerät verbinden/trennen](#page-87-0)* [\[](#page-87-0)[}](#page-87-0) [Seite 88\]](#page-87-0).

- Ø Vom Kontextmenü (rechte Maustaste) den Befehl **Weitere Funktionen** > **Service** > **Kommunikation starten** wählen.
- $\Rightarrow$  Das Gerät kommuniziert am Bus.

#### **Kommunikation stoppen**

#### **AWARNUNG** Fehlerhafter Anlagenbetrieb möglich, Überschreiben der **Firmware oder Verlust von Geräteparametern**

Bevor Sie die Kommunikation stoppen:

- $\triangleright$  Stoppen Sie das Anwendungsprogramm.
- Ø Stellen Sie sicher, dass alle Netzwerkgeräte in einem ausfallsicheren (fail-safe) Modus befinden.

Nach Durchführung der Sicherheitsmaßnahmen:

- Ø Vom Kontextmenü (rechte Maustaste) den Befehl **Weitere Funktionen** > **Service** > **Kommunikation stoppen** wählen.
- $\Rightarrow$  Die Kommunikation des Gerätes am Bus wird gestoppt.

# <span id="page-22-0"></span>4 Einstellungen

## <span id="page-22-1"></span>4.1 Übersicht Einstellungen für Treiber und Gerätezuordnung

Unter "Einstellung" können Sie verschiedene Grundeinstellungen für Ihr Gerät vornehmen:

- · Um eine Verbindung vom EtherCAT-Master- DTM zum EtherCAT-Master-Gerät herzustellen, können Sie im Dialogfenster **Treiber** prüfen, ob der Default-Treiber angehakt ist und gegebenenfalls einen anderen oder mehrere Treiber anhaken.
- · Im Fenster **Gerätezuordnung** wählen Sie das Gerät aus und ordnen es dem Treiber zu.
- · Der Dialog im Fenster **Firmware-Download** dient dazu, eine neue Firmware in das Gerät zu laden.
- · Der Dialog im Fenster **Lizensierung** bzw. **Lizenz** können Sie Lizenzen für Master-Protokolle und Utilities bestellen und in Ihr Gerät übertragen.

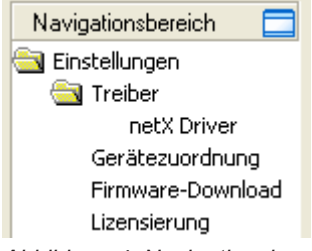

*Abbildung 4: Navigationsbereich - Einstellungen (Beispiel)*

Es können weitere Treiber erscheinen.

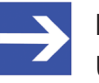

#### **Hinweis:**

Um die Dialogfenster unter **Einstellungen** editieren zu können, benötigen Sie die Benutzerrechte für "Wartung".

## <span id="page-23-0"></span>4.2 Treibereinstellungen prüfen oder anpassen

Das Dialogfenster **Treiber** zeigt die für eine Verbindung vom EtherCAT-Master-[DTM](#page-146-2) zum Gerät verfügbaren Treiber an.

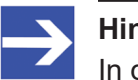

#### **Hinweis:**

In der Konfigurationssoftware ist ein Default-Treiber voreingestellt.

Gehen Sie wie folgt vor:

- 1. Treiber wählen.
	- Ø Im Navigationsbereich **Einstellungen** > **Treiber** wählen.
	- ð Das Dialogfenster **Treiber** erscheint. Darin werden die verfügbaren Treiber und die Voreinstellung des Default-Treibers angezeigt.

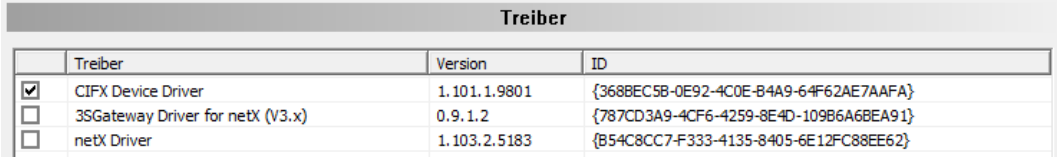

Abbildung 5: Default-Treiber "cifX Device Driver" für die PC-Karte cifX (Beispiel)

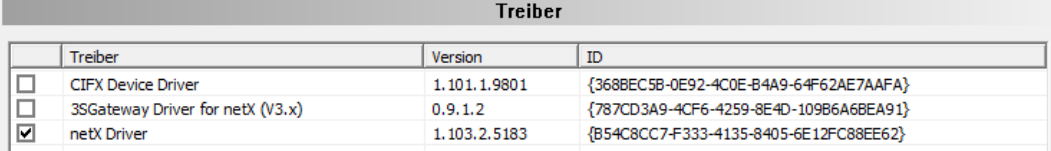

*Abbildung 6: Default-Treiber "netX Driver" Hilscher-Geräte außer PC-Karten cifX (Beispiel)*

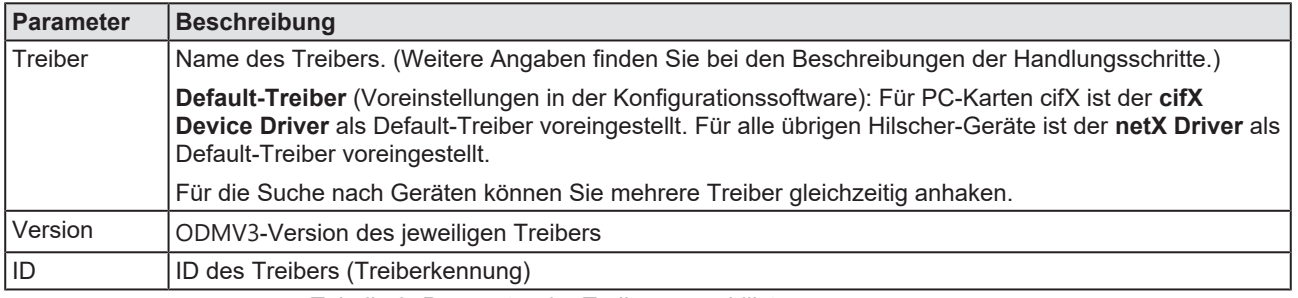

*Tabelle 8: Parameter der Treiberauswahlliste*

- 2. Prüfen, ob der Default-Treiber angehakt ist.
	- Ø Um eine Verbindung vom EtherCAT-Master-DTM zum EtherCAT-Master-Gerät herzustellen, prüfen Sie im Dialogfenster Treiber ob der Default-Treiber angehakt ist und haken gegebenenfalls einen anderen oder mehrere Treiber an.
- 3. Gegebenenfalls einen anderen oder mehrere Treiber anhaken.
	- Ø Dazu das Kontrollkästchen für den oder die Treiber in der Auswahlliste anhaken.

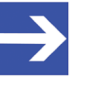

#### **Hinweis:**

Der für die Verbindung vom EtherCAT-Master-DTM zum EtherCAT-Master-Gerät verwendete Treiber muss vom Gerät unterstützt werden bzw. für das Gerät verfügbar sein.

- · Verwenden Sie den **cifX Device Driver**, wenn der EtherCAT-Master-DTM auf dem gleichen PC wie das EtherCAT-Master-Gerät installiert ist.
- · Verwenden Sie den **netX Driver**, wenn Sie den EtherCAT-Master-DTM über USB, seriell (RS232) oder über TCP/IP mit dem EtherCAT-Master-Gerät verbinden wollen.
- · Der **3SGateway Driver for netX (V3.x)** wird nur im Zusammenhang mit [CODESYS](#page-146-6) verwendet. Die Versionsangabe V3.x bezieht sich auf die von 3S-Smart Software Solutions GmbH vergebene Treiberversion.

Für die Suche nach Geräten können Sie mehrere Treiber gleichzeitig anhaken.

| Treiber |                                  |                 |                                        |  |  |  |
|---------|----------------------------------|-----------------|----------------------------------------|--|--|--|
|         | <b>Treiber</b>                   | Version         | ID                                     |  |  |  |
| ☑       | <b>CIFX Device Driver</b>        | 1.101.1.9801    | {368BEC5B-0E92-4C0E-B4A9-64F62AE7AAFA} |  |  |  |
|         | 3SGateway Driver for netX (V3.x) | 0.9.1.2         | {787CD3A9-4CF6-4259-8E4D-109B6A6BEA91} |  |  |  |
| ☑       | netX Driver                      | 1, 103, 2, 5183 | {B54C8CC7-F333-4135-8405-6E12FC88EE62} |  |  |  |

*Abbildung 7: Manuelle Auswahl mehrerer Treiber (Beispiel)*

## <span id="page-25-0"></span>4.3 Treiber konfigurieren

### <span id="page-25-1"></span>4.3.1 cifX Device Driver

Im EtherCAT-Master-DTM ist für den **cifX Device Driver** kein Treiberdialogfenster vorhanden, da für den cifX Device Driver keine Einstellungen vorgenommen werden müssen.

Der cifX Device Driver wird verwendet, wenn der EtherCAT-Master-DTM auf dem gleichen PC wie das EtherCAT-Master-Gerät installiert ist.

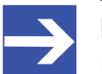

#### **Hinweis:**

Um über den **cifX Device Driver** eine Verbindung von einem DTM zu einem Master-Gerät herzustellen zu können, muss der cifX Device Driver installiert sein und Zugriff auf das Master-Gerät haben.

### <span id="page-25-2"></span>4.3.2 netX Driver

Der Treiber **netX Driver** wird benützt, um über verschiedene Verbindungsarten eine Verbindung vom DTM zum Gerät herzustellen. Der DTM kommuniziert mit dem Gerät über eine [USB](#page-148-0)-Verbindung, eine serielle Verbindung (RS232) bzw. eine [TCP/IP](#page-148-1)-Verbindung. Der netX Driver stellt über

- · die USB-Schnittstelle des Gerätes bzw. die USB-Schnittstelle des PCs eine USB-Verbindung zum Gerät her,
- · die RS232-Schnittstelle des Gerätes bzw. den COM-Port des PCs eine serielle Verbindung (RS232) zum Gerät her,
- bzw. über [Ethernet](#page-146-7) eine TCP/IP-Verbindung zum Gerät her.

Um eine Verbindung vom DTM zur physikalischen Ebene des Gerätes herzustellen arbeitet die Treibersoftware netX Driver in Kombination mit den Software-Komponenten:

- "USB/COM-Connector" für die USB-Verbindung sowie für die serielle Verbindung (RS232) und
- "TCP-Connector" für die Ethernet-Verbindung.

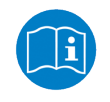

Beschreibungen zum netX Driver können Sie in der DTM-Bedieneroberfläche als Online-Hilfe aufrufen:

Ø Dazu **Einstellungen** > **Treiber** > **netX Driver** anklicken und Taste **F1** drücken.

### <span id="page-26-0"></span>4.3.3 netX Driver konfigurieren

Die folgenden Schritte sind erforderlich, um den netX Driver zu konfigurieren:

#### **USB/RS232-Verbindung**

Für die Einstellung der Treiberparameter für eine USB-Verbindung oder eine serielle Verbindung beachten:

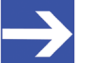

#### **Hinweis:**

Die Treiberparameter netX Driver USB/RS232 nur anpassen, wenn diese von den Standardeinstellungen abweichen. Nach dem Speichern der geänderten Treiberparameter werden diese bei der Gerätezuordnung beim Scannen nach Geräten wirksam.

Für die Einstellung der Treiberparameter für eine USB-Verbindung oder eine serielle Verbindung:

- 1. Die Treiberparameter netX Driver USB/RS232 anpassen.
	- Ø Über **Einstellungen** > **Treiber** > **netX Driver** > **USB/RS232 Connection** das Treiberdialogfenster aufrufen.

#### **TCP/IP-Verbindung**

Für die Einstellung der Treiberparameter für eine TCP/IP-Verbindung:

- 2. [IP-Adresse](#page-147-4) des Gerätes vorgeben.
	- Ø Über **Einstellungen** > **Treiber** > **netX Driver** > **TCP Connection** das Treiberdialogfenster aufrufen.
	- **E** Mit Select IP Range <sup>†</sup> einen IP-Bereich hinzufügen.
	- Ø Unter **IP Range Configuration** > **IP Address** die IP-Adresse des Gerätes eingeben (**Use IP Range** ist nicht angehakt).
- 3. Oder IP-Adressbereich vorgeben:
	- Ø **Use IP Range** anhaken.
	- Ø Unter **IP Range Configuration** > **IP Address** links die Anfangsadresse des IP-Suchbereichs und rechts die Endadresse des IP-Suchbereichs eingeben.
- 4. Die IP-Adresse oder den IP-Suchbereich speichern.
	- Ø Dazu **Save** anklicken.
	- $\Rightarrow$  Nach dem Speichern der geänderten Treiberparameter werden diese bei der Gerätezuordnung beim Scannen nach Geräten wirksam.

### <span id="page-27-0"></span>4.3.4 netX Driver - USB/RS232-Verbindung

Die Kommunikation vom DTM zum Gerät über eine USB/RS232- Verbindung wird verwendet, wenn der DTM auf einem PC installiert ist und zwischen diesem PC und dem Gerät

- eine USB-Verbindung
- · oder eine serielle Verbindung (RS232) besteht.

Das DTM greift über die USB-Schnittstelle oder über die RS232- Schnittstelle auf das Gerät zu. Dazu muss entweder ein USB-Port des PCs über ein USB-Kabel mit der USB-Schnittstelle des Gerätes verbunden sein oder ein physikalischer COM-Port des PCs muss über ein serielles Kabel mit der RS232-Schnittstelle des Gerätes verbunden sein.

Der **netX Driver / USB/RS232 Connection** [*netX Driver / USB/RS232- Verbindung*] unterstützt alle am PC bereitgestellten physikalischen und virtuellen COM-Schnittstellen.

Über die RS232-Schnittstelle bzw. die USB-Schnittstelle wird das Gerät konfiguriert bzw. wird Diagnose durchgeführt.

### 4.3.4.1 Treiberparameter für netX Driver - USB/RS232-Verbindung

Die Einstellungen der Treiberparameter für die USB/RS232-Verbindung werden über den Konfigurationsdialog **netX Driver** / **USB/RS232 Connection** [*netX Driver / USB/RS232-Verbindung*] vorgenommen.

- Ø Den Dialog **USB/RS232 Connection** im Navigationsbereich über **Einstellungen** > **Treiber** > **netX Driver** öffnen.
- Ê Der Dialog **USB/RS232 Connection** erscheint.

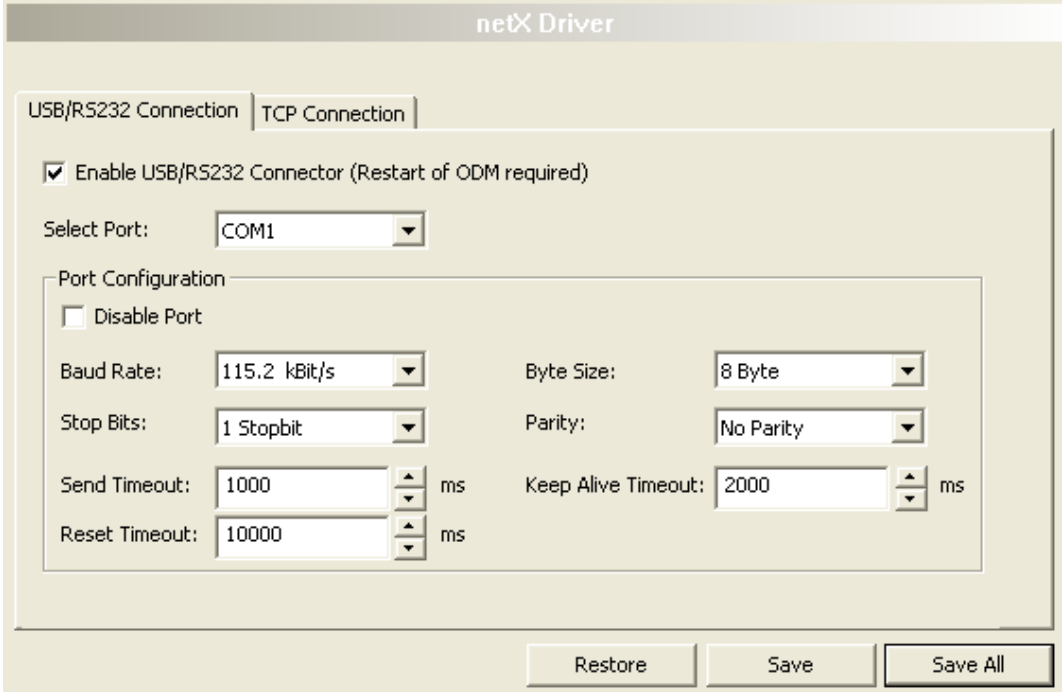

*Abbildung 8: netX Driver > USB/RS232 Connection (USB/RS232-Verbindung)*

| <b>Parameter</b>                                        | <b>Beschreibung</b>                                                                                                    | Wertebereich /<br><b>Default-Wert</b>                      |  |  |
|---------------------------------------------------------|----------------------------------------------------------------------------------------------------|------------------------------------------------------------|--|--|
| Enable USB/RS232<br><b>Connector (Restart</b>           | angehakt: Der netX Driver kann über die USB/RS232-Schnittstelle<br>kommunizieren.                                                                                             | angehakt,<br>nicht angehakt;                               |  |  |
| of ODM required)<br>[USB/RS232-<br>Connector aktivieren | nicht angehakt: Der netX Driver kann nicht über die USB/RS232-<br>Schnittstelle kommunizieren.                                                                                | Default:<br>nicht angehakt                                 |  |  |
| (ODM muss neu<br>gestartet werden)]                     | Wird das Häkchen für Enable USB/RS232 Connector gesetzt oder<br>entfernt, muss der ODM-Server neu gestartet werden <sup>1</sup> , damit die neue<br>Einstellung wirksam wird. |                                                            |  |  |
|                                                         | <sup>1</sup> Den ODM-Server über ODMV3 Tray Application neu starten:<br>- In der Fußzeile <b>kal</b> mit der rechten Maustaste anklicken.                                     |                                                            |  |  |
|                                                         | - Im Kontextmenü Service > Start wählen.                                                                                                    |                                                            |  |  |
| <b>Select Port</b><br>[Port auswählen]                  | Je nachdem welche COM-Ports (Schnittstellen) auf dem PC vorhanden<br>sind, werden diese unter Select Port angezeigt.                                                          | COM 1 bis COM N                                            |  |  |
| Port Configuration [Port-Konfiguration]                 |                                                                                                    |                                                            |  |  |
| <b>Disable Port</b>                                     | angehakt: Kein Verbindungsaufbau.                                                                                                    | angehakt,                                                  |  |  |
| [Port deaktivieren]                                     | nicht angehakt: Der netX Driver versucht einen Verbindungsaufbau<br>mithilfe der konfigurierten USB/RS232-Schnittstelle herzustellen.                                         | nicht angehakt<br>(Default)                                |  |  |
| <b>Baud rate</b>                                        | Übertragungsgeschwindigkeit: Anzahl der Bits pro Sekunde.<br>9.6, 19.2, 38.4, 57.6                                                                                            |                                                            |  |  |
| [Baudrate]                                              | Das Gerät muss die Baudrate unterstützen.                                                                                                    | bzw. 115.2 [kBit/s];<br>Default (RS232):<br>115.2 [kBit/s] |  |  |

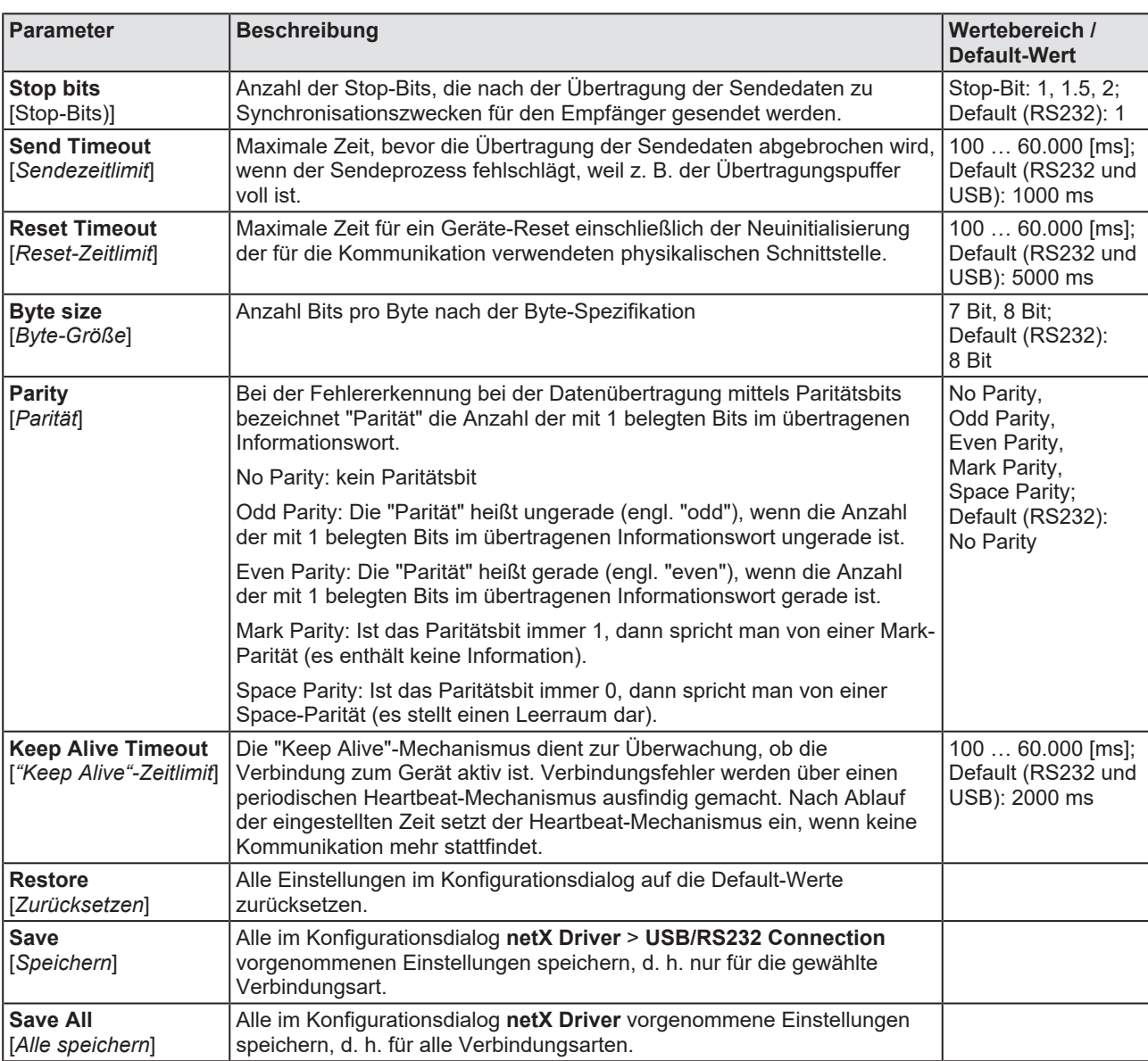

*Tabelle 9: Parameter netX Driver > USB/RS232 Connection*

### <span id="page-30-0"></span>4.3.5 netX Driver - TCP/IP-Verbindung

Die Kommunikation vom DTM zum Gerät über eine **TCP/IP-Verbindung** wird in den beiden nachfolgend genannten typischen Anwendungsfällen verwendet:

Anwendungsfall 1: Das Gerät hat eine eigene [Ethernet](#page-146-7)-Schnittstelle. Der DTM ist auf einem PC installiert und die TCP/IP-Verbindung wird von diesem PC aus zum Stand-Alone-Gerät hergestellt. Dabei wird die IP-Adresse des Gerätes verwendet.

Anwendungsfall 2: Das Gerät ist in einem Remote-PC (entfernter PC) eingebaut. Der DTM ist auf einem zusätzlichen PC installiert und die TCP/ IP-Verbindung wird von diesem PC aus zum Remote-PC hergestellt. Dabei wird die [IP-Adresse](#page-147-4) des Remote-PC verwendet. Damit die TCP/IP-Verbindung zustande kommt, muss auf dem Remote-PC der cifXTCP/IP-Server gestartet werden. Der cifXTCP/IP-Server ermöglicht den Remote-Zugriff über eine TCP/IP-Verbindung auf das Gerät.

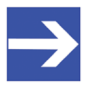

#### **Hinweis:**

Eine Ausführungsdatei für den cifXTCP/IP-Server ist auf der Produkt-CD im Verzeichnis Tools vorhanden.

Über die TCP/IP-Schnittstelle des Gerätes bzw. des Remote-PC wird das Gerät konfiguriert bzw. Diagnose durchgeführt.

#### 4.3.5.1 Treiberparameter für netX Driver - TCP/IP-Verbindung

Die Einstellungen der Treiberparameter für die TCP/IP-Verbindung werden über den Konfigurationsdialog **netX Driver / TCP Connection** [*netX Driver / TCP/IP-Verbindung*] vorgenommen.

- Ø Den Dialog **TCP Connection** im Navigationsbereich über **Einstellungen** > **Treiber** > **netX Driver** öffnen.
- $\rightarrow$  Der Dialog netX Driver erscheint.
- Ø **TCP Connection** (TCP/IP-Verbindung) wählen.

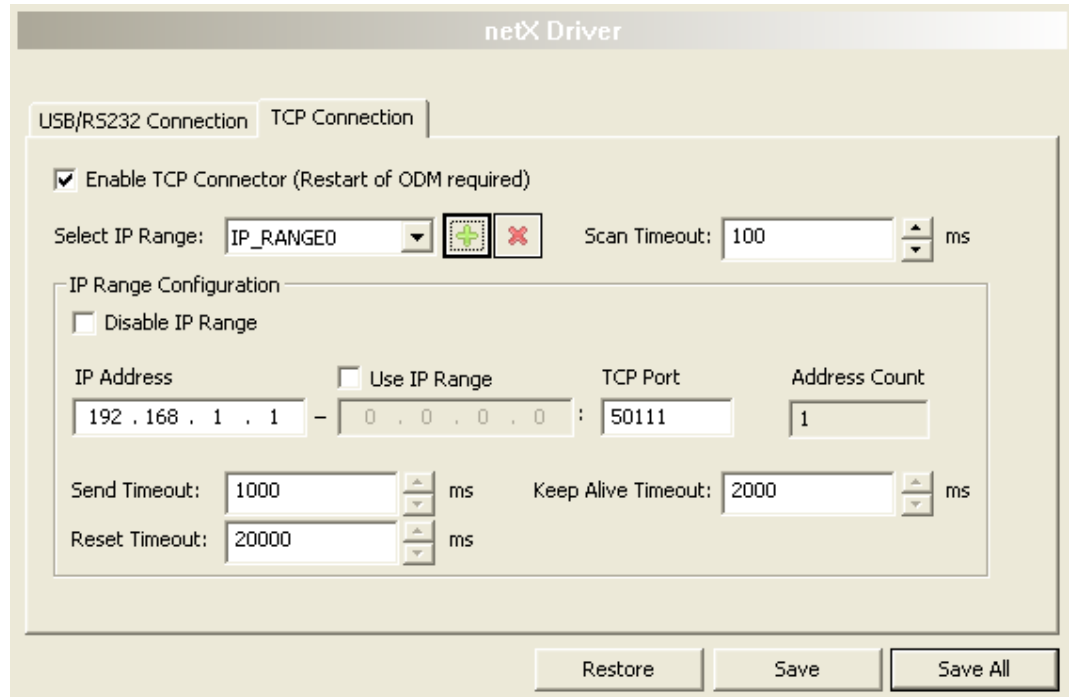

*Abbildung 9: netX Driver > TCP Connection (TCP/IP-Verbindung)*

| Parameter                                                   | <b>Beschreibung</b>                                                                                                    | Wertebereich /<br><b>Default-Wert</b> |
|-------------------------------------------------------------|----------------------------------------------------------------------------------------------------|---------------------------------------|
| <b>Enable TCP</b><br><b>Connector (Restart</b>              | angehakt: Der netX Driver kann über die TCP/IP-Schnittstelle<br>kommunizieren.                                                                                          | angehakt,<br>nicht angehakt;          |
| of ODM required)<br>  TCP-Connector<br>aktivieren (ODM muss | nicht angehakt: Der netX Driver kann nicht über die TCP/IP-Schnittstelle<br>kommunizieren.                                                                              | Default:<br>nicht angehakt            |
| neu gestartet werden)]                                      | Wird das Häkchen für Enable TCP Connector gesetzt oder entfernt,<br>muss der ODM-Server neu gestartet werden <sup>1</sup> , damit die neue Einstellung<br>wirksam wird. |                                       |
|                                                             | <sup>1</sup> Den ODM-Server über ODMV3 Tray Application neu starten:                                                                                                    |                                       |
|                                                             | - In der Fußzeile <b>kal</b> mit der rechten Maustaste anklicken.                                                                                                    |                                       |
|                                                             | - Im Kontextmenü Service > Start wählen.                                                                                                    |                                       |
| <b>Select IP Range</b><br>IIP-Bereich                       | Über Select IP Range können schon angelegte IP-Bereiche ausgewählt<br>werden.                                                                                           |                                       |
| auswählen]                                                  | Über<br>kann ein IP-Bereich ergänzt werden.                                                                                                    |                                       |
|                                                             | Über <b>Emili</b> kann ein IP-Bereich gelöscht werden.                                                                                                    |                                       |
| <b>Scan Timeout [ms]</b><br>[Abfragezeit]                   | Über Scan Timeout [ms] wird eingestellt, wie lange beim<br>Verbindungsaufbau auf eine Antwort des Gerätes gewartet wird.                                                | $10 10.000$ [ms];<br>Default: 100 ms  |

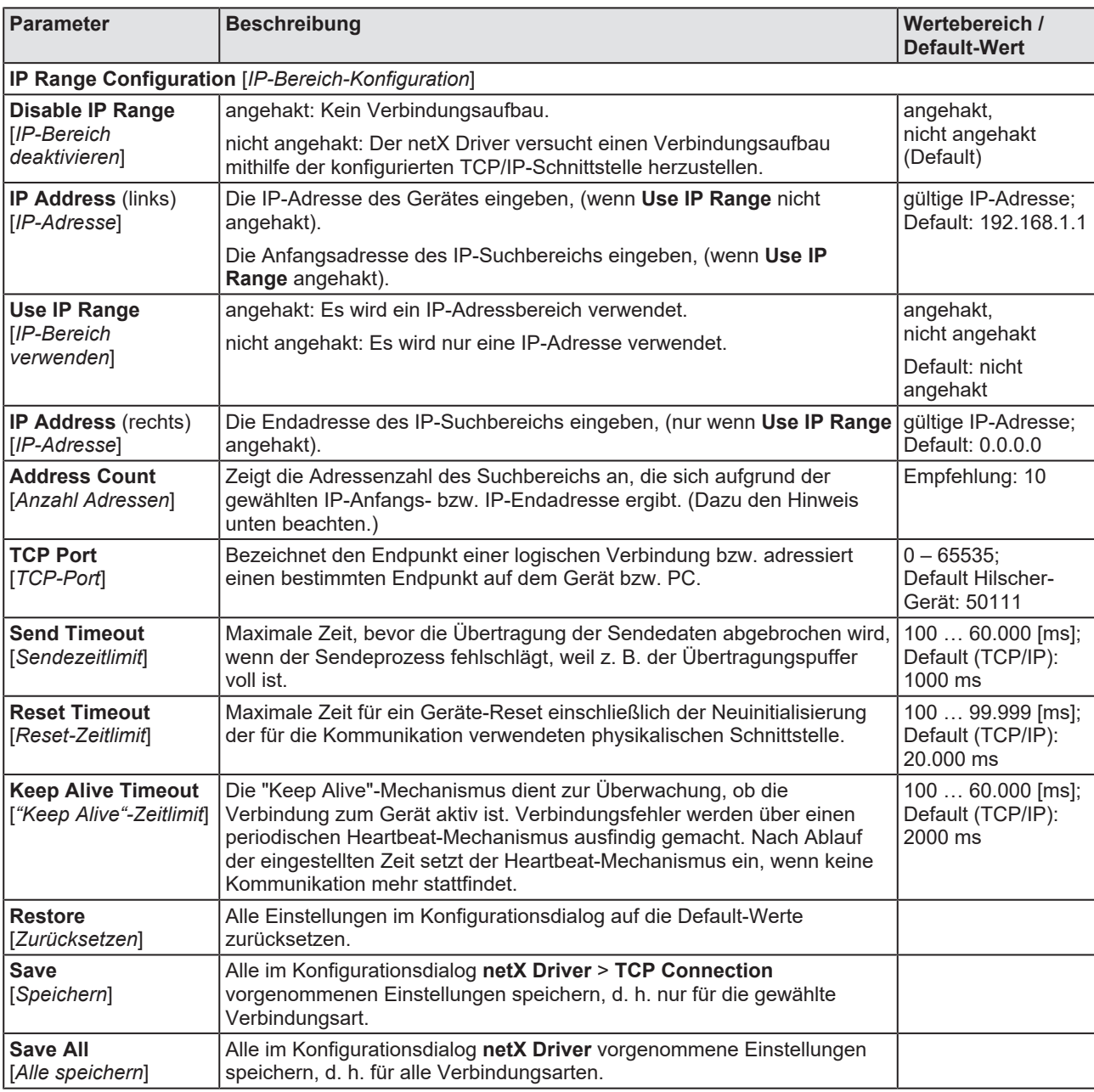

*Tabelle 10: Parameter netX Driver > TCP Connection*

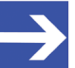

#### **Hinweis:**

Verwenden Sie keinen großen IP-Bereich in Kombination mit einer niedrigen Abfragezeit (Scan Timeout). In Windows® XP SP2 hat Microsoft eine Begrenzung der gleichzeitigen halboffenen ausgehenden TCP/IP-Verbindungen (Verbindungsversuche) eingeführt, um die Ausbreitung von Viren und Malware von System zu System zu verlangsamen. Diese Grenze macht es unmöglich, dass mehr als 10 halboffene ausgehende Verbindungen gleichzeitig bestehen. Jeder weitere Verbindungsversuch wird in eine Warteschlange gestellt und gezwungen, zu warten. Aufgrund dieser Einschränkung kann ein großer IP-Bereich in Kombination mit einer niedrigen Abfragezeit (Scan Timeout) den Verbindungsaufbau zu einem Gerät verhindern.

## <span id="page-33-0"></span>4.4 Gerät zuordnen (mit oder ohne Firmware)

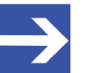

#### **Hinweis:**

Im Dialogfenster **Gerätezuordnung** müssen Sie dem EtherCAT-Master-DTM das EtherCAT-Master-Gerät erst zuweisen, d. h., das Kontrollkästchen anhaken. Dies ist die Voraussetzung dafür, dass Sie später eine Online-Verbindung vom EtherCAT-Master-DTM zum EtherCAT-Master-Gerät herstellen können, wie in Abschnitt *[Gerät verbinden/trennen](#page-87-0)* [\[](#page-87-0)[}](#page-87-0) [Seite 88\]](#page-87-0) näher erläutert.

Suchen Sie im Dialogfenster **Gerätezuordnung** das EtherCAT-Master-Gerät und wählen Sie das Gerät aus.

Wenn das Gerät noch keine Firmware erhalten hat oder eine neue Firmware erhalten soll, gehen Sie wie folgt vor:

- 1. Das Gerät (mit oder ohne Firmware) suchen und auswählen.
- 2. Eine Firmware in das Gerät laden.
- 3. Das Gerät (mit Firmware) erneut suchen und auswählen.
	- $\triangleright$  Gehen Sie in der genannten Reihenfolge vor.

### <span id="page-33-1"></span>4.4.1 Geräte suchen

- Ø Im Navigationsbereich **Einstellungen** > **Gerätezuordnung** wählen.
- $\Diamond$  Das Dialogfenster Gerätezuordnung erscheint.
- Ø Unter **Geräteauswahl** > *nur geeignete* wählen.
- Ø **Suchen** anklicken, um den Suchvorgang zu starten.
- $\Rightarrow$  In der Tabelle erscheinen alle Geräte, die über die vorgewählten Treiber mit dem EtherCAT-Master-[DTM](#page-146-2) verbunden werden können.

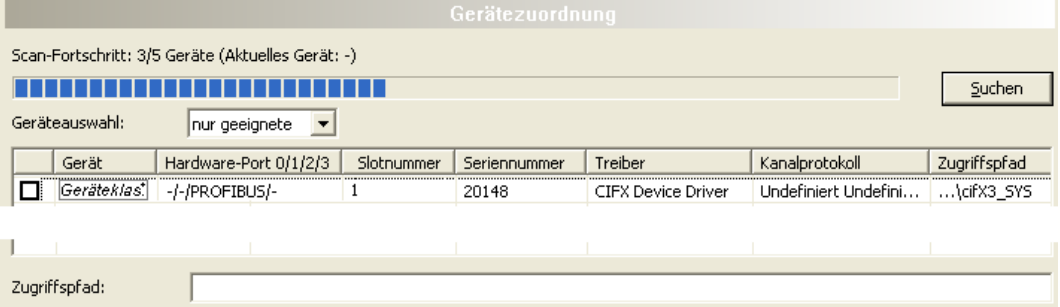

*Abbildung 10: Gerätezuordnung - erkannte Geräte (Beispiel: Gerät ohne Firmware)*

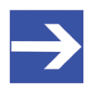

#### **Hinweis:**

Für Geräte, die über den **cifX Device Driver** gefunden wurden, erscheint in der Spalte **Zugriffspfad** die Angabe: … \cifX[*0bisN*]**\_SYS**. Dies trifft zu, solange ein Gerät noch keine Firmware erhalten hat. Nachdem der Firmware-Download durchgeführt worden ist, erscheint in der Spalte **Zugriffspfad** die Angabe: …\cifX[0bisN]**\_Ch**[*0bis3*].

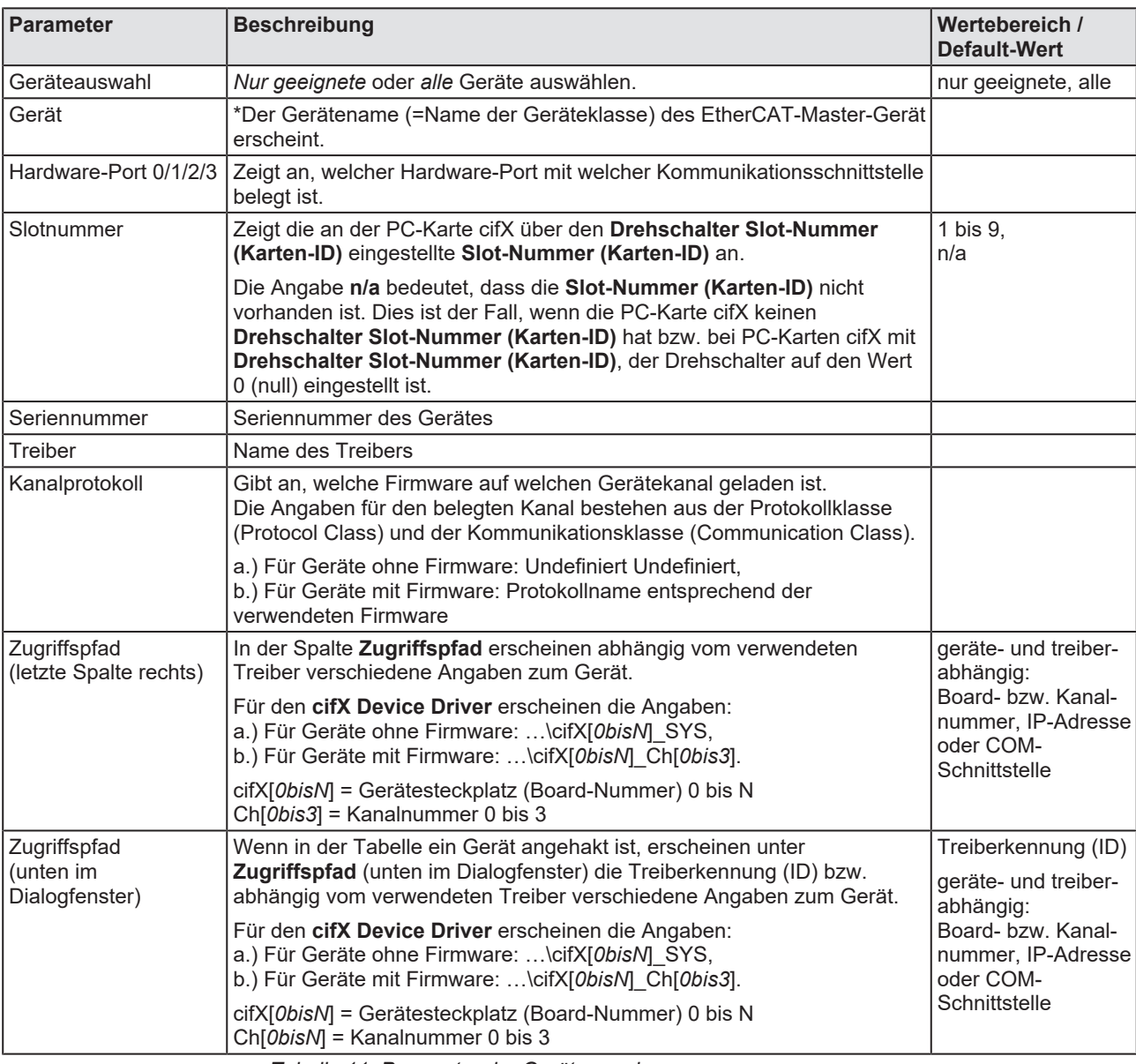

*Tabelle 11: Parameter der Gerätezuordnung*

#### 4.4.1.1 Alle oder nur geeignete Geräte suchen

#### **Alle**

- Ø Unter **Geräteauswahl** > *alle* wählen.
- Ø **Suchen** anklicken.

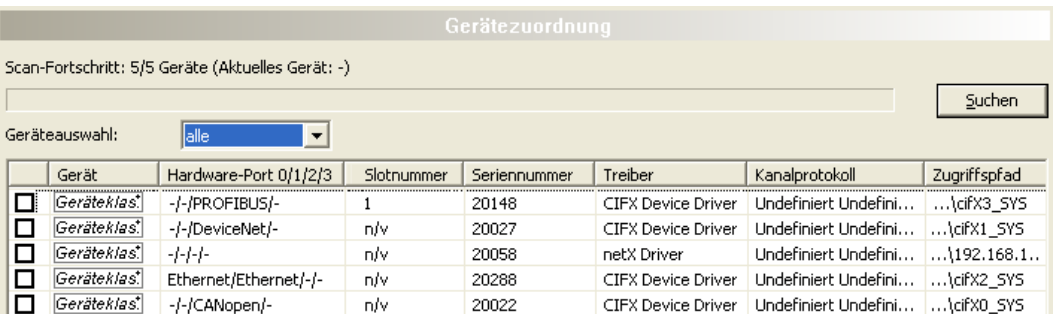

*Abbildung 11: Gerätezuordnung - erkannte Geräte (Beispiel: Gerät ohne Firmware)*

Ê In der Tabelle erscheinen alle Geräte, die im Netz erreichbar sind und über die vorgewählten Treiber mit je einem DTM verbunden werden können.

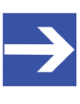

#### **Hinweis:**

Bei einem nachfolgenden Firmware-Download erscheinen im Auswahlfenster **Firmware-Datei auswählen** alle Dateien aus dem gewählten Ordner, unter **Dateityp** wird *"Alle Dateien (\*.\*)"* angezeigt und das Kontrollkästchen **Die ausgewählte Firmware-Datei validieren.** ist nicht angehakt.

#### **Nur geeignete**

- Ø Unter **Geräteauswahl** > *nur geeignete* wählen.
- Ø **Suchen** anklicken.
- <sup>3</sup> In der Tabelle erscheinen alle Geräte, die über die vorgewählten Treiber mit dem EtherCAT-Master-DTM verbunden werden können.

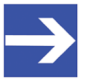

#### **Hinweis:**

Bei einem nachfolgenden Firmware-Download erscheinen im Auswahlfenster **Firmware-Datei auswählen** nur Firmware-Dateien aus dem gewählten Ordner, unter Dateityp wird "Firmware-Dateien (*\*.nxm*)" bzw. *"Firmware-Dateien (\*.nxf)"* angezeigt und das Kontrollkästchen **Die ausgewählte Firmware-Datei validieren.** ist angehakt.
## 4.4.2 Das Gerät auswählen (mit oder ohne Firmware)

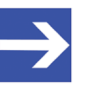

#### **Hinweis:**

Eine Verbindung vom EtherCAT-Master-[DTM](#page-146-0) kann nur genau zu *einem* EtherCAT-Master-Gerät hergestellt werden.

Um das physikalische EtherCAT-Master-Gerät (mit oder ohne Firmware) auszuwählen:

- Ø Das entsprechende Gerät anhaken.
- Ê Unter **Zugriffspfad** (unten im Dialogfenster) der Zugriffspfad zum Gerät, d. h. die Treiberkennung, bzw. abhängig vom verwendeten Treiber verschiedene Zugriffsdaten zum Gerät.
- Ø **Übernehmen** anklicken, um die Auswahl zu übernehmen.

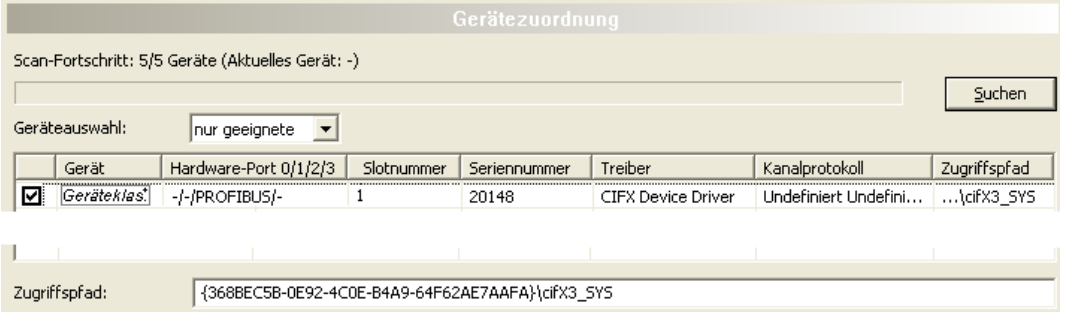

*Abbildung 12: Gerätezuordnung - Gerät auswählen (Beispiel: Gerät ohne Firmware / ein Gerät ausgewählt)*

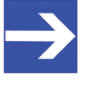

#### **Hinweis:**

Bevor eine Online-Verbindung vom EtherCAT-Master-DTM zum EtherCAT-Master-Gerät hergestellt werden kann, muss eine Firmware in das Gerät geladen werden und das Gerät muss erneut ausgewählt werden.

Weitere Angaben dazu finden Sie unter Abschnitt *[Firmware auswählen und](#page-38-0) [herunterladen](#page-38-0)* [\[](#page-38-0)[}](#page-38-0) [Seite 39\]](#page-38-0) bzw. unter Abschnitt *[Das Gerät \(mit Firmware\)](#page-36-0) [erneut suchen und auswählen](#page-36-0)* [\[](#page-36-0)[}](#page-36-0) [Seite 37\]](#page-36-0).

## <span id="page-36-0"></span>4.4.3 Das Gerät (mit Firmware) erneut suchen und auswählen

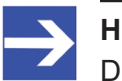

#### **Hinweis:**

Dieser Schritt entfällt beim wiederholten Download.

Um das EtherCAT-Master-Gerät (mit Firmware bzw. festgelegtem Systemkanal) erneut auszuwählen, gehen Sie wie nachfolgend beschrieben vor.

- Ø Unter **Geräteauswahl** > *alle* oder *nur geeignete* wählen.
- Ø **Suchen** anklicken.
- Ê Für Auswahl *Alle*: In der Tabelle erscheinen alle Geräte, die im Netz erreichbar sind und über die vorgewählten Treiber mit einem [DTM](#page-146-0) verbunden werden können.
- Ê Für Auswahl *nur geeignete*: In der Tabelle erscheinen alle Geräte, die über den/die vorgewählten Treiber mit dem EtherCAT-Master-DTM verbunden werden können.
- Ø Das entsprechende Gerät anhaken.
- Ø **Übernehmen** anklicken, um die Auswahl zu übernehmen.
- Ø Bzw. **OK** anklicken, um die Auswahl zu übernehmen und den Bedienerdialog des DTM zu schließen.
- Ø Über das Kontextmenü (rechte Maustaste) das DTM mit dem Gerät verbinden.

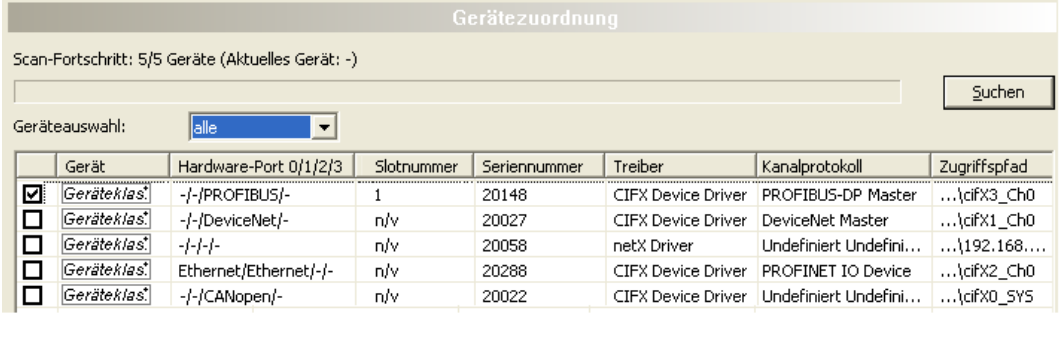

Zugriffspfad:

{368BEC5B-0E92-4C0E-B4A9-64F62AE7AAFA}\cifX3\_Ch0

*Abbildung 13: Gerätezuordnung - Gerät auswählen (Beispiel: Geräte mit und ohne Firmware / ein Gerät ausgewählt)*

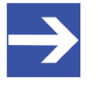

#### **Hinweis:**

Nachdem der Firmware-Download beendet ist, erscheinen für die Geräte, die über den cifX Device Driver gefunden wurden:

In der Spalte **Kanalprotokoll**: die Angaben zur Firmware für den belegten Kanal,

in der Spalte **Zugriffspfad** bzw. unter **Zugriffspfad** (unten im Dialogfenster): die Angabe: \cifX[*0bisN*]\_Ch[*0bis3*].

cifX[*0bisN*] = Gerätesteckplatz (Board-Nummer) 0 bis N

Ch[*0bis3*] = Kanalnummer 0 bis 3

Weitere Informationen dazu wie Sie eine Online-Verbindung vom EtherCAT-Master-DTM zum EtherCAT-Master-Gerät herstellen, finden Sie in Abschnitt *[Gerät verbinden/trennen](#page-87-0)* [\[](#page-87-0)[}](#page-87-0) [Seite 88\].](#page-87-0)

# <span id="page-38-0"></span>4.5 Firmware auswählen und herunterladen

### **Voraussetzungen**

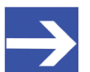

**Hinweis:**

Vor dem Firmware-Download, müssen Sie den Treiber und das Master-Gerät (mit oder ohne Firmware) auswählen und dem Gerät eine Hardware zuordnen. Weitere Informationen dazu finden Sie in den Abschnitten zu den Treibereinstellungen und zur Gerätezuordnung.

### **Vorgehen**

Über den Dialog **Firmware-Download** können Sie eine Firmware in das Gerät übertragen. Laden Sie die Firmware in das Gerät, wie hier nachfolgend beschrieben:

- 1. Firmware-Datei auswählen.
	- Ø Im Navigationsbereich **Einstellungen** > **Firmware-Download** wählen.
	- Ê Das Dialogfenster **Firmware-Download** erscheint.

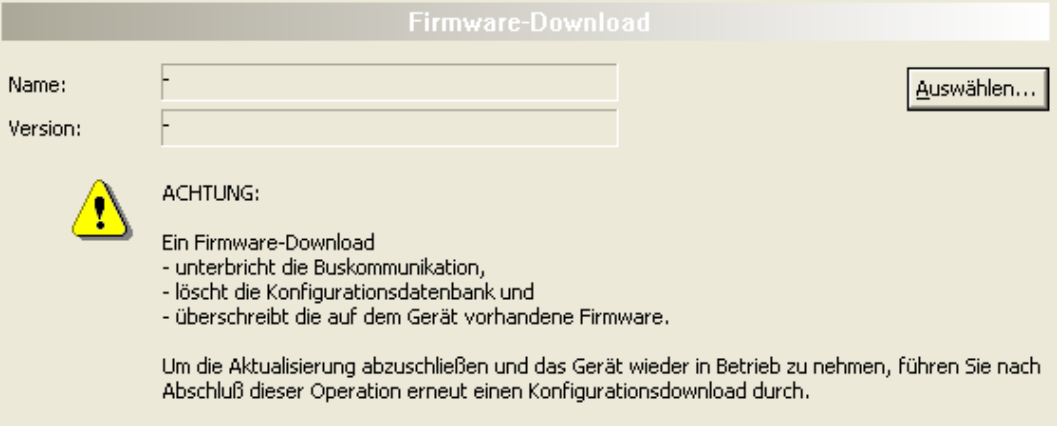

Laden

*Abbildung 14: Firmware-Download*

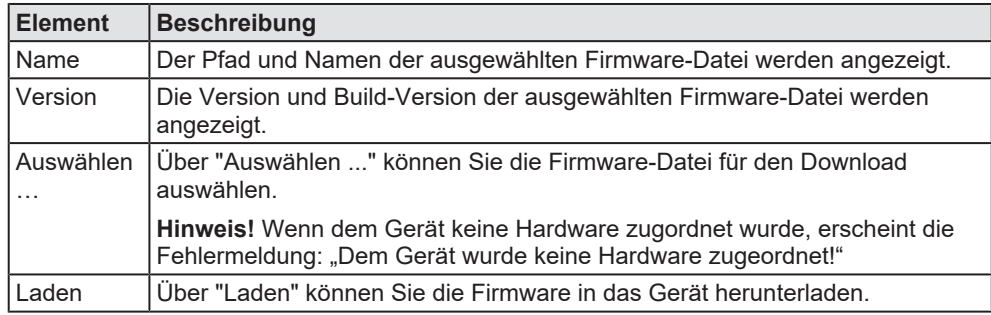

*Tabelle 12: Parameter Firmware-Download*

- Ø **Auswählen** anklicken.
- Ê Wenn dem Gerät keine Hardware zugordnet wurde, erscheint die Fehlermeldung: "Dem Gerät wurde keine Hardware zugeordnet!"

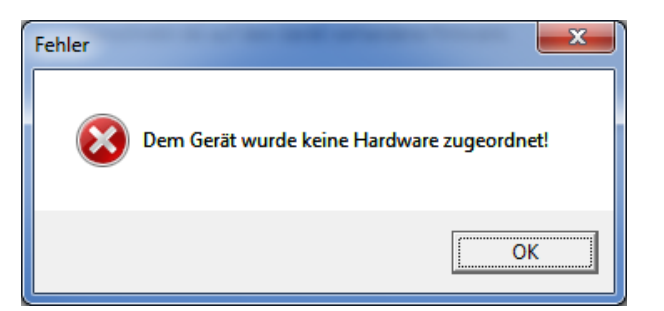

*Abbildung 15: Fehlermeldung: "Dem Gerät wurde keine Hardware zugeordnet!"*

- Ø **OK** anklicken und das Master-Gerät auswählen und zuordnen, wie im Abschnitt *[Gerät zuordnen \(mit oder ohne Firmware\)](#page-33-0)* [\[](#page-33-0)[}](#page-33-0) [Seite 34\]](#page-33-0) beschrieben.
- $\Diamond$  Sofern dem Gerät eine Hardware zugeordnet wurde, öffnet sich das Auswahlfenster **Firmware-Datei auswählen**.
- Ø Ziehen Sie das Auswahlfenster so auf, dass die Spalten **Hardware** und **Version** auch sichtbar werden.

| $\mathbf x$<br>Firmware-Datei auswählen |                                                    |                                                         |                            |                                   |
|-----------------------------------------|----------------------------------------------------|---------------------------------------------------------|----------------------------|-----------------------------------|
| Suchen in: <b>IN</b> CIFX               |                                                    | $\leftarrow$ (c)<br>$\cdot$                             |                            |                                   |
|                                         | Name                                               | Firmware                                                | Hardware                   | Version                           |
| Zuletzt besucht                         | <b>IL ECM</b><br><b>III</b> ECS V4.X<br>EIM mit QC |                                                         |                            |                                   |
| Desktop<br><b>Signal</b>                | PNM<br>PNS V3.5.X<br><b>IL S3M</b>                 |                                                         |                            |                                   |
| <b>Bibliotheken</b>                     | Off cify2asm.nxf<br>OG cifx2dpm.nxf                | <b>AS-Interface Master</b><br><b>PROFIBUS-DP Master</b> | <b>CIFX</b><br><b>CIFX</b> | [xx (Build x)]<br>[x x (Build x)] |
|                                         | over cify2dps.nxf                                  | PROFIBUS-DP Slave                                       | <b>CIFX</b>                | [xx (Build x)]                    |
| Computer                                | M cifxecs.nuf                                      | <b>CC-Link Slave</b>                                    | <b>CIFX</b>                | [x x (Build x)]                   |
|                                         | out cifxcom.nxf                                    | <b>CANopen Master</b>                                   | <b>CIFX</b>                | $[x \times (Build x)]$            |
| <b>Netzwerk</b>                         | <b>M</b> cifxcos.nxf                               | <b>CANopen Slave</b>                                    | <b>CIFX</b>                | [xx (Build x)]                    |
|                                         | <b>M</b> cifxdnm.nxf                               | <b>DeviceNet Master</b>                                 | <b>CIFX</b>                | [xx (Build x)]                    |
|                                         | <b>Od</b> cifxdns.nxf                              | DeviceNet Slave                                         | <b>CIFX</b>                | [xx (Build x)]                    |
|                                         | <b>OC</b> cifxdpm.nxf                              | <b>PROFIBUS-DP Master</b>                               | <b>CIFX</b>                | [xx (Build x)]                    |
|                                         | <b>M</b> cifxdps.nxf                               | <b>PROFIBUS-DP Slave</b>                                | <b>CIFX</b>                | $[x \times (Build x)]$            |
|                                         | <b>34</b> cifxecm.nxf                              | <b>EtherCAT Master</b>                                  | <b>CIFX</b>                | [xx (Build x)]                    |
|                                         | <b>M</b> cifxecs.nuf                               | <b>EtherCAT Slave</b>                                   | <b>CIFX</b>                | [xx (Build x)]                    |
|                                         | <b>OG</b> cifxeim.nxf                              | <b>EtherNet/IP Scanner</b>                              | <b>CIFX</b>                | [x x (Build x)]                   |
|                                         | <b>M</b> cifxels.nxf                               | EtherNet/IP Adapter                                     | <b>CIFX</b>                | [xx (Build x)]                    |
|                                         | <b>OC</b> cifxmpi.nxf                              | PROFIBUS-MPI Messaging                                  | <b>CIFX</b>                | [x x (Build x)]                   |
|                                         | M cifxomb.nxf                                      | Open Modbus/TCP Messaging                               | <b>CIFX</b>                | [xx (Build x)]                    |
|                                         | <b>OG</b> cifypls.nuf                              | <b>POWERLINK Controlled Node</b>                        | <b>CIFX</b>                | [x x (Build x)]                   |
|                                         | <b>OG</b> cifXpnm.nxf                              | PROFINET-IO IO Controller                               | <b>CIFX</b>                | [xx (Build x)]                    |
|                                         | <b>34</b> cifxpns.nxf                              | PROFINET-IO IO Device                                   | <b>CIFX</b>                | [xx (Build x)]                    |
|                                         | M cifys3m.nxf                                      | <b>SERCOS III Master</b>                                | <b>CIFX</b>                | [x x (Build x)]                   |
|                                         | off citys 3s.mf                                    | SERCOS III Slave                                        | <b>CIEX</b>                | [xx (Build x)]                    |
|                                         | <b>Official</b> cifevrs.md                         | <b>VARAN Slave</b>                                      | <b>CIFX</b>                | $[x \times (Build \times)]$       |
|                                         | $\leftarrow$                                       | m                                                       |                            |                                   |
|                                         | Dateiname:                                         | [Name der Firmware-Datei].nxf oder .nxm                 | ×.                         | Offnen                            |
| Dateityp:                               |                                                    | Firmware-Dateien (".rod;".rom)                          | ۰                          | Abbrechen                         |
|                                         | Letzte Ordner                                      | [Pfad zuletzt geöffneter Ordner]                        | $\overline{\phantom{a}}$   | Hife                              |
|                                         | Firmware:                                          | [Firmware-Name, Version, Geräteklasse]                  |                            |                                   |

*Abbildung 16: Auswahlfenster "Firmware-Datei auswählen" (Beispiel CIFX)*

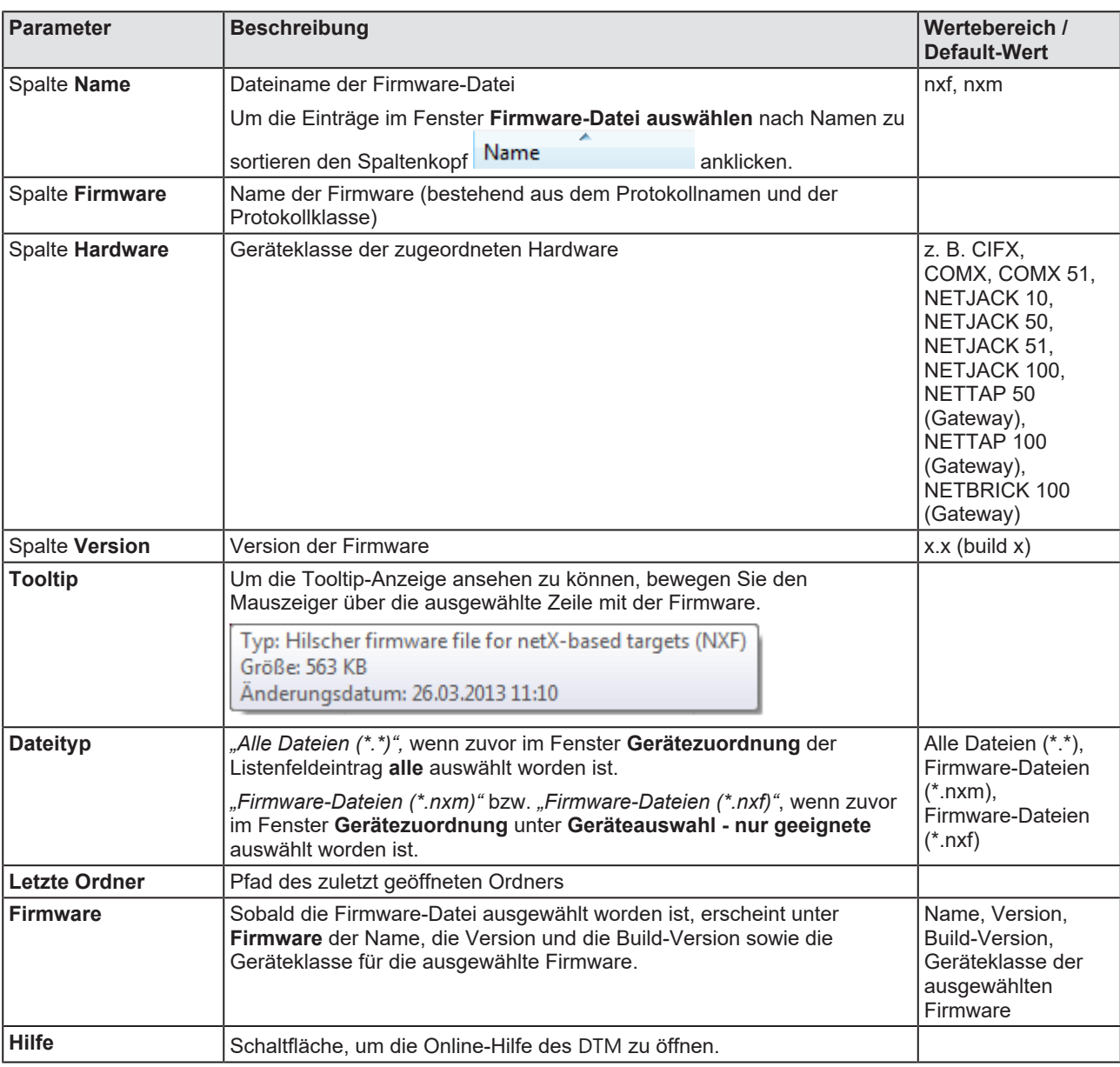

*Tabelle 13: Parameter Firmware-Datei auswählen*

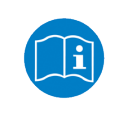

Weitere Beschreibungen zum Auswahlfenster **Firmware-Datei** auswählen sind in der kontextsensitiven Hilfe (Taste **F1**) der Microsoft Corporation enthalten.

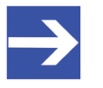

### **Hinweis:**

Nachdem im Fenster **Gerätezuordnung** unter **Geräteauswahl alle** oder **nur geeignete** gesetzt worden ist, erscheinen bei einem anschließenden Firmware-Download im Auswahlfenster **Firmware-Datei auswählen** die entsprechenden Einstellungen wie in der folgenden Tabelle aufgeführt.

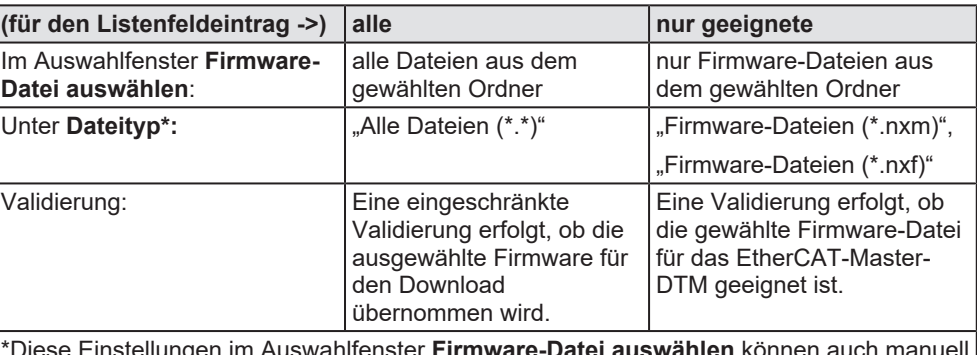

fenster **Firmware-Datei auswählen** könne geändert werden.

*Tabelle 14: Einstellungen im Fenster "Firmware-Datei auswählen"*

- Ø Im Auswahlfenster die zu ladende Firmware-Datei mit der Maus anklicken.
- Ê Im Auswahlfenster erscheinen unter **Firmware** der Name und die Version der Firmware.
- Ø Im Auswahlfenster **Öffnen** anklicken.
- <sup>3</sup> Daraufhin erfolgt eine Validierung, ob die gewählte Firmware-Datei für das EtherCAT-Master-Gerät geeignet ist.
- Ê Wurde eine Firmware-Datei ausgewählt, die für das gewählte Gerät gültig ist, schließt sich das Auswahlfenster sofort (ohne Dialog).
- Ê Wurde eine Firmware-Datei ausgewählt, die für das gewählte Gerät nicht gültig ist, erscheint die Abfrage **Firmware Datei auswählen**: "Keine gültige Firmware für das gewählte Gerät! [*genaue Erklärung*] Soll die Firmware-Datei trotzdem für den Download übernommen

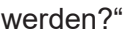

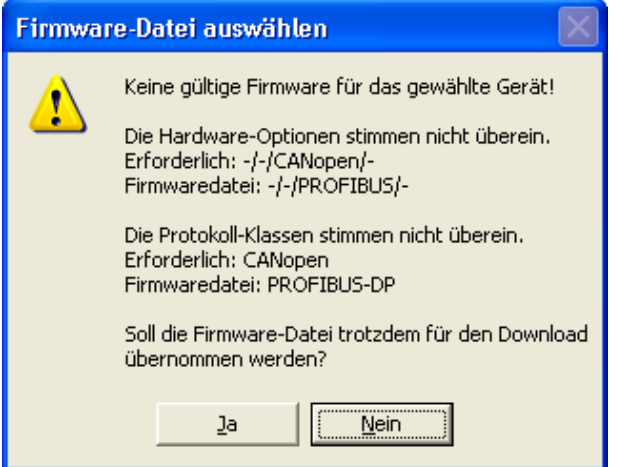

*Abbildung 17: Abfrage Firmware-Datei auswählen – Beispiel Keine gültige Firmware*

## **ACHTUNG** Ungültige Firmware

Das Laden ungültiger Firmware-Dateien könnte Ihr Gerät unbrauchbar machen.

- Ø Arbeiten Sie nur mit einer für Ihr Gerät gültigen Firmware-Version.
- Ø Die Abfrage zur Übernahme der ungültigen Firmware-Datei mit **Nein** beantworten und eine gültige Firmware wählen.
- <sup>3</sup> Das Auswahlfenster schließt sich.
- 2. Firmware in das Gerät übertragen.
	- Ø Beachten Sie die folgenden Sicherheitsinformationen:

### **AWARNUNG** Kommunikationsstopp verursacht durch Firmware-**Download, fehlerhafter Anlagenbetrieb möglich, Überschreiben der Firmware, Verlust von Geräteparametern**

Bevor Sie einen Firmware-Download starten, während sich der Bus noch im Status Betrieb befindet:

- $\triangleright$  Stoppen Sie Ihr Anwendungsprogramm.
- Ø Stellen Sie sicher, dass sich alle Netzwerkgeräte in einem ausfallsicheren (fail-safe) Modus befinden.

### **ACHTUNG Beschädigung der Firmware oder Verlust von Geräteparametern verursacht durch Spannungsunterbrechung während dem Firmware-Download**

- Ø Unterbrechen Sie während dem Firmware-Download keinesfalls die Spannungsversorgung zum PC oder zum Gerät und führen Sie keinen Reset zum Gerät durch!
- Ø Im Dialogfenster **Firmware-Download** > **Laden** anklicken, um den Firmware-Download durchzuführen.
- Ê Es erscheint die Abfrage **Wollen Sie den Download wirklich durchführen?**

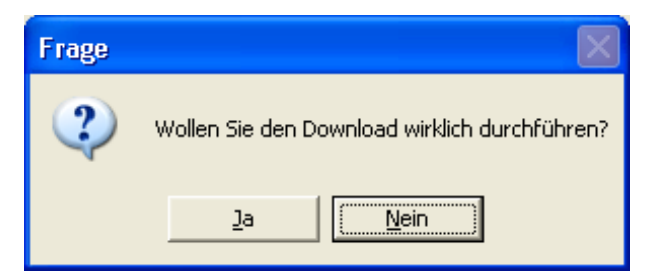

*Abbildung 18: Abfrage - Wollen Sie den Download wirklich durchführen?*

- Ø **Ja** anklicken.
- Ø Wenn Sie sicher sind, dass Sie die richtige Firmware-Datei gewählt haben, beantworten Sie die Abfrage mit **Ja**, andernfalls mit **Nein**.
- Ê Während dem Download erscheint ein Fortschrittsbalken ("Download aktiv, Gerät wird initialisiert…"), ein Uhrensymbol / grüner Haken in der Statusleiste und Im Dialogfenster **Firmware-Download** erscheint **Laden** ausgegraut.
- Ê Im Dialogfenster **Firmware-Download** werden der Pfad und der Name sowie die Version der gewählten Firmware angezeigt.

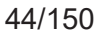

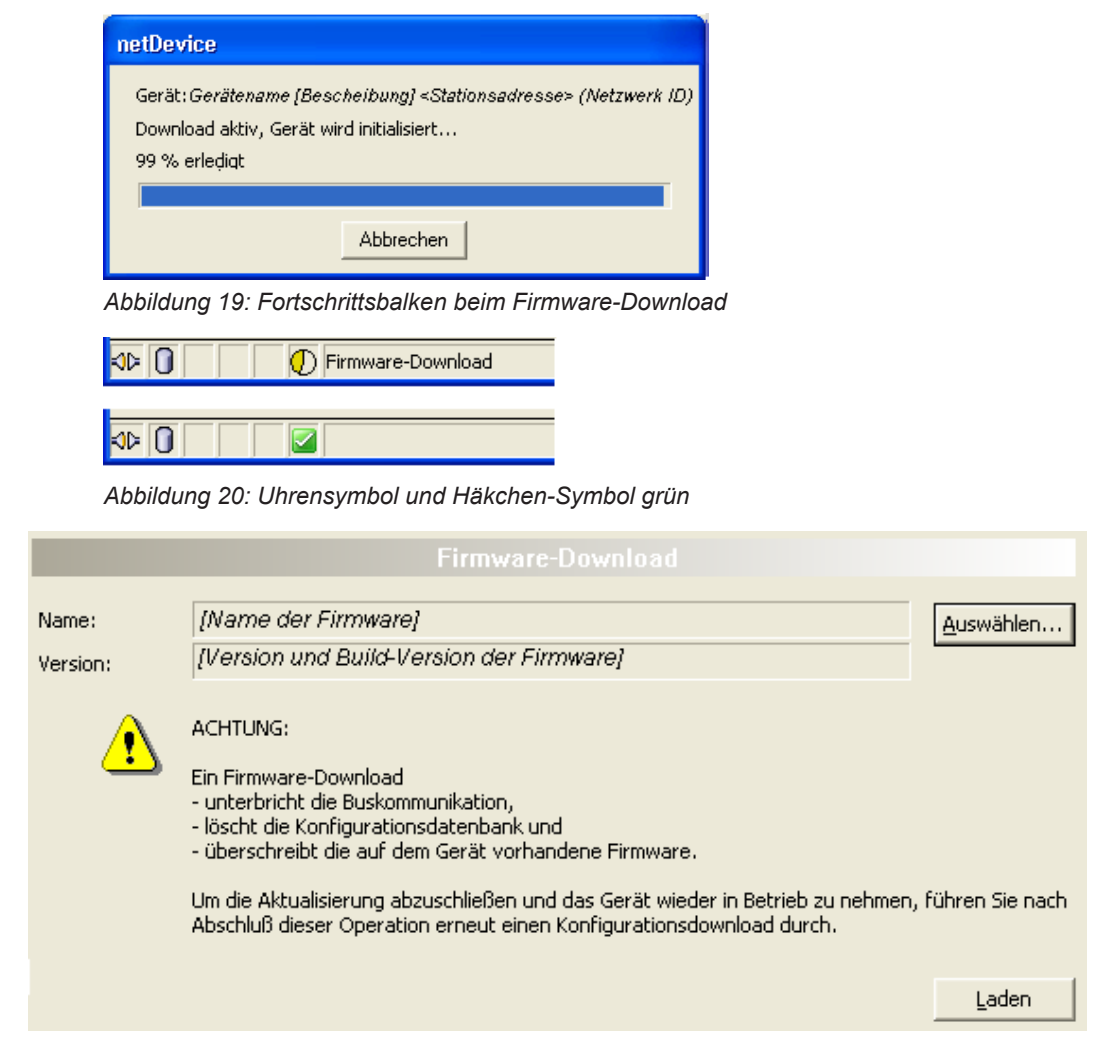

*Abbildung 21: Firmware-Download – Laden*

# 4.6 Lizensierung

Um das Fenster Lizensierung zu öffnen:

- Ø Im Navigationsbereich **Einstellungen** > **Lizensierung** wählen.
- Ê Das Dialogfenster **Lizensierung** erscheint.

| Lizenztyp                                                  |                          |                         |                          |                      |             |
|------------------------------------------------------------|--------------------------|-------------------------|--------------------------|----------------------|-------------|
|                                                            |                          |                         | Existent                 | Bestellung           | $\triangle$ |
| Master-Protokolle<br>N                                     |                          |                         |                          |                      |             |
| Eine Generelle Masterlizenz!                               |                          |                         | NO                       | $\mathcal{L}$        | E           |
| Zwei Generelle Masterlizenzen                              |                          |                         | NO                       |                      |             |
| PROFIBUS Master                                            |                          |                         | <b>YES</b>               |                      |             |
| CANopen Master<br>H                                        |                          |                         | <b>YES</b>               |                      |             |
| μ<br>DeviceNet Master                                      |                          |                         | <b>YES</b>               |                      |             |
| Ħ<br>AS-Interface Master<br>÷<br>PROFINET IO RT Controller |                          |                         | <b>YES</b><br><b>VES</b> |                      |             |
|                                                            |                          |                         |                          |                      |             |
| Antragsformular, bitte ausfüllen.                          |                          |                         |                          |                      |             |
| Name                                                       |                          |                         | Wert                     |                      | ㅅ           |
| Lizenztyp                                                  |                          | Einzelgerätelizenz      |                          |                      |             |
| Hersteller*                                                | 00000001                 |                         |                          |                      | E           |
| Artikelnummer*<br>01250510                                 |                          |                         |                          |                      |             |
| Seriennummer*<br>00020086                                  |                          |                         |                          |                      |             |
| Chiptype*<br>00000002                                      |                          |                         |                          |                      |             |
| 00000000<br>Step*<br>00000002                              |                          |                         |                          |                      |             |
| Romcode revision*                                          |                          |                         |                          |                      | v           |
| Pflichtfelder sind mit '*' markiert.                       |                          |                         |                          |                      |             |
|                                                            |                          |                         |                          |                      |             |
| Hilscher Deutschland                                       | $\overline{\phantom{0}}$ | E-mail                  |                          | license@hilscher.com |             |
|                                                            |                          | FAX-Formular ausdrucken |                          | +49 6190 9907-50     |             |
|                                                            |                          | Telefonkontakt          |                          | +49 6190 9907-0      |             |
|                                                            |                          |                         |                          |                      | Lizenz      |

*Abbildung 22: Lizensierung*

Über den Lizenzdialog können Sie Lizenzen für **Master-Protokolle** und **Utilities** bestellen und in Ihr Gerät übertragen. Weitere Informationen zum Lizenzdialog sind im Abschnitt *[Lizensierung](#page-45-0)* [\[](#page-45-0)[}](#page-45-0) [Seite 46\]](#page-45-0) beschrieben.

# <span id="page-45-0"></span>5 Lizensierung

Über den Lizenzdialog können Sie Lizenzen für **Master-Protokolle** und **Utilities** bestellen und in Ihr Gerät übertragen.

# <span id="page-45-1"></span>5.1 Lizenzdialog öffnen

Öffnen Sie zunächst das Fenster **Lizenz**.

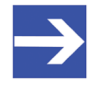

### **Hinweis:**

Sie müssen zuerst dem [DTM](#page-146-0) das Master-Gerät zuordnen. Erst danach werden die Gerätedaten sowie die vorhandenen Lizenzen im Dialog **Lizenz** angezeigt.

## **Vorgehen:**

- 1. Dem DTM das Master-Gerät zuordnen.
	- Ø Im [FDT](#page-146-1)-Container **netDevice** Doppelklick auf das Gerätesymbol.
	- Ø **Einstellungen** > **Treiber** wählen.
	- Ø Einen oder mehrere Treiber auswählen (anhaken).
	- Ø **Einstellungen > Treiber >** [*Name zugewiesener Treiber*] wählen.
	- $\triangleright$  Die Treibereinstellungen konfigurieren, falls erforderlich.
	- Ø **Einstellungen** > **Gerätezuordnung** wählen.
	- Ø Unter **Geräteauswahl** *Nur geeignete* bzw. *alle* wählen und **Suchen** anklicken.
	- Ø In der Tabelle das benötigte Gerät anhaken.
	- Ø **Übernehmen** anklicken.
	- Ø Den DTM-Konfigurationsdialog über **OK** schließen.

Details zur Gerätezuordnung, finden Sie im Kapitel *[Einstellungen](#page-22-0)* [\[](#page-22-0)[}](#page-22-0) [Seite 23\].](#page-22-0)

- 2. Das Fenster **Lizenz** aufrufen.
	- Ø Im FDT-Container **netDevice** Rechtsklick auf das Gerätesymbol.
	- Ø Vom Kontextmenü **Weitere Funktionen** > **Lizenz** wählen.
	- ð Das Fenster **Lizenz** wird geöffnet.
	- ð In der Kopfzeile erscheint die Gerätebezeichnung: *Symbolischer Name [Gerätebeschreibung] <Stationsadresse> (#Netzwerk-ID)*.

# 5.2 Lizenzdialog

Im Fenster **Lizenz** können Sie:

- · ansehen, welche Lizenzen für Master-Protokolle oder Utilities in einem Gerät vorhanden sind (Position (1) in der folgenden Abbildung),
- Lizenzen bestellen (Positionen (2) bis (11)),
- · Lizenzen in das Gerät übertragen (12).

<span id="page-46-0"></span>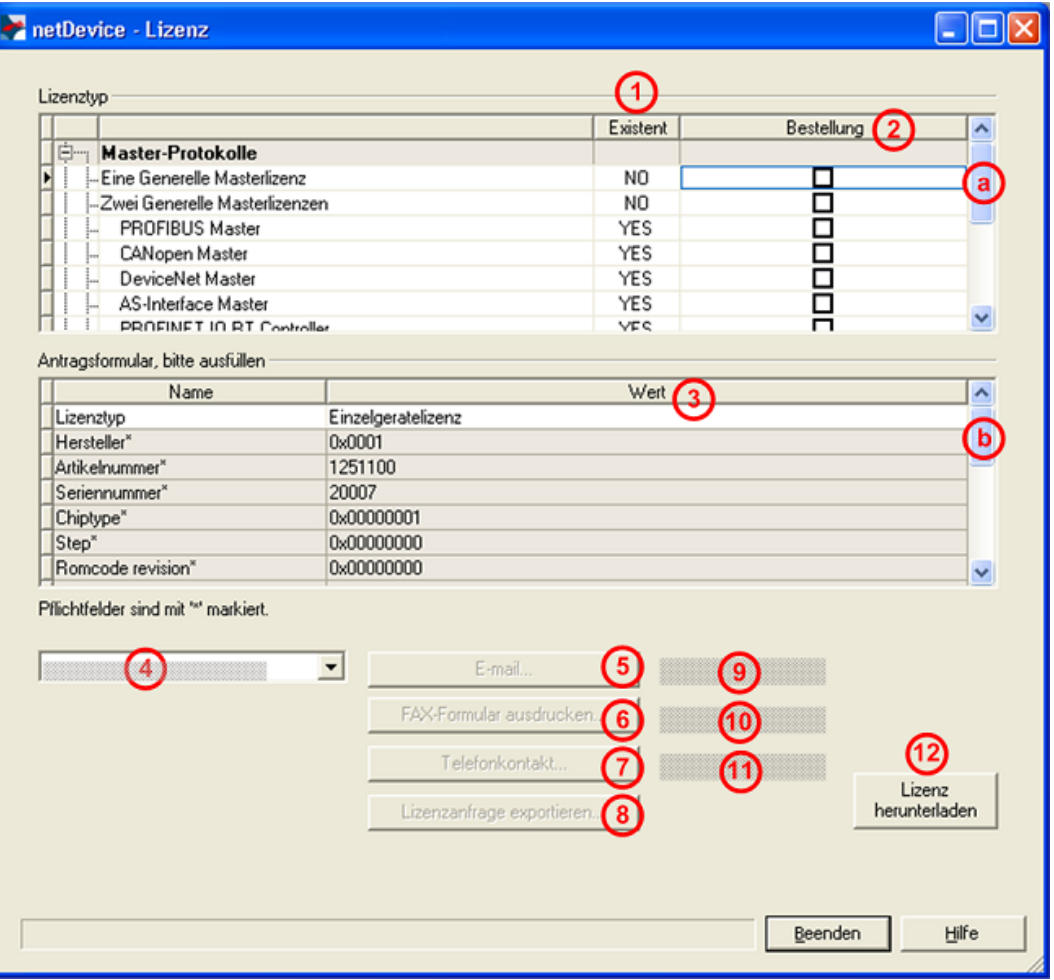

*Abbildung 23: Fenster Lizenz*

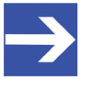

#### **Hinweis:**

Um unter Lizenztyp weitere Einträge anzuzeigen, das Bildlauffeld (a) nach unten bzw. nach oben bewegen. Um unter **Antragsformular, bitte ausfüllen** weitere Einträge anzuzeigen, das Bildlauffeld (b) nach unten bzw. nach oben bewegen.

# <span id="page-47-0"></span>5.3 Welche Lizenzen sind im Gerät vorhanden?

Prüfen Sie welche Lizenzen im Gerät vorliegen.

Vorgehen:

Lizabet

Ø Das Fenster **Lizenz** öffnen, wie unter Abschnitt *[Lizenzdialog](#page-45-1) [öffnen](#page-45-1)* [\[](#page-45-1)[}](#page-45-1) [Seite 46\]](#page-45-1) beschrieben.

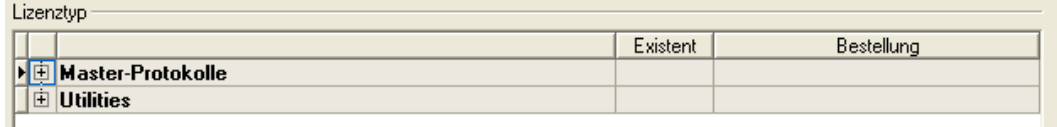

*Abbildung 24: Fenster Lizenz - Lizenztyp*

- Ø Unter **Lizenztyp** vor **Master-Protokolle** anklicken.
- Ê Die Übersicht **Master-Protokolle** wird aufgeklappt:

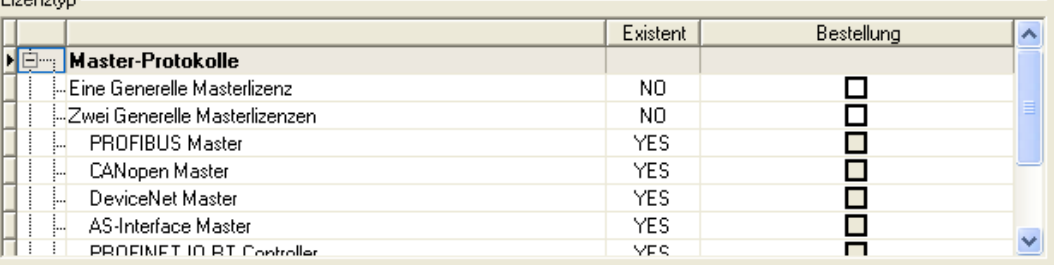

*Abbildung 25: Fenster Lizenz – Lizenztyp / Master-Protokolle*

- $\triangleright$  Oder  $\overline{+}$  vor **Utilities** anklicken.
- Ê Die Übersicht **Utilities** wird aufgeklappt:

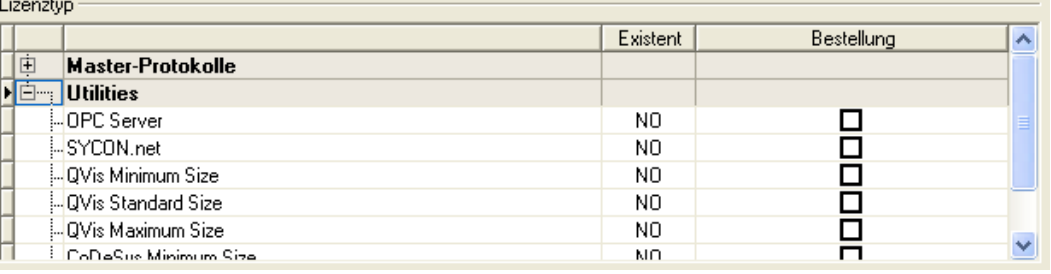

*Abbildung 26: Fenster Lizenz – Lizenztyp / Utilities*

- Ê Die Spalte **Existent** zeigt an, welche Lizenzen im Gerät vorliegen.
- **Yes** = Lizenz ist im Gerät vorhanden.
- **No** = Lizenz ist nicht im Gerät vorhanden.

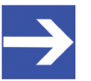

#### **Hinweis:**

Bei neueren Versionen der vorliegenden Konfigurationssoftware werden unter **Lizenztyp** gegebenenfalls zusätzliche Lizenzen oder weitere Protokolle angezeigt, die nachträglich bestellt werden können.

## 5.3.1 Lizenz für Master-Protokolle

### *Eine generelle Master-Lizenz:*

Auf dem Gerät kann maximal 1 Kommunikationsprotokoll mit Master-Funktion ausgeführt werden.

### *Zwei generelle Master-Lizenzen:*

Auf dem Gerät können maximal 2 Kommunikationsprotokolle mit Master-Funktion ausgeführt werden.

Die Lizenz umfasst die folgenden Master-Protokolle:

- · AS-Interface Master
- · CANopen Master
- · DeviceNet Master
- · EtherCat Master
- · EtherNet/IP Scanner
- · PROFIBUS Master
- · PROFINET IO RT Controller
- Sercos Master

## 5.3.2 Lizenzen für Utilities

### **SYCON.net**

### **OPC Server**

## **QVis Minimum Size**

- · QVis Standard Size
- · QVis Maximum Size
- · CoDeSys Minimum Size
- · CoDeSys Standard Size
- · CoDeSys Maximum Size

Für die Utilities QVis und CoDeSys kann jeweils nur eine Lizenz alternativ gewählt werden als:

- · *Minimum Size* (Minimalumfang),
- · *Standard Size* (Standardumfang) oder
- · *Maximum Size* (Maximalumfang).

Um eine Lizenz zu bestellen, wie folgt vorgehen:

- 1. Den Lizenzdialog öffnen.
	- Ø Siehe Abschnitt *[Lizenzdialog öffnen](#page-45-1)* [\[](#page-45-1)[}](#page-45-1) [Seite 46\].](#page-45-1)
- 2. Die benötigte(n) Lizenz(en) auswählen.
	- Ø Siehe Abschnitt *[Lizenz\(en\) auswählen](#page-49-0)* [\[](#page-49-0)[}](#page-49-0) [Seite 50\]](#page-49-0).
- 3. Die Angaben zur Bestellung eingeben.
	- Ø Siehe Abschnitt *[Angaben zur Bestellung](#page-50-0)* [\[](#page-50-0)[}](#page-50-0) [Seite 51\].](#page-50-0)
- 4. Ihre Bestellung aufgeben.
	- Ø Siehe Abschnitt *[Lizenz bestellen](#page-52-0)* [\[](#page-52-0)[}](#page-52-0) [Seite 53\].](#page-52-0)

# <span id="page-49-0"></span>5.5 Lizenz(en) auswählen

Sie können Lizenzen auswählen für Master-Protokolle und/oder Utilities.

- 1. Lizenz(en) für Master-Protokoll(e) auswählen:
	- Ø Im Fenster **Lizenz** unter **Lizenztyp** vor **Master-Protokolle** anklicken.
	- Ø Unter **Bestellung** anhaken wie viele Master-Protokolle gleichzeitig auf Ihrem Gerät ausgeführt werden sollen: *Eine generelle Master-Lizenz* oder *Zwei generelle Master-Lizenzen*.
- 2. Und/oder Lizenz(en) für Utility(Utilities) auswählen:
	- Ø Im Fenster **Lizenz** unter **Lizenztyp** vor **Utilities** anklicken.
	- Ø Unter **Bestellung** die benötigte(n) Utility(Utilities) anhaken (*einzeln oder mehrere*):
	- · SYCON.net
	- · OPC Server
	- · QVis Minimum Size\*
	- · QVis Standard Size\*
	- · QVis Maximum Size\*
	- · CoDeSys Minimum Size\*\*
	- · CoDeSys Standard Size\*\*
	- · CoDeSys Maximum Size\*\*

Für \*) und \*\*) können Minimalumfang, Standardumfang oder Maximalumfang nur alternativ gewählt werden.

# <span id="page-50-0"></span>5.6 Angaben zur Bestellung

· Gerätedaten

Die für die Bestellung erforderlichen "Gerätedaten" werden aus dem Gerät ausgelesen und automatisch in der Bestellung ergänzt.

- · Angaben zur Bestellung
- Ø Die "Angaben zur Bestellung" müssen Sie im Fenster **Lizenz** eingeben.
- Ø Die **Angaben zur Abwicklung einer Bestellung** eingeben, wie unter Abschnitt *[Angaben zur Abwicklung einer Bestellung](#page-51-0) [\(Lizenzinformationen\)](#page-51-0)* [\[](#page-51-0)[}](#page-51-0) [Seite 52\]](#page-51-0).

## 5.6.1 Gerätedaten (aus dem Gerät ausgelesene Bestelldaten)

Folgende Bestelldaten zum Gerät werden aus dem Gerät ausgelesen und im Fenster **Lizenz** angezeigt:

- · Hersteller
- · Artikelnummer
- · Seriennummer
- · Chiptype (Chip-Typ)
- · Step (Chip-Revision)
- · Romcode revision (Romcode-Revision)
- · Checksumme (Prüfsumme der Gerätedaten)

Die grau hinterlegten Felder unter **Antragsformular**, **bitte ausfüllen** > **Wert** enthalten die aus dem Gerät ausgelesenen Bestelldaten:

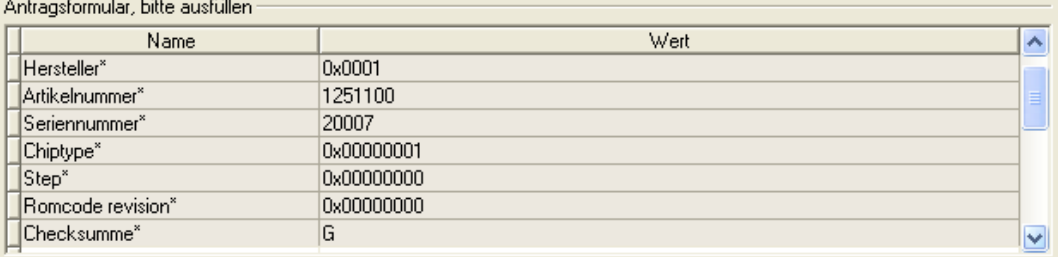

*Abbildung 27: Fenster Lizenz - Antragsformular, bitte ausfüllen / Gerätedaten*

Diese aus dem Gerät ausgelesen Bestelldaten erscheinen automatisch in der Bestellung.

## <span id="page-51-0"></span>5.6.2 Angaben zur Abwicklung einer Bestellung (Lizenzinformationen)

Für Ihre Bestellung müssen Sie im Fenster **Lizenz** die folgenden Angaben machen:

· Lizenztyp (Einzelgerätelizenz für Benutzer).

| Antragsformular, bitte ausfüllen |                    |  |  |
|----------------------------------|--------------------|--|--|
| Name                             | Wert               |  |  |
| <b>ID</b> Lizenztyp              | Einzelgerätelizenz |  |  |

*Abbildung 28: Fenster Lizenz - Antragsformular, bitte ausfüllen / Lizenztyp*

- Ø Unter **Antragsformular, bitte ausfüllen > Wert** den Lizenztyp wählen, (für zukünftige Anwendungen, aktuell nur *Einzelgerätelizenz* wählbar).
- · Pflichtangaben zur Bestellung (editierbare Felder):
	- Vorname
	- Nachname
	- E-Mail (E-Mail-Adresse, an die der Download-Link für die Lizenz geschickt werden soll.)
	- Telefon
	- Firma
	- Adresse
	- Land
	- PLZ, Ort

Antragsformular, bitte ausfüllen

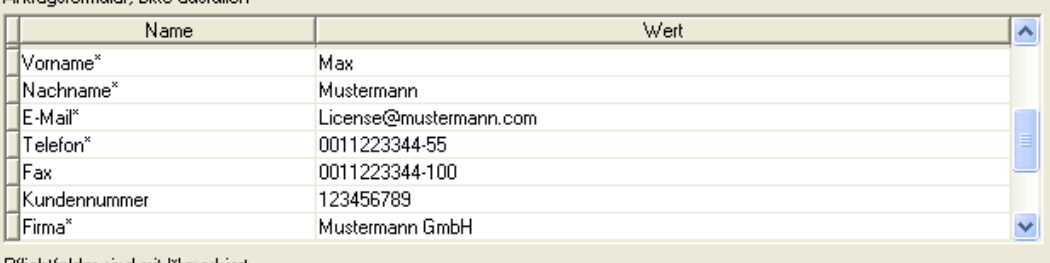

Pflichtfelder sind mit '\*' markiert.

*Abbildung 29: Fenster Lizenz - Antragsformular, bitte ausfüllen / Pflichtangaben*

- Ø Unter **Antragsformular, bitte ausfüllen > Wert** alle Pflichtfelder (mit \*markiert) ausfüllen.
- · Freiwillige Angaben zur Bestellung (editierbare Felder):
	- Fax
	- Kundennummer
	- Auftragsnummer
	- Umsatzsteueridentifikationsnummer
- Ø Unter **Antragsformular, bitte ausfüllen > Wert** die Felder für die freiwilligen Angaben ausfüllen.

## <span id="page-52-0"></span>5.7 Lizenz bestellen

Ihre Bestellung müssen Sie im Fenster **Lizenz** vornehmen. Dazu:

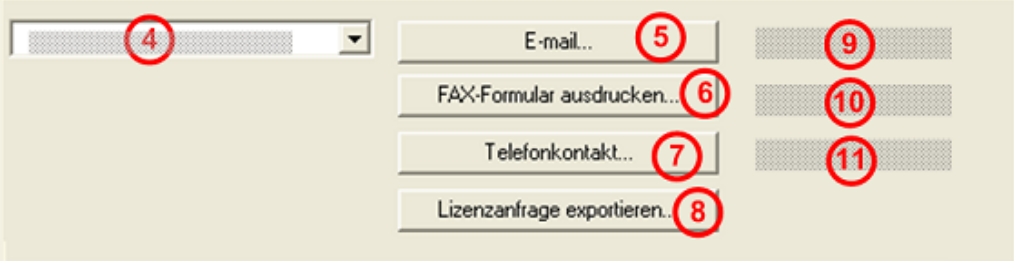

*Abbildung 30: Fenster Lizenz – Geschäftsstelle wählen / Bestellung aufgeben / Kontaktdaten*

- $\triangleright$  Den Eintrag für die Geschäftsstelle (4) wählen, an welche die Bestellung gesendet werden soll.
- $\triangleright$  Die Bestellung aufgeben:
- · per **E-Mail** (5),
- · oder per **Fax** (6) oder per **Telefon** (7),
- · oder in einer **Datei** (8).

Die **Kontaktdaten** der gewählten Geschäftsstelle erscheinen unter den Positionen (9), **10)** und (11).

## 5.7.1 Lizenz per E-Mail bestellen

Sie können Ihre Bestellung per E-Mail aufgeben.

- Ø Im Fenster **Lizenz > E-Mail…** anklicken (5).
- Ê Die Bestell-E-Mail **License request** wird geöffnet:

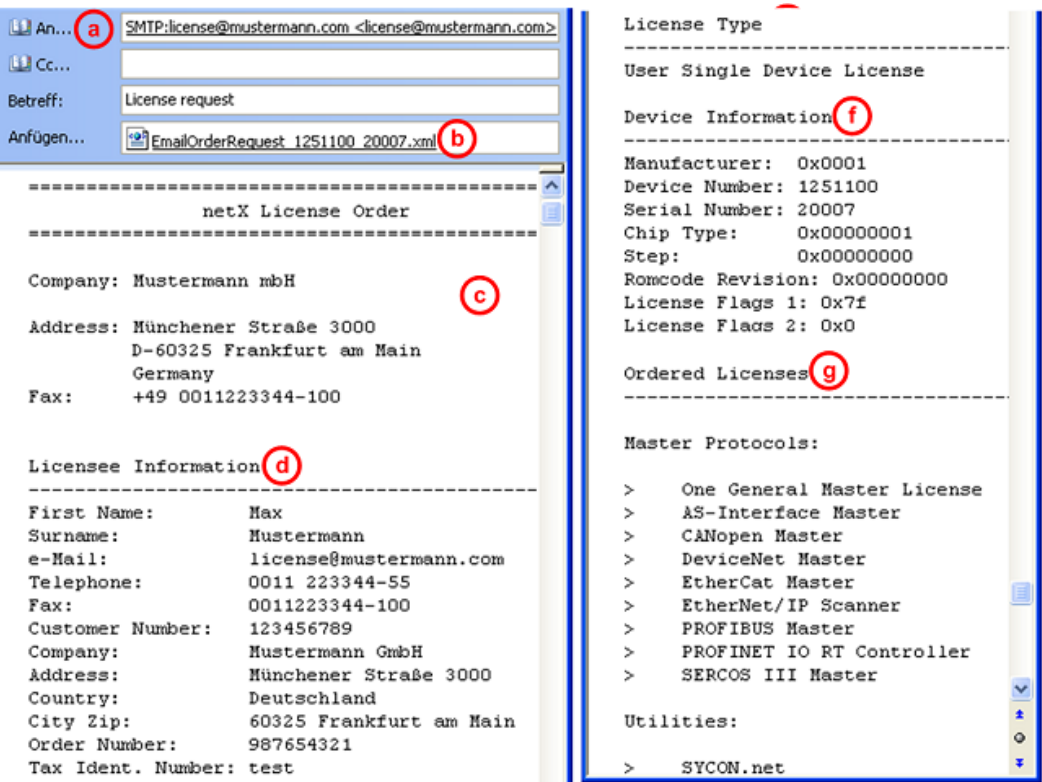

*Abbildung 31: Beispiel: Bestell-E-Mail License request*

Die Bestell-E-Mail **License request** enthält:

- · die **E-Mail-Adresse** der gewählten Geschäftsstelle (a),
- · die automatisch generierte [XML](#page-148-0)**-Datei** (b) mit einer Zusammenfassung der **Bestelldaten** *EmailOrderRequest\_[Gerätenummer]\_[Seriennummer].xml*,
- · die **Bestellanschrift** (c),
- · die **Lizenzinformationen** (d),
- · den **Lizenztyp** (e),
- · die **Gerätedaten** (f),
- · die **bestellten Lizenzen** (g).
- Ø Die Bestell-E-Mail **License request** absenden.
- $\Rightarrow$  Der Bestellvorgang ist abgeschlossen.

## 5.7.2 Lizenz per Fax oder Telefon bestellen

Sie können Ihre Bestellung per Telefax oder Telefon aufgeben.

- Ø Im Fenster **Lizenz > Fax-Formular ausdrucken** anklicken **(6)** oder **Telefonkontakt…** (7).
- Ê Die Zusammenfassung der Bestelldaten *PrintOrderRequest\_[Gerätenummer]\_[Seriennummer].html* wird in einem Browser-Fenster geöffnet.

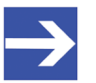

### **Hinweis:**

Zeigt Ihr Browser keine Bestelldaten an oder erscheinen die Fenster **Element verschieben** bzw. **Element kopieren**, prüfen Sie die Sicherheitseinstellungen Ihres Systems.

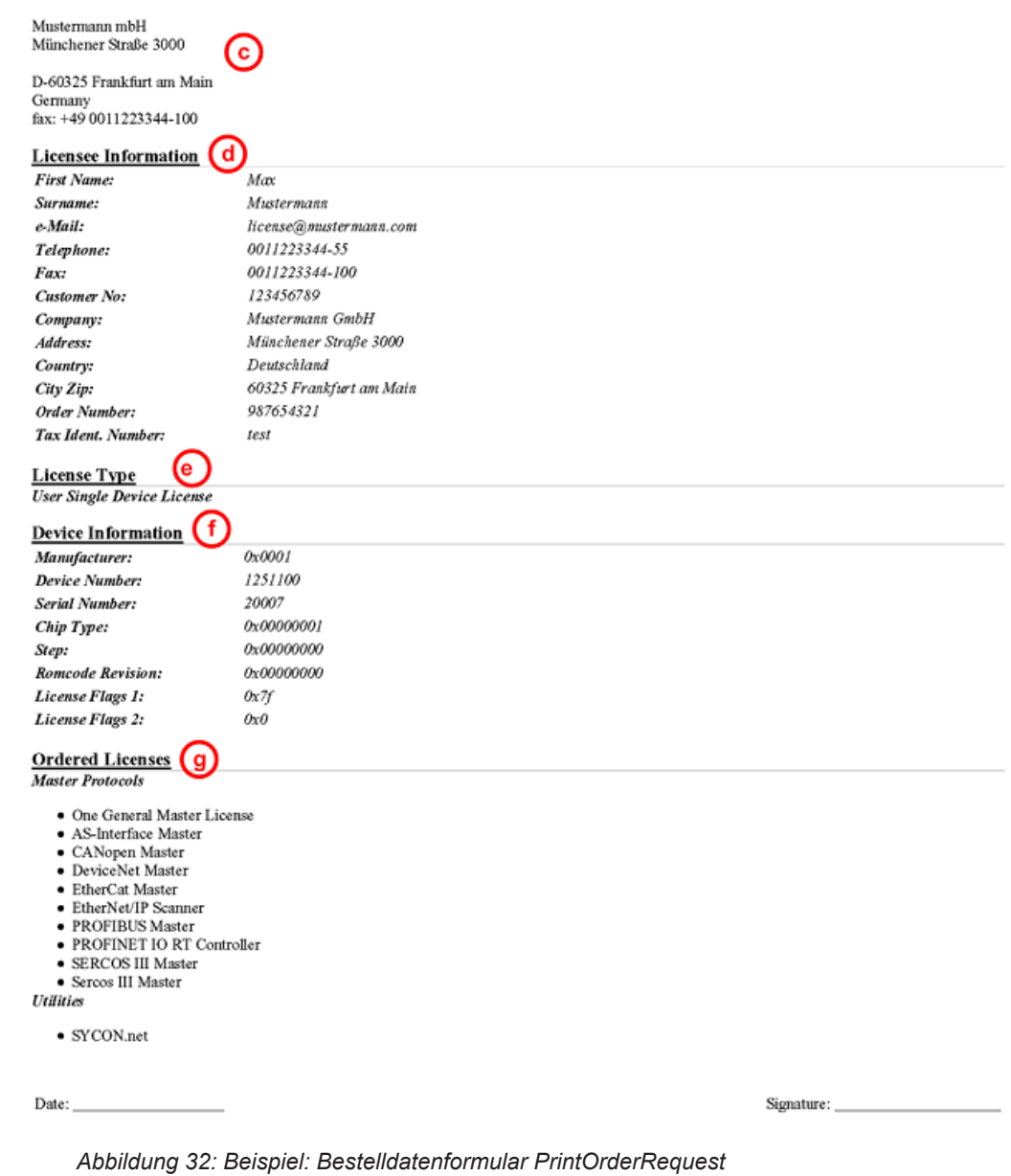

### netX License Order Form

Das Bestelldatenformular enthält:

- · die **Bestellanschrift** (c),
- · die **Lizenzinformationen** (d),
- · den **Lizenztyp** (e),
- · die **Gerätedaten** (f),
- · die **bestellten Lizenzen** (g).
- $\triangleright$  Das Bestelldatenformular ausdrucken, unterschreiben und per Fax versenden.
- Ø Verwenden Sie Im Fenster **Lizenz** die Fax-Nummer (10), die nach Auswahl der Geschäftsstelle erscheint.

#### Oder:

- $\triangleright$  Den Ausdruck des Bestelldatenformulars bereithalten und die Daten telefonisch durchgeben.
- Ø Verwenden Sie Im Fenster **Lizenz** die Telefonnummer (11), die nach Auswahl der Geschäftsstelle erscheint.
- $\Rightarrow$  Der Bestellvorgang ist abgeschlossen.

### 5.7.3 Bestellangaben in eine Datei exportieren

Wenn Sie an einem Prozessrechner ohne einen E-Mail-Client arbeiten, können Sie Ihre Bestelldaten auch in eine Datei exportieren, die Datei auf einem transportablen Datenträger speichern und Ihre Bestellung von einem anderen PC aus manuell per E-Mail aufgeben.

- Ø Im Fenster **Lizenz > Lizenzanfrage exportieren…** anklicken (8).
- Ê Das Fenster **Ordner suchen** erscheint.
- Ø Auf einem transportablen Datenträger einen Ordner suchen oder neu anlegen.
- Ø Die automatisch generierte **XML-Datei** *EmailOrderRequest\_- [Gerätenummer]\_[Seriennummer].xml* mit einer Zusammenfassung der **Bestelldaten** dorthin speichern.
- Ø Diese Datei von einem PC mit einem E-Mail-Client manuell per E-Mail versenden.
- Ø Verwenden Sie dazu die E-Mail-Adresse die nach Auswahl der Geschäftsstelle im Fenster **Lizenz** erscheint (siehe Position (9), Abbildung *[Fenster Lizenz](#page-46-0)* [\[](#page-46-0)[}](#page-46-0) [Seite 47\]\)](#page-46-0).
- $\Rightarrow$  Der Bestellvorgang ist abgeschlossen.

# 5.8 Wie erhalte ich die Lizenz und übertrage sie in das Gerät?

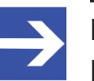

#### **Hinweis:**

Lizenzdateien werden nur per E-Mail versendet / geliefert. Die E-Mail enthält einen Link zum Herunterladen der Lizenzdatei.

Auf Ihre Bestellung für eine Lizenz hin erhalten Sie eine E-Mail mit einem **Link zum Herunterladen der Lizenzdatei**. Dieser führt zu einem Server-PC, auf welchem die Lizenzdatei bereitgestellt ist. Über den erhaltenen Link müssen Sie die Lizenzdatei zunächst auf Ihrem PC speichern und die Lizenz anschließend in Ihr Gerät übertragen. Befindet sich Ihre E-Mail-Client auf einem anderen PC als Ihr Gerät, müssen Sie die Lizenzdatei z. B. auf einem USB-Stick speichern.

### **Schritte, wie Sie vorgehen müssen**

- 1. Die Lizenzdatei auf PC oder Datenträger speichern.
	- Ø In der E-Mail den **Link zum Herunterladen der Lizenzdatei** anklicken.
	- Ø Die Lizenzdatei *\*.nxl* auf den PC oder einen transportablen Datenträger speichern.
- 2. Die Lizenzdatei in das Gerät herunterladen.
	- Ø Gegebenenfalls den Datenträger mit der Lizenzdatei an den PC anschließen, der mit Ihrem Gerät verbunden ist.
	- Ø In der Konfigurationssoftware im Fenster **Lizenz** > **Lizenz herunterladen** (12) anklicken.
	- Ê Das Dateiauswahlfenster **Öffnen** erscheint.
	- Ø Darin die Lizenzdatei *netX License Files (\*.nxl)* auswählen.
	- Ø **Öffnen** anklicken.
	- $\rightarrow$  Die Lizenzdatei wird in das Gerät übertragen.
	- $\Diamond$  Danach ist die Lizenz im Gerät vorhanden und wird beim nächsten Geräte-Reset aktiviert.

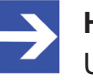

#### **Hinweis:**

Um die Lizenz im Gerät erstmals zu aktivieren, ist ein Geräte-Reset erforderlich.

- 3. Geräte-Reset aktivieren
	- Ø Um zu prüfen, ob die Lizenz aktiviert wurde, führen Sie die Schritte wie in Abschnitt *[Welche Lizenzen sind im Gerät vorhanden?](#page-47-0)* [\[](#page-47-0)[}](#page-47-0) [Seite 48\].](#page-47-0)

# 6 Konfiguration

# 6.1 Übersicht Geräteparameter konfigurieren

Unter "Konfiguration" können Sie die Konfiguration für Ihr Gerät vornehmen.

- · Im Fenster **Allgemein** können grundlegende Einstellungen zum EtherCAT-Master angepasst werden (eine Beschreibung, der Gerätename, die Parameter Synchronisierung und Redundanz).
- · Unter **Prozessdaten-Handshake** wird die zu verwendende Methode für das Prozessdaten-Handshake ausgewählt.
- · Im Fenster **Topologie** kann in der Verbindungsansicht die Netzwerktopologie editiert werden.
- · Unter **Mailbox** können (für Slaves mit konfigurierbaren CoE-Parametern) auf den Registerkarten 'Start-up' und 'Userdef Start-up' Einträge eingeben werden.
- · Die Parameter für FMMU und den Sync-Manager können im Fenster **FMMU/SyncMan** eingestellt werden.
- · Das Fenster **Prozessdaten** dient für das EtherCAT-Master-[DTM](#page-146-0) nach außen als eine Prozessdatenschnittstelle.
- · Die **Adresstabelle** zeigt eine Liste aller im Prozessabbildspeicher verwendeten Adressen.
- · Im Fenster **Init-Kommandos** können die Init-Kommandos entsprechend den Anforderungen editiert werden.

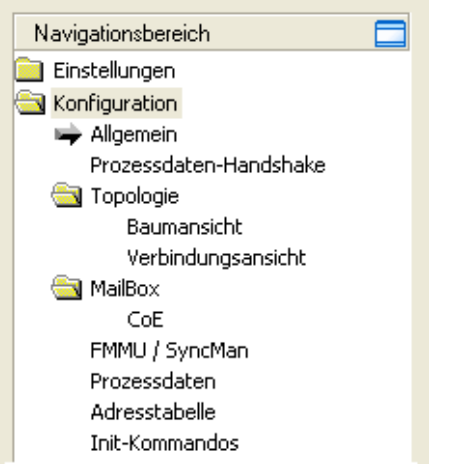

*Abbildung 33: Navigationsbereich – Konfiguration*

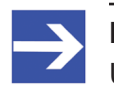

### **Hinweis:**

Um die Dialogfenster unter **Konfiguration** editieren zu können, benötigen Sie die Benutzerrechte für "Wartung".

Weitere Informationen zur Konfiguration finden Sie in den Abschnitten:

- · *[Allgemein](#page-59-0)* [\[](#page-59-0)[}](#page-59-0) [Seite 60\]](#page-59-0)
- · *[Prozessdaten-Handshake](#page-62-0)* [\[](#page-62-0)[}](#page-62-0) [Seite 63\]](#page-62-0)
- · *[Topologie](#page-63-0)* [\[](#page-63-0)[}](#page-63-0) [Seite 64\]](#page-63-0)
- · *[Mailbox](#page-69-0)* [\[](#page-69-0)[}](#page-69-0) [Seite 70\]](#page-69-0)
- · *[FMMU/SyncMan](#page-76-0)* [\[](#page-76-0)[}](#page-76-0) [Seite 77\]](#page-76-0)
- · *[Prozessdaten](#page-80-0)* [\[](#page-80-0)[}](#page-80-0) [Seite 81\]](#page-80-0)
- · *[Adresstabelle](#page-82-0)* [\[](#page-82-0)[}](#page-82-0) [Seite 83\]](#page-82-0)
- · *[Init-Kommandos](#page-84-0)* [\[](#page-84-0)[}](#page-84-0) [Seite 85\]](#page-84-0)

# <span id="page-59-0"></span>6.2 Allgemein

Das Dialogfenster **Allgemeine Einstellungen** zeigt den aktuellen Gerätenamen an sowie den ausführlichen Beschreibungstext des EtherCAT-Master und erlaubt grundlegende Einstellungen (Synchronisationsmodus, Redundanz, Timing und Zielzustand).

Ø Wählen Sie im Navigationsbereich **Konfiguration** > **Allgemein**.

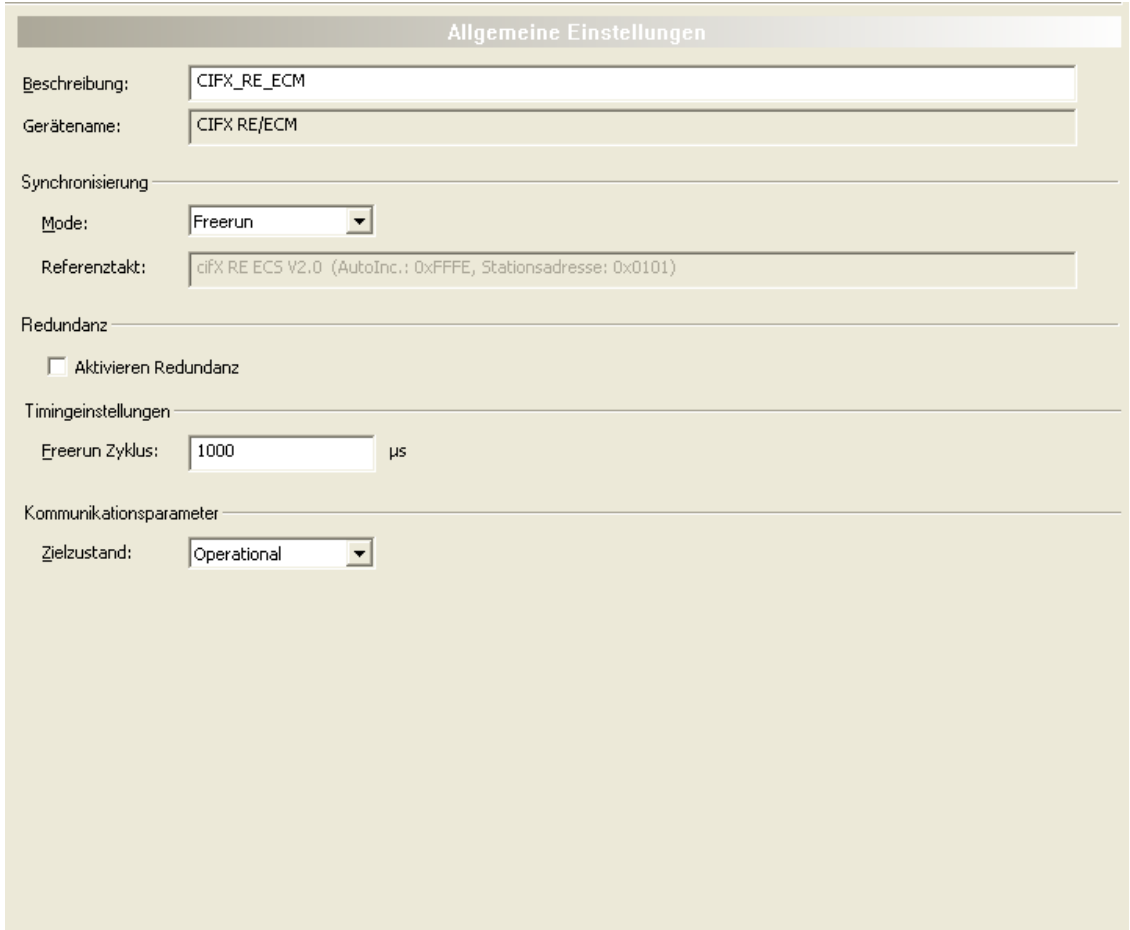

*Abbildung 34: Konfiguration > Allgemein*

| <b>Parameter</b>         | <b>Beschreibung</b>                                                                                                    | Wertebereich /<br>Default-Wert                 |
|--------------------------|----------------------------------------------------------------------------------------------------|------------------------------------------------|
| Beschreibung             | Netzwerkname der EtherCAT-Master-Station. Dies muss ein DNS-<br>kompatibler Name sein.                                                                                                    | 1 - 240 Zeichen                                |
| Gerätename               | Symbolischer Name des EtherCAT-Master-DTM.                                                                                                    |                                                |
| Synchronisierung<br>Mode | EtherCAT-Slave-Geräte können in verschiedenen Synchronisationsmodi<br>arbeiten. Es stehen drei Synchronisierungs-Modi zur Wahl, die<br>verschiedene Synchronisationsmöglichkeiten für verteilte Uhren zur<br>Verfügung stellen. | Freerun<br>Freerun mit DC<br>DC-synchronisiert |
| Referenztakt             | In diesem Feld zeigt der DTM automatisch den Gerätenamen mit<br>angehängtem Autolnc und Stationsadresse-Werten an.                                                                                                    |                                                |
| Aktivieren Redundanz     | Dieses Feld sollte nur angehakt werden, wenn beabsichtigt ist, mit Kabel-<br>Redundanz zu arbeiten. Andernfalls und immer dann, wenn Sie mit<br>verteilten Uhren arbeiten wollen, haken Sie dieses Feld nicht an.               | angehakt,<br>nicht angehakt<br>Default: nicht  |
|                          | Redundanz: Verkabelungsvariante, in der jedes Gerät mit seinen<br>Nachbarknoten im Netzwerk doppelt verbunden wird. Vorteil ist die<br>deutlich erhöhte Ausfallsicherheit.                                                      | angehakt                                       |

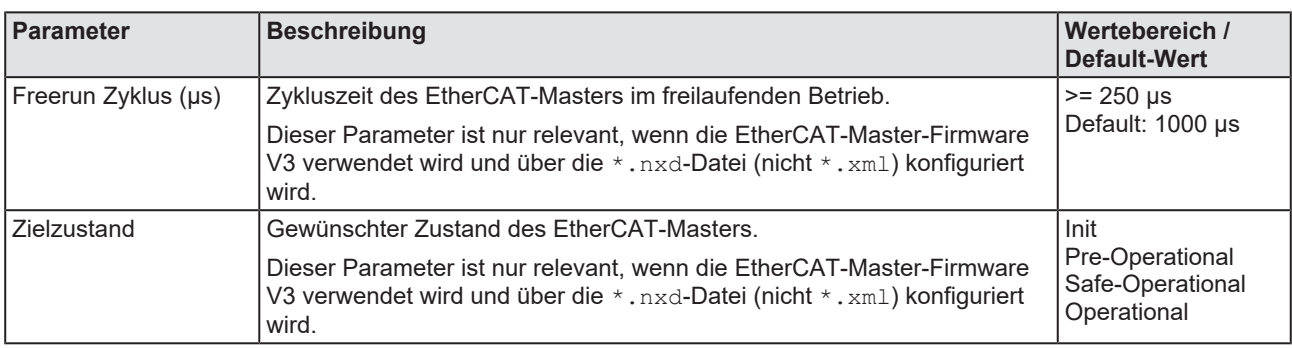

*Tabelle 15: Parameter des Dialogfensters Allgemein*

Ø Editieren Sie das Feld **Beschreibung**, um den Gerätenamen wunschgemäß zu verändern.

Die folgenden Synchronisierungs-Modi können unter **Synchronisierung > Mode** ausgewählt werden.

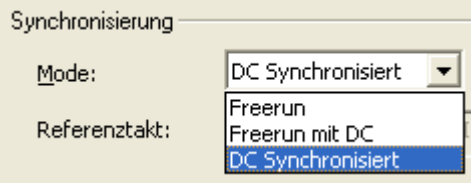

*Abbildung 35: EtherCAT-Master DTM, Dialogfenster "Allgemein", Synchronisierungs-Modes*

Diese haben die folgende Bedeutung:

- · *"Freerun"* -> keine Synchronisierung
- · *"Freerun mit DC"* -> Synchronisierung mit SyncManager-Event beim Schreiben / Lesen von Prozessdaten.
- · *"DC-synchronisiert"* -> Synchronisierung mit DC Sync-Event

Folgendes betrifft nur die , EtherCAT Master Firmware V3'.

- Ø Falls *Freerun mit DC* oder *DC-synchronisiert* aktiviert ist, wird der erste EtherCAT-Slave, bei dem DC (Verteilte Uhren) aktiviert ist, als Referenz-Uhr benutzt. EtherCAT-Master muss zyklisch die Buszeit vom entsprechenden Register der Master-Uhr lesen und diesen Wert in die entsprechenden Register aller anderen DC Slaves schreiben.
- Ø Stellen Sie die gewünschte Zykluszeit des EtherCAT-Masters im freilaufenden Betrieb ein. Werte unter 250 μs sind nicht zulässig. Für Werte über 5000 μs liegen keine Tests für derartig lange Zykluszeiten vor, deswegen sollten Sie eine solche Einstellung vermeiden.
- Ø Stellen Sie den gewünschten Zustand des EtherCAT-Masters ein.

### **Synchronisierungs-Modes für EtherCAT-Slave-Geräte**

Im Allgemeinen gibt es drei Synchronisierungs-Modes:

- · Free run Local timer: Der EtherCAT-Slave verwendet ausschließlich lokale Timer und ist mit keinerlei externen Zeitquellen synchronisiert.
- · Sync. with SM2/3 SyncManager Event: Der EtherCAT Slave ist mit Sync-Managern für Input oder Output synchronisiert.
- · Sync. with DC Sync Event (Sync0/Sync1 Hardware Signals): Der EtherCAT-Slave ist mit den Sync0/Sync1 Hardware-Signalen der EtherCAT-Slave-Hardware synchronisiert.

### **Fehlermeldungen**

Die folgende Fehlermeldungs-Boxen können erscheinen, wenn Fehler bei der Dateneingabe auftreten:

#### **Zykluszeit des EtherCAT-Masters im freilaufenden Betrieb zu klein (< 250) oder zu groß (>65535) gewählt.:**

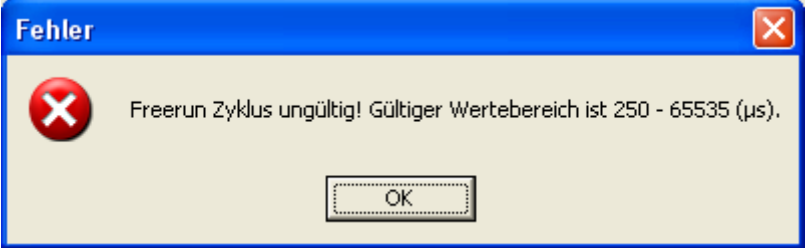

*Abbildung 36: Fehler Zykluszeit des EtherCAT-Masters im freilaufenden Betrieb zu klein oder zu groß*

Nötige Aktion:

Geben Sie einen Wert aus dem erlaubten Wertebereich zwischen 250 und 65535 ein.

#### **Wenn Synchronisierung Mode [Freerun mit DC] or [DC Synchronisiert] ist, ist es nicht erlaubt, Redundanz zu aktivieren!**

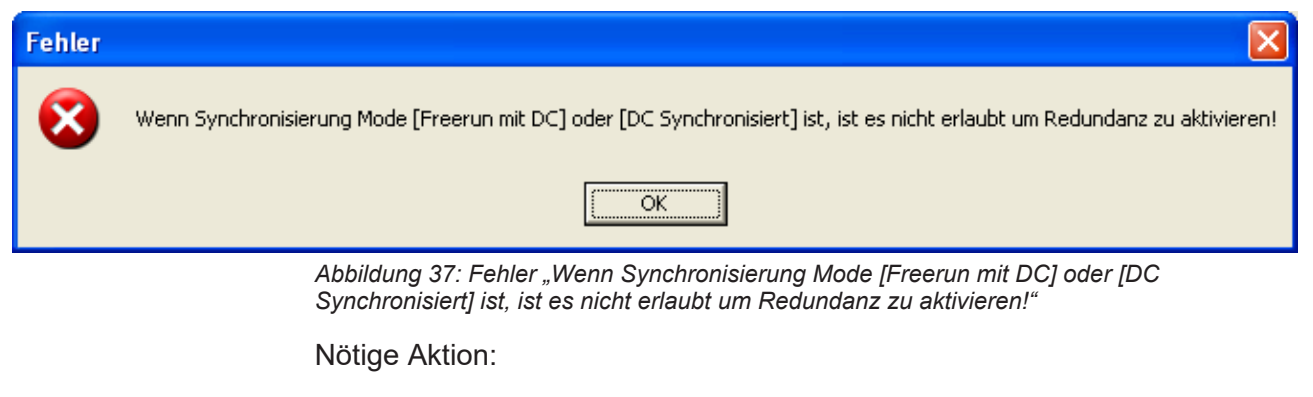

Verteilte Uhren (DC) und Redundanz schließen sich gegenseitig aus. Entscheiden Sie sich, ob Sie es vorziehen, mit verteilten Uhren oder mit Redundanz zu arbeiten, und wählen Sie die Einstellungen demgemäß.

# <span id="page-62-0"></span>6.3 Prozessdaten-Handshake

Applikation und Stack verwenden ein Handshake-Verfahren, welches den Zugriff auf die Prozessdaten regelt.

Wählen Sie im Navigationsbereich **Konfiguration** > **Prozessdaten-Handshake**.

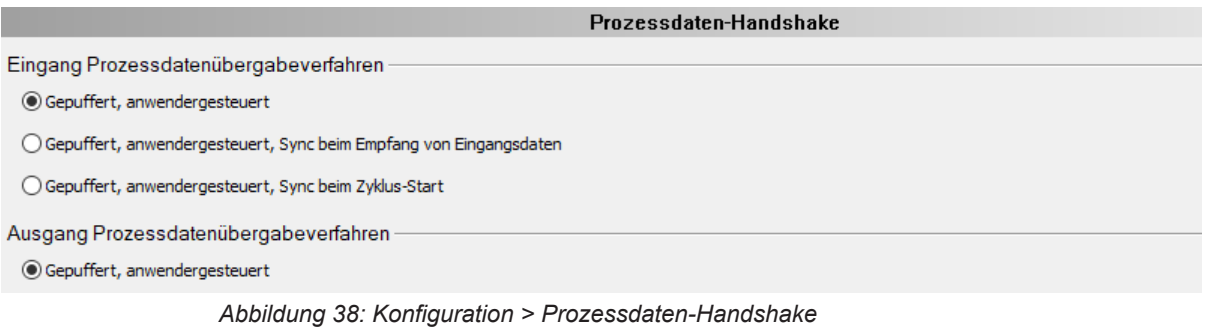

Der Handshake für die Eingangsprozessdaten bietet folgende Optionen:

- Gepuffert, anwendergesteuert: Diese Einstellung entspricht "Freilauf". Applikation und der Netzwerkzyklus laufen "frei", d.h. der Handshake ist nicht mit dem Netzwerkzyklus synchronisiert.
- · **Gepuffert, anwendergesteuert, Sync beim Empfang von Eingangsdaten:** Diese Einstellung entspricht "Synchronisationsmodus 2". Der Stack triggert den Handshake nach Empfang der Eingangsprozessdaten.
- · **Gepuffert, anwendergesteuert, Sync beim Zyklus-Start:** Diese Einstellung entspricht "Synchronisationsmodus 1". Der Stack triggert den Handshake nach Start des Netzwerkzyklus.

Der Handshake für die Ausgangsprozessdaten ist immer **Gepuffert, anwendergesteuert**.

# <span id="page-63-0"></span>6.4 Topologie

## 6.4.1 Baumansicht

Das Dialogfenster **Topologie, Baumansicht** zeigt eine Baumübersicht der Netzwerkstopologie an, zum vereinfachten Zugriff auf die konfigurierten EtherCAT-Slave-Geräte und um Ihnen den Überblick über das EtherCAT-Netzwerk zu erleichtern.

- Ø Wählen Sie im Navigationsbereich **Topologie** > **Baumansicht** aus.
- Ê Im oberen Teil des Dialogfensters erscheint der Strukturbaum der aktuellen Konfiguration des EtherCAT-Netzwerks.

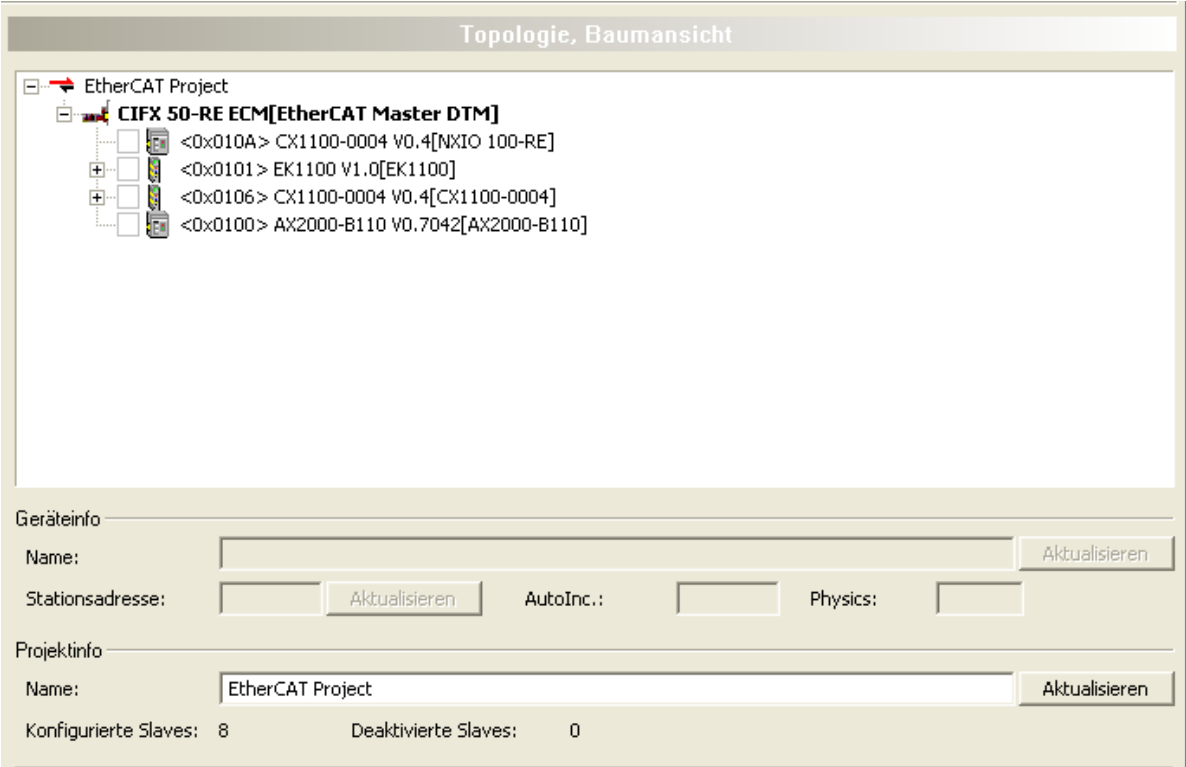

*Abbildung 39: Topologie > Baumansicht*

Das erste Element des Baums ist das EtherCAT-Projekt und ist auf der höchsten Hierarchie-Ebene angesiedelt. Eine Ebene darunter befindet sich das EtherCAT-Master-Gerät. Eine weitere Ebene tiefer sind schließlich die einfachen und die komplexen EtherCAT-Slave-Geräte zu finden.

Für alle Slaves werden die Stationsadresse und sowohl die Kurz- als auch die Langform des Gerätenamens in die Baumansicht übernommen. Komplexe Slave-Geräte sind an expandierbaren Einträgen zu erkennen, während die Einträge einfacher Slaves nicht expandiert werden können.

Links vom Geräteeintrag in der Baumansicht befindet sich eine Checkbox. Anhaken dieser Checkbox deaktiviert den Slave, d.h. das Slave-Gerät wird von der Konfiguration ausgenommen. Auch die Information über die Verbindungen und Ports wird dann entfernt. Wenn Sie dies machen, erscheint in der Checkbox ein rotes Kreuz. Um das Gerät wieder zu aktivieren, ist es lediglich notwendig, das Gerät wieder anzuschließen und dann den Haken wieder zurückzunehmen.

Wenn Sie mit der rechten Maustaste auf den Geräteeintrag eines Slave-Geräts klicken, erscheint das entsprechende Kontextmenü.

| ⊟…→ EtherCAT Project                                                                                                    |                   |  |  |  |  |
|----------------------------------------------------------------------------------------------------|-------------------|--|--|--|--|
| E al CIFX_RE_ECM[CIFX RE/ECM]                                                                                                    |                   |  |  |  |  |
| <0x0101> COMX RE/ECS V2.1<br><br><0x0102> NETX 50 RE/ECS V1\<br><br><0x0103> [NT 100-RE/ECS]<br><br><0x0100> [cifX RE ECS]<br>1.1.1.1 | Slave DTM starten |  |  |  |  |

*Abbildung 40: Kontextmenü mit dem Eintrag 'Slave DTM starten'*

Die Auswahl des Eintrags *'Slave DTM starten'* wird den Konfigurationsdialog des jeweiligen EtherCAT-Slaves öffnen. Dies erlaubt die schnelle und praktische Einstellung von Parametern des Slaves, während man sich eigentlich in der EtherCAT-Master-Konfiguration befindet.

Wenn Sie mit der linken Maustaste auf einen beliebigen Eintrag klicken, wird dieser Eintrag hervorgehoben dargestellt. Wenn der Eintrag nicht der Projekteintrag war, wird der Gerätename in einem editierbaren Feld im Bereich *'Geräteinfo'* des Dialogfensters angezeigt. Dies erlaubt, wenn nötig, die Änderung des Gerätenamens. Änderungen, die im editierbaren Feld eingegeben wurden, werden endgültig abgespeichert, indem man die *'Aktualisieren'*-Schaltfläche anklickt. Dies erkennt man auch daran, dass die entsprechenden Einträge in der Baumübersicht der Netzwerk-Topologie angepasst werden. Eine *'Aktualisieren'*-Schaltfläche steht zur Verfügung für die folgenden Eingabefelder:

- · Name im Geräteinfo
- Stationsadresse im Geräteinfo
- · Name im Projektinfo

Zu möglichen Fehlern bei der Aktualisierung siehe unten.

Der Bereich *'Geräteinfo'* des Dialogfensters stellt außer dem Gerätenamen noch die folgenden weiteren Informationen zur Verfügung:

- · Die 'Stationsadresse' (dies erfolgt nur, wenn vorher ein EtherCAT-Slave ausgewählt wurde.) Dieses Feld ist ebenfalls editierbar und mit einer 'Aktualisieren'-Schaltfläche versehen, um nötigenfalls Änderungen abspeichern zu können.
- · Der 'AutoInc' –Wert stellt das Auto-Inkrement oder die so genannte Positionsadresse dar. Dieses Feld ist nicht editierbar, nur lesbar.
- · Das Feld 'Physik' bezeichnet das für die Verbindung verwendete physikalische Medium bzw. den verwendeten Port-Typ. Auch dieses Feld ist nicht editierbar, nur lesbar.

**Physik** wird im Zusammenhang mit der Konfiguration von EtherCAT-Ports durch eine Sequenz von bis zu vier Buchstaben ausgedrückt, die den Port-Typ der Verbindung bezeichnen sollen. Die Kodierung ist wie folgt:

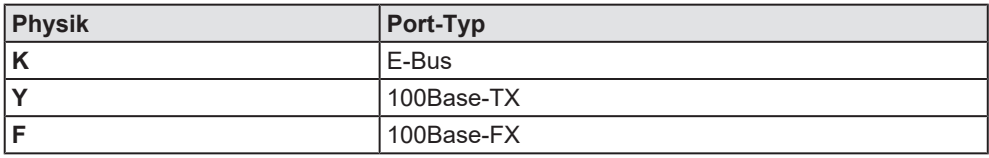

*Tabelle 16: Kodierung des Parameters "Physik"*

Der *'Projektinfo'*-Bereich zeigt immer den Projektnamen in einem editierbaren Feld. Dazu gehört ebenfalls eine *'Aktualisieren'*-Schaltfläche. Außerdem werden im *'Projektinfo'*-Bereich noch die folgenden Informationen angezeigt:

- · Die Anzahl der konfigurierten EtherCAT-Slaves
- · Die Anzahl der deaktivierten EtherCAT-Slaves

Die folgenden Fehlermeldungs-Boxen können erscheinen, wenn Fehler bei der Aktualisierung auftreten:

1. Bei fehlerhafter Stationsadresse (zu kleiner oder zu großer Wert):

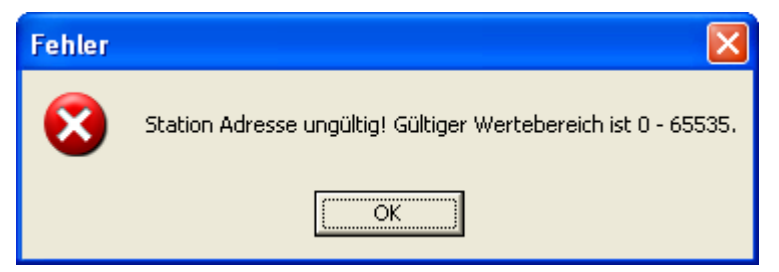

*Abbildung 41: Fehlermeldung "Ungültige Stationsadresse"*

Abhilfe:

- $\triangleright$  Geben Sie in diesem Fall einen Wert innerhalb des erlaubten Wertebereichs zwischen 0 und 65535 ein.
- 2. Bei fehlerhaftem Stationsnamen:

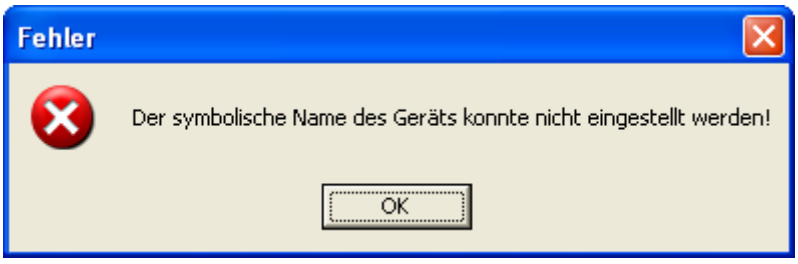

*Abbildung 42: Fehlermeldung "Fehlerhafter Stationsname"*

Abhilfe:

 $\triangleright$  Geben Sie in diesem Fall einen gültigen Namen ein (d.h. nicht leer, enthält keine Sonderzeichen).

## 6.4.2 Verbindungsansicht

Das Dialogfenster **Topologie, Verbindungsansicht** zeigt die Verbindungsansicht der Netzwerkstopologie an. Diese erlaubt Ihnen graphisch zu überprüfen, auf welche Weise alle EtherCAT-Slave-Geräte, die für die Benutzung zusammen mit dem EtherCAT-Master konfiguriert wurden, mit diesem verbunden sind.

- Ø Wählen Sie im Navigationsbereich **Topologie** > **Verbindungsansicht** aus.
- Ê Eine graphische Darstellung ähnlich wie im Bild unten erscheint:

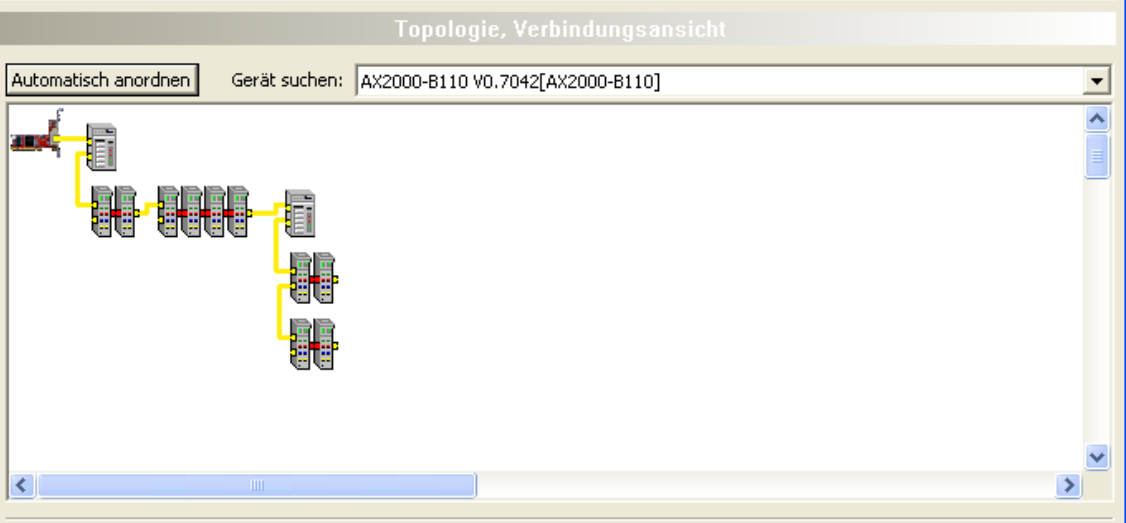

*Abbildung 43: Topologie > Verbindungsansicht*

Die Bedeutung der Linien ist folgende:

- · Gelbe Linien markieren Ethernet-Verbindungen mit Kupferkabel (z.B. 100TX).
- Rote Linien zeigen Beckhoff E-Bus-Verbindungen an.

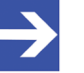

### **Hinweis:**

Um die Position eines Geräts in dieser Ansicht zu fixieren, klicken Sie mit der rechten Maustaste darauf und wählen Sie *'Gerät festnageln'*. Fixierte Geräte sind in dieser Ansicht mit einem blauen Pfeilsymbol markiert. Um die Fixierung eines Gerätesymbols wieder aufzuheben, klicken Sie mit der rechten Maustaste darauf und wählen Sie *'Gerät loslösen'*. Details dazu siehe unten.

Um den Ausgangszustands der graphischen Anordnung, wie er vor dem Beginn des Umsortierens der EtherCAT-Geräte im Netzwerks war, wiederherzustellen, gehen Sie wie folgt vor:

- Ø Klicken Sie die *'Automatisch anordnen'*-Schaltfläche an. Diese erlaubt Ihnen die Wiederherstellung des Ausgangszustands der graphischen Anordnung, wie er war bevor mit der Umordnung der EtherCAT-Geräte des Netzwerks begonnen wurde.
- $\Diamond$  Der Ausgangszustand ist nun wiederhergestellt.

Die Funktionalität *'Gerät suchen'* erlaubt es auf einfache Weise, jedes beliebige EtherCAT-Slave-Gerät in der graphischen Darstellung der EtherCAT-Netzwerktopologie aufzufinden:

Um ein beliebiges Gerät innerhalb des EtherCAT-Netzwerks aufzufinden, gehen Sie wie folgt vor:

- Ø Öffnen Sie *'Gerät suchen'*.
- $\rightarrow$  Alle Geräte im Netzwerk werden hier aufgelistet.
- Ø Wählen Sie den Namen des gewünschten Geräts, das Sie finden wollen, aus.
- $\Diamond$  Ein zusätzliches Symbol in Form einer Lampe wird am betreffenden Gerät in der Verbindungsansicht der EtherCAT-Netzwerktopologie angezeigt.

Um gerätespezifische Informationen anzuzeigen, verfahren Sie folgendermaßen:

- Ø Zeigen Sie mit dem Mauszeiger direkt auf ein EtherCAT-Gerät.
- Ê Es erscheint ein Tooltip mit dem Titel *"Geräteinformation"*.

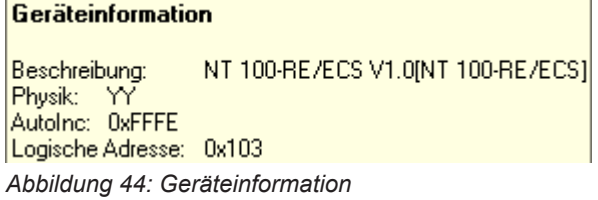

Die angezeigte Geräteinformation enthält die folgenden Informationen über das gewählte Gerät:

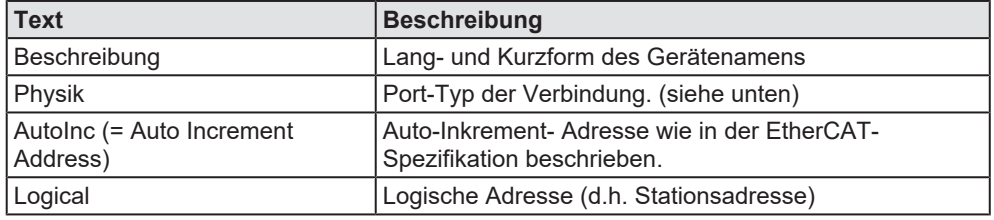

*Tabelle 17: Informationen, die angezeigt werden, wenn man auf ein Gerätesymbol zeigt.*

**Physik** wird im Zusammenhang mit der Konfiguration von EtherCAT Ports durch eine Sequenz von bis zu vier Buchstaben ausgedrückt, die den Port-Typ der Verbindung bezeichnen sollen. Die Kodierung ist wie folgt:

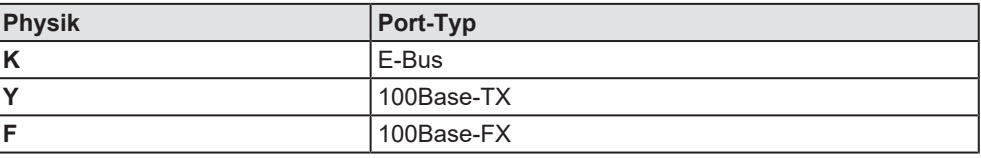

*Tabelle 18: Kodierung des Parameters "Physik"*

Um das Kontextmenü eines beliebigen EtherCAT-Slave-Geräts zu öffnen, verfahren Sie wie folgt:

- Ø Klicken Sie mit der rechten Maustaste auf die graphische Darstellung des gewünschten EtherCAT-Slave-Geräts.
- $\rightarrow$  Das Kontextmenü wird geöffnet.

Wenn das EtherCAT Slave Gerät nicht vorher fixiert ("festgenagelt") worden ist (keine blaue Pfeilmarkierung vorhanden), enthält dieses Kontextmenü die folgenden Menüeinträge:

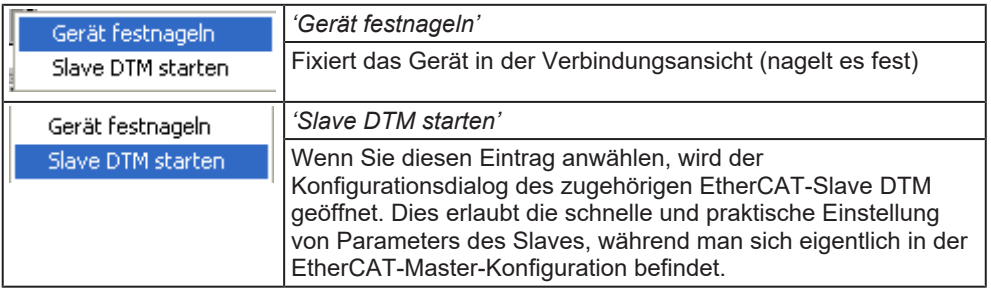

*Tabelle 19: Kontextmenüeinträge für nicht fixierte EtherCAT Slave-Geräte*

Wenn das EtherCAT Slave Gerät vorher fixiert ("festgenagelt") worden ist (blaue Pfeilmarkierung vorhanden), dann enthält das Kontextmenü die folgenden Menüeinträge:

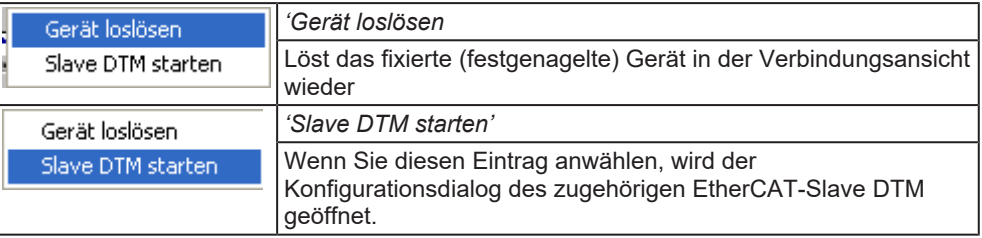

*Tabelle 20: Kontextmenüeinträge für fixierte EtherCAT Slave-Geräte*

## <span id="page-69-0"></span>6.5 Mailbox

## 6.5.1 CoE

Das Dialogfenster **CoE** zeigt Informationen über die CoE-Funktionalität (CANopen over EtherCAT) für azyklische, mailbox-basierte Datenkommunikation an.

Ø Wählen Sie im Navigationsbereich **Mailbox** > **CoE** aus.

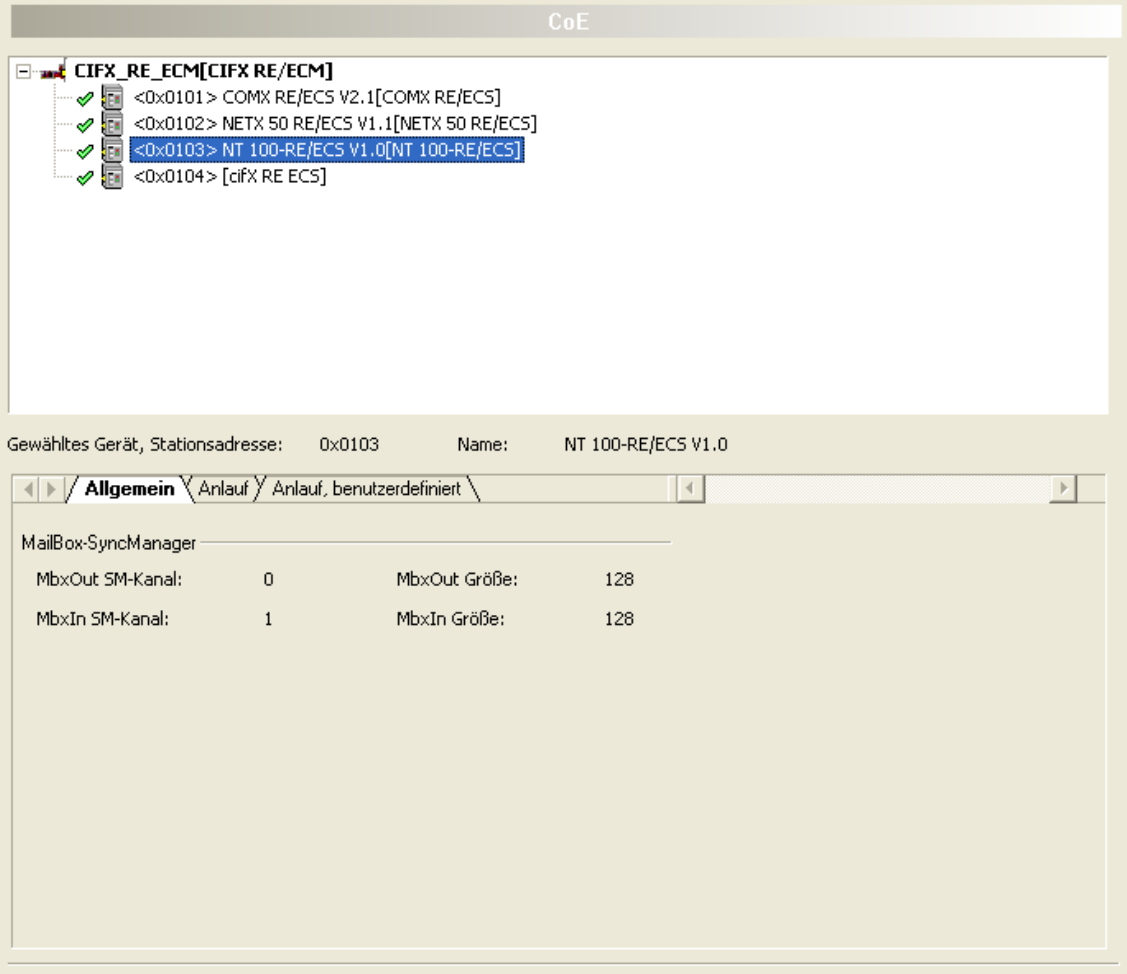

*Abbildung 45: Mailbox > CoE*

Der obere Teil des Dialogfensters stellt eine Baumstruktur zum vereinfachten Zugriff auf die konfigurierten EtherCATSlave-Geräte dar, bestehend aus dem EtherCAT-Master, der oben dargestellt wird, und den EtherCAT-Slaves, die mit ihm verbunden sind.

Für jedes EtherCAT-Slave-Gerät werden die Stationsadresse und der Name des Slave-Geräts angezeigt. Auch deaktivierte Geräte sind in der Baumstruktur eingetragen, aber sie sind daran zu erkennen, dass ihr Beschreibungstext in roter Schrift ausgeführt ist.

Konfigurierbare EtherCAT-Slave-Geräte im Hinblick auf CoE sind an einem grünen Symbol ("Häkchen") zu erkennen. Wenn ein Gerät (Master oder Slave) auswählt ist, das nicht grün angehakt ist, dann wird der untere

Bereich des Dialogfensters einfach grau bleiben und der Text "CoE-Konfiguration ist nicht notwendig" wird in der Mitte des grauen Bereichs erscheinen.

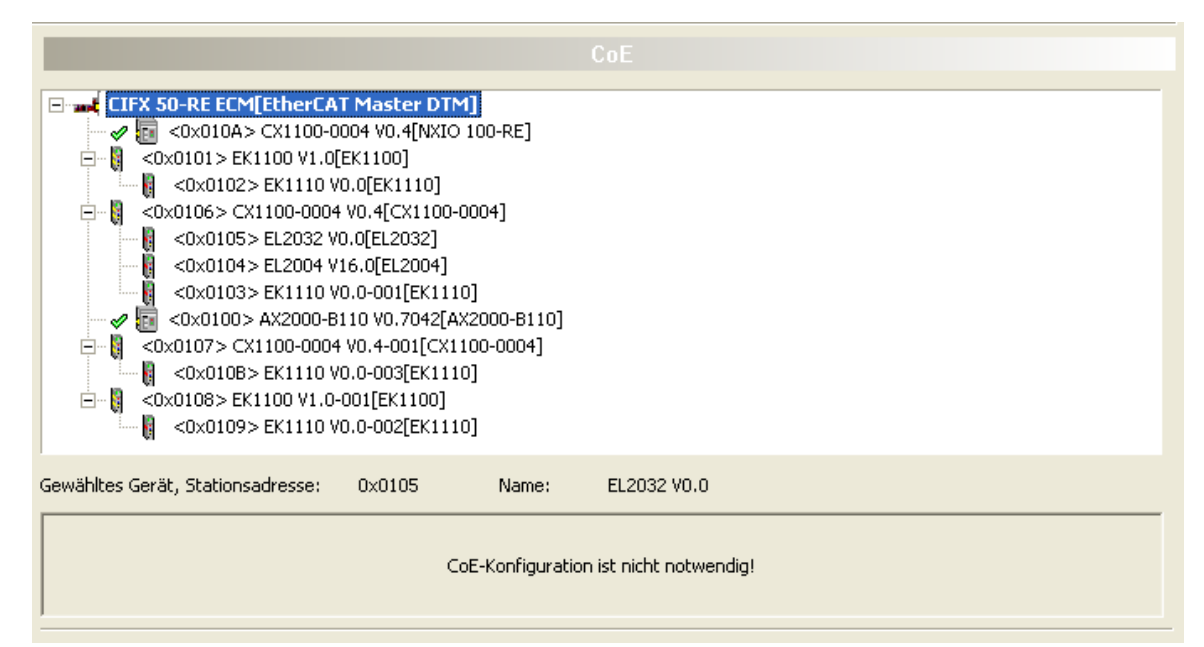

*Abbildung 46: Mailbox > CoE*

Bei der Auswahl eines grün angehakten Geräts wird dagegen:

- · die Stationsadresse und der Name des ausgewählten EtherCAT-Slave-Geräts angezeigt.
- · ein Register bestehend aus 3 Register-Karten dargestellt. Diese Register-Karten haben die folgenden Bezeichnungen: Allgemein

Anlauf

Anlauf, benutzerdefiniert

### 6.5.1.1 Allgmein

Die Registerkarte *'Allgemein'* zeigt einige wichtige allgemeine Informationen in Bezug auf Mailbox-Kommunikation an, nämlich:

- · Die Sync Manager-Kanalnummer der Input-Mailbox,
- · die Sync Manager-Kanalnummer der Output-Mailbox,
- · die Größe der Input-Mailbox und der Outpu- Mailbox.

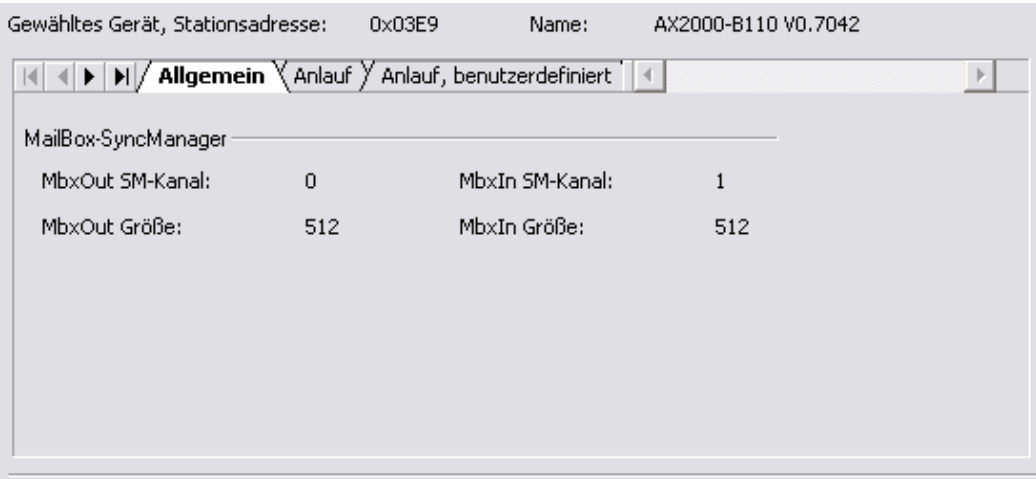

*Abbildung 47: Mailbox > CoE, Registerkarte 'Allgemein'*
### 6.5.1.2 Anlauf

Die Registerkarte *'Anlauf'* erlaubt die Angabe, welche Daten in das Objektverzeichnis des gewählten Geräts geschrieben werden sollen (dessen Stationsadresse und Gerätenamen oben auf der Registerkarte angegeben sind) wenn bestimmte Zustandsänderungen in der Zustandsmaschine des EtherCAT-Geräts stattfinden.

Im Einzelnen sind die folgenden Angaben möglich:

#### *Übergang*

Der Zustandsübergang, der einen Schreibzugriff auf das Objektverzeichnis auslösen soll.

### *Index.Subindex*

Index und Subindex werden benutzt für die Adressierung von Objekten innerhalb des Objektverzeichnisses.

### *Daten*

Dies sind die Daten, welche Werte zu welchen Zustandsübergängen geschrieben werden sollen. Die Länge der Daten hängt vom jeweiligen Objekt ab.

### *Kommentar*

Beschreibung des Startup-Kommandos.

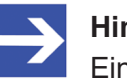

#### **Hinweis:**

Ein Schlüsselsymbol vor der Zeile bedeutet, dass der Eintrag fest vorgegeben ist und somit nicht editiert werden kann.

| Gewähltes Gerät, Stationsadresse:<br>0x03E9<br>Name:<br>AX2000-B110 V0.7042                                           |                |           |                           |  |  |  |  |  |
|----------------------------------------------------------------------------------------------------|----------------|-----------|---------------------------|--|--|--|--|--|
| $\mathbb{H}/\mathbb{A}$ llgemein $\mathbb {Y}$ Anlauf $\mathbb {Y}$ Anlauf, benutzerdefiniert<br>$\blacktriangleleft$ |                |           |                           |  |  |  |  |  |
| Transition                                                                                                    | Index.Subindex | Daten     | Kommentar                 |  |  |  |  |  |
| <u>res i</u>                                                                                                    | 0x1C12.00      | 00        | clear sm pdos (0x1C12)    |  |  |  |  |  |
| Ŷ<br>PS.                                                                                                    | 0x1C12.01      | 1702      | download pdo 0x1C12 index |  |  |  |  |  |
| P<br><b>PS</b>                                                                                                    | 0x1C12.00      | 00        | download pdo 0x1C12 count |  |  |  |  |  |
| P<br><b>PS</b>                                                                                                    | 0x1C13.00      | 00        | clear sm pdos (0x1C13).   |  |  |  |  |  |
| 8<br><b>PS</b>                                                                                                    | 0x1C13.01      | 1803      | download pdo 0x1C13 index |  |  |  |  |  |
| P<br><b>PS</b>                                                                                                    | 0x1C13.00      | 00        | download pdo 0x1C13 count |  |  |  |  |  |
| <b>PS</b>                                                                                                    | 0x6060.00      | <b>FE</b> | Op mode                   |  |  |  |  |  |
| PS                                                                                                    | 0x60C2.01      | 02        | Cycle time                |  |  |  |  |  |
| <b>PS</b>                                                                                                    | 0x60C2.02      | FD        | Cycle exp                 |  |  |  |  |  |
|                                                                                                    |                |           |                           |  |  |  |  |  |

*Abbildung 48: Mailbox > Registerkarte CoE, 'Anlauf'*

# 6.5.1.3 Anlauf, benutzerdefiniert

Auf ähnliche Weise erlaubt die Registerkarte *'Anlauf, benutzerdefiniert'* Daten anzugeben, die an eine bestimmte Stelle im Objektverzeichnis geschrieben werden sollen, die durch Index und Subindex adressiert ist, im Falle, dass ein vorher festgelegter Zustandsübergang in der Zustandsmaschine des EtherCAT-Geräts erfolgt.

## *Übergang*

Hier kann festgelegt werden, welcher Zustandsübergang den Schreibzugriff auf das Objektverzeichnis auslöst, in dem man die entsprechende Checkbox markiert. Die folgenden Zustandsübergänge stehen zur Auswahl als auslösendes Ereignis für Schreibzugriffe auf das Objektverzeichnis.

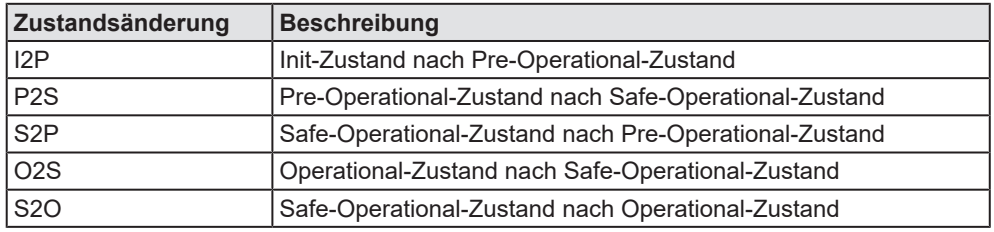

*Tabelle 21: Mailbox > CoE, Registerkarte 'Anlauf, benutzerdefiniert', Beschreibung der Zustandsübergänge*

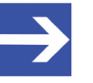

### **Hinweis:**

Es können auch mehrere Checkboxen markiert werden, um dieselbe Aktion durch mehrere verschiedene Zustandsübergänge auslösen zu können.

### **SDO** (Index und Subindex)

Der [SDO](#page-147-0)-Eingabebereich wird benutzt, um anzugeben, welcher Index und Subindex für die Adressierung des gewünschten Objektes im Objektverzeichnis benutzt werden soll:

- · Der **Index** wird hexadezimal im linken Feld des SDO-Eingabebereichs angegeben. An dieser Stelle sind maximal 4 Stellen für die Eingabe zulässig.
- · Der **Subindex** wird dezimal im rechten Feld des SDO-Eingabebereichs angegeben. An dieser Stelle sind maximal 3 Stellen für die Eingabe zulässig. Für weitere Informationen zum Objektverzeichnis schauen Sie in die EtherCAT-Spezifikation oder in den Anhang dieses Dokuments.

### · **Daten**

Die Daten, die an die durch Index und Subindex adressierte Stelle des Objektverzeichnisses geschrieben werden sollen, wenn der angegebene Zustandsübergang eintritt. Die Länge der Daten hängt vom gewählten Index und Subindex ab.

Hier kann ein String eingegeben werden, der gegebenenfalls konvertiert wird.

· **Kommentar**

Beschreibung des Startup-Kommandos.

Schaltfläche *'CoE Startup Kommando hinzufügen'*

Mit dieser Schaltfläche können neu definierte Servicedatenobjekte (SDO) zur Liste der Anlaufkommandos hinzugefügt werden, wie sie auf der Seite 'Anlauf' angezeigt wird. Es wird ein entsprechender Eintrag in die Liste der Anlaufkommandos vorgenommen.

Werden bei *'CoE Startup Kommando hinzufügen'* die Daten nicht richtig im hexadezimalen Format eingegeben, so erscheint die folgende Fehlermeldungsbox:

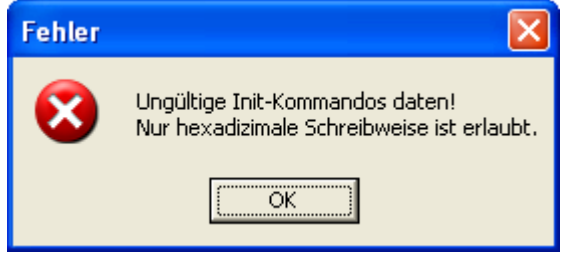

*Abbildung 49: Fehlermeldungsbox bei inkorrekter Eingabe der Init-Kommando-Daten*

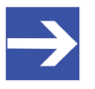

### **Hinweis:**

Lassen Sie am Anfang *'0x'* weg bei der Eingabe hexadezimaler Daten für *'CoE Startup Kommando hinzufügen'*. Andernfalls wird diese Fehlermeldungsbox ebenfalls angezeigt.

Wird bei *'CoE Startup Kommando hinzufügen'* gar kein Zustandsübergang eingegeben, so erscheint die folgende Fehlermeldungsbox:

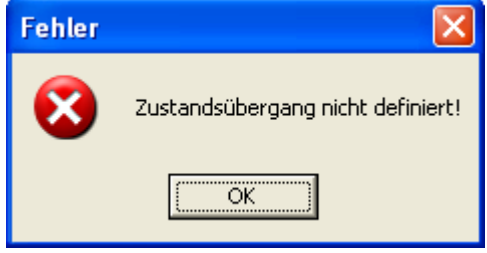

*Abbildung 50: Fehlermeldungsbox bei fehlender Eingabe eines Zustandsübergangs*

Die Listbox im unteren Teil der Registerkarte kann einen Teil des Inhalts des Objektverzeichnisses darstellen. Über die Schaltfläche

'*Objektverzeichnis aus* [DDF](#page-146-0) *laden'* kann man die Objekte direkt aus dem Objektverzeichnis wählen und anschließend auch den Zustandsübergang, die Daten und den Kommentar einstellen.

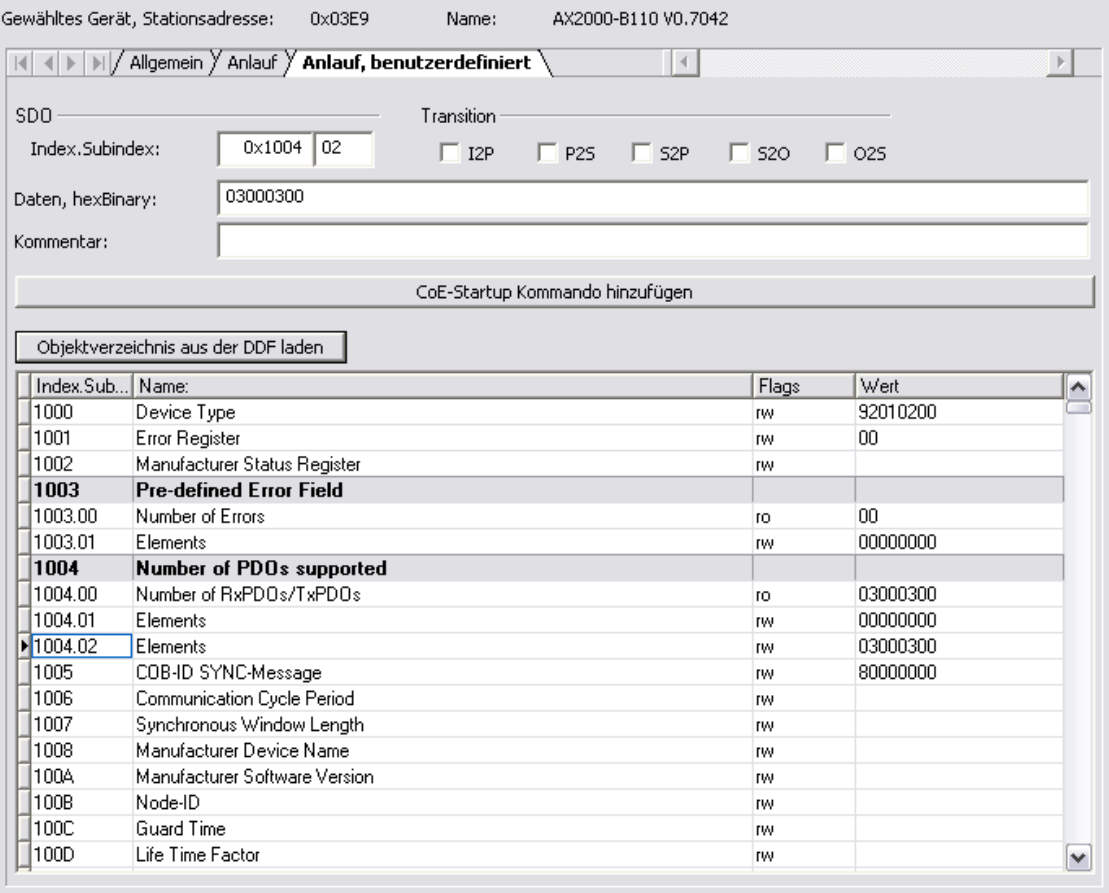

*Abbildung 51: Mailbox > CoE, Registerkarte 'Anlauf, benutzerdefiniert'*

# 6.6 FMMU/SyncMan

# 6.6.1 FMMU und SyncMan

Das Dialogfenster **FMMU/ Sync Man** zeigt eine kombinierte Übersicht über alle definierten Fieldbus Memory Management Units in der EtherCAT-Master-Konfiguration zusammen mit den zugehörigen Sync Managern. Alle hier angezeigten Werte können nicht editiert werden. Um sie anzuzeigen:

Ø Wählen Sie im Navigationsbereich **FMMU/ Sync Man** aus.

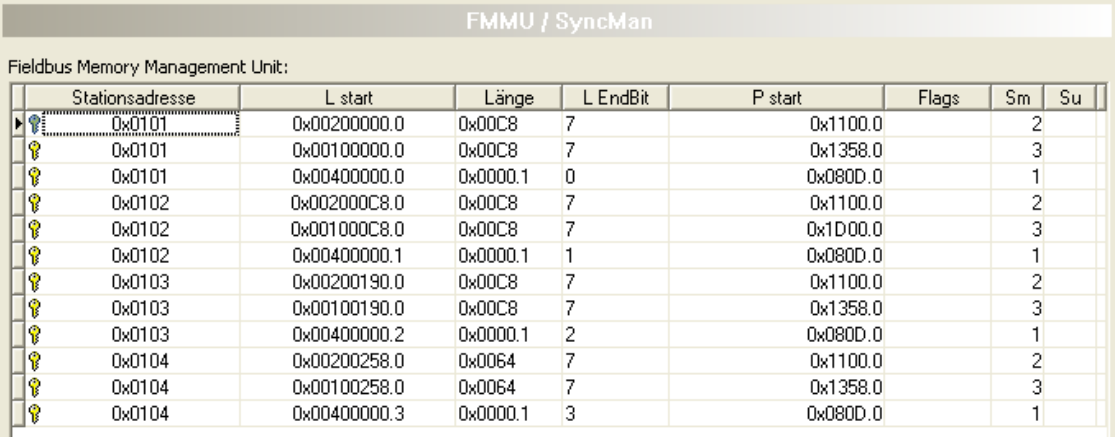

#### Sync Manager:

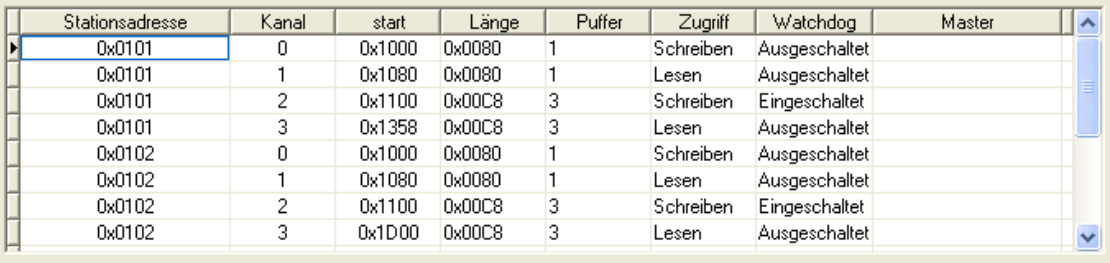

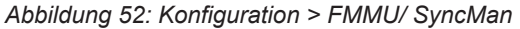

Der obere Teil des Dialogfensters stellt eine Tabelle dar, die Informationen enthält, die zu den Fieldbus Memory Management Units gehören.

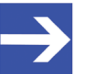

### **Hinweis:**

Der Inhalt dieser Tabelle kann in aufsteigender (Pfeil nach oben) und absteigender Reihenfolge (Pfeil nach oben) der folgenden Tabellenspalten sortiert werden, indem man einmal bzw. zweimal auf den entsprechenden Spaltenkopf klickt:

*Stationsadresse, L start, Länge, L EndBit, P start, Sm*

Eine Fieldbus Memory Management Unit, kurz FMMU, stellt eine Zuordnung zwischen logischen Adressen im EtherCAT-Netzwerk einerseits und den physikalischen Adressen der verschiedenen Slaves im EtherCAT-Netzwerk andererseits her.

EtherCAT unterstützt die Kombination von Informationen aus verschiedenen separaten Slaves sogar innerhalb eines einzelnen Daten-Telegramms. Diese zentrale Eigenschaft von EtherCAT wird erreicht durch die Anwendung der FMMU, die physikalische Adressen von verschiedenen Slaves logisch in einen einzigen kombinierten Speicherbereich zuordnen kann ("logische Zuordnung").

Die FMMU stellt geräteabhängig bis zu 16 FMMU Kanäle zur Verfügung. Dabei definiert jeder FMMU-Kanal eine bestimmte Speicher-Übersetzung zwischen einem durchgehend zusammenhängenden Speicherbereich des logischen Speichers des EtherCAT-Netzwerks und einem anderen, durchgehend zusammenhängenden Speicherbereich des physikalischen Speichers des Slave-Geräts.

Ziel dieses Konzepts ist es, jeden beliebigen physikalischen Speicherbereich in einem beliebigen EtherCAT-Slave auf einen beliebigen logischen Speicherbereich im Adressraum des EtherCAT-Netzwerks abbilden zu können.

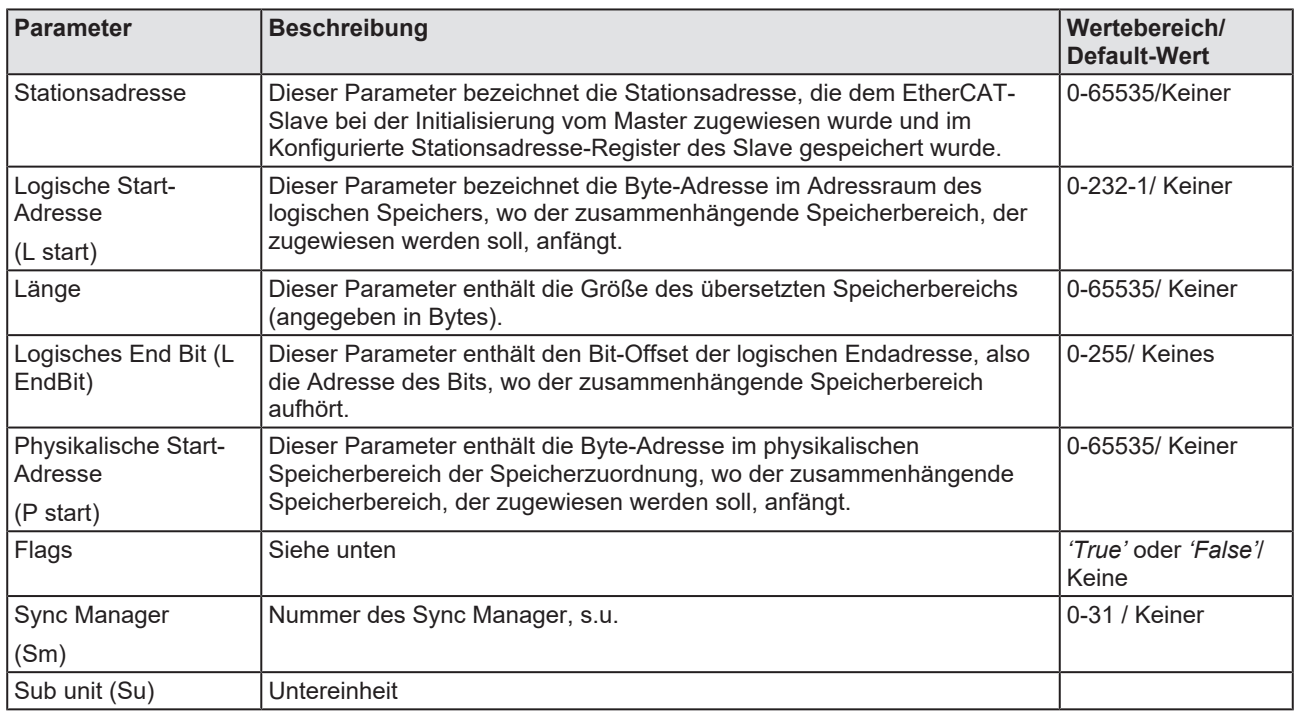

*Tabelle 22: FMMU-bezogene Informationen*

Die Flags, die alle jeweils separat in einem eigenen Bit abgespeichert sind, haben die folgende Bedeutung:

**Read Enable** 

Dieses Flag enthält die Information, ob eine Leseoperation gerade erlaubt oder unzulässig ist. Lesen ist erlaubt, wenn das Flag auf 1 gesetzt ist.

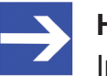

#### **Hinweis:**

In diesem Zusammenhang bedeutet eine Leseoperation einen Datentransfer, bei dem der physikalische Speicher die Quelle und der logische Speicher das Ziel ist.

**Write Enable** 

Dieses Flag enthält die Information, ob eine Schreiboperation gerade erlaubt oder unzulässig ist. Schreiben ist erlaubt, wenn das Flag auf 1 gesetzt ist.

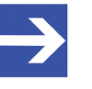

### **Hinweis:**

In diesem Zusammenhang bedeutet eine Schreiboperation einen Datentransfer, bei dem der logische Speicher die Quelle und der physikalische Speicher das Ziel ist.

**Channel Enable** 

Dieses Flag enthält die Information, ob eine Speicherzuordnung gerade aktiv ist. Dies ist der Fall, wenn das Flag auf 1 gesetzt ist.

Der untere Teil des Dialogfensters stellt eine Tabelle dar, die Informationen enthält, die zu den Sync Managers gehören.

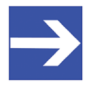

#### **Hinweis:**

Der Inhalt dieser Tabelle kann in aufsteigender (Pfeil nach oben) und absteigender Reihenfolge (Pfeil nach oben) der folgenden Tabellenspalten sortiert werden, indem man einmal bzw. zweimal auf den entsprechenden Spaltenkopf klickt:

*Stationsadresse, Kanal, Start, Länge, Puffer, Zugriff*

Gemäß der EtherCAT-Spezifikation ist die Hauptaufgabe des Sync Manager die Koordination des Zugriffs auf Objekte, die konkurrierenden Zugriffen unterliegen können. Um diese Aufgabe wahrnehmen zu können, ist ein Sync Manager aus Kontrollelementen aufgebaut, die üblicherweise als Kanäle bezeichnet werden.

### Ein Sync Manager-Kanal definiert einen zusammenhängenden Speicherbereich.

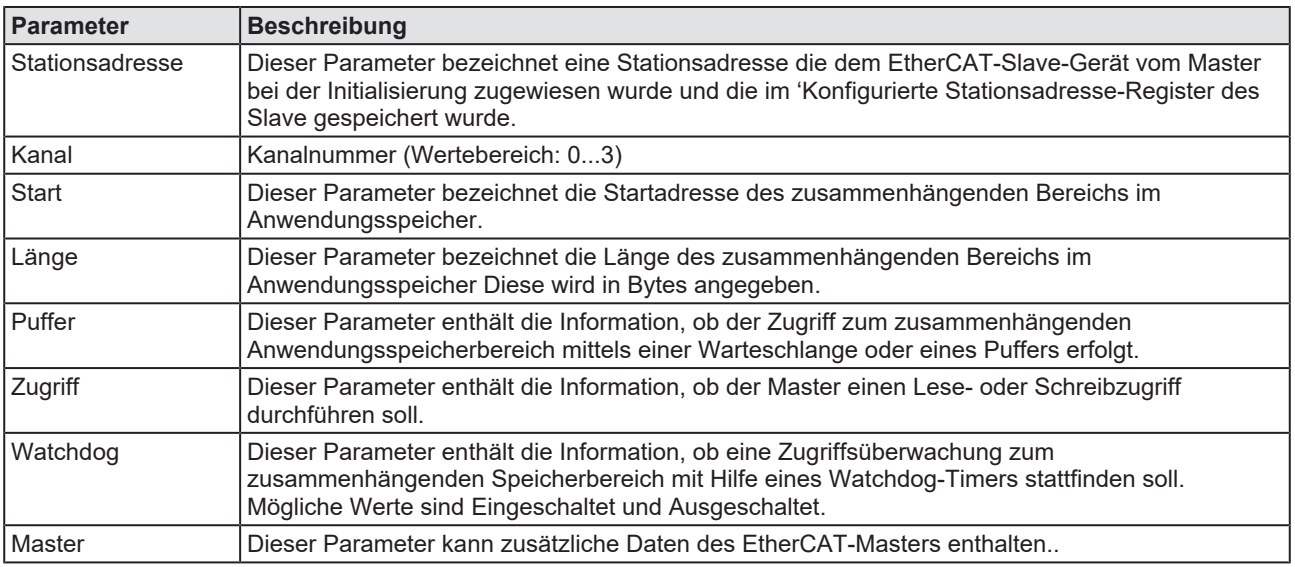

*Tabelle 23: Sync Manager-Kanal*

Das logische Bindeglied für die Verbindung der FMMU-Kanäle mit den Sync Manager-Kanälen stellt die Stationsadresse her.

# 6.7 Prozessdaten

Das Dialogfenster **Prozessdaten** dient für das EtherCAT-Master-[DTM](#page-146-1) nach außen als eine Prozessdaten-Schnittstelle, z. B. für die Datenübergabe an eine SPS-Einheit. Das Fenster listet die am Master angeschlossenen Slave-Geräte auf, sowie die konfigurierten Module oder Ein- bzw. Ausgangssignale der Geräte. Damit wird die Feldbusstruktur sichtbar.

Für die konfigurierten [Modul](#page-147-1)e, [Submodul](#page-147-2)e oder Messsignale können Namen (Tags) vergeben werden (Spalte "Tag").

Außerdem kann festgelegt werden, welche Signaldaten am OPC-Server zur Verfügung gestellt werden sollen (Spalte [SCADA](#page-147-3)).

| <b>Prozessdaten</b> |                  |                                    |                            |                                          |  |  |  |
|---------------------|------------------|------------------------------------|----------------------------|------------------------------------------|--|--|--|
|                     |                  | Typ                                | Tag                        | <b>SCADA</b><br>$\overline{\phantom{a}}$ |  |  |  |
| 白…                  | 圃                | COMX 100XX-RE/ECS <0x0101>         | COMX 100XX-RE/ECS V0.2-001 | $\Box$                                   |  |  |  |
| 車                   | 讍                | Outputs0 <rxpdo 0x1600=""></rxpdo> | Outputs0                   | □                                        |  |  |  |
| 由                   | 韭                | Inputs0 <txpdo 0x1a00=""></txpdo>  | Inputs0                    | $\overline{\square}$                     |  |  |  |
| Ė-                  | 酾                | NETX 50 RE/ECS <0x0100>            | NETX 50 RE/ECS V1.0        | ō                                        |  |  |  |
| ļ<br>車              | 韭                | Outputs0 <rxpdo 0x1600=""></rxpdo> | Outputs0                   | □                                        |  |  |  |
| 由                   | 筆                | Outputs0 <txpdo 0x1a00=""></txpdo> | Outputs0 01                | ō                                        |  |  |  |
| 白…                  | 俪                | NT 100-RE/ECS <0x0102>             | <b>NT 100-RE/ECS VO.0</b>  | ō                                        |  |  |  |
| 由                   | 韭                | Outputs0 <rxpdo 0x1600=""></rxpdo> | Outputs0                   | 吕                                        |  |  |  |
| <b>白…</b>           | 罪                | Inputs0 <txpdo 0x1a00=""></txpdo>  | Inputs0                    |                                          |  |  |  |
|                     | 园                | [0x3000:01] 1 Byte In (0)          | 1_Byte_In_0                | 88<br>89                                 |  |  |  |
|                     | 园                | [0x3000:02] 1 Byte In (1)          | 1_Byte_In_1                |                                          |  |  |  |
|                     | 园                | [0x3000:03] 1 Byte In (2)          | 1_Byte_In_2                |                                          |  |  |  |
|                     | ūπ               | [0x3000:04] 1 Byte In (3)          | 1_Byte_In_3                | ō                                        |  |  |  |
|                     | 园                | [0x3000:05] 1 Byte In (4)          | 1_Byte_In_4                | 00000000000                              |  |  |  |
|                     | 园                | [0x3000:06] 1 Byte In (5)          | 1_Byte_In_5                |                                          |  |  |  |
|                     | 淸                | [0x3000:07] 1 Byte In (6)          | 1_Byte_In_6                |                                          |  |  |  |
|                     | īπ               | [0x3000:08] 1 Byte In (7)          | 1_Byte_In_7                |                                          |  |  |  |
|                     | ūπ               | [0x3000:09] 1 Byte In (8)          | 1_Byte_In_8                |                                          |  |  |  |
|                     | 园                | [0x3000:10] 1 Byte In (9)          | 1_Byte_In_9                |                                          |  |  |  |
|                     | 园                | [0x3000:11] 1 Byte In (10)         | 1_Byte_In_10               |                                          |  |  |  |
|                     | 园                | [0x3000:12] 1 Byte In (11)         | 1_Byte_In_11               |                                          |  |  |  |
|                     | 园                | [0x3000:13] 1 Byte In (12)         | 1_Byte_In_12               |                                          |  |  |  |
|                     | $\overline{\pi}$ | [0x3000:14] 1 Byte In (13)         | 1_Byte_In_13               |                                          |  |  |  |
|                     | 园                | [0x3000:15] 1 Byte In (14)         | 1_Byte_In_14               |                                          |  |  |  |
|                     | 园                | [0x3000:16] 1 Byte In (15)         | 1_Byte_In_15               | ō                                        |  |  |  |
|                     | 园                | [0x3000:17] 1 Byte In (16)         | 1_Byte_In_16               | ō                                        |  |  |  |
|                     | 园                | [0x3000:18] 1 Byte In (17)         | 1_Byte_In_17               |                                          |  |  |  |
|                     | 园                | [0x3000:19] 1 Byte In (18)         | 1_Byte_In_18               |                                          |  |  |  |
|                     | 园                | [0x3000:20] 1 Byte In (19)         | 1_Byte_In_19               |                                          |  |  |  |
|                     | 园                | [0x3000:21] 1 Byte In (20)         | 1_Byte_In_20               | 미미미미미                                    |  |  |  |
|                     | 园                | [0x3000:22] 1 Byte In (21)         | 1_Byte_In_21               |                                          |  |  |  |
|                     | 淸                | [0x3000:23] 1 Byte In (22)         | 1_Byte_In_22               |                                          |  |  |  |
|                     | $\overline{\pi}$ | [0x3000:24] 1 Byte In (23)         | 1 Byte In 23               | ñ<br>$\checkmark$                        |  |  |  |

*Abbildung 53: Prozessdaten (\*Anzeige Gerätename)*

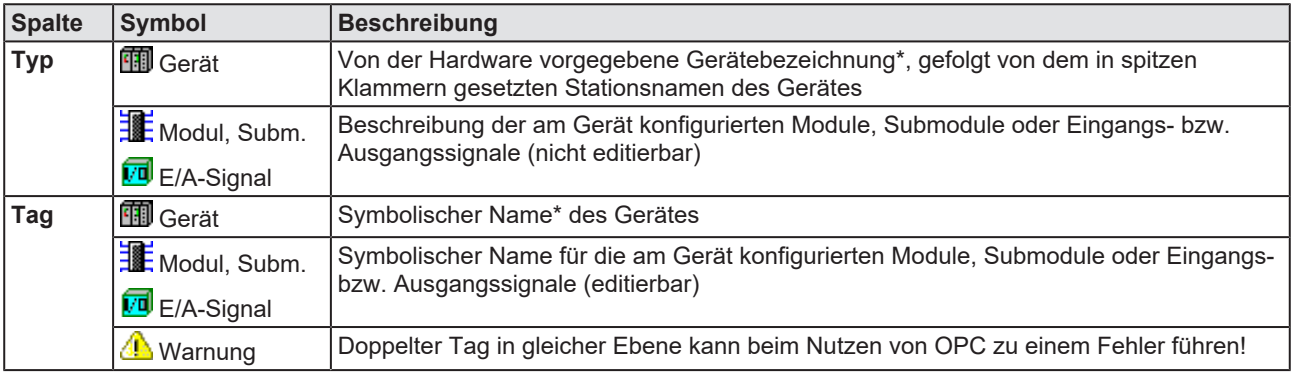

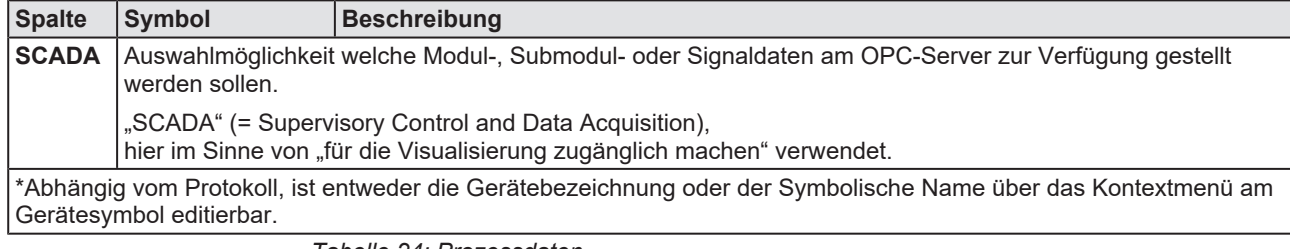

*Tabelle 24: Prozessdaten*

# 6.8 Adresstabelle

Die **Adresstabelle** zeigt eine Liste aller im Prozessabbildspeicher verwendeten Adressen. Die angezeigten Adressen beziehen sich auf den verwendeten EtherCAT-Master.

Um die Adressdaten zu konfigurieren:

Ø Wählen Sie im Navigationsbereich **Konfiguration** > **Adresstabelle**.

| <b>Adresstabelle</b>         |                 |           |                |                   |             |                                  |             |             |                  |               |
|------------------------------|-----------------|-----------|----------------|-------------------|-------------|----------------------------------|-------------|-------------|------------------|---------------|
|                              |                 |           | Darstellung:   |                   | Hexadezimal | $\overline{\mathbf{r}}$          |             |             | CSV Export       |               |
| Eingänge:                    |                 |           |                |                   |             |                                  |             |             |                  |               |
|                              |                 |           |                |                   |             |                                  |             |             |                  |               |
| Gerät /                      | Stationsadresse | PDO-Index | PDO-Name       | PDO-Eintrag-Index |             | PDO-Eintrag-Name                 | Typ         |             | Länge<br>Adresse |               |
| AX2000-B110 V0.7042 0x0100   |                 | 0x1B03    | Inputs         | 0x6077            |             | Torque actual value              | INT         |             | 0x0008.2 3x0002  |               |
| AX2000-B110 V0.7042 0x0100   |                 | 0x1B03    | Inputs         | 0x6041            |             | Status word                      | <b>UINT</b> |             | 0x000A.2 0x0002  |               |
| AX2000-B110 V0.7042 0x0100   |                 | 0x1B03    | Inputs         | 0x6064            |             | Position actual value            | <b>DINT</b> |             | 0x0004.2 0x0004  |               |
| DEX1100-0004 V0.4 0x010A     |                 | 0x1600    | win0           | 0x2004            |             | Input DINT                       |             |             | 0x0000 0x0004    |               |
| EL2032 V0.0                  | 0x0105          | 0x1A01    | Diag 2         | 0x3101            |             | Diag BOOL                        |             |             | 0x0004.1 0000.1  |               |
| EL2032 VO.O                  | 0x0105          | 0x1A00    | Diag 1         | 0x3101            |             | Diag BOOL                        |             |             | 0x0004 0000.1    |               |
| ∢<br>Ausgänge:               |                 |           |                | $\mathbf{III}$    |             |                                  |             |             |                  | $\rightarrow$ |
| Gerät                        | Stationsadresse | PDO-Index | PDO-Name       | PDO-Eintrag-Index |             | PDO-Eintrag-Name                 |             | Typ         | Adresse          | Länge         |
| EL2032 V0.0                  | 0x0105          | 0x1600    | Channel 1      |                   | 0x3001      |                                  |             | Output BOOL | 0x0004 0000.1    |               |
| EL2004 V16.0                 | 0x0104          | 0x1600    | Channel 1      |                   | 0x7000      |                                  |             | Output BOOL | 0x0004.2 0000.1  |               |
| EL2032 VO.O                  | 0x0105          | 0x1601    | Channel 2      |                   | 0x3001      |                                  |             | Output BOOL | 0x0004.1 0000.1  |               |
| EL2004 V16.0                 | 0x0104          | 0x1601    | Channel 2      |                   | 0x7010      |                                  |             | Output BOOL | 0x0004.3 0000.1  |               |
| EL2004 V16.0                 | 0x0104          | 0x1602    | Channel 3      |                   | 0x7020      |                                  |             | Output BOOL | 0x0004.4 0000.1  |               |
| EL2004 V16.0                 | 0x0104          | 0x1603    | Channel 4      |                   | 0x7030      |                                  |             | Output BOOL | 0x0004.5 0000.1  |               |
| AX2000-B110 V0.7042          | 0x0100          | 0x1702    | <b>Outputs</b> |                   |             | 0x606B elocity demand value DINT |             |             | 0x0004.6 0x0004  |               |
| AX2000-B110V0.7042           | 0x0100          | 0x1702    | <b>Outputs</b> |                   | 0x6040      | Control word UINT                |             |             | 0x0008.6 0x0002  |               |
| DCX1100-0004 V0.4            | 0x010A          | 0x1A00    | w0ut0          |                   | 0x2003      |                                  |             | Output DINT | 0x0000 0x0004    |               |
|                              |                 |           |                |                   |             |                                  |             |             |                  |               |
| $\left\langle \right\rangle$ |                 |           |                | TILL.             |             |                                  |             |             |                  | ≯             |
|                              |                 |           |                |                   |             |                                  |             |             |                  |               |

*Abbildung 54: Konfiguration > Addresstabelle (Beispiel)*

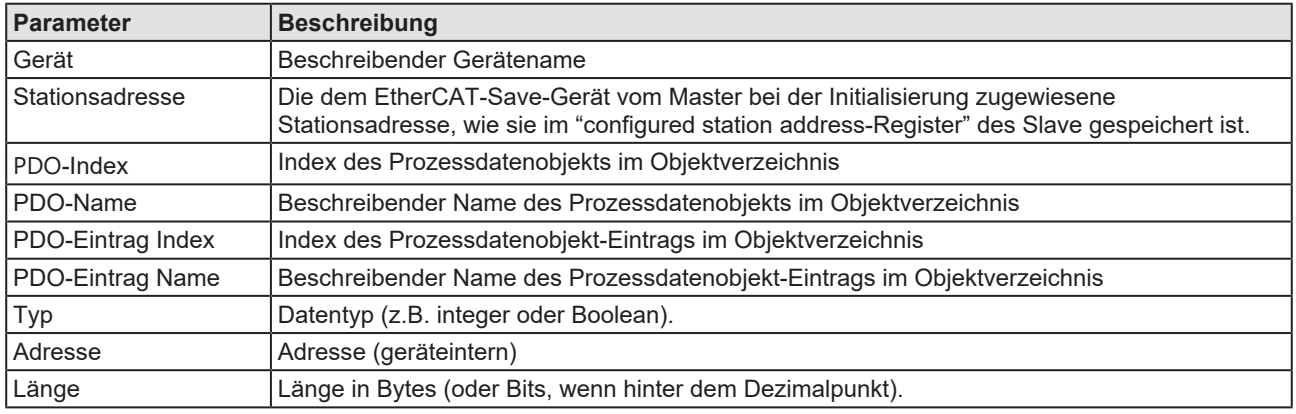

*Tabelle 25: Parameter des Dialogfensters Adresstabelle - Eingänge / Ausgänge*

Uber **Darstellung Darstellung:** Hexadezimal **Finding** können Sie eine

dezimale oder hexadezimale Darstellung der Daten wählen.

**CSV Export** ermöglicht einen Export der Eingangs- und Ausgangsadressen als CSV-Datei (CSV = comma separated value = durch Komma getrennte Werte). Deshalb:

- Ø Klicken Sie **CSV Export** an.
- ₹ Es erscheint ein Dateiauswahlmenü.
- Ø Speichern Sie die Daten als \*.CSV-Datei.

Die so generierte Datei können Sie mit einem Tabellen-Programm öffnen.

## **Adressen sortieren**

Ø Um die Adressdaten zu sortieren klicken Sie auf den entsprechenden Spaltenkopf.

# 6.9 Init-Kommandos

Das Dialogfenster **Init Kommandos** erlaubt es, eine Folge von Initialisierungs-Kommandos darzustellen.

Ø Wählen Sie im Navigationsbereich **Konfiguration** > **Init Kommandos**.

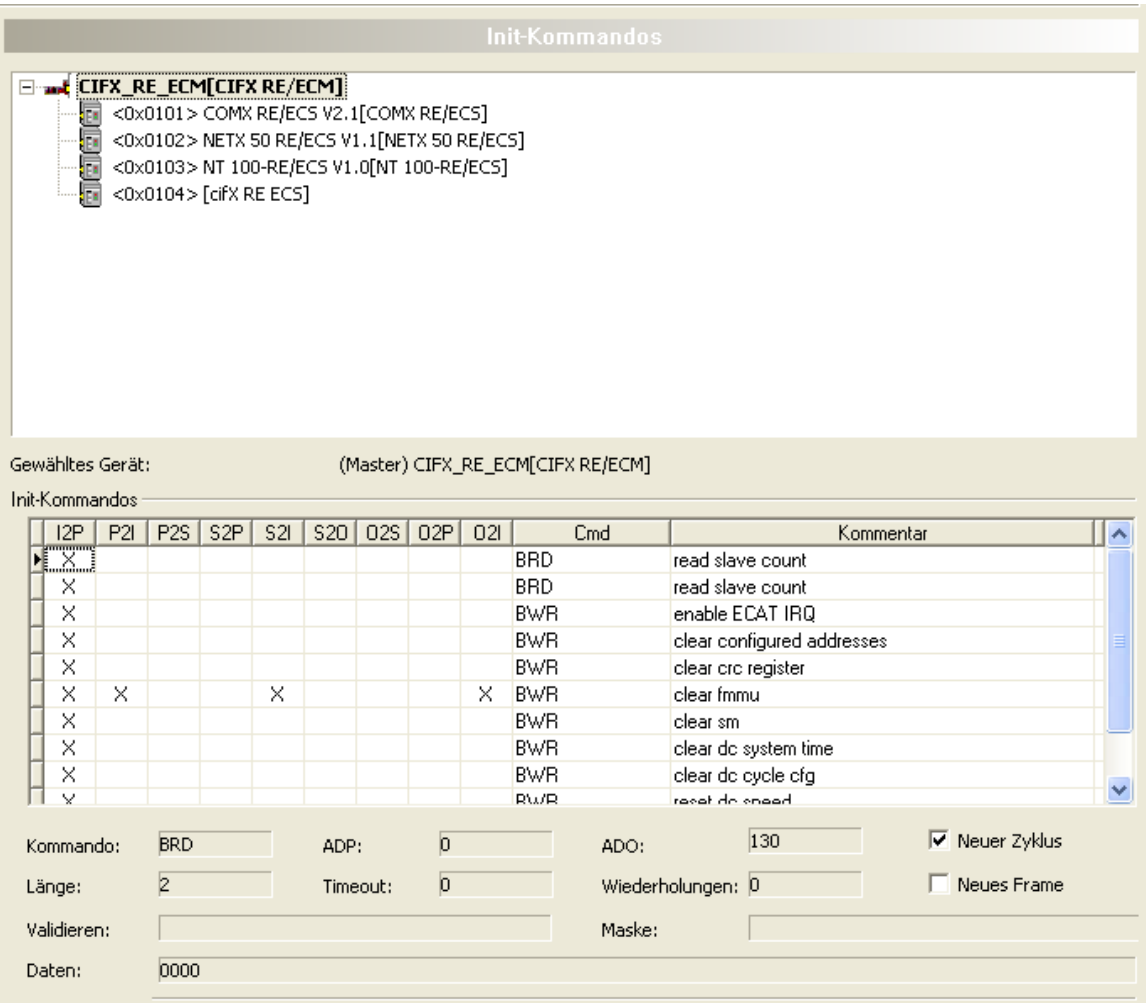

*Abbildung 55: Konfiguration > Init-Kommandos*

Der obere Teil des Dialogfensters '*Init Kommandos*' zeigt die Netzwerkstruktur des EtherCAT-Netzwerks in einer ähnlichen Weise wie die Baumansicht der Topologie. Der einzige bedeutende Unterschied hierzu ist das Fehlen des Eintrags *'Projekt'*, so dass nur der Master und alle Slave-Geräte in diesem Strukturbaum eingetragen sind.

Der untere Teil des Dialogfensters , *Init Kommandos'* zeigt folgendes an:

- · Die Langform des Gerätenamens des ausgewählten EtherCAT-Geräts.
- Die Überschrift .Init Kommandos'

Wenn ein EtherCAT-Slave-Gerät ausgewählt worden ist, wird die Stationsadresse, die diesen Slave eindeutig innerhalb des Netzwerks identifiziert, direkt hinter der Überschrift *Init Kommandos'* ausgegeben.

- Eine Tabelle, die die Reihenfolge der Ausführung von Initialisierungskommandos und ihre Abhängigkeit von den Zustandsänderungen der EtherCAT-Zustandsmaschine des jeweiligen EtherCAT-Geräts anzeigt.
- Einen Bereich, der einige Felder zur Anzeige von Parametern des ausgewählten Kommandos enthält.

Die Tabelle zeigt die Reihenfolge, wie die Kommandos ausgeführt werden und von welchen Zustandsänderungen sie ausgelöst werden.

Für jedes Kommando werden die folgenden Informationen angezeigt:

- · Ob das Kommando bei einer von 9 bestimmten Zustandsänderungen ausgeführt werden soll (Erste 9 Spalten)
- Den Code des Kommandos
- Einen Kommentar (Kurzer Text zur Beschreibung des Anwendungszwecks des Kommandos)

Die erwähnten 9 Zustandsübergänge sind in dieser Reihenfolge:

- Init nach Pre-Operational
- · Pre-Operational nach Init
- · Pre-Operational nach Safe- Operational
- Safe- Operational nach Pre-Operational
- · Safe- Operational nach Init
- · Safe- Operational nach Operational
- · Operational nach Safe- Operational
- · Operational nach Pre-Operational
- Operational nach Init

Mögliche Kommando Codes sind:

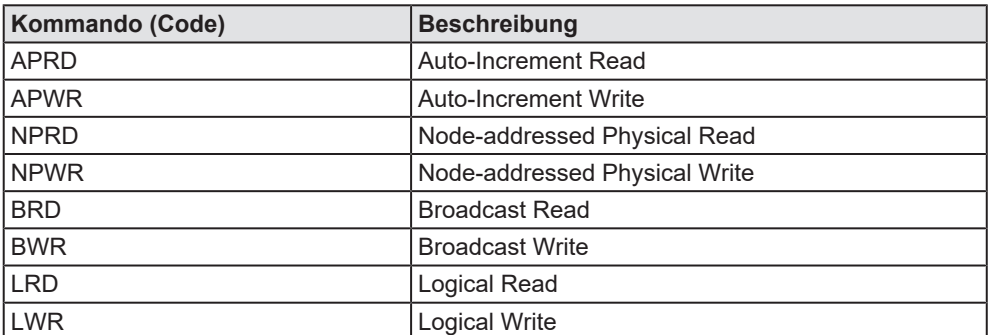

*Tabelle 26: Mögliche Kommando-Codes in Init-Kommandos*

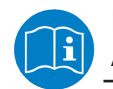

Für weiterführende Informationen zu diesem Thema lesen Sie Abschnitt 7.1.3 der EtherCAT Spezifikation, Version 1.0.

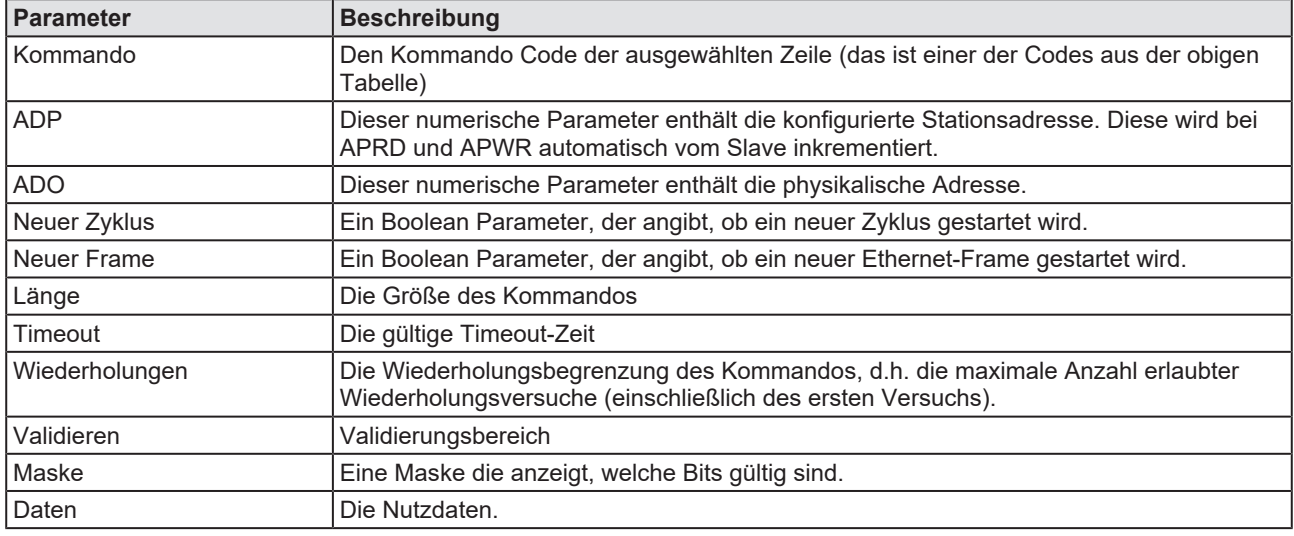

## Der Parameterbereich enthält die folgenden Informationen:

*Tabelle 27: Parameter der EtherCAT-Kommandos*

# <span id="page-87-0"></span>6.10 Gerät verbinden/trennen

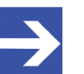

### **Hinweis:**

Für mehrere EtherCAT-Master-DTM-Funktionen ist eine Online-Verbindung vom EtherCAT-Master-DTM zum EtherCAT-Master-Gerät erforderlich, z. B. zur Diagnose oder den Konfigurations-Download in [SYCON.net](#page-147-5).

## **Gerät verbinden**

Um eine Online-Verbindung vom EtherCAT-Master-Gerät zum EtherCAT-Master-DTM herzustellen, gehen Sie wie folgt vor:

### Unter **Einstellungen** im **Treiber**-Fenster:

- $\triangleright$  Prüfen, ob der Default-Treiber angehakt ist und gegebenenfalls einen anderen oder mehrere Treiber anhaken.
- $\triangleright$  Die Treiber konfigurieren, falls erforderlich.

## Unter **Einstellungen** im Fenster **Gerätezuordnung**:

- Ø Das oder die Geräte (mit oder ohne Firmware) suchen.
- Ø Das Gerät (mit oder ohne Firmware) auswählen und die Auswahl übernehmen.

Bevor Sie die Firmware herunterladen, beachten Sie die notwendigen Sicherheitsvorkehrungen, um Personenschäden und Sachschäden vorzubeugen, die in Folge eines Kommunikationsstopps auftreten können. Weitere Angaben dazu finden Sie im Kapitel Sicherheit.

Unter **Einstellungen** im Fenster **Firmware-Download**, falls das Gerät noch keine Firmware geladen hat:

 $\triangleright$  Die Firmware auswählen und herunterladen.

Unter **Einstellungen** im Fenster **Gerätezuordnung**, falls das Gerät noch keine Firmware geladen hat:

- Ø Das Gerät (mit Firmware) erneut suchen.
- Ø Das Gerät (mit Firmware) erneut auswählen.

Weitere Informationen dazu finden Sie in den Abschnitten zu den Treibereinstellungen und zur Gerätezuordnung.

- Ø Im Bedienerdialog des DTM **OK** anklicken, um die Auswahl zu übernehmen und den Bedienerdialog des DTM zu schließen.
- Ø Mit der rechten Maustaste auf das EtherCAT-Master-Symbol klicken.
- Ø Im Kontextmenü **Verbinden** wählen.
- Ø Das EtherCAT-Master-Gerät ist nun über eine Online-Verbindung mit dem EtherCAT-Master-DTM verbunden. In der Netzwerkdarstellung erscheint die Gerätebeschreibung am Gerätesymbol grün unterlegt.

## **Gerät trennen**

Um eine Online-Verbindung vom EtherCAT-Master-Gerät zum EtherCAT-Master-DTM wieder zu trennen, gehen Sie wie folgt vor:

- Ø Mit der rechten Maustaste auf das EtherCAT-Master-Symbol klicken.
- Ø Im Kontextmenü **Trennen** wählen.
- $\Rightarrow$  In der Netzwerkdarstellung erscheint die Gerätebeschreibung nicht mehr grün unterlegt. Die Online-Verbindung vom EtherCAT-Master-Gerät zum EtherCAT-Master-DTM ist getrennt.

# 6.11 Konfiguration herunterladen

Die Gerätekonfiguration wird "offline" im DTM (Anwendungsprogramm) erstellt. Ein Download auf das Gerät ist erforderlich, um die Konfiguration mit den Parameterdaten in das Gerät zu übertragen.

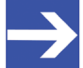

## **Hinweis:**

Um Daten der Konfigurationsparameter in das EtherCAT-Master-Gerät herunterladen zu können, ist eine Online-Verbindung vom EtherCAT-Master-DTM zum EtherCAT-Master-Gerät erforderlich. Weitere Informationen zu dieser Frage finden Sie im Abschnitt *[Gerät verbinden/trennen](#page-87-0)* [\[](#page-87-0)[}](#page-87-0) [Seite 88\].](#page-87-0)

# **AWARNUNG** Kommunikationsstopp durch Konfigurations-Download, **fehlerhafter Anlagenbetrieb möglich oder Verlust von Geräteparametern**

Bevor Sie einen Konfigurations-Download starten, während sich der Bus noch im Status Betrieb befindet:

- $\triangleright$  Stoppen Sie Ihr Anwendungsprogramm.
- Ø Stellen Sie sicher, dass sich alle Netzwerkgeräte in einem ausfallsicheren (fail-safe) Modus befinden.

# **AWARNUNG** Nicht zur Anlage passende Konfiguration, fehlerhafter **Betrieb von Gerät und Anlagen möglich**

Ø Verwenden Sie nur eine zur Anlage passende Konfiguration im Gerät.

# **ACHTUNG** Verlust von Geräteparametern durch

## **Spannungsunterbrechung während dem Konfigurations-Download**

Ø Unterbrechen Sie während dem Konfigurations-Download keinesfalls die Spannungsversorgung zum PC oder zum Gerät und führen Sie keinen Reset zum Gerät durch!

# **Schritte zum Download**

Um die Konfiguration mit den entsprechenden Daten der Konfigurationsparameter in das EtherCAT-Master-Gerät zu übertragen, laden Sie die Daten über **Gerät** > **Download** oder Kontextmenü **Download** herunter.

- Ø Wählen Sie **Download** im Kontextmenü des Gerätes.
- Ê Wenn der Download gestartet wird, während die Slave-Geräte mit dem Master-Gerät verbunden sind, wird die folgende Meldung angezeigt: "Sollte der Download während des Busbetriebs durchgeführt werden, wird die Kommunikation zwischen dem Master und den Slaves eingestellt. Wollen Sie den Download wirklich durchführen?"

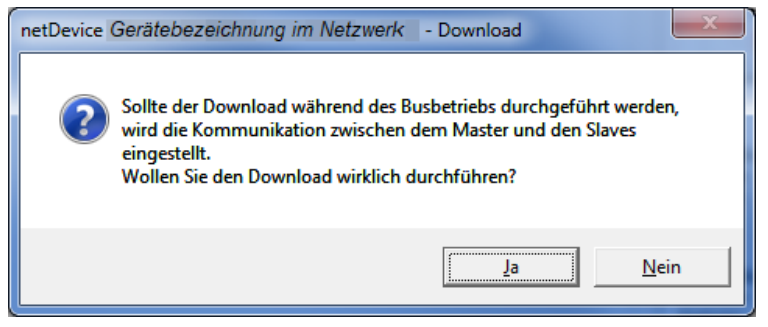

*Abbildung 56: netDevice-Meldung: Download*

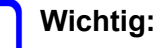

Wenn die Kommunikation zwischen dem Master-Gerät und dem Slave-Gerät angehalten wird, wird der Datenaustausch zwischen dem Master-Gerät und den Slave-Geräten gestoppt.

- Ø **Ja** anklicken, wenn Sie beabsichtigen, die Konfiguration herunter zu laden.
- $\Diamond$  Die aktuelle Konfiguration im Anwendungsprogramm wird in das Gerät geladen.
- Ø Andernfalls **Nein** anklicken.

# 6.12 Netzwerkstruktur einlesen

Über die Funktion **Netzwerkstruktur einlesen** des EtherCAT-Master-DTM können Sie automatisch ermitteln, welche EtherCAT-Slave-Geräte an das EtherCAT-Master-Gerät angeschlossen sind und wie diese Geräte konfiguriert sind. Beim Einlesen fragt das Master-Gerät die Identcodes der am Bus gefundenen Slave-Geräte ab. Aus jedem angeschlossenen EtherCAT-Slave-Gerät wird dessen Identcode ausgelesen.

Im **Scan-Antwort**-Dialog des Master-[DTM](#page-146-1) erscheinen die zugehörigen Gerätebeschreibungsdateien oder DTM-Geräte. Jeder Gerätebeschreibungsdatei und jedem DTM-Gerät ist genau ein Identcode zugeordnet. Unterschiedliche Versionen (auch Sprachversionen) derselben Gerätebeschreibungsdatei sind über den selben Identcode definiert. Für jedes identifizierte Gerät können Sie das entsprechend der in dem Slave-Gerät geladenen Firmware zugehörige DTM-Gerät auswählen. Über **Geräte erstellen** wird für jedes Slave-Gerät das ausgewählte DTM-Gerät erzeugt.

# 6.12.1 Voraussetzungen

Das EtherCAT-Master-Gerät muss konfiguriert sein.

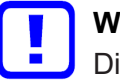

# **Wichtig:**

Die Konfiguration des Master-Gerätes muss in das Master-Gerät geladen sein. Weiter siehe Abschnitt *[Konfigurationsschritte](#page-16-0)* [\[](#page-16-0)[}](#page-16-0) [Seite 17\]](#page-16-0).

# 6.12.2 Schrittübersicht

- 1. **Netzwerkstruktur einlesen** (im Master–DTM) starten.
- 2. Einstellungen im **Scan-Antwort**-Dialog vornehmen.
- 3. **Geräte erstellen** anklicken.
- 4. Über **Download** die aktuelle Konfiguration der Slave-Geräte in das Master-Gerät herunterladen.

# 6.12.3 Netzwerkstruktur einlesen starten

- Ø In netDevice: Rechtsklick auf das Gerätesymbol des Master-[DTM](#page-146-1).
- Ø Vom Kontextmenü **Netzwerkstruktur einlesen** wählen.

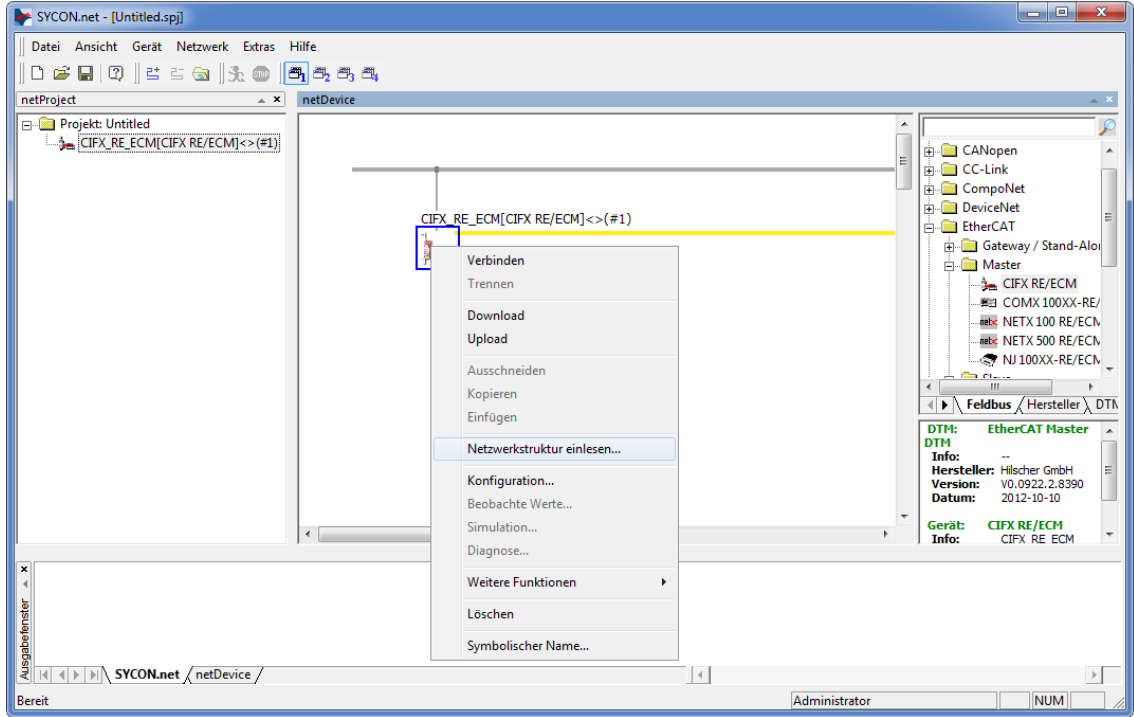

*Abbildung 57: "Netzwerkstruktur einlesen" starten (Beispiel)*

 $\triangleright$  Kurz abwarten.

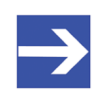

#### **Hinweis:**

Es kann einige Sekunden dauern, bis der **Scan-Antwort**-Dialog des EtherCAT-Master-DTM angezeigt wird.

Ø Über **Netzwerkstruktur einlesen** wird eine Online-Verbindung vom EtherCAT-Master-DTM zum EtherCAT-Master-Gerät erstellt. SYCON.net ermittelt, welche EtherCAT-Slave-Geräte am Netzwerk bzw. am EtherCAT-Master-Gerät angeschlossen sind.

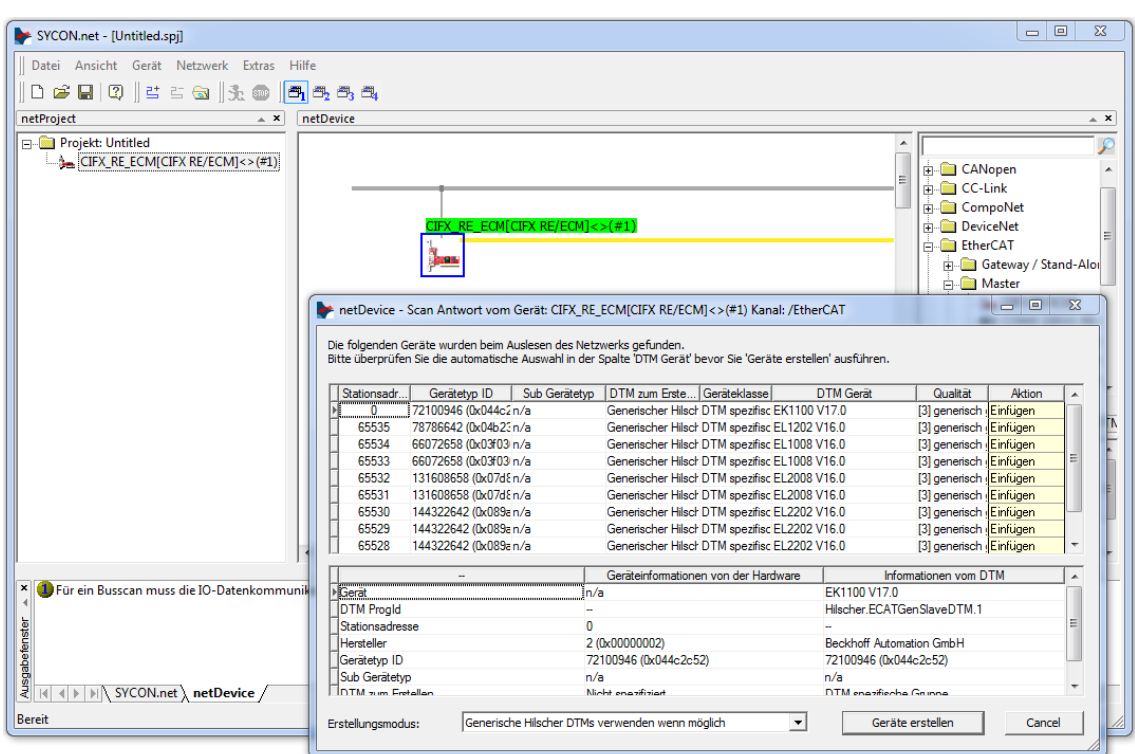

ð Es erscheint der Scan-Antwort-Dialog des Master-DTM.

*Abbildung 58: Scan-Antwort-Dialog des Master-DTM (Beispiel)*

# 6.12.4 Einstellungen im Scan-Antwort-Dialog

- Ø Einstellungen im **Scan-Antwort**-Dialog des EtherCAT-Master-[DTM](#page-146-1) vornehmen.
- Ê In der Spalte **DTM Gerät** erscheinen die zu den ermittelten Identcodes gehörigen DTM-Geräte.

|                          | Die folgenden Geräte wurden beim Auslesen des Netzwerks gefunden.<br>Bitte überprüfen Sie die automatische Auswahl in der Spalte 'DTM Gerät' bevor Sie 'Geräte erstellen' ausführen. |               |                                               |  |                                 |                         |        |  |
|--------------------------|----------------------------------------------------------------------------------------------------|---------------|-----------------------------------------------|--|---------------------------------|-------------------------|--------|--|
| Stationsadr              | Gerätetyp ID                                                                                                    | Sub Gerätetyp | DTM zum Erste Geräteklasse                    |  | <b>DTM</b> Gerät                | Qualität                | Aktion |  |
| _______ <u>0</u> ______  | 72100946 (0x044c2n/a                                                                                                    |               | Generischer Hilsch DTM spezifisc EK1100 V17.0 |  |                                 | [3] generisch (Einfügen |        |  |
| 65535                    | 78786642 (0x04b23n/a                                                                                                    |               | Generischer Hilsch DTM spezifisc EL1202 V16.0 |  |                                 | [3] generisch (Einfügen |        |  |
| 65534                    | 66072658 (0x03f03 n/a                                                                                                    |               | Generischer Hilsch DTM spezifisc EL1008 V16.0 |  |                                 | [3] generisch (Einfügen |        |  |
| 65533                    | 66072658 (0x03f03 n/a                                                                                                    |               | Generischer Hilsch DTM spezifisc EL1008 V16.0 |  |                                 | [3] generisch (Einfügen |        |  |
| 65532                    | 131608658 (0x07d & n/a                                                                                                    |               | Generischer Hilsch DTM spezifisc EL2008 V16.0 |  |                                 | [3] generisch (Einfügen |        |  |
| 65531                    | 131608658 (0x07d & n/a                                                                                                    |               | Generischer Hilsch DTM spezifisc EL2008 V16.0 |  |                                 | [3] generisch (Einfügen |        |  |
| 65530                    | 144322642 (0x089an/a                                                                                                    |               | Generischer Hilsch DTM spezifisc EL2202 V16.0 |  |                                 | [3] generisch (Einfügen |        |  |
| 65529                    | 144322642 (0x089an/a                                                                                                    |               | Generischer Hilsch DTM spezifisc EL2202 V16.0 |  |                                 | [3] generisch (Einfügen |        |  |
| 65528                    | 144322642 (0x089an/a                                                                                                    |               | Generischer Hilsch DTM spezifisc EL2202 V16.0 |  |                                 | [3] generisch (Einfügen |        |  |
|                          |                                                                                                    |               | Geräteinformationen von der Hardware          |  |                                 | Informationen vom DTM   |        |  |
| <b>Serät</b>             |                                                                                                    | n/a           |                                               |  | EK1100 V17.0                    |                         |        |  |
| <b>DTM Progld</b>        |                                                                                                    |               |                                               |  | Hilscher.ECATGenSlaveDTM.1      |                         |        |  |
| Stationsadresse          |                                                                                                    | n             |                                               |  |                                 |                         |        |  |
| Hersteller               |                                                                                                    |               | 2 (0x00000002)                                |  | <b>Beckhoff Automation GmbH</b> |                         |        |  |
| Gerätetyp ID             |                                                                                                    |               | 72100946 (0x044c2c52)                         |  | 72100946 (0x044c2c52)           |                         |        |  |
| Sub Gerätetvo            |                                                                                                    | n/a           |                                               |  | n/a                             |                         |        |  |
| <b>DIM zum Fretallan</b> |                                                                                                    |               | Nicht engzifiziart                            |  | DTM enezifieche Grunne          |                         |        |  |

*Abbildung 59: Scan-Antwort-Dialog des EtherCAT-Master-DTM (Beispiel)*

- Ø In der Spalte **DTM Gerät** für jedes identifizierte Gerät das DTM-Gerät entsprechend der in dem EtherCAT-Slave-Gerät geladenen Firmware auswählen.
- · Wenn unter **DTM Gerät** kein DTM-Gerät oder ein nicht erwünschtes DTM-Gerät erscheint, im Gerätekatalog die erforderlichen DTM-Geräte ergänzen,
- · oder unter **Erstellmodus** den Erstellmodus anpassen.
- Ø In der Spalte **Aktion** festlegen, ob das gefundene DTM-Gerät bei der Geräteerstellung:
- · *eingefügt oder übersprungen* (wenn im Projekt noch kein Gerät an dieser Adresse vorhanden ist),
- · bzw. *ersetzt oder übersprungen werden soll* (wenn im Projekt bereits ein Gerät vorhanden ist).

# 6.12.5 Scan-Antwort-Dialog

In der folgenden Tabelle finden Sie eine Beschreibung zum **Scan-Antwort**-Dialog des EtherCAT-Master-[DTM](#page-146-1).

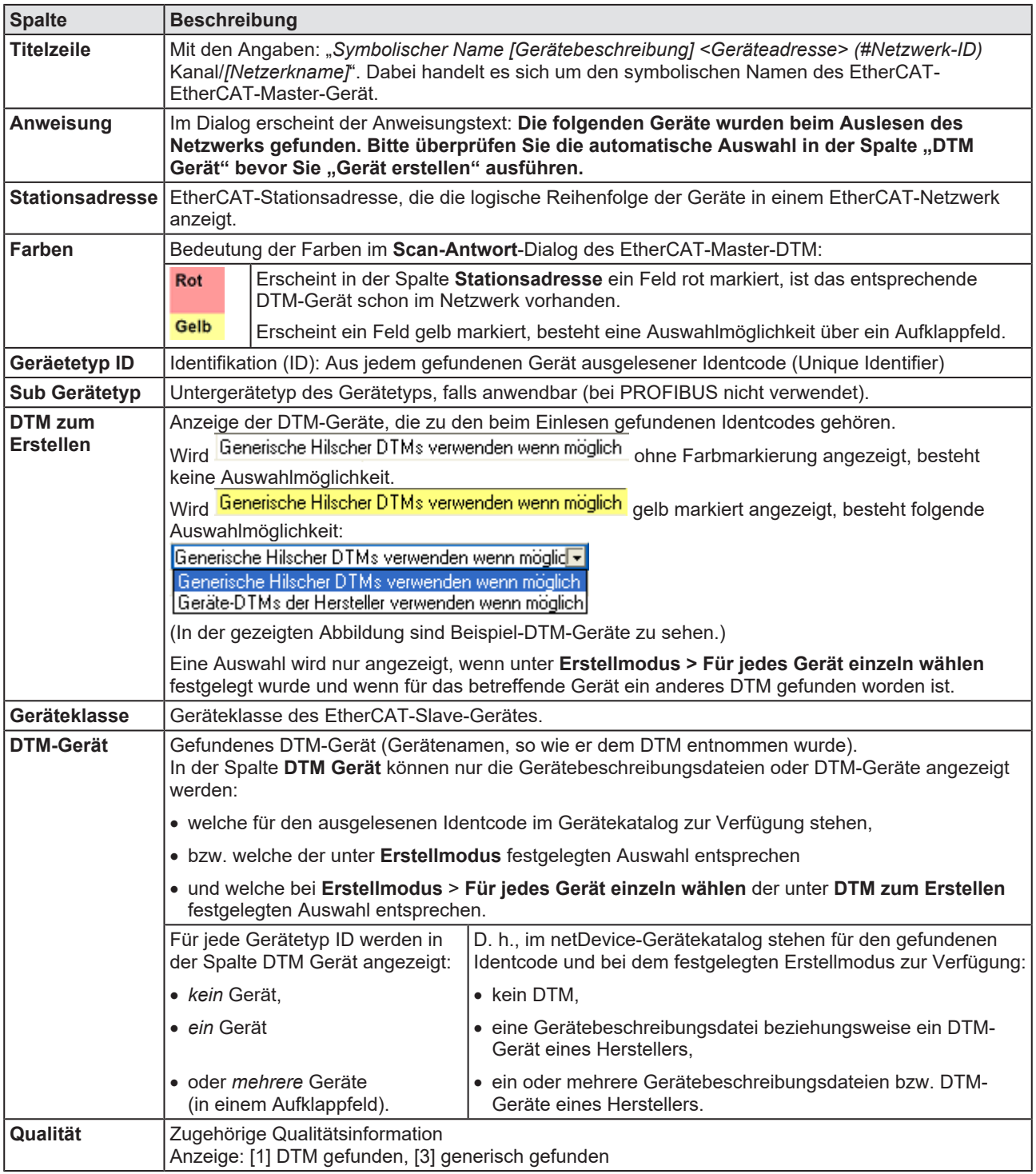

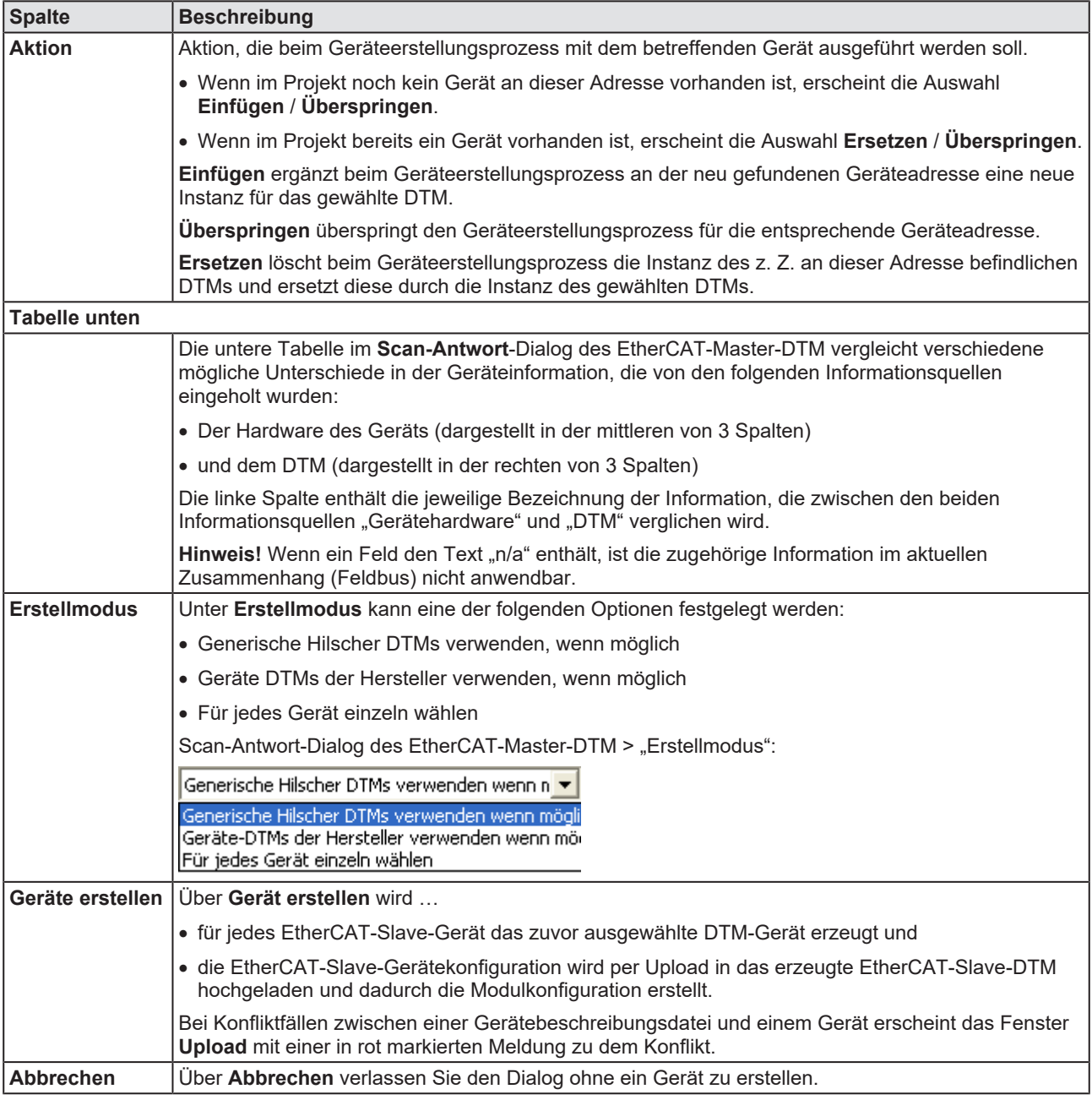

*Tabelle 28: Beschreibung zum Scan-Antwort-Dialog des EtherCAT-Master-DTM*

# 6.12.6 Geräte erstellen

- Ø Im **Scan-Antwort**-Dialog des EtherCAT-Master-[DTM](#page-146-1) **Geräte erstellen** anklicken.
- <sup>3</sup> Für jedes EtherCAT-Slave-Gerät wird das ausgewählte DTM-Gerät erzeugt.
- Ê Der Dialog **netDevice** erscheint, mit den Fortschrittsbalken **Erstellen des DTM-Geräts**. Der Dialog zeigt den Fortschritt des Geräteerstellungsprozesses an.

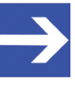

### **Hinweis:**

Abhängig vom Gerätehersteller kann auch ein hiervon abweichender Dialog angezeigt werden.

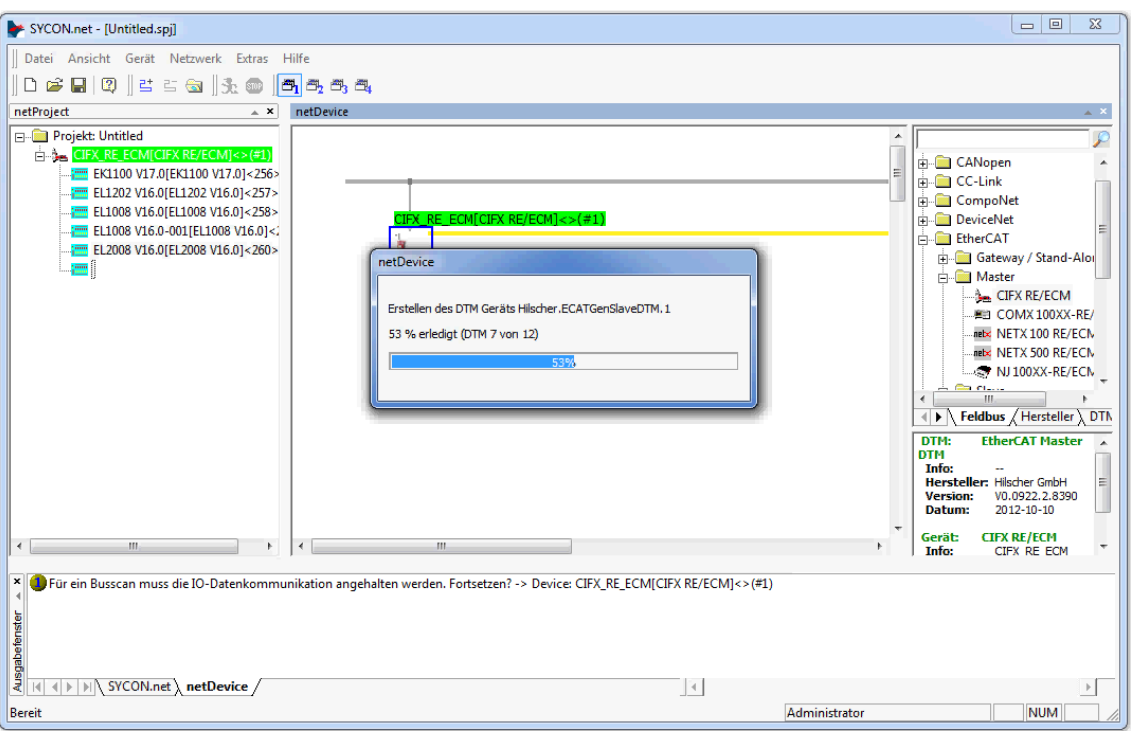

*Abbildung 60: Erstellen der DTM-Geräte (Beispiel)*

ð Die erzeugten EtherCAT-Slave-Gerät werden im Netzwerk an der Master-Buslinie eingefügt.

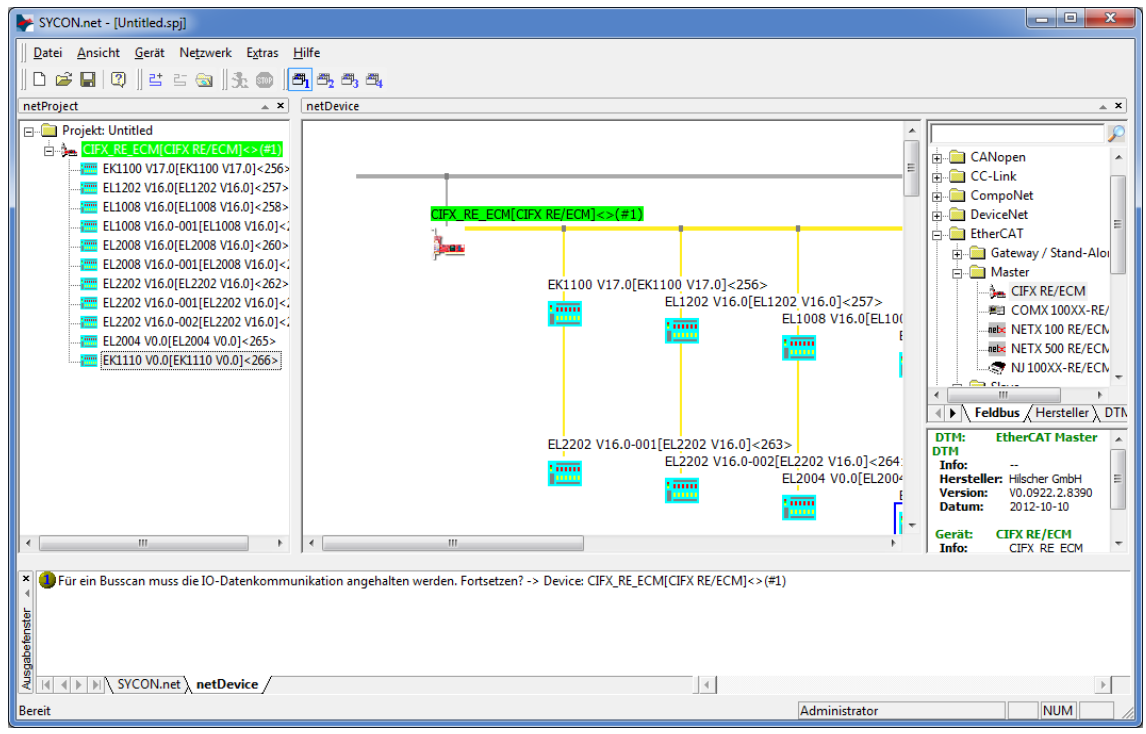

*Abbildung 61: Erzeugte EtherCAT-Slave-Gerät im Netzwerk (Beispiel)*

# 6.12.7 Konfiguration herunterladen

## **Sicherheitsvorkehrungen**

Beachten Sie die notwendigen Sicherheitsvorkehrungen, um Personenschäden und Sachschäden vorzubeugen. Weitere Angaben dazu finden Sie im Kapitel Sicherheit.

## **Vorgehen**

Über die **Download**-Funktion des EtherCAT-Master-[DTM](#page-146-1) die geänderten Konfigurationen der EtherCAT-Slave-Geräte in das EtherCAT-Master-Gerät herunterladen:

Ø In netDevice: Rechtsklick auf das Gerätesymbol des EtherCAT-Master-DTM.

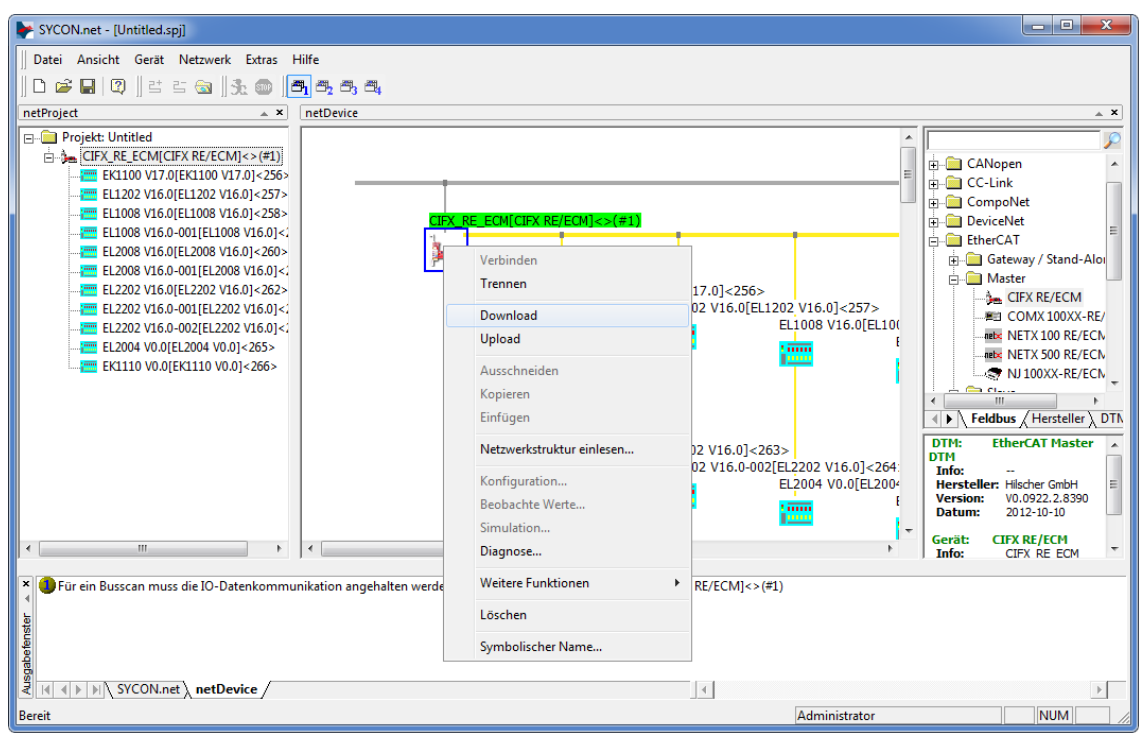

*Abbildung 62: Download' - geänderte Konfiguration in das EtherCAT-Master-Gerät herunterladen (Beispiel)*

- Ø Im Kontextmenü **Download** wählen.
- <sup>3</sup> Der Dialog **netDevice Download** erscheint: "Sollte der Download während des Busbetriebes durchgeführt werden, wird die Kommunikation zwischen dem Master und den Slaves eingestellt. Wollen Sie den Download wirklich durchführen?"
- Ø **Ja** anklicken.
- Ê Der Dialog **netDevice** erscheint, mit den Fortschrittsbalken **Download active, device performs initialisation…**
- ð Im Fenster **netDevice** wird die Meldung angezeigt (Beispiel): "Download war erfolgreich auf das Gerät CIFX\_RE\_ECM[CIFX\_RE/ ECM]<1>(1#)."

# 6.13 Onlinevergleich

SYCON.net bietet die Möglichkeit an, online einen Vergleich zwischen den konfigurierten Geräten und den Ergebnissen eines Netzwerkscans durchzuführen.

*Online-Verbindung zum Gerät*

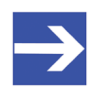

## **Hinweis:**

Um das Fenster Onlinevergleich des EtherCAT-Master-DTM öffnen zu können, ist eine Online-Verbindung vom EtherCAT-Master-DTM zum EtherCAT-Master-Gerät erforderlich. Weitere Informationen finden Sie in Abschnitt *[Gerät verbinden/trennen](#page-87-0)* [\[](#page-87-0)[}](#page-87-0) [Seite 88\]](#page-87-0).

Mit Hilfe des Menü-Eintrags "Onlinevergleich" im Navigationsbaum kann dieser Online-Vergleich durchgeführt werden.

- Ø Dazu wählen Sie im Navigationsbereich **Onlinevergleich** aus.
- $\Diamond$  Eine zweispaltig aufgebaute Bildschirmanzeige erscheint, die Ihnen einen präzisen Vergleich ermöglicht zwischen
- · Der Geräteinformation, die in der SYCON.net-Konfiguration gespeichert ist und in der linken Bildschirmhälfte dargestellt wird.
- Der Geräteinformation, die durch einen Netzwerkscan gewonnen wurde und in der rechten Bildschirmhälfte dargestellt wird.

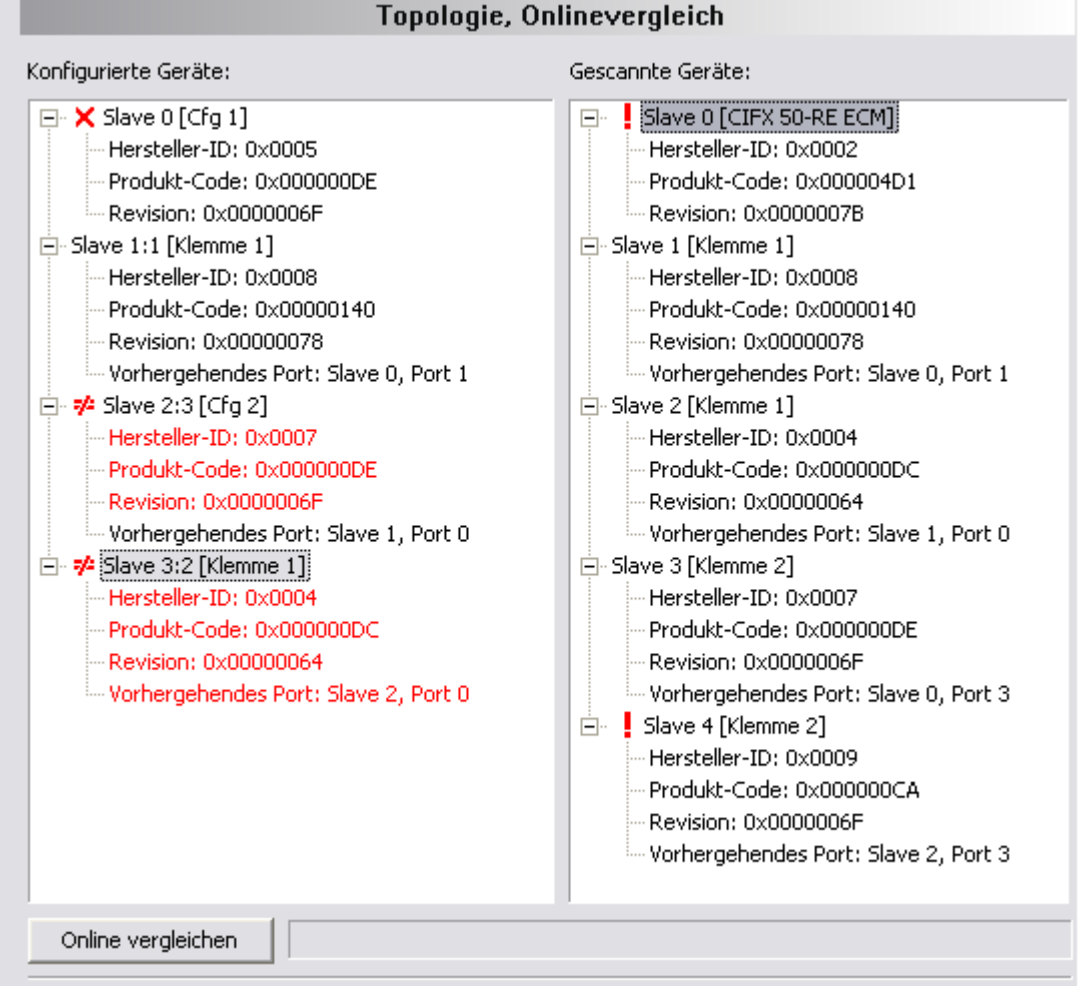

#### *Abbildung 63: Onlinevergleich (vor Klick auf 'Online vergleichen')*

Unten finden Sie einen Button *"Online vergleichen"*: Um den Vergleichsvorgang zwischen der gespeicherten Konfiguration im SYCON.net und der aktuellen Konfiguration, die sich aus dem Ergebnis des Netzwerkscans ergibt, zu starten, gehen Sie bitte wie folgt vor:

- Ø Klicken Sie auf den Button **Online vergleichen**, den Sie am unteren Rand finden können.
- Ê Wenn Sie auf den Button klicken, ändert sich sein Text sofort auf **Prozess anhalten**. Dies sieht dann also so aus:

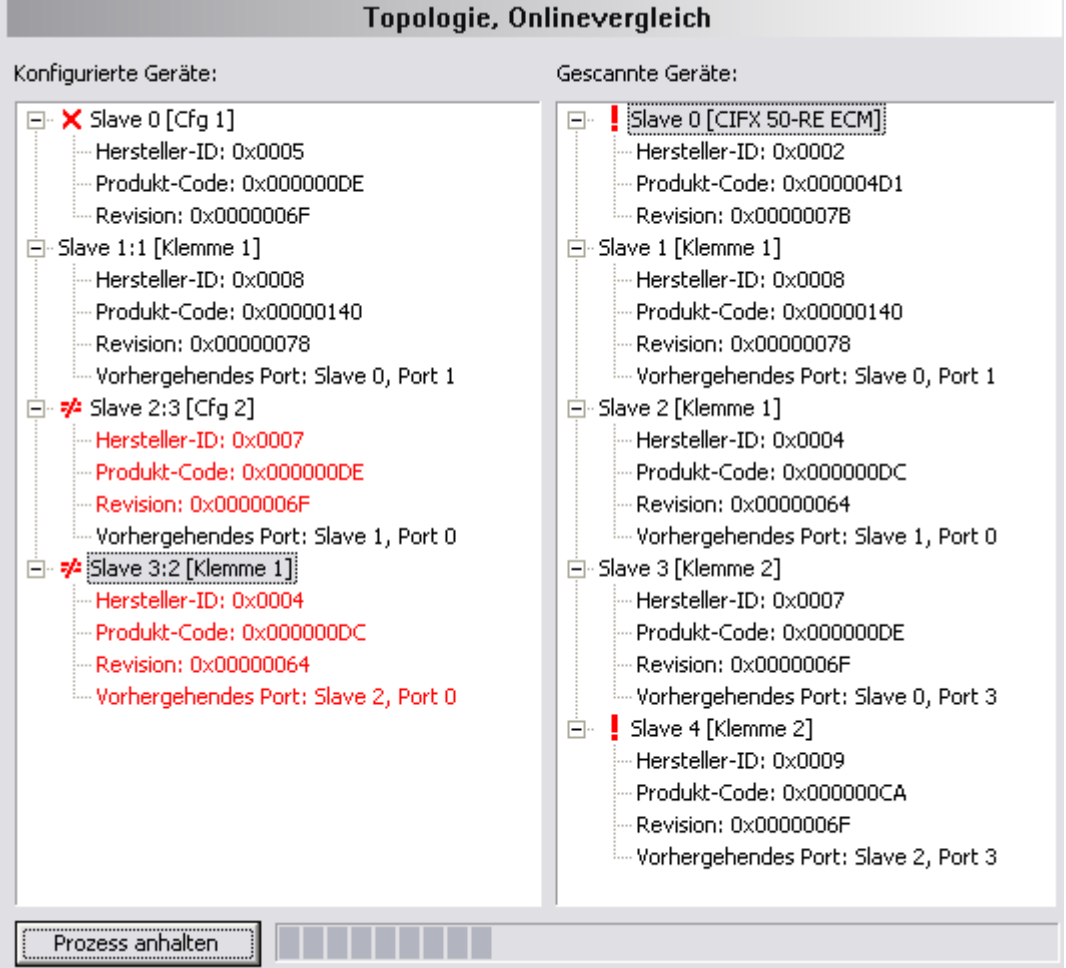

*Abbildung 64: Onlinevergleich (nach Klick auf "Online vergleichen")*

Um den oben beschriebenen Vergleichsprozess wieder anzuhalten:

- Ø Klicken Sie einfach noch einmal auf den Button **Prozess anhalten**.
- $\Diamond$  Der Vergleichsprozess wird sofort beendet.

Die für jedes Gerät angezeigten Informationen umfassen:

- Die Hersteller-ID (Vendor ID)
- · Den Produktcode
- · Die Revisionsnummer
- · Information über verwendete Ports

Unterschiede zwischen abgespeicherter und gescannter Konfiguration werden in Rot angezeigt. Sind dagegen die Ergebnisse gleich, so werden sie in schwarz angezeigt.

Vor dem Namen des betreffenden Slave-Geräts kann zusätzliche Information angezeigt werden. In diesem Falle ist die Bedeutung die folgende:

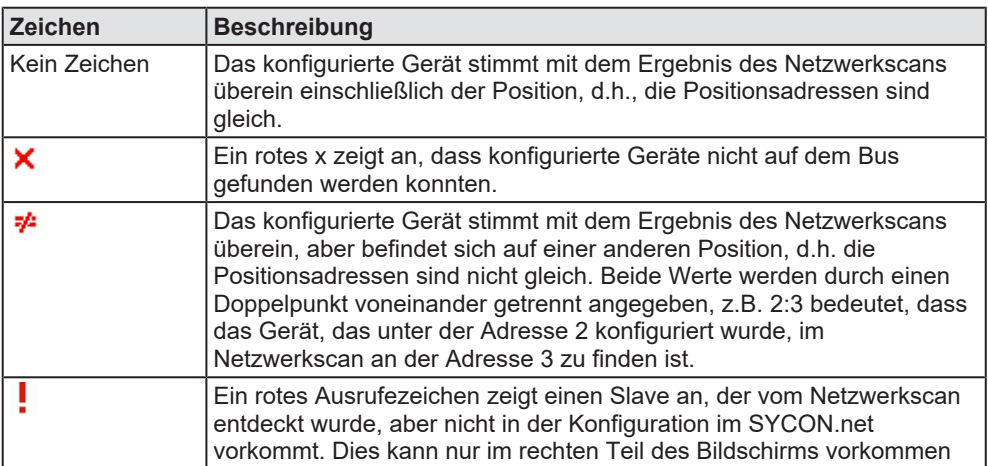

*Tabelle 29: Beschreibung zu den angezeigten Zeichen bei Onlinevergleich*

# 7 Diagnose

# 7.1 Übersicht Diagnose

Der Dialog Diagnose dient dazu das Geräteverhalten oder Kommunikationsfehler zu diagnostizieren. Zur Diagnose muss sich das Gerät im Online-Zustand befinden.

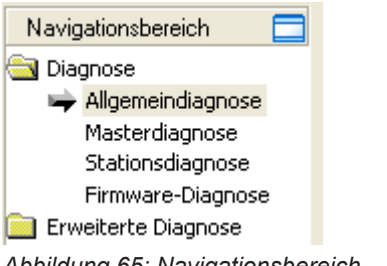

*Abbildung 65: Navigationsbereich – Diagnose*

# **Online-Verbindung zum Gerät**

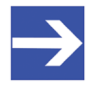

## **Hinweis:**

Um die **Diagnose**-Fenster des EtherCAT-Master-DTM öffnen zu können, ist eine Online-Verbindung vom EtherCAT-Master-DTM zum EtherCAT-Master-Gerät erforderlich. Weitere Informationen finden Sie in Abschnitt *[Gerät verbinden/trennen](#page-87-0)* [\[](#page-87-0)[}](#page-87-0) [Seite 88\]](#page-87-0).

## **Vorgehen**

- Ø Im Diagnosedialog prüfen, ob die Kommunikation OK ist: **Diagnose** > Allgemeindiagnose > Gerätestatus "Kommunikation" muss grün sein!
- Ø **"Kommunikation"** ist grün: **E/A-Monitor** aufrufen und Ein- bzw. Ausgangsdaten testen.
- Ø **"Kommunikation"** ist nicht grün: **Diagnose** und **Erweiterte Diagnose** zur Fehlersuche verwenden.

### **Erweiterte Diagnose**

Die **Erweiterte Diagnose** hilft Kommunikations- und Konfigurationsfehler zu finden, wenn die Funktionen der Standarddiagnose nicht mehr weiterhelfen.

# 7.2 Allgemeindiagnose

Im Dialog **Allgemeindiagnose** werden Angaben zum Gerätestatus und zu weiteren Allgemeindiagnose-Parametern angezeigt:

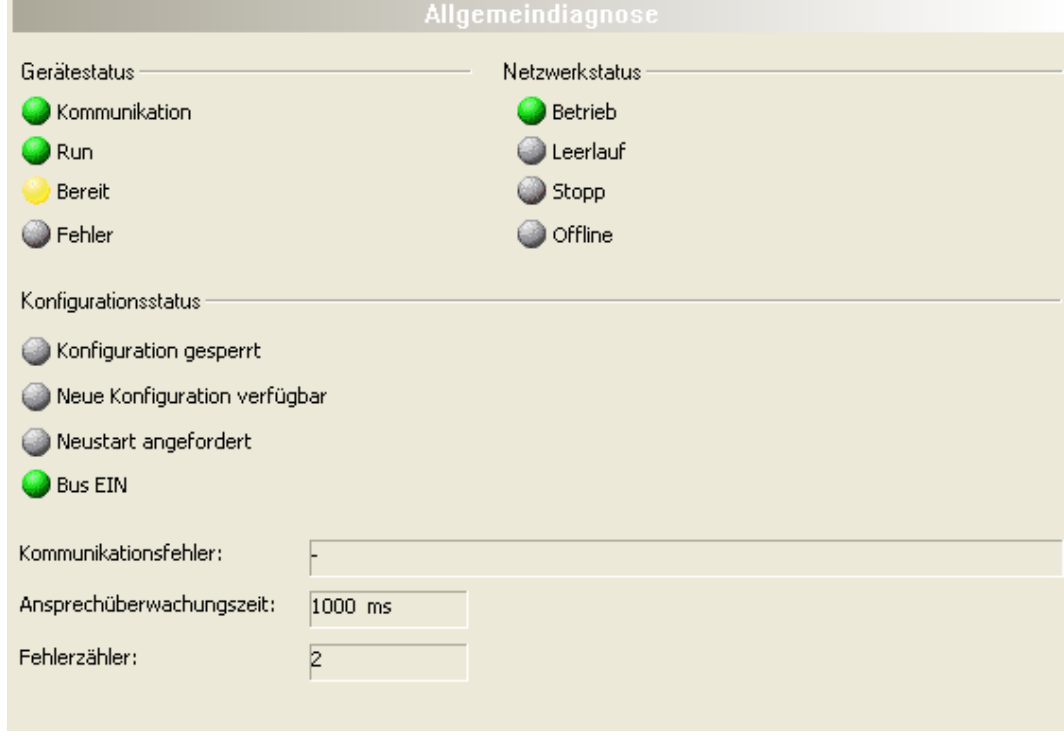

*Abbildung 66: Allgemeindiagnose*

| <b>LED</b>     | <b>Beschreibung</b>                                                                                                    | <b>Farbe</b>      | <b>Zustand</b>         |
|----------------|----------------------------------------------------------------------------------------------------|-------------------|------------------------|
|                | <b>Gerätestatus</b>                                                                                                    |                   |                        |
| Kommuni-       | Zeigt an, ob das EtherCAT-Gerät die                                                                                                    | (grün)            | <b>KOMMUNIKATION</b>   |
| kation         | Netzwerkkommunikation ausführt.                                                                                                    | $\bigcup$ (grau)  | Keine KOMMUNIKATION    |
| Run            | Zeigt an, ob das EtherCAT-Gerät korrekt konfiguriert                                                                                                    | (grün)            | Konfiguration OK       |
|                | wurde.                                                                                                    | $\bigcup$ (grau)  | Konfiguration nicht OK |
| <b>Bereit</b>  | Zeigt an, ob das EtherCAT-Gerät korrekt gestartet                                                                                                    | (gelb)            | Gerät BEREIT           |
|                | wurde. Das EtherCAT-Gerät wartet auf eine<br>Konfiguration.                                                                                                    | $\bigcirc$ (grau) | Gerät nicht BEREIT     |
| <b>Fehler</b>  | Zeigt an, ob das EtherCAT-Gerät einen Fehler beim                                                                                                    | (rot)             | <b>FEHLER</b>          |
|                | Gerätestatus meldet. Weitere Angaben zur Art und<br>Anzahl der Fehler liefert die Erweiterte Diagnose.                                                                                                    | $\bigcirc$ (grau) | Keine FEHLER           |
|                | <b>Netzwerkstatus</b>                                                                                                    |                   |                        |
| <b>Betrieb</b> | Zeigt an, ob das EtherCAT-Gerät sich im                                                                                                    | $\bigcup$ (grün)  | In BETRIEB             |
|                | Datenaustausch befindet. In einem zyklischen<br>Datenaustausch werden die Eingangs- bzw. die<br>Ausgangsdaten des EtherCAT-Master an den<br>EtherCAT-Slave übertragen.                                                            | $\bigcirc$ (grau) | Nicht in BETRIEB       |
| Leerlauf       | Zeigt an, ob das EtherCAT-Gerät sich im Leerlauf                                                                                                    | (gelb)            | <b>LEERLAUF</b>        |
|                | befindet. Der Verbindungsaufbau zwischen EtherCAT-<br>Master und EtherCAT-Slave ist in Bearbeitung.                                                                                                    | $\bigcirc$ (grau) | Nicht im LEERLAUF      |
| <b>Stopp</b>   | Zeigt an, ob das EtherCAT-Gerät sich im Zustand                                                                                                    | (rot)             | <b>STOPP</b>           |
|                | Stopp befindet: Es findet kein zyklischer<br>Datenaustausch am EtherCAT-Netzwerk statt. Das<br>EtherCAT-Gerät wurde durch das Anwenderprogramm<br>angehalten oder musste aufgrund eines Busfehlers in<br>den Zustand Stopp gehen. | $\bigcirc$ (grau) | Nicht im STOPP         |

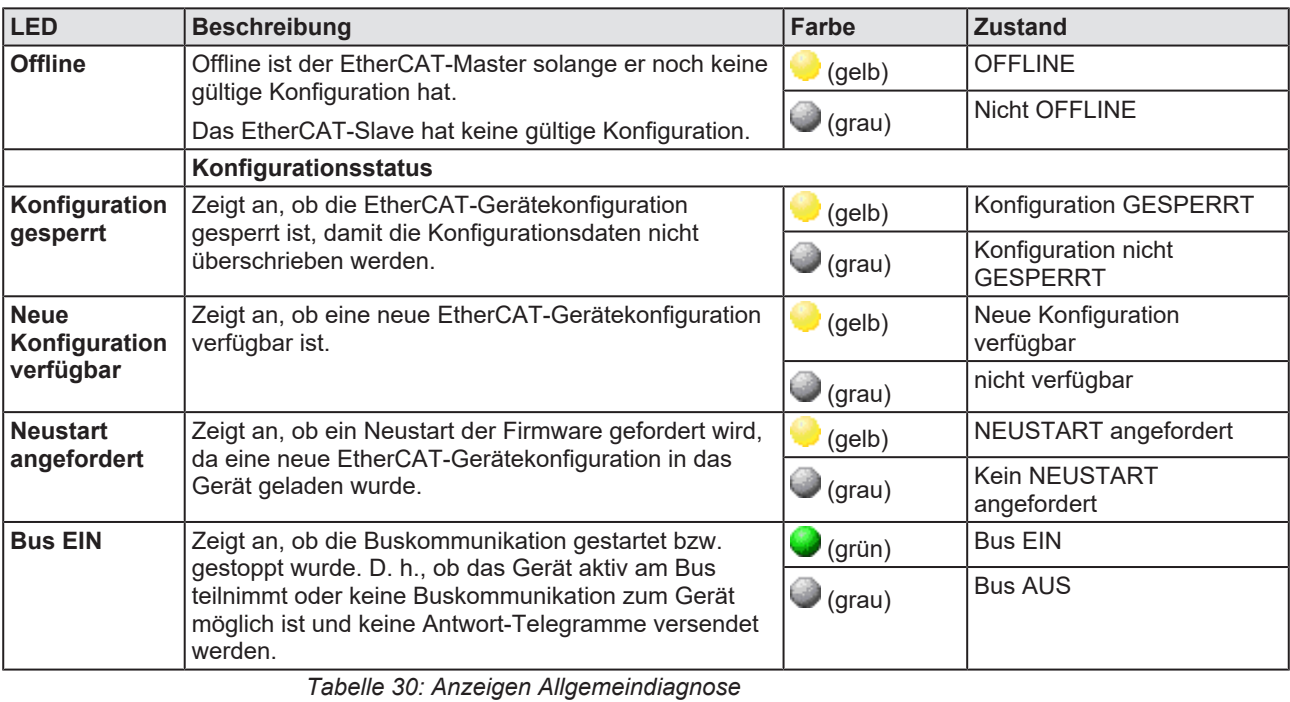

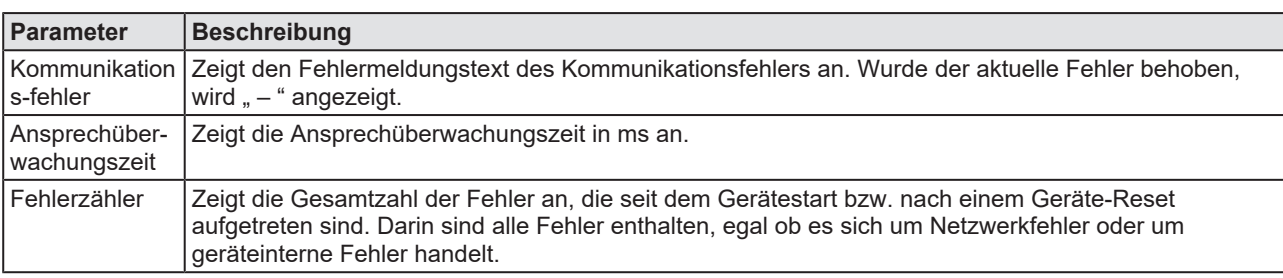

*Tabelle 31: Anzeigen Allgemeindiagnose*

# 7.3 Master-Diagnose

Im Dialog **Master-Diagnose** werden Angaben zum Slave-Status, zu Slave-Fehlern und zu konfigurierten, aktiven bzw. in Diagnose befindliche Slaves angezeigt:

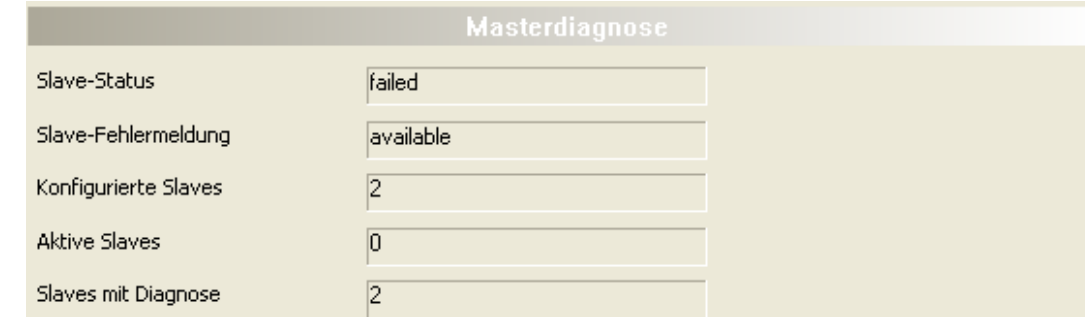

*Abbildung 67: Master-Diagnose*

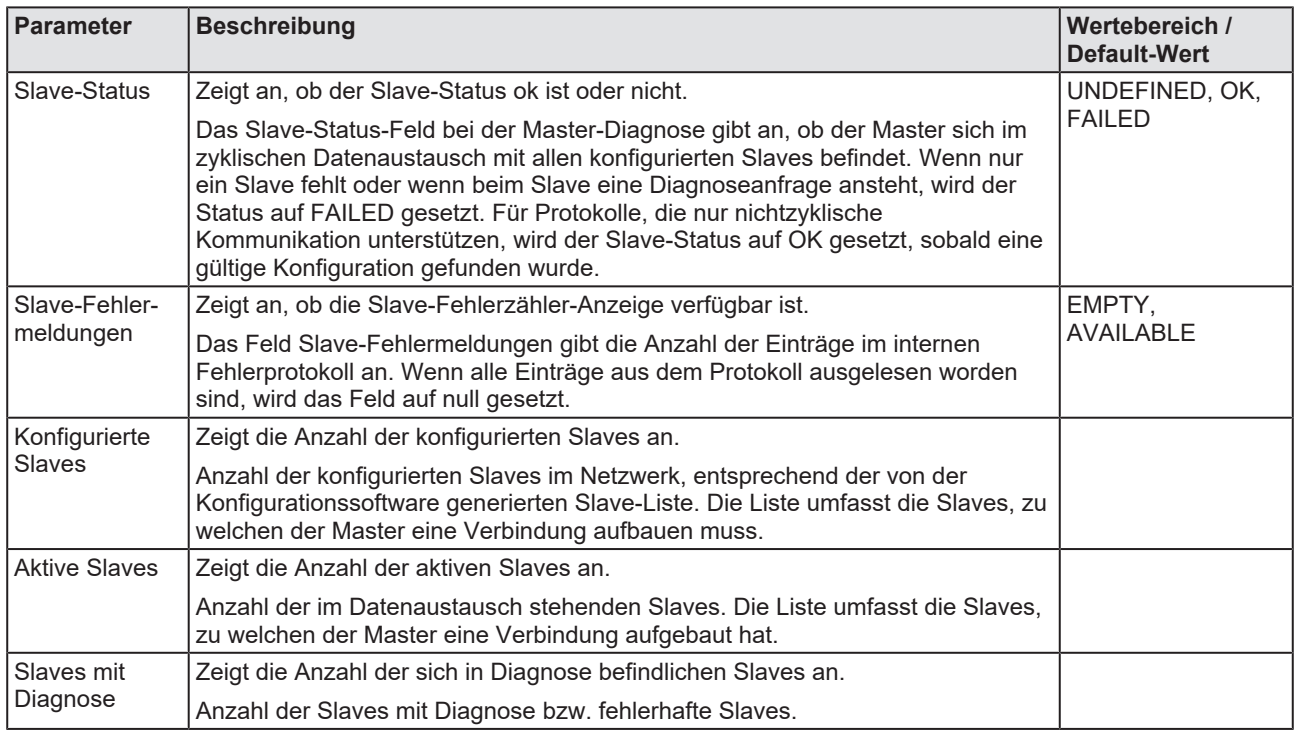

*Tabelle 32: Parameter Master-Diagnose*

# 7.4 Stationsdiagnose

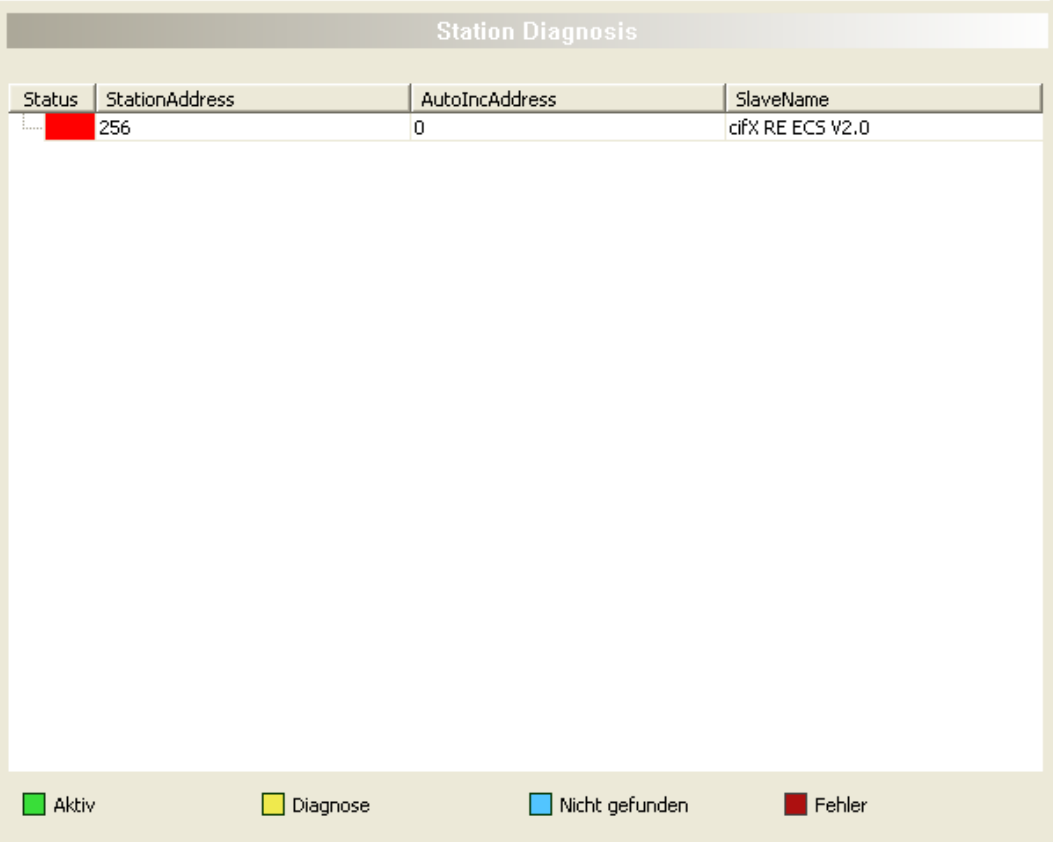

*Abbildung 68: Stationsdiagnose*

Unter **Stationsdiagnose** wird der Status für alle EtherCAT-Slave-Geräte angezeigt, die im EtherCAT-Master konfiguriert sind. Der EtherCAT-Master-[DTM](#page-146-1) aktualisiert diese Anzeige zyklisch.

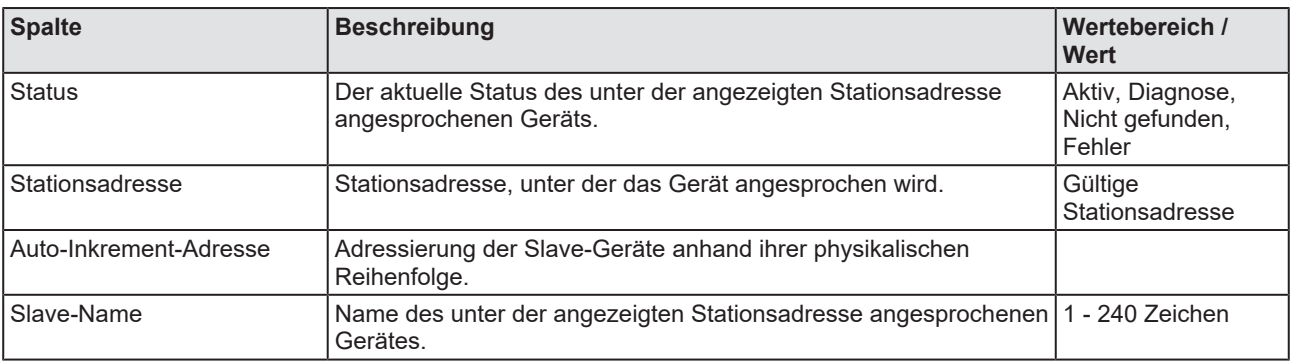

*Tabelle 33: Spalten der Tabelle Stationsdiagnose*

Die Legende unten beschreibt die möglichen Werte für den Status eines Gerätes unter einer Stationsadresse:

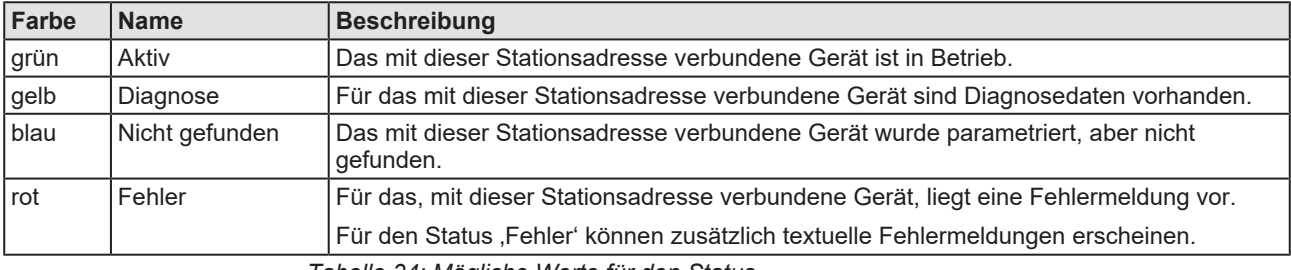

*Tabelle 34: Mögliche Werte für den Status*

 $\begin{array}{c|c|c|c|c} \hline 5 & 6 \\ \hline 9 & 8 \\ \hline \end{array}$ 

10

# 7.5 Firmware-Diagnose

Im Dialog **Firmware-Diagnose** werden die aktuellen Task-Information der Firmware angezeigt.

Unter **Firmware** bzw. **Version** erscheinen der Name der Firmware und deren Version mit Datum.

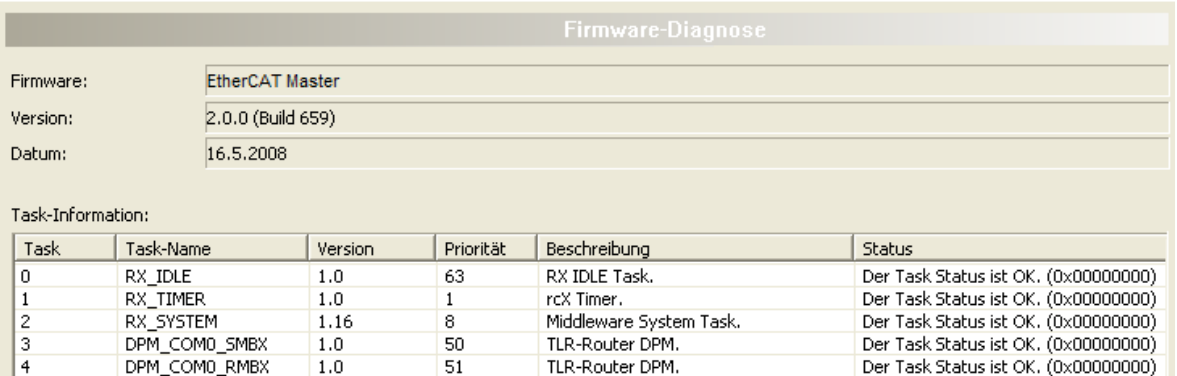

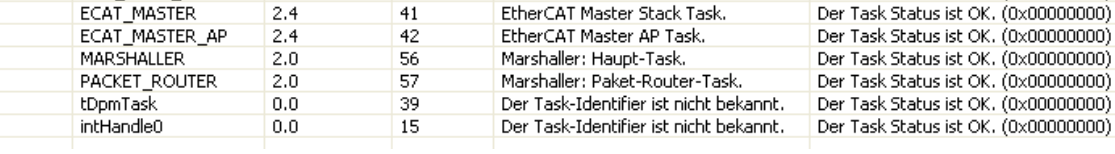

*Abbildung 69: Firmware-Diagnose*

#### **Task-Information:**

Die Tabelle **Task-Information** listet die Task-Information der einzelnen Firmware-Tasks auf.

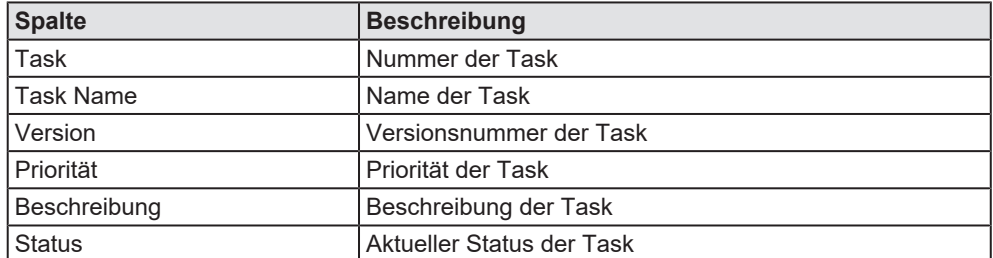

*Tabelle 35: Beschreibung Tabelle Task-Information*
# 8 Erweiterte Diagnose

## 8.1 Übersicht Erweiterte Diagnose

Die "Erweiterte Diagnose" des EtherCAT-Master-[DTM](#page-146-0) hilft Kommunikations- und Konfigurationsfehler zu finden. Dazu enthält sie eine Liste von Diagnosestrukturen wie Online-Zähler, Stati und Parameter.

In der nachfolgenden Tabelle finden Sie eine Übersicht der Beschreibungen der zugehörigen Dialogfenster des EtherCAT-Master-DTM:

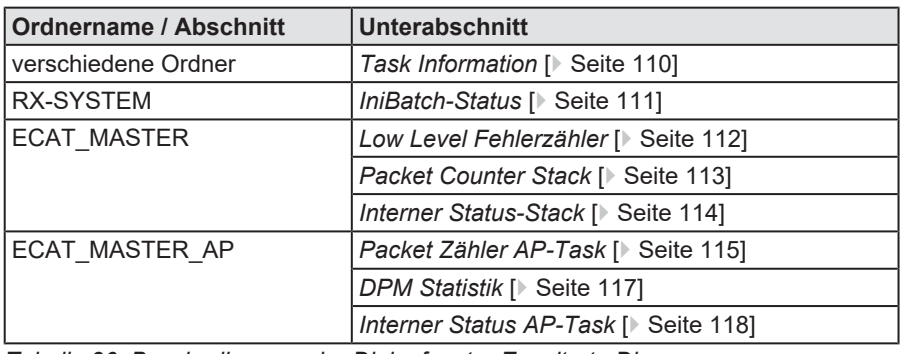

*Tabelle 36: Beschreibungen der Dialogfenster Erweiterte Diagnose*

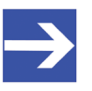

## **Hinweis:**

Um die **Erweiterte Diagnose**-Fenster des EtherCAT-Master-DTM öffnen zu können, ist eine Online-Verbindung vom EtherCAT-Master-DTM zum EtherCAT-Master-Gerät erforderlich. Weitere Informationen finden Sie in Abschnitt *[Gerät verbinden/](#page-87-0) [trennen](#page-87-0)* [\[](#page-87-0)[}](#page-87-0) [Seite 88\].](#page-87-0)

# <span id="page-109-0"></span>8.2 Task Information

<span id="page-109-1"></span>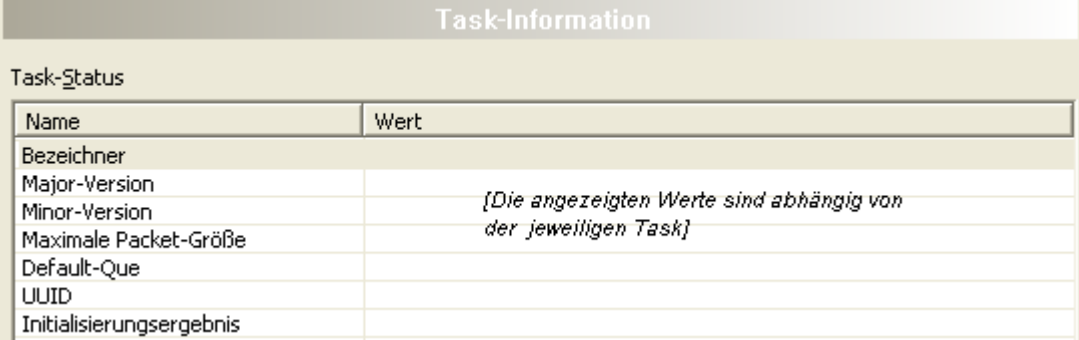

*Abbildung 70: Erweiterte Diagnose > [Ordnername] > Task-Informationen Beispieldarstellung*

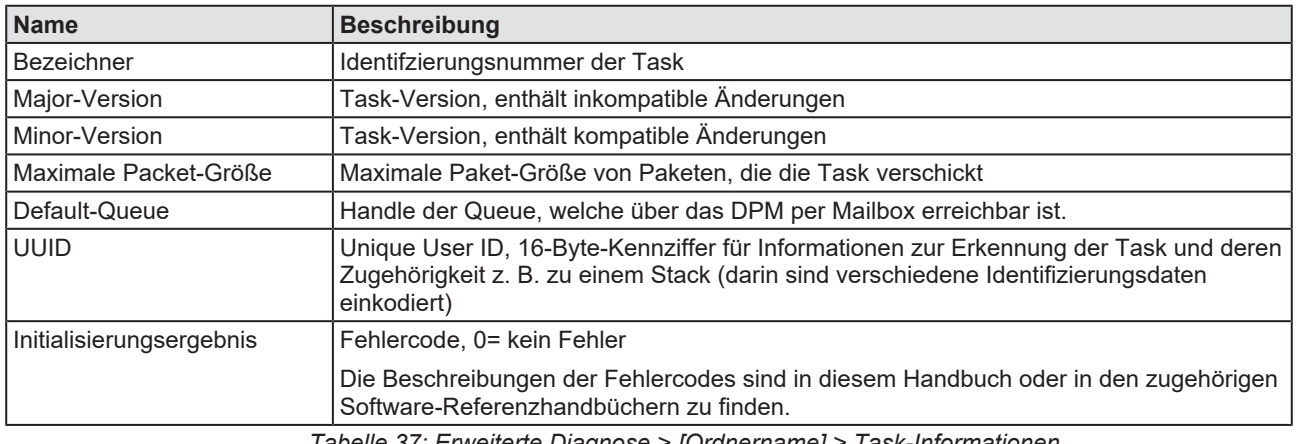

*Tabelle 37: Erweiterte Diagnose > [Ordnername] > Task-Informationen*

# <span id="page-110-0"></span>8.3 IniBatch-Status

<span id="page-110-1"></span>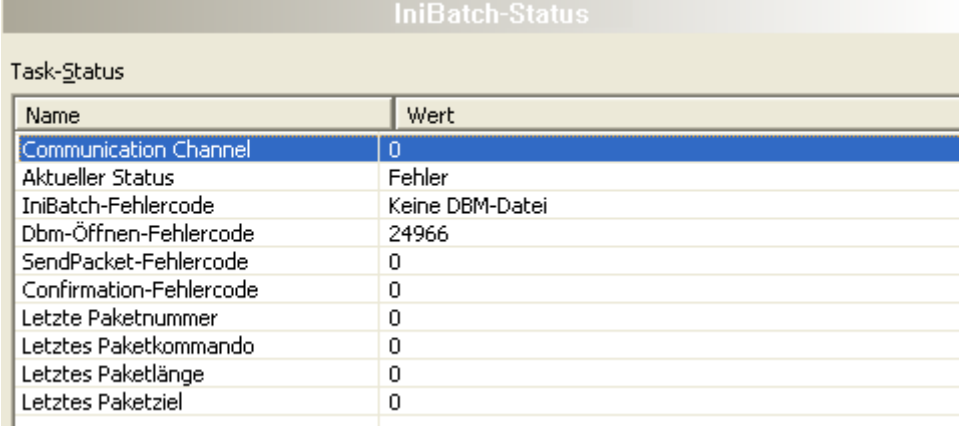

*Abbildung 71: Erweiterte Diagnose > [Ordnername] > IniBatch-Status Beispieldarstellung*

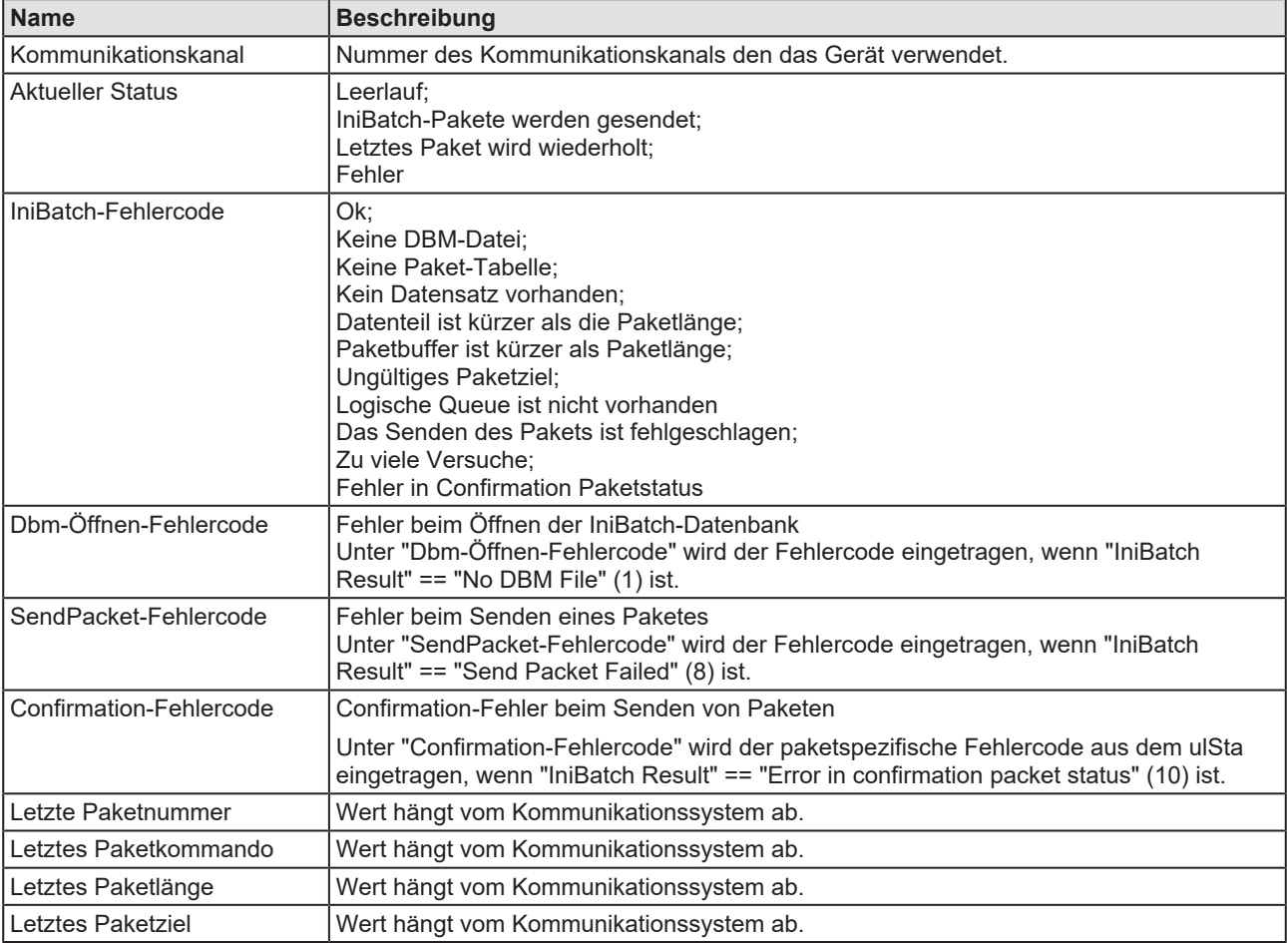

*Tabelle 38: Erweiterte Diagnose > [Ordnername] > IniBatch-Status*

Der Task-Status "Confirmation-Fehlercode" ist busspezifisch. Die übrigen Task-Status sind rcx-bezogene Fehlercodes.

# 8.4 ECAT\_MASTER

## <span id="page-111-0"></span>8.4.1 Low Level Fehlerzähler

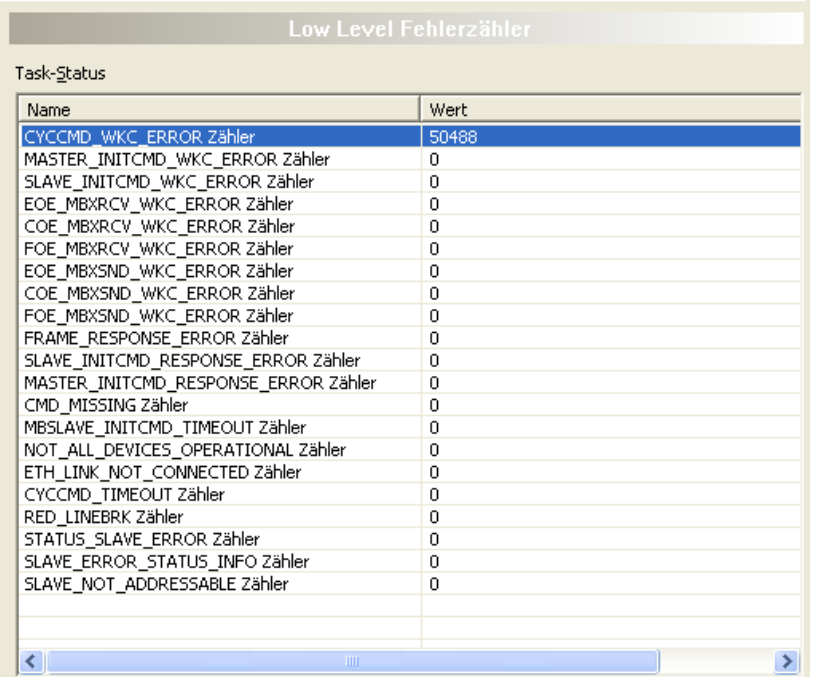

#### Erweiterte Diagnose > ECAT\_MASTER > Low Level Fehlerzähler

| <b>Name</b>                          | <b>Beschreibung</b>                      |
|--------------------------------------|------------------------------------------|
| CYCCMD_WKC_ERROR Zähler              | Zähler für CYCCMD_WKC_ERROR              |
| MASTER_INITCMD_WKC_ERROR Zähler      | Zähler für MASTER_INITCMD_WKC_ERROR      |
| SLAVE_INITCMD_WKC_ERROR Zähler       | Zähler für SLAVE_INITCMD_WKC_ERROR       |
| EOE_MBXRCV_WKC_ERROR Zähler          | Zähler für EOE_MBXRCV_WKC_ERROR          |
| COE_MBXRCV_WKC_ERROR Zähler          | Zähler für COE_MBXRCV_WKC_ERROR          |
| FOE_MBXRCV_WKC_ERROR Zähler          | Zähler für FOE_MBXRCV_WKC_ERROR          |
| EOE_MBXSND_WKC_ERROR Zähler          | Zähler für EOE_MBXSND_WKC_ERROR          |
| COE_MBXSND_WKC_ERROR Zähler          | Zähler für COE_MBXSND_WKC_ERROR          |
| FOE_MBXSND_WKC_ERROR Zähler          | Zähler für FOE_MBXSND_WKC_ERROR          |
| FRAME_RESPONSE_ERROR Zähler          | Zähler für FRAME_RESPONSE_ERROR          |
| SLAVE_INITCMD_RESPONSE_ERROR Zähler  | Zähler für SLAVE_INITCMD_RESPONSE_ERROR  |
| MASTER_INITCMD_RESPONSE_ERROR Zähler | Zähler für MASTER_INITCMD_RESPONSE_ERROR |
| CMD_MISSING Zähler                   | Zähler für CMD_MISSING                   |
| MBSLAVE_INITCMD_TIMEOUT Zähler       | Zähler für MBSLAVE_INITCMD_TIMEOUT       |
| NOT_ALL_DEVICES_OPERATIONAL Zähler   | Zähler für NOT_ALL_DEVICES_OPERATIONAL   |
| ETH_LINK_NOT_CONNECTED Zähler        | Zähler für ETH_LINK_NOT_CONNECTED        |
| CYCCMD_TIMEOUT Zähler                | Zähler für CYCCMD_TIMEOUT                |
| RED_LINEBRK Zähler                   | Zähler für RED_LINEBRK                   |
| STATUS_SLAVE_ERROR Zähler            | Zähler für STATUS_SLAVE_ERROR            |
| SLAVE_ERROR_STATUS_INFO Zähler       | Zähler für SLAVE_ERROR_STATUS_INFO       |
| SLAVE_NOT_ADDRESSABLE Zähler         | Zähler für SLAVE_NOT_ADDRESSABLE         |

*Tabelle 39: Erweiterte Diagnose > ECAT\_MASTER > Low Level Fehlerzähler*

## <span id="page-112-0"></span>8.4.2 Packet Counter Stack

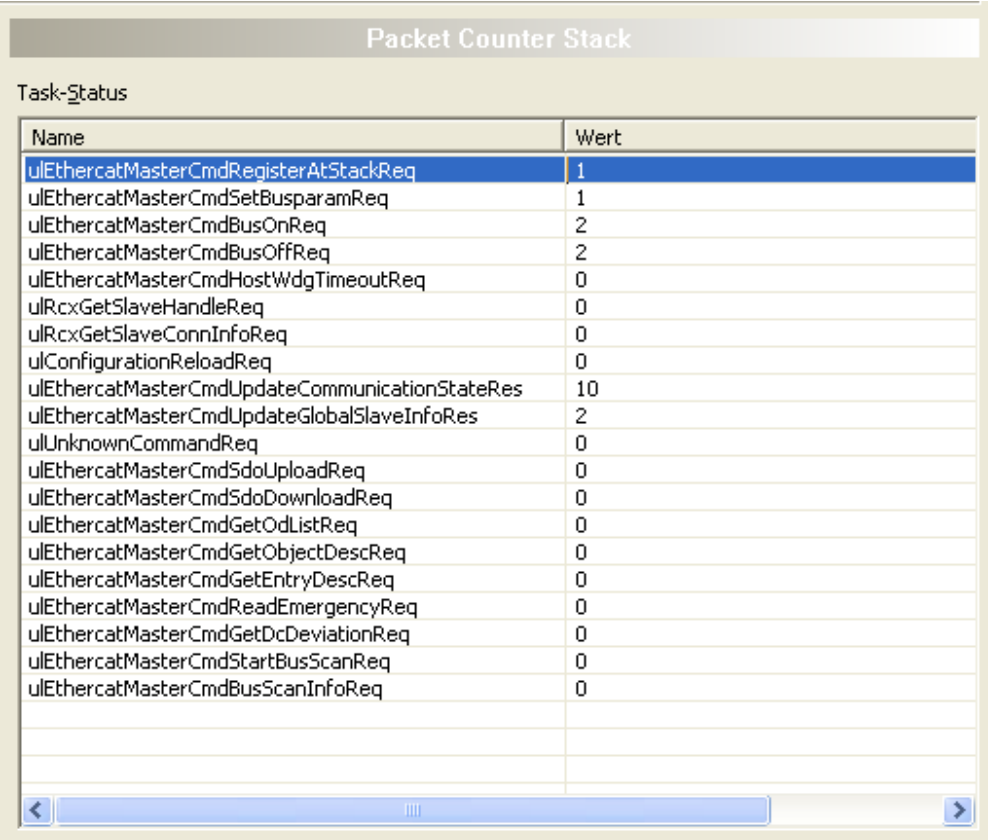

### Erweiterte Diagnose > ECAT\_MASTER > Packet Counter Stack

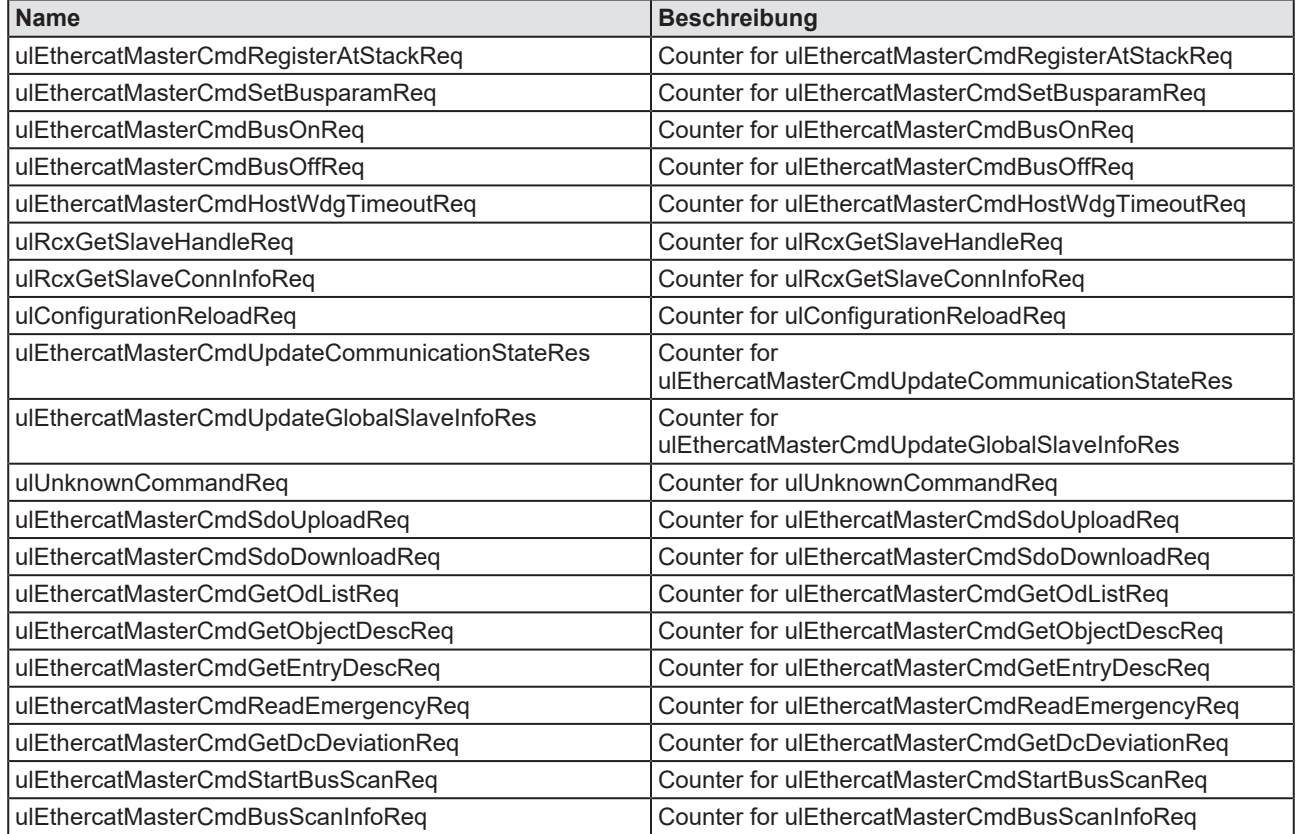

*Tabelle 40: Erweiterte Diagnose > ECAT\_MASTER > Packet Counter Stack*

## <span id="page-113-0"></span>8.4.3 Interner Status-Stack

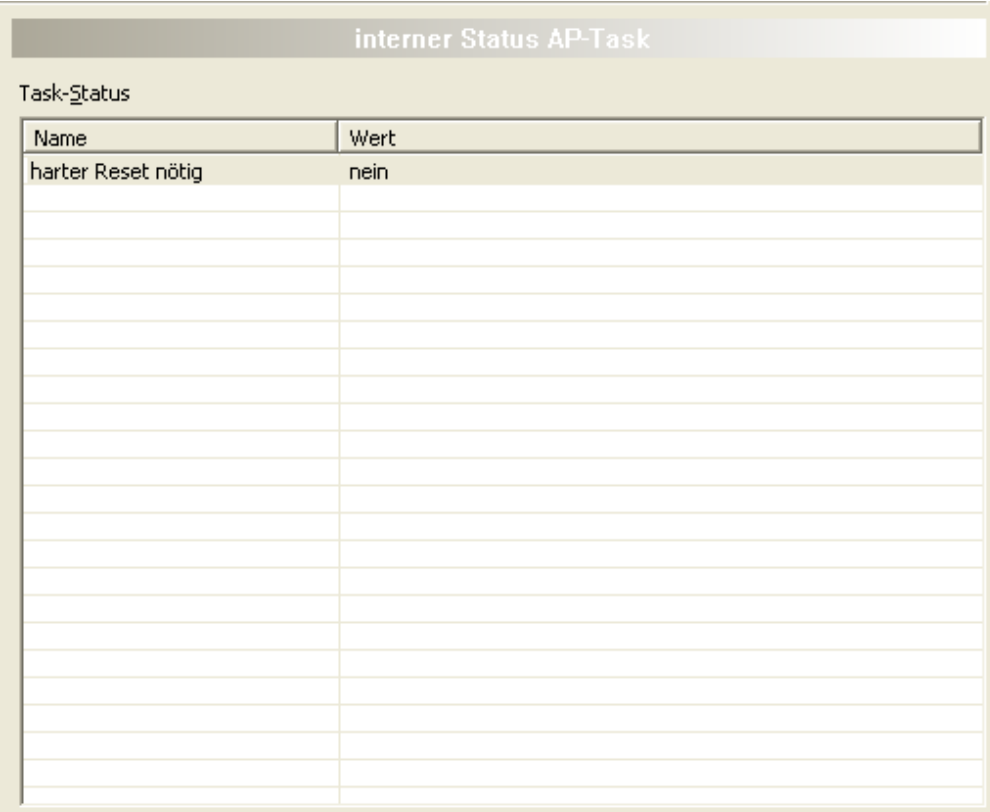

Erweiterte Diagnose > ECAT\_MASTER > Interner Status-Stack

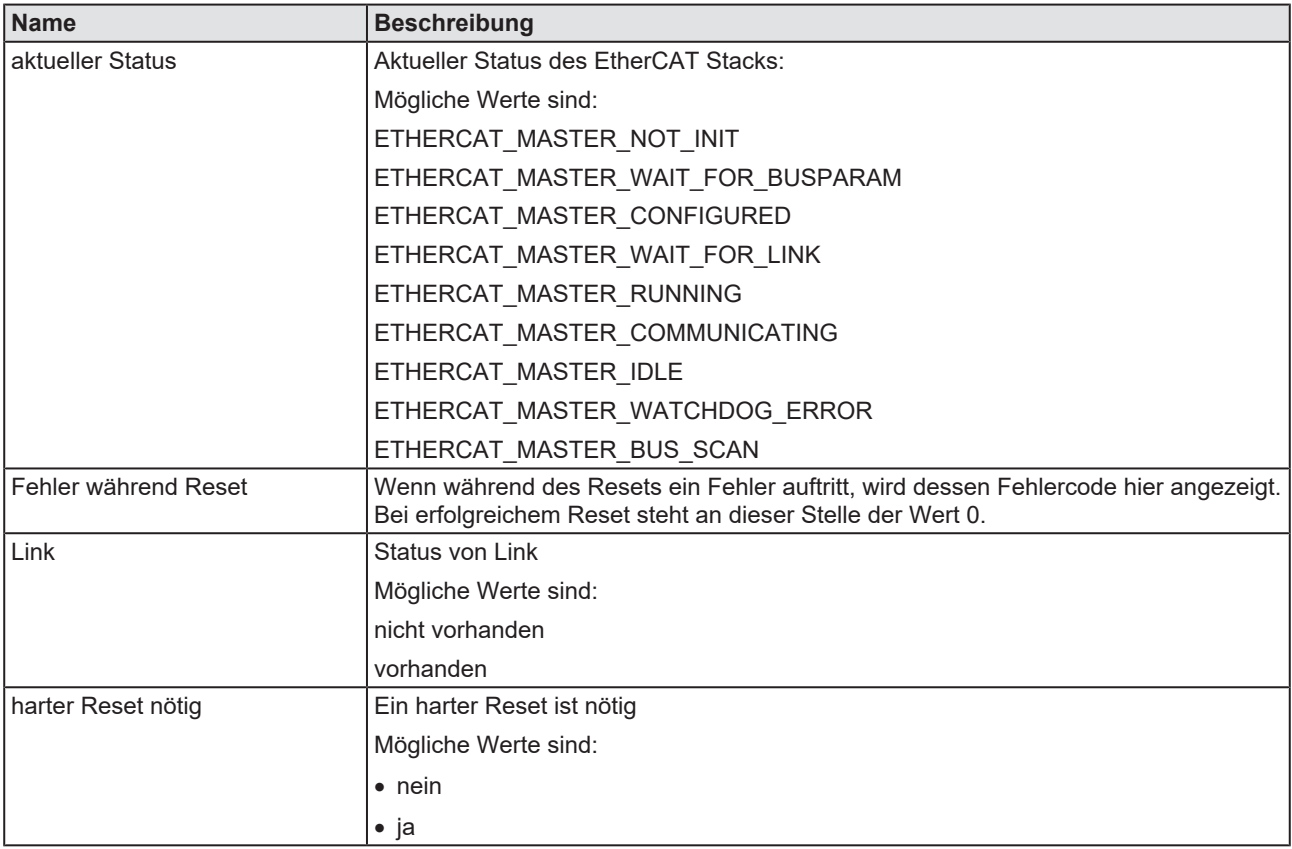

*Tabelle 41: Erweiterte Diagnose > ECAT\_MASTER > Interner Status-Stack*

# 8.5 ECAT\_MASTER\_AP

## <span id="page-114-0"></span>8.5.1 Packet Zähler AP-Task

<span id="page-114-1"></span>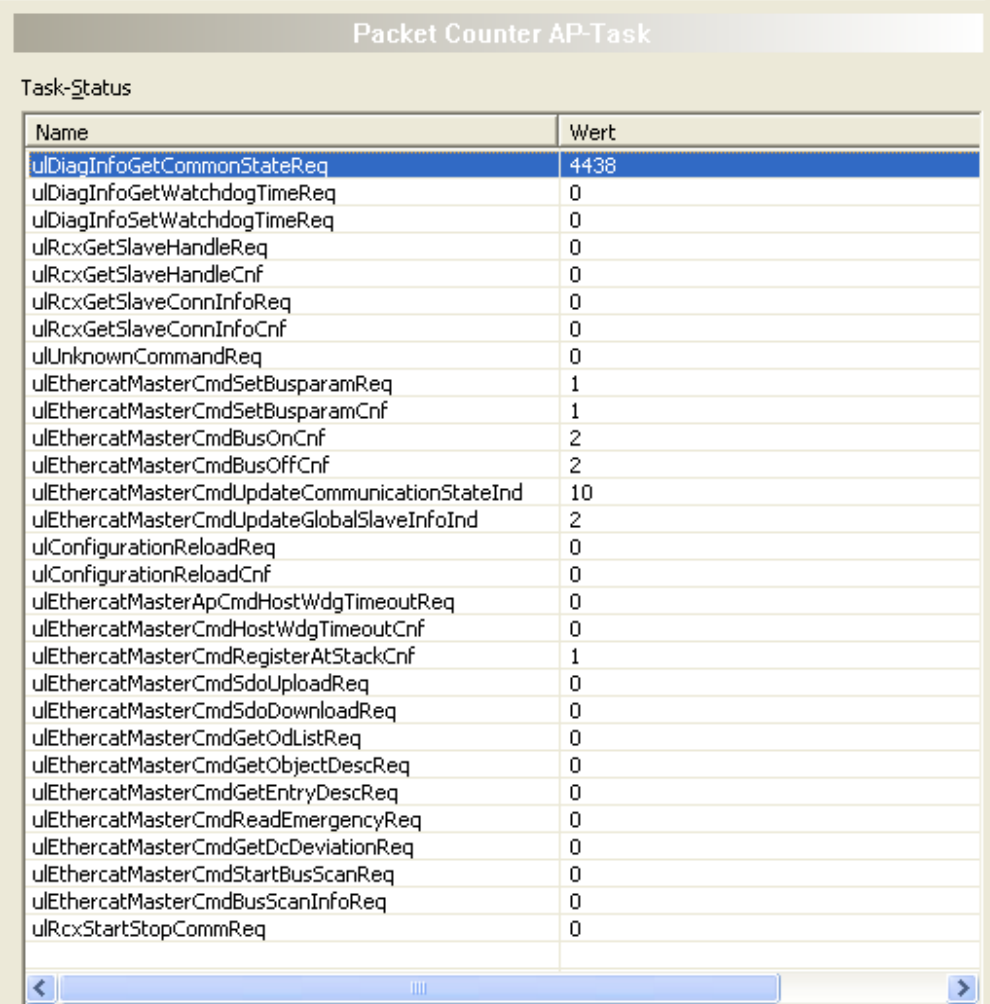

### *Abbildung 72: Erweiterte Diagnose > ECAT\_MASTER\_AP > Packet Zähler AP-Task*

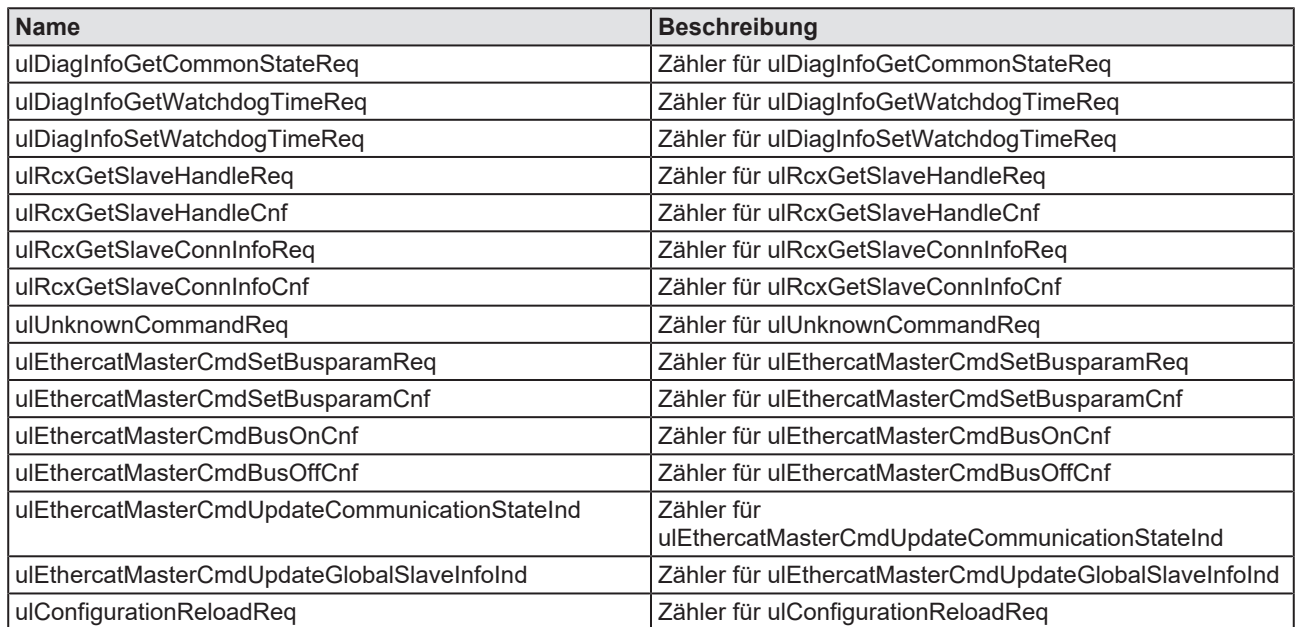

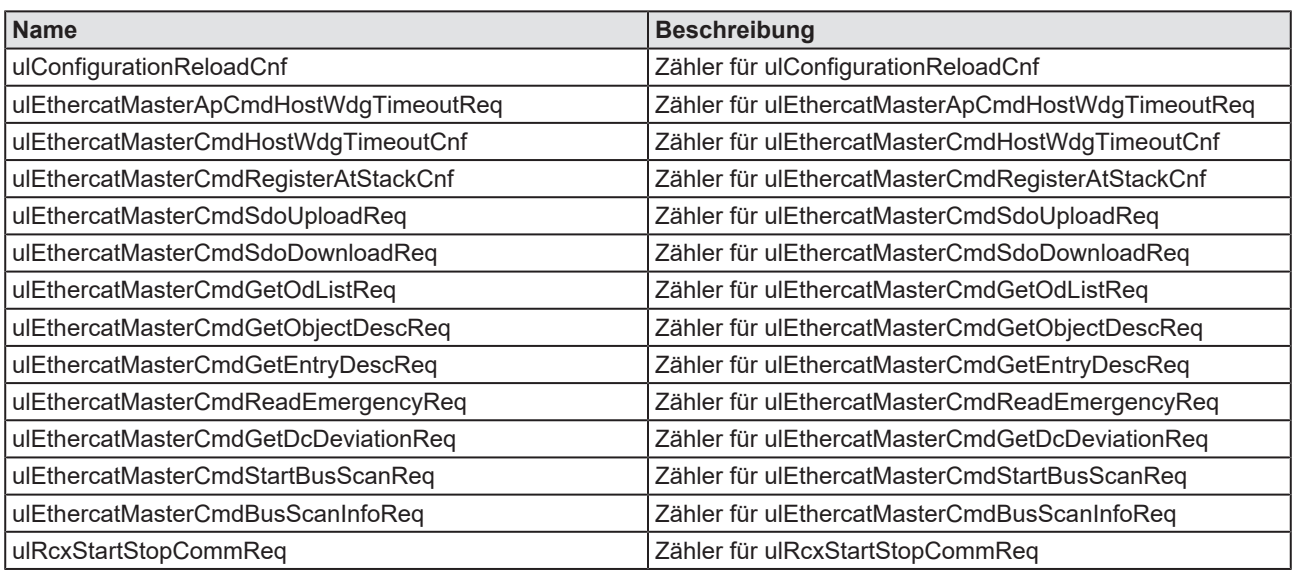

*Tabelle 42: Erweiterte Diagnose > ECAT\_MASTER\_AP > Packet Zähler AP-Task*

## <span id="page-116-0"></span>8.5.2 DPM Statistik

<span id="page-116-1"></span>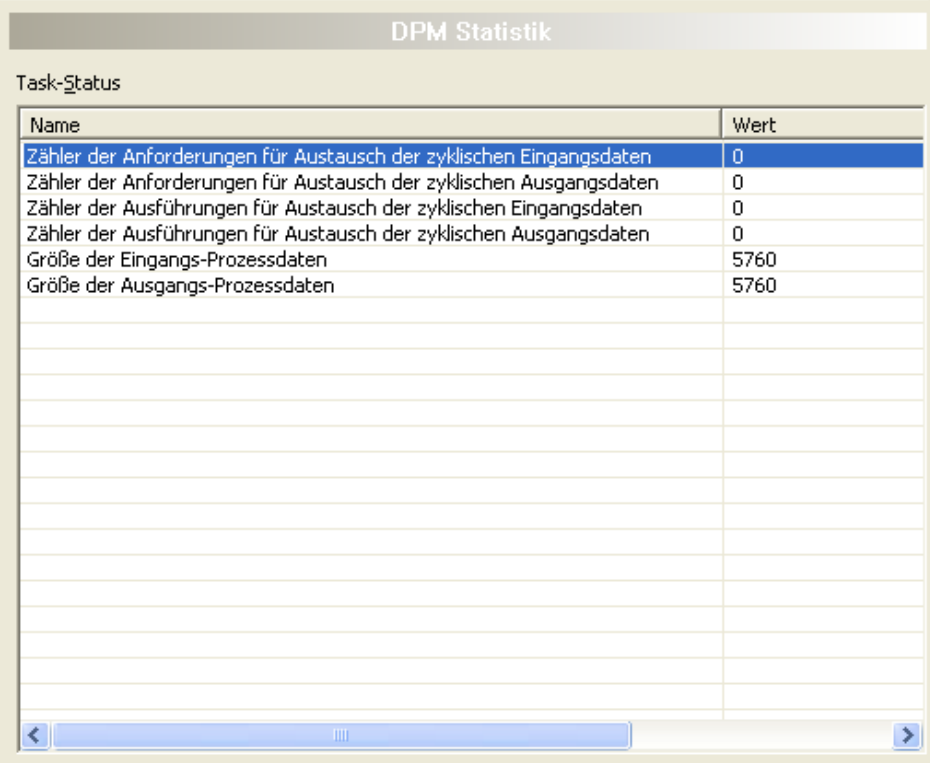

*Abbildung 73: Erweiterte Diagnose > ECAT\_MASTER\_AP > DPM Statistik*

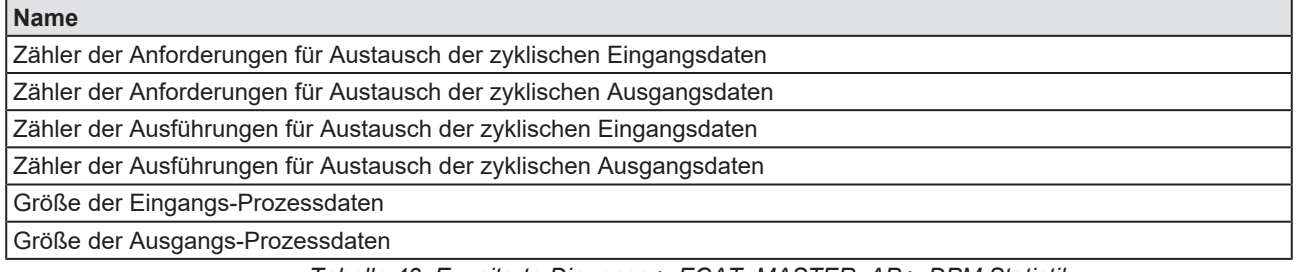

*Tabelle 43: Erweiterte Diagnose > ECAT\_MASTER\_AP > DPM Statistik*

## <span id="page-117-0"></span>8.5.3 Interner Status AP-Task

<span id="page-117-1"></span>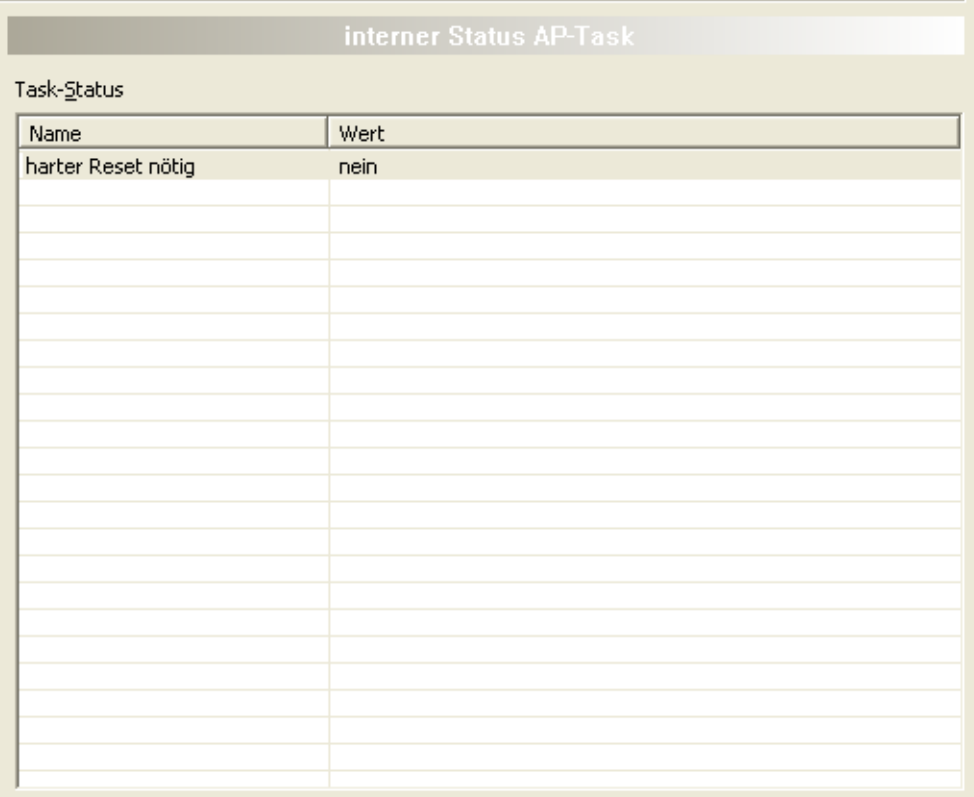

*Abbildung 74: Erweiterte Diagnose > ECAT\_MASTER\_AP > Interner Status AP-Task*

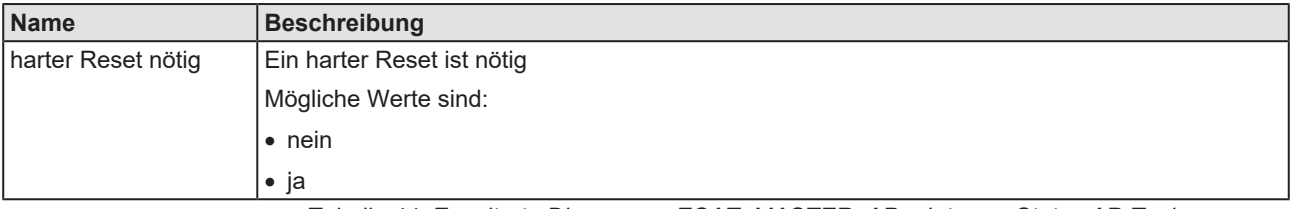

*Tabelle 44: Erweiterte Diagnose > ECAT\_MASTER\_AP > Interner Status AP-Task*

# 9 Werkzeuge

## 9.1 Übersicht Werkzeuge

Unter "Werkzeuge" stehen die Paketüberwachung und der E/A-Monitor zu Test- und Diagnosezwecken zur Verfügung.

- Bei der "Paketüberwachung" werden [Datenpaket](#page-146-1)e zur Kommunikation mit der Firmware benutzt und zwischen Applikation (Konfigurationssoftware) und der Firmware im Gerät ausgetauscht.
- Der "E/A Monitor" bietet eine einfache Möglichkeit Daten des Prozessabbilds anzuzeigen und die Ausgangsdaten zu verändern.

<span id="page-118-0"></span>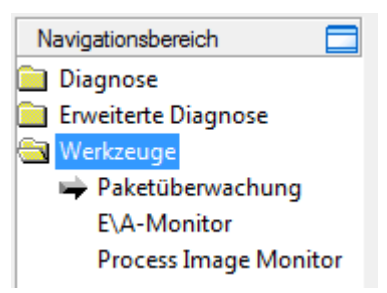

*Abbildung 75: Navigationsbereich - Werkzeuge (Beispiel)*

## **Online-Verbindung zum Gerät**

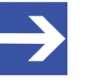

### **Hinweis:**

Um die Dialogfenster **Werkzeuge** des EtherCAT-Master-DTM öffnen zu können, ist eine Online-Verbindung vom EtherCAT-Master-[DTM](#page-146-0) zum EtherCAT-Master-Gerät erforderlich. Weitere Informationen finden Sie in Abschnitt *[Gerät verbinden/](#page-87-0) [trennen](#page-87-0)* [\[](#page-87-0)[}](#page-87-0) [Seite 88\].](#page-87-0)

## 9.2 Paketüberwachung

Die Paketüberwachung dient zu Test- und Diagnosezwecken.

[Datenpakete](#page-146-1), d. h. Nachrichten, sind in sich geschlossene Datenblöcke definierter Länge. Die Pakete werden zur Kommunikation mit der Firmware benutzt und zwischen Applikation (Konfigurationssoftware) und der Firmware im Gerät ausgetauscht. Die Pakete können anwendergesteuert einmalig oder zyklisch an das verbundene Gerät gesendet und empfangene Pakete können angezeigt werden.

Datenpakete bestehen aus einem **Paketkopf** und den **Sendedaten** bzw. aus einem **Paketkopf** und den **Empfangsdaten**. Der Paketkopf kann vom Empfänger des Paketes ausgewertet werden und enthält die Sende- und Empfängeradresse, die Datenlänge, eine ID-Nummer, Status- und Fehlermeldungen, sowie die Befehls- bzw. Antwortkennung. Die Mindestpaketgröße beträgt 40 Byte für den Paket-Kopf. Hinzu kommen die Sende- bzw. die Empfangsdaten.

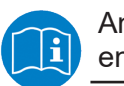

Angaben zur Paketbeschreibung sind im Protocol API Manual enthalten.

Ø Die **Paketüberwachung** über **Werkzeuge** > **Paketüberwachung** aufrufen.

<span id="page-119-0"></span>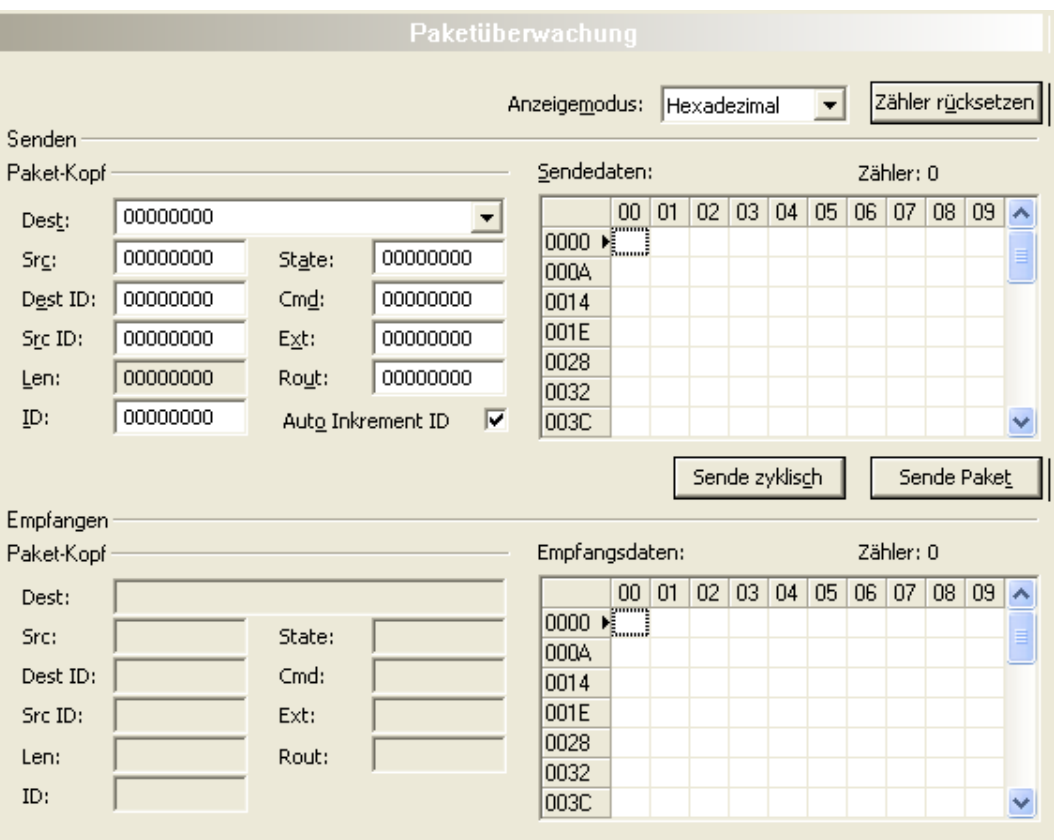

*Abbildung 76: Paketüberwachung*

**Anzeigemodus** stellt die Darstellung der Sende- und Empfangsdaten zwischen dezimal und hexadezimal um.

Ø **Zähler rücksetzen** anklicken, um den Paket-Zähler zurückzusetzen.

## 9.2.1 Paket senden

<span id="page-120-0"></span>

| Senden<br>Paket-Kopf |          |                     |          |   | Sendedaten:          |          |   |   |                |   |   |   | Zähler: 0 |             |   |              |
|----------------------|----------|---------------------|----------|---|----------------------|----------|---|---|----------------|---|---|---|-----------|-------------|---|--------------|
| Dest:                | 00000020 |                     |          |   |                      | 0        | 1 | 2 | 3              | 4 | 5 | 6 |           | 8           | 9 |              |
| Srg:                 | 00000000 | State:              | 00000000 |   | $\overline{0}$<br>10 | <b>机</b> |   |   |                |   |   |   |           |             |   |              |
| Dest ID:             | 00000000 | $Cm\underline{d}$ : | 00002F00 |   | 20                   |          |   |   |                |   |   |   |           |             |   |              |
| Src ID:              | 00000000 | Ext:                | 00000000 |   | 30                   |          |   |   |                |   |   |   |           |             |   |              |
| Len:                 | 00000012 | Rout:               | 00000000 |   | 40<br>50             |          |   |   |                |   |   |   |           |             |   |              |
| ID:                  | 00000001 | Auto Increment ID   |          | ⊽ | 60                   |          |   |   |                |   |   |   |           |             |   | $\checkmark$ |
|                      |          |                     |          |   |                      |          |   |   | Sende zyklisch |   |   |   |           | Sende Paket |   |              |

*Abbildung 77: Senden > Paket-Kopf und Sendedaten*

## **Paket-Kopf**

Unter **Senden** > **Paket-Kopf** erscheinen die Elemente des Paket-Kopfes des Sendepaketes, welches von der Applikation (Konfigurationssoftware) an das Gerät übermittelt wird. Der Paket-Kopf der Sendepakete enthält die in der folgenden Tabelle beschriebenen Elemente.

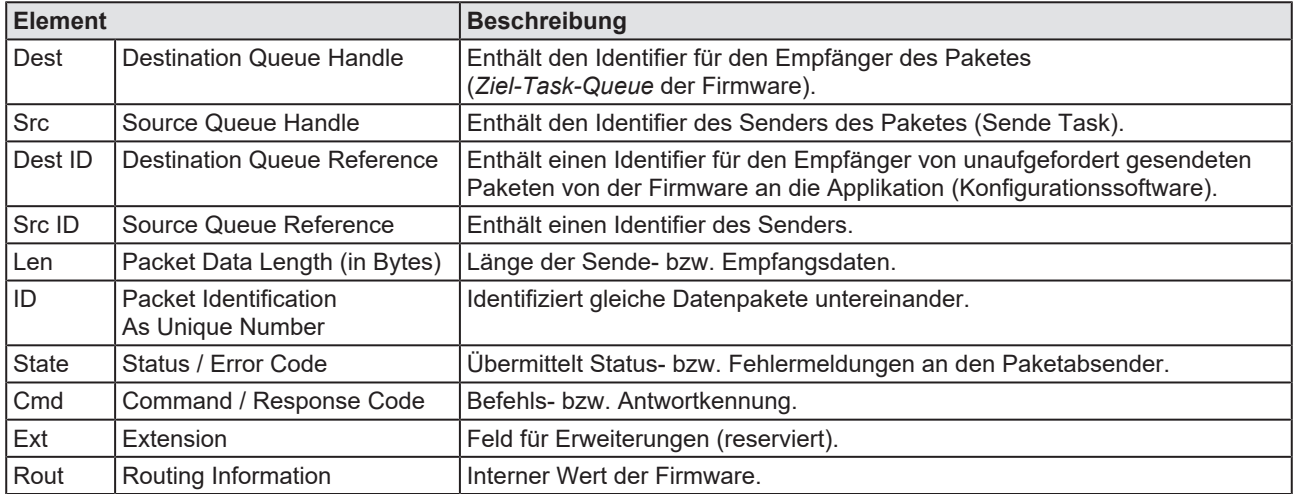

*Tabelle 45: Beschreibung Paket-Kopf*

- Ø Unter **Dest** den Empfänger (Ziel-Task-Queue) auswählen.
- Ø Unter **Cmd** die Befehlskennung (Request) eingeben.

**Auto Inkrement ID** ist ein Inkrement für den Identifier der Datenpakete und erhöht die ID für jedes neu versendete Paket um 1.

### **Sendedaten**

Ø Unter **Senden** > **Sendedaten** die Sendedaten für das Paket eingeben, welches von der Applikation (Konfigurationssoftware) an die Mailbox des Gerätes übermittelt werden soll. Die Bedeutung der Sendedaten hängt von der Befehls- bzw. Antwortkennung ab.

### **Pakete einmalig bzw. zyklisch senden**

- Ø Um Pakete "einmalig" zu versenden, **Sende Paket** anklicken.
- Ø Um Pakete "zyklisch" zu versenden, **Sende zyklisch** an

## 9.2.2 Paket empfangen

<span id="page-121-0"></span>

| Empfangen:<br>Paket-Kopf |          |        |          |  |    | Empfangsdaten:                                                                                                    |    |    |    |    |    |    | Zähler: 0 |    |    |  |
|--------------------------|----------|--------|----------|--|----|----------------------------------------------------------------------------------------------------|----|----|----|----|----|----|-----------|----|----|--|
| Dest:                    | 00000020 |        |          |  |    | 0                                                                                                    |    | 2  | 3  | 4  | 5  | 6  | 7         | 8  | 9  |  |
| Src:                     | 00000000 | State: | 00000000 |  | 10 | $\frac{1}{2}$ $\frac{1}{2}$ |    | 00 | 00 | 00 | 00 | 00 | 00        | 00 | 04 |  |
|                          |          |        |          |  | 10 | 00                                                                                                    | 00 | 01 | 00 | 01 | 00 | 00 | 00        |    |    |  |
| Dest ID:                 | 00000000 | Cmd:   | 00002F01 |  | 20 |                                                                                                    |    |    |    |    |    |    |           |    |    |  |
| Src ID:                  | 00000000 | Ext:   | 00000000 |  | 30 |                                                                                                    |    |    |    |    |    |    |           |    |    |  |
| Len:                     | 00000012 | Rout:  | 00000000 |  | 40 |                                                                                                    |    |    |    |    |    |    |           |    |    |  |
|                          |          |        |          |  | 50 |                                                                                                    |    |    |    |    |    |    |           |    |    |  |
| ID:                      | 0000003E |        |          |  | 60 |                                                                                                    |    |    |    |    |    |    |           |    |    |  |

*Abbildung 78: Empfangen > Paket-Kopf und Empfangsdaten*

### **Paket-Kopf**

Unter **Empfangen** > **Paket-Kopf** erscheinen die Elemente des Paket-Kopfes des Empfangspaketes welches vom Gerät an die Applikation (Konfigurationssoftware) übermittelt wird. Der Paket-Kopf der Empfangspakete enthält die in der folgenden Tabelle beschriebenen Elemente.

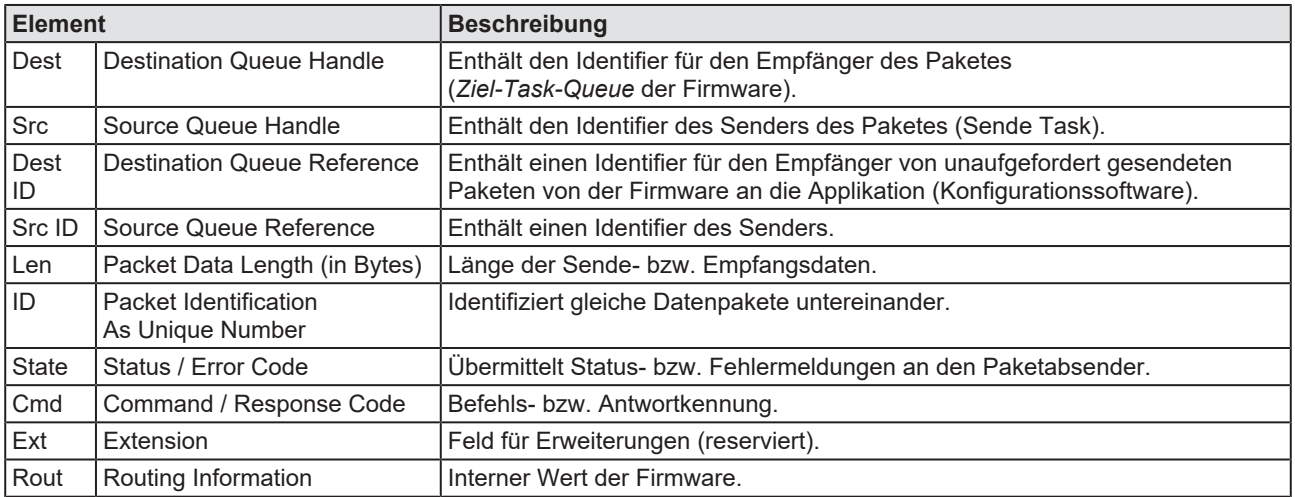

*Tabelle 46: Beschreibung Paket-Kopf*

#### **Empfangsdaten**

Unter **Empfangen** > **Empfangsdaten** erscheinen die Empfangsdaten des Paketes, welches vom Gerät an die Applikation (Konfigurationssoftware) übermittelt wird. Die Bedeutung der Empfangsdaten hängt von der Befehlsbzw. Antwortkennung ab.

## 9.3 E/A-Monitor

Der E/A Monitor dient zu Test- und Diagnosezwecken. Er bietet eine einfache Möglichkeit Daten des Prozessabbilds anzuzeigen und die Ausgangsdaten zu verändern. Die Darstellung erfolgt immer byteweise.

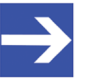

### **Hinweis:**

Ausgangsdaten nur verändern und schreiben, wenn bekannt ist, dass dadurch keine Anlagenstörungen verursacht werden. Alle vom E/A-Monitor geschriebenen Ausgangsdaten werden am Bus übermittelt und wirken sich auf nachgeordnete Antriebe, E/A, u. s. w. aus.

<span id="page-122-0"></span>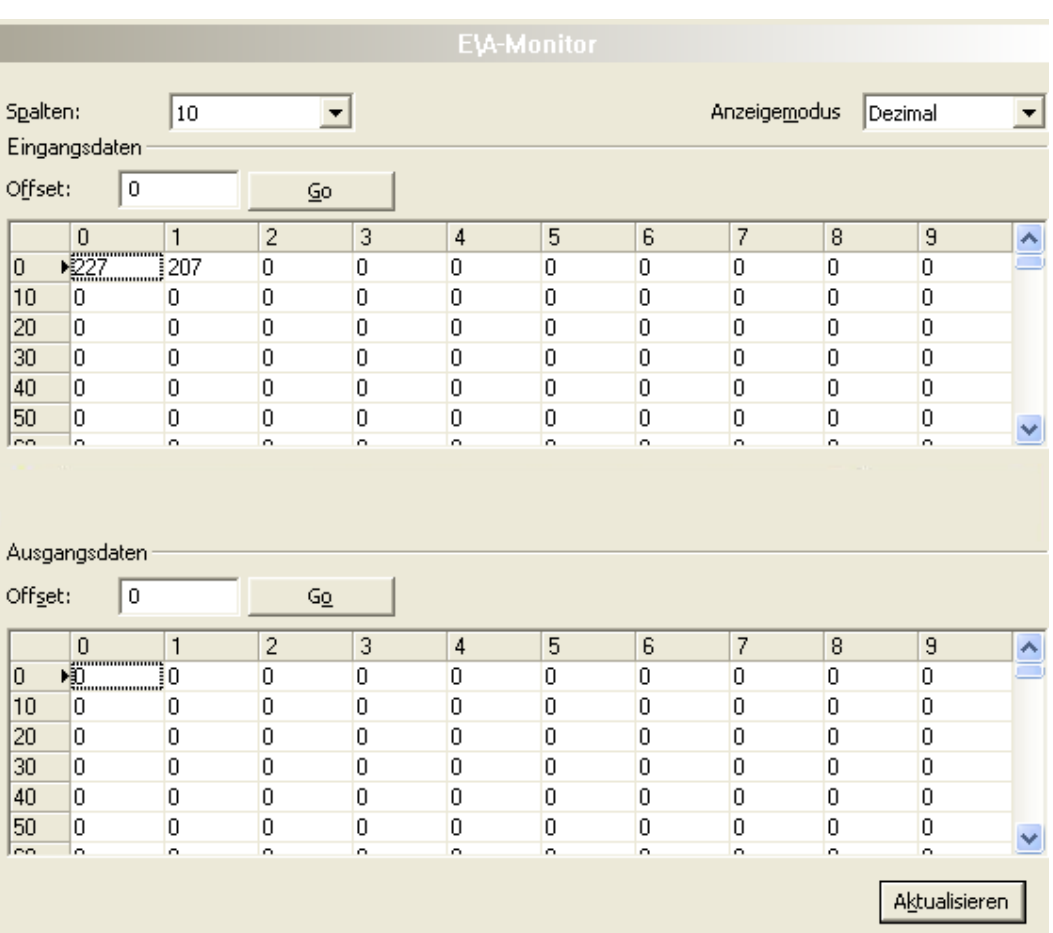

*Abbildung 79: E/A-Monitor*

**Spalten** stellt die Anzahl der Spalten um.

**Anzeigemodus** stellt die Darstellung der Ein- und Ausgangsdaten zwischen dezimal und hexadezimal um.

**Offset / Go** versetzt die Anzeige der Daten auf den eingegebenen Offset-**Wert** 

- Ø Geben Sie den Ausgangswert ein und drücken dann auf **Aktualisieren**.
- $\Rightarrow$  Es werden immer die Daten des Prozessabbildes angezeigt, auch dann wenn diese Bytes durch die Konfiguration nicht belegt sind.

## 9.4 Process Image Monitor

Das Fenster **Process Image Monitor** listet die am Master angeschlossenen Slave-Geräts auf, sowie die konfigurierten Module oder Eingangs- bzw. Ausgangssignale der Geräte. Damit wird die Feldbusstruktur bzw. die Datenstruktur der am Bus übertragenen Eingangs- bzw. Ausgangsdaten der Geräte sichtbar. Zudem werden die Werte der am OPC-Server zur Verfügung gestellten Signaldaten angezeigt.

Ø **Werkzeuge** > **Process Image Monitor** aufrufen.

<span id="page-123-0"></span>

|    |                                    | Process Image Monitor |              |              |
|----|------------------------------------|-----------------------|--------------|--------------|
|    |                                    |                       | Darstellung: | Dezimal<br>▼ |
|    | Typ                                | Tag                   | Wert         |              |
|    | CIFX RE/ECS V0.2 <0x0100>          | CIFX RE/ECS VO.2      |              |              |
| ⊟… | Outputs0 <rxpdo 0x1600=""></rxpdo> | Outputs0              |              |              |
|    | $\sim$ 1_Byte_Out_0                | 1_Byte_Out_0          | 0            |              |
|    | $\sqrt{1}$ Byte Out 1              | 1 Byte Out 1          | 0            |              |
|    | $\sim$ 1_Byte_Out_2                | 1_Byte_Out_2          | 0            |              |
|    | $\sqrt{1}$ Byte_Out_3              | 1_Byte_Out_3          | 0            |              |
|    | $\sim$ 1_Byte_Out_4                | 1_Byte_Out_4          | 0            |              |
|    | $\sim$ 1_Byte_Out_5                | 1_Byte_Out_5          | 0            |              |
|    | $\sim$ 1 Byte Out 6                | 1_Byte_Out_6          | 0            |              |
|    | $\sim$ 1_Byte_Out_7                | 1_Byte_Out_7          | 0            |              |
|    | $\sim$ 1_Byte_Out_8                | 1_Byte_Out_8          | 0            |              |
|    | $\vee$ 1 Byte Out 9                | 1 Byte Out 9          | 0            |              |
|    | $\sim$ 1_Byte_Out_10               | 1_Byte_Out_10         | 0            |              |
|    | $\sim$ 1_Byte_Out_11               | 1_Byte_Out_11         | 0            |              |
|    | $\sim$ 1 Byte Out 12               | 1_Byte_Out_12         | 0            |              |
|    | $\sim$ 1_Byte_Out_13               | 1_Byte_Out_13         | 0            |              |
|    | $\sim$ 1_Byte_Out_14               | 1 Byte Out 14         | 0            |              |
|    |                                    |                       |              |              |

COM-flag not set

Abbildung 80: Fenster "Process Image Monitor"

| Parameter                         | <b>Beschreibung</b>                                                                                                    | Wertebereich /<br>Wert            |
|-----------------------------------|----------------------------------------------------------------------------------------------------|-----------------------------------|
| <b>Darstellung</b>                | Anzeige der Zahlenwerte in der Spalte Wert in dezimaler oder hexadezimaler<br>Darstellung.                                                           | Dezimal (Default),<br>Hexadezimal |
| ė- 1<br>Ė~ 2<br>$-13$<br>$\sim$ 4 | Die Baumstruktur zeigt die Struktur der Geräte (1), Module (2) bzw. der<br>Eingangsdaten (3) und Ausgangsdaten (4).                                  |                                   |
| ?                                 | Anzeige bis die Eingangs- und Ausgangsdaten nicht vollständig eingelesen und<br>analysiert sind.                                                     |                                   |
|                                   | Anzeige wenn die Eingangs- und Ausgangsdaten nicht gültig sind.                                                                                      |                                   |
|                                   | Anzeige wenn die Eingangs- und Ausgangsdaten gültig sind.                                                                                            |                                   |
| Typ                               | Von der Hardware vorgegebene Gerätebezeichnung.<br>Weiterhin Beschreibung der am Gerät konfigurierten Module oder Eingangs-<br>bzw. Ausgangssignale. |                                   |

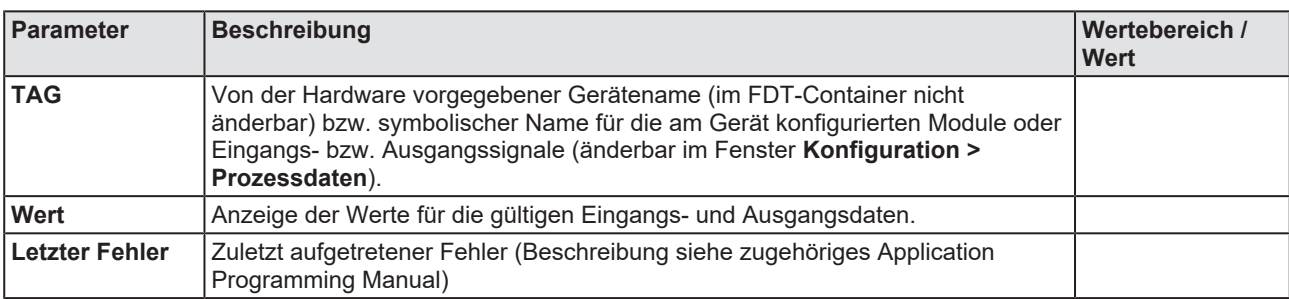

*Tabelle 47: Beschreibung zum Fenster "Process Image Monitor"*

# 10 Anhang

## 10.1 Referenzen

[1] FDT Joint Interest Group (www.fdt-jig.org, FDT-JIG Working Group): Device Type Manager (DTM) Style Guide, Version 1.0; FDT-JIG - Order No. <0001-0008-000>, Englisch, 2005.

[2] Hilscher Gesellschaft für Systemautomation mbH: Protocol API, EtherCAT Master, V 4.5.0, Protocol API Manual, Revision 6, DOC150601API06EN, Englisch, 2020-09.

[3] Hilscher Gesellschaft für Systemautomation mbH: Protocol API, EtherCAT Salve, V 5.3.0, Protocol API Manual, Revision 4, DOC181005API04EN, Englisch, 2021-09.

[3] EtherCAT Technology Group: EtherCAT-Kommunikationsspezifikation, August 2007

[4] International Electrotechnical Commission: International Standard, IEC 61158 Industrial communication networks - Fieldbus specifications, Teil 2-6 Typ 12 Dokumente

[5] Hilscher Gesellschaft für Systemautomation mbH: Bedienerhandbuch, netDevice und netProject, FDT-Container, Revision 15, DOC040401OI15DE, Deutsch, 2018-03.

[6] Hilscher Gesellschaft für Systemautomation mbH: Bedienerhandbuch, SYCON.net, Rahmenapplikation, Revision 14, DOC040402OI14DE, Deutsch, 2018-03.

[7] Hilscher Gesellschaft für Systemautomation mbH: API, Hilscher status and error codes, Firmware and driver, Revision 5, DOC100802API05EN, Englisch, 2019-11.

## 10.2 Benutzerrechte

Die Benutzerrechte werden im [FDT](#page-146-2)-Container eingestellt. In Abhängigkeit von der Benutzerstufe, kann der Bediener auf die Konfiguration zugreifen oder er hat nur Lesezugriff.

Um auf die Dialogfenster **Einstellungen**, **Konfiguration** und **Diagnose** des EtherCAT-Master-[DTM](#page-146-0) zugreifen zu können, benötigen Sie keine besonderen Benutzerrechte. Außerdem können alle Benutzer zwischen der dezimalen bzw. hexadezimalen Darstellung der Werte wählen.

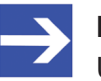

### **Hinweis:**

Um in den Dialogfenstern **Einstellungen** bzw. **Konfiguration** die Parameter editieren bzw. konfigurieren zu können, benötigen Sie die persönlichen Benutzerrechte als "Wartungspersonal", "Planungsingenieur" bzw. als "Administrator".

Die folgenden Tabellen geben einen Überblick zu den Benutzergruppen und welche Benutzerrechte Sie benötigen, um die einzelnen Parameter konfigurieren zu können.

## 10.2.1 Einstellungen

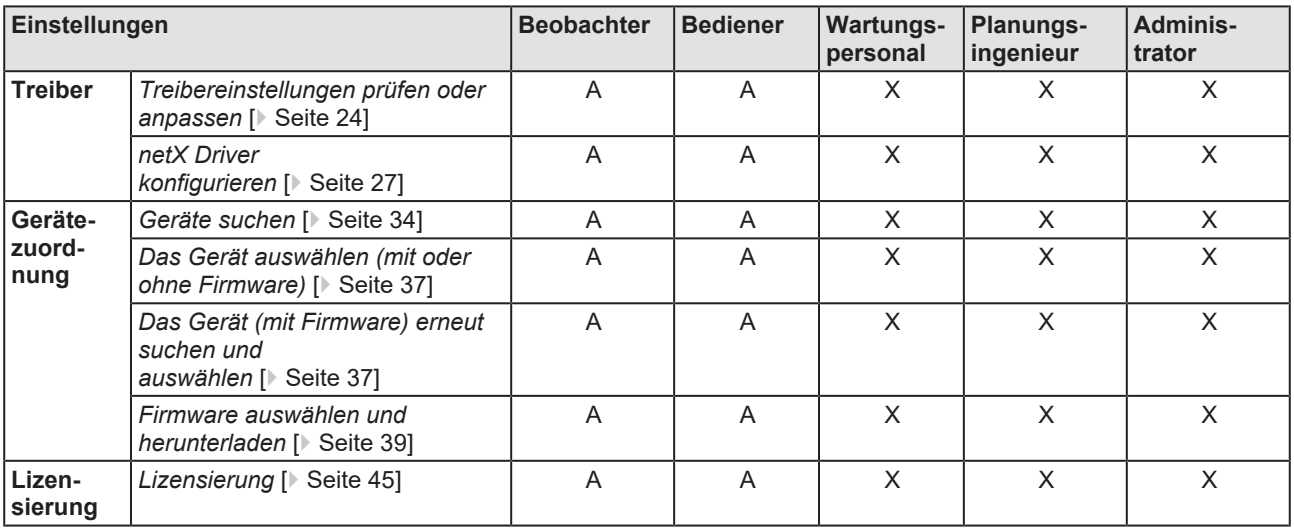

*Tabelle 48: Benutzerrechte Einstellungen (A = Anzeigen, X = Editieren, Konfigurieren)*

## 10.2.2 Konfiguration

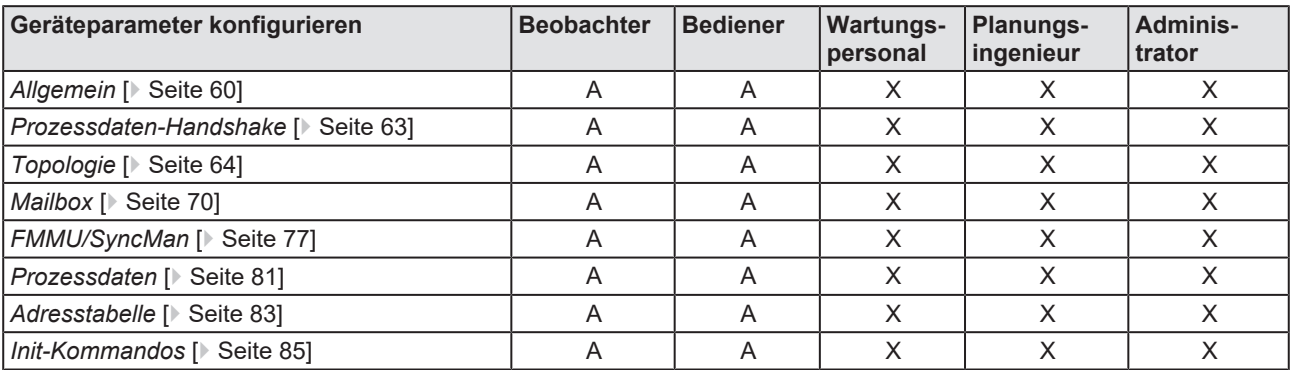

*Tabelle 49: Benutzerrechte Konfiguration (A = Anzeigen, X = Editieren, Konfigurieren)*

## 10.3 Objektverzeichnis

Das Objektverzeichnis ist ein spezieller Bereich zur Speicherung von Parametern, Anwendungsdaten und der PDO Zuordnung, also der Zuordnung von Prozessdaten und Anwendungsdaten. Es kann als Container für Datenstrukturen angesehen werden.

Die Funktionalität des Objektverzeichnisses ist ähnlich wie die, die im CANopen Standard definiert wird. Dies erfolgt in der Absicht, CANopenbasierte Geräte- und Anwendungsprofile auch unter EtherCAT einsetzen zu können.

Der Zugriff auf das Objektverzeichnis erfolgt mit Hilfe von Service Data Objects (SDO) über Mailboxen.

Auf alle Datenobjekte im Objektverzeichnis kann in einer standardisierten Weise, die sehr dem CANopen-Standard angelehnt ist, zugegriffen werden.

Die folgenden SDO Dienste stehen für die Pflege des Objektverzeichnisses zur Verfügung:

- SDO Upload
- · SDO Download

## 10.3.1 Generelle Struktur

Das Objektverzeichnis ist in separate Bereiche gegliedert. Jedem Bereich sind ein spezieller Anwendungszweck und ein eigener erlaubter Indexwertebereich zugeordnet, siehe die nachfolgende Tabelle:

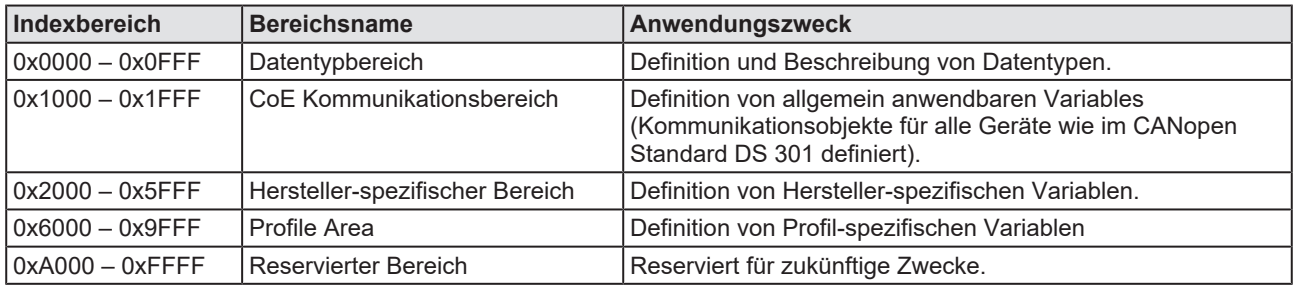

*Tabelle 50: Generelle Struktur des Objektverzeichnisses*

## 10.3.2 Objekte

#### Die folgenden Arten von Objekten können im Objektverzeichnis definiert werden:

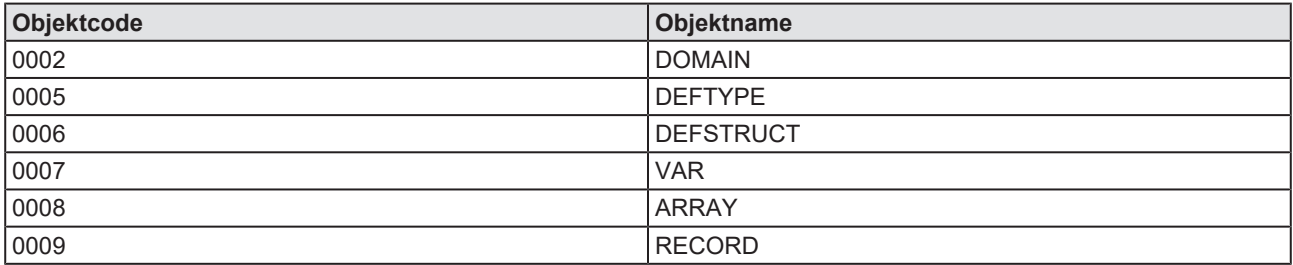

*Tabelle 51: Definition von Objekten*

## 10.3.3 Datentypen

Datentypen können im Datentypbereich des Objektverzeichnisses angelegt werden, in dem man das Objekt DEFTYPE verwendet.

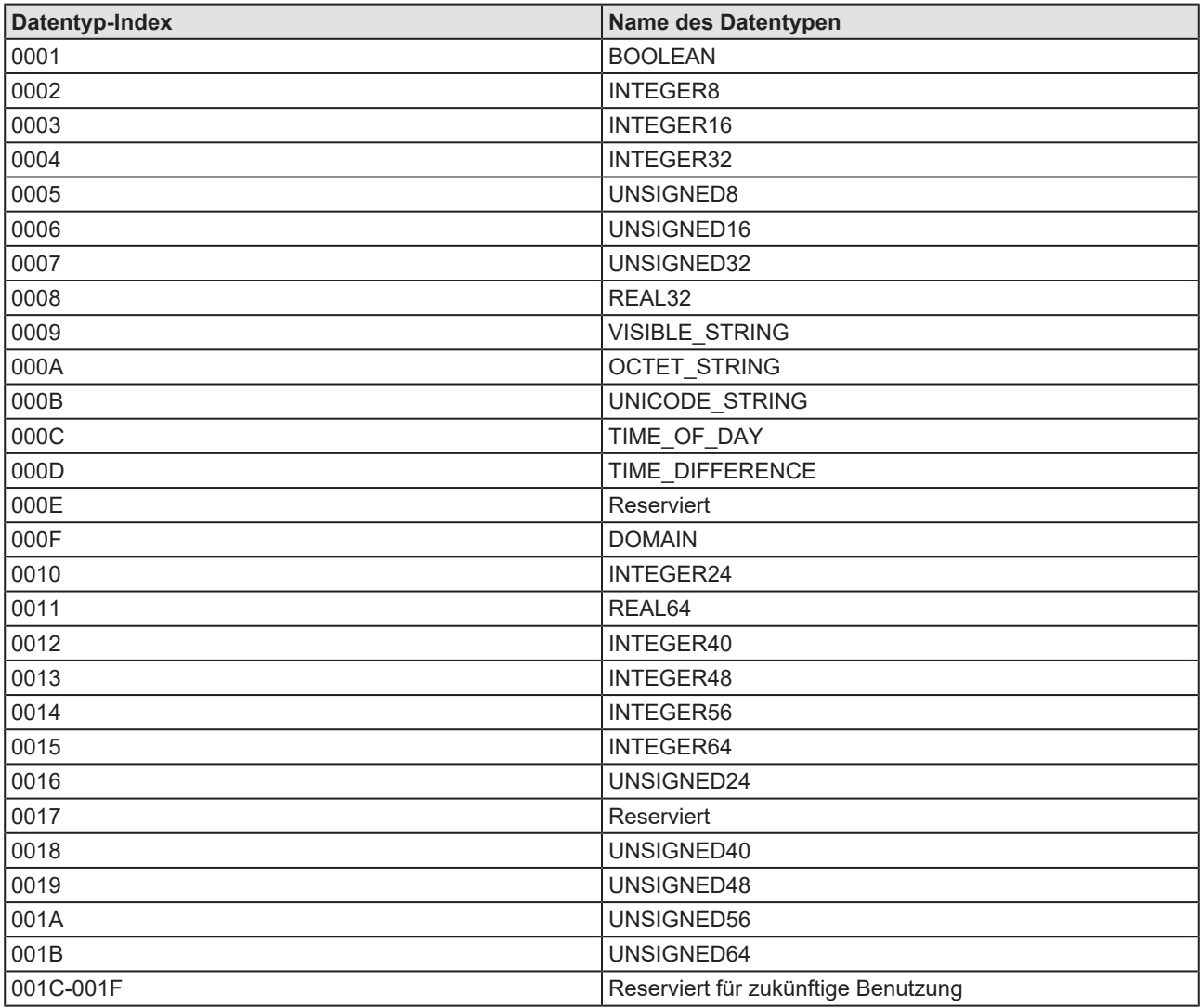

*Tabelle 52: Verfügbare Datentypdefinitionen – Teil 1*

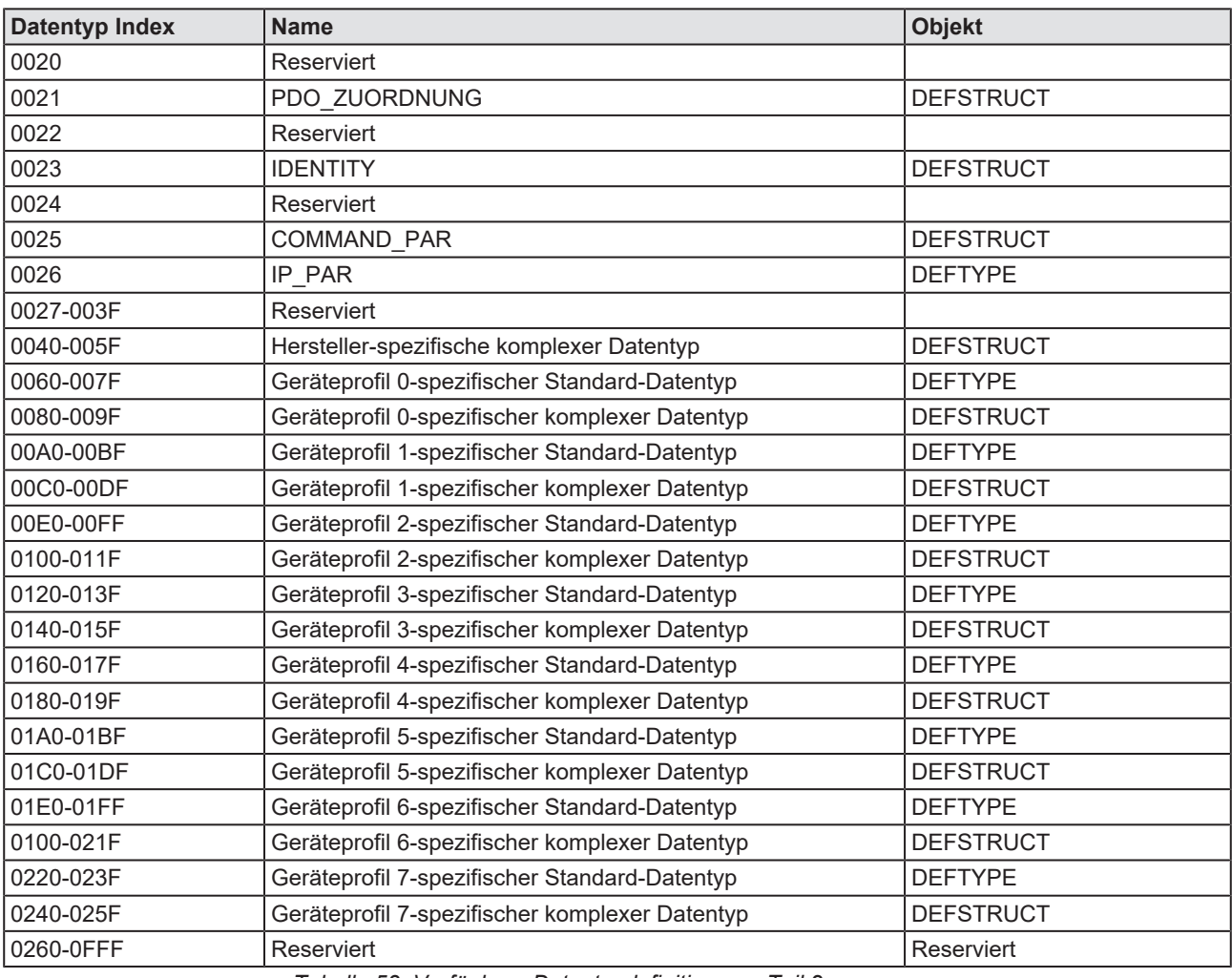

*Tabelle 53: Verfügbare Datentypdefinitionen – Teil 2*

## 10.3.4 Der CoE-Kommunikationsbereich

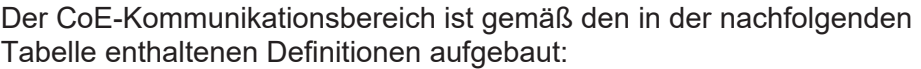

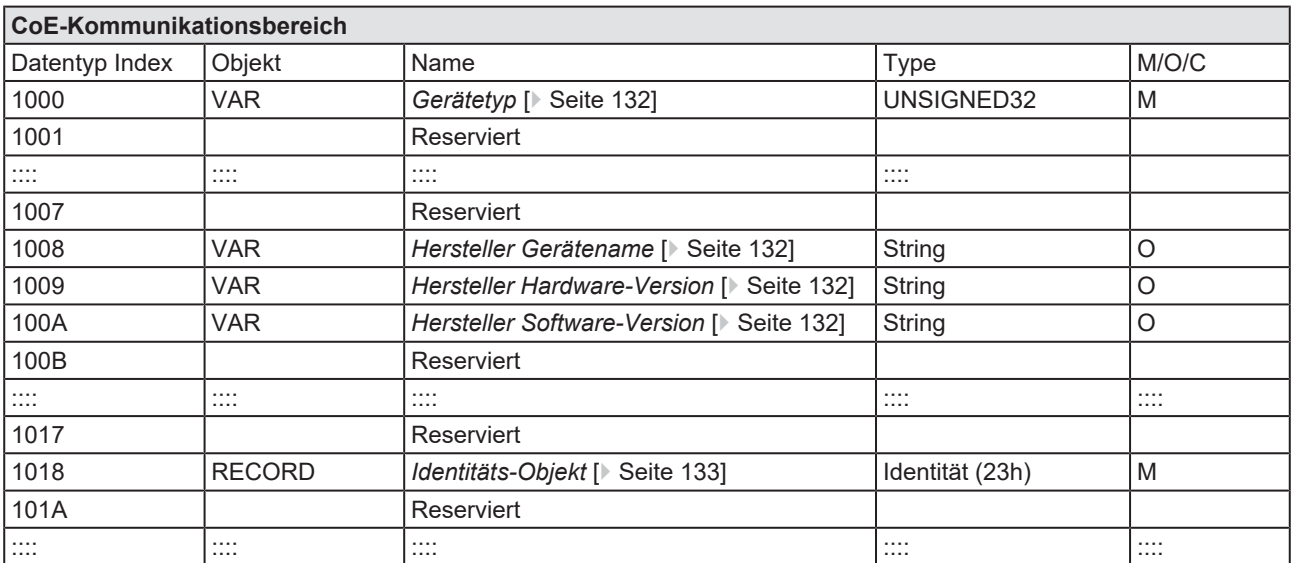

*Tabelle 54: CoE-Kommunikationsbereich - Allgemeiner Überblick*

Die nachfolgenden Abschnitte enthalten für die einzelnen Objekte des CoE-Kommunikationsbereichs die folgenden Informationen:

- · Name
- · Objektcode
- · Datentyp
- · Kategorie (Vorgeschrieben oder optional)
- · Zugriffsart (Nur-Lese-Zugriff oder Schreib-Lese-Zugriff)
- PDO Zuordnung (Ja/Nein)
- · Erlaubte Werte

## <span id="page-131-0"></span>10.3.4.1 Gerätetyp

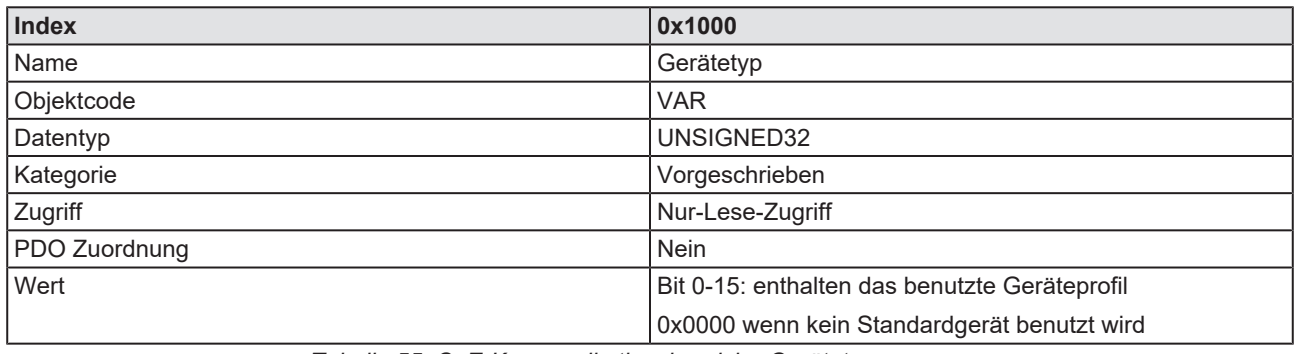

<span id="page-131-1"></span>*Tabelle 55: CoE-Kommunikationsbereich - Gerätetyp*

## 10.3.4.2 Hersteller Gerätename

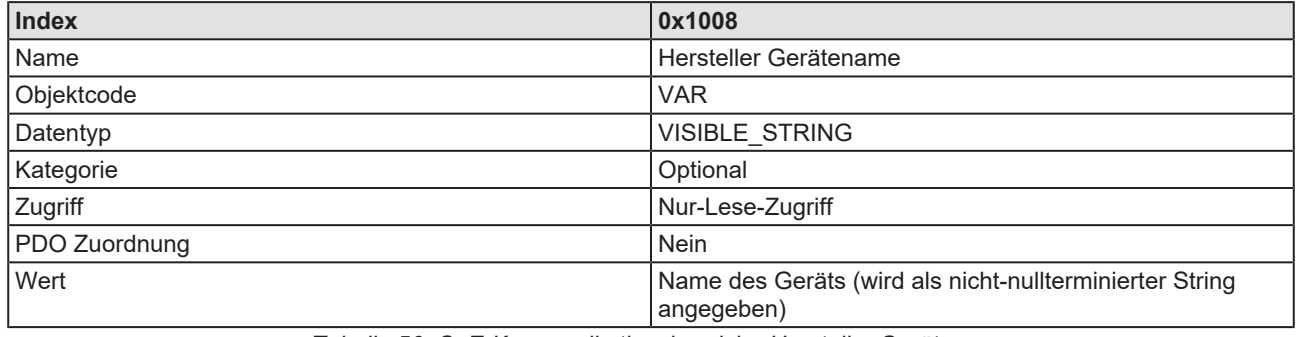

<span id="page-131-2"></span>*Tabelle 56: CoE-Kommunikationsbereich - Hersteller Gerätename*

## 10.3.4.3 Hersteller Hardware-Version

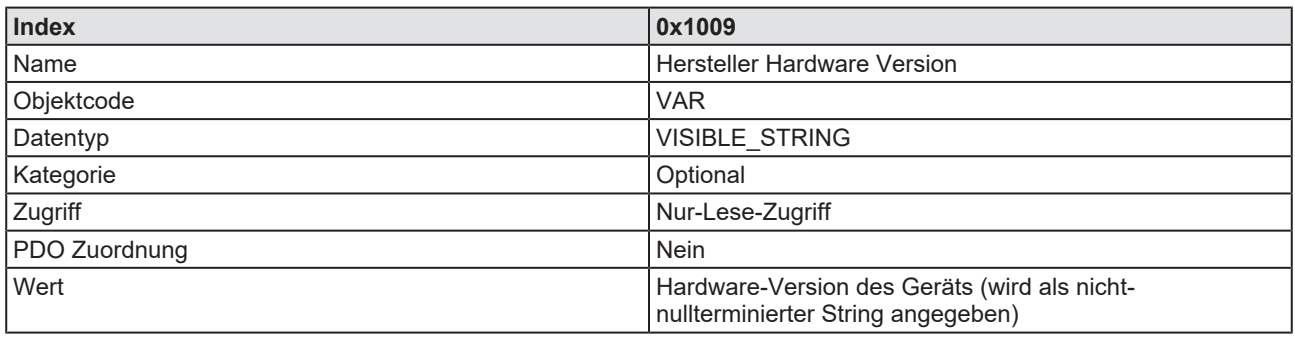

<span id="page-131-3"></span>*Tabelle 57: CoE-Kommunikationsbereich – Hersteller Hardware-Version*

## 10.3.4.4 Hersteller Software-Version

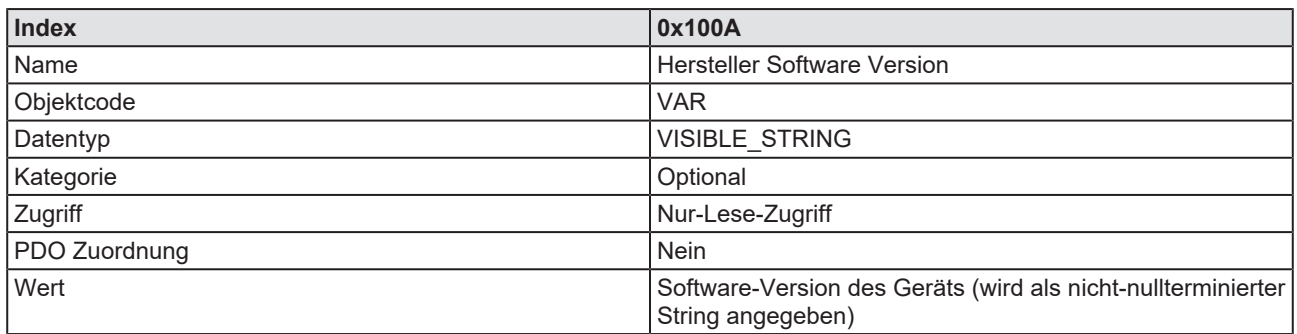

*Tabelle 58: CoE-Kommunikationsbereich – Hersteller Software-Version*

## <span id="page-132-0"></span>10.3.4.5 Identitäts-Objekt

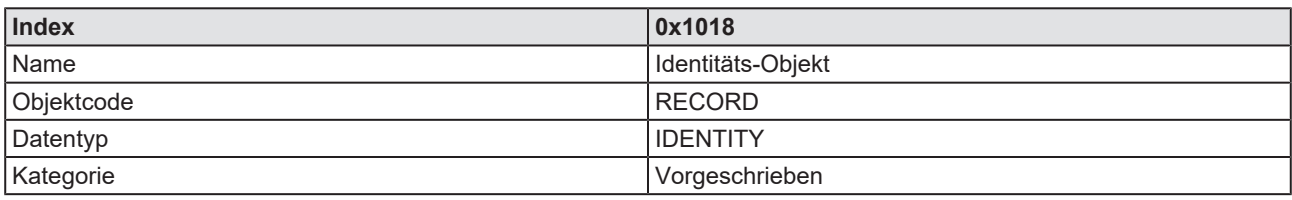

*Tabelle 59: CoE-Kommunikationsbereich – Identitäts-Objekt*

### **Anzahl der Einträge**

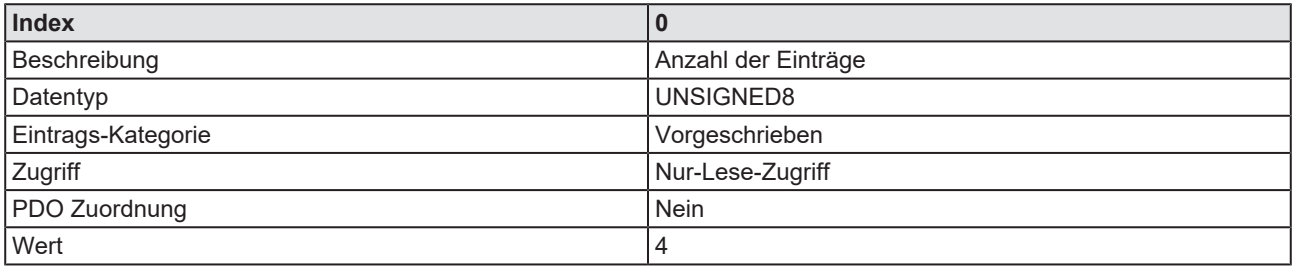

*Tabelle 60: CoE-Kommunikationsbereich – Identitäts-Objekt - Anzahl der Einträge*

#### **Verkäuferidentifikation**

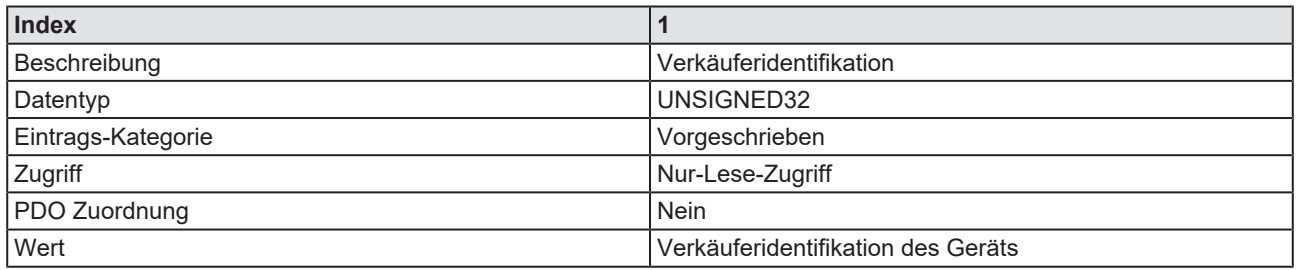

*Tabelle 61: CoE-Kommunikationsbereich – Identitäts-Objekt - Verkäuferidentifikation des Geräts*

#### **Produktcode**

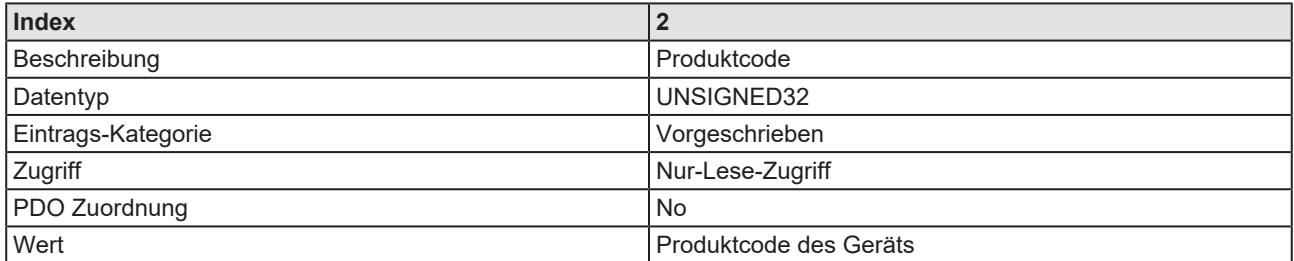

*Tabelle 62: CoE-Kommunikationsbereich – Identitäts-Objekt - Produktcode des Geräts*

#### **Revisionsnummer**

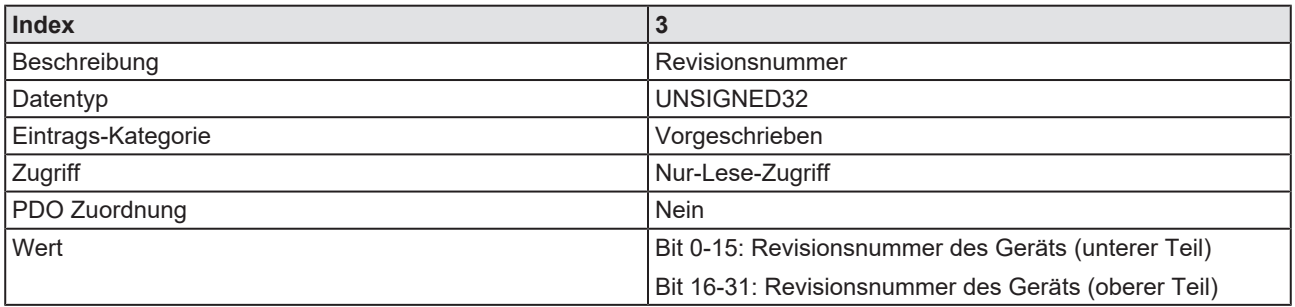

*Tabelle 63: CoE-Kommunikationsbereich – Identitäts-Objekt - Revisionsnummer des Geräts*

#### **Seriennummer**

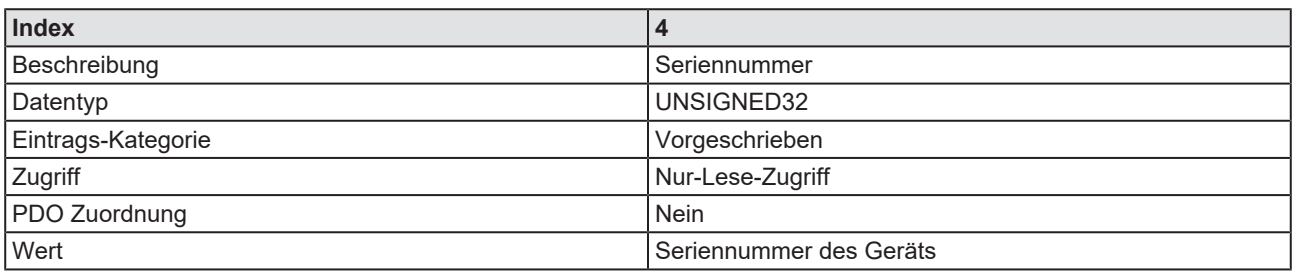

*Tabelle 64: CoE-Kommunikationsbereich – Identitäts-Objekt - Seriennummer des Geräts*

# 10.4 EtherCAT-Terminologie

Die folgende Tabelle führt wichtige in diesem Handbuch verwendete EtherCAT-Terminologie auf sowie Beschreibungen einiger für EtherCAT verwendeter allgemeiner Benennungen.

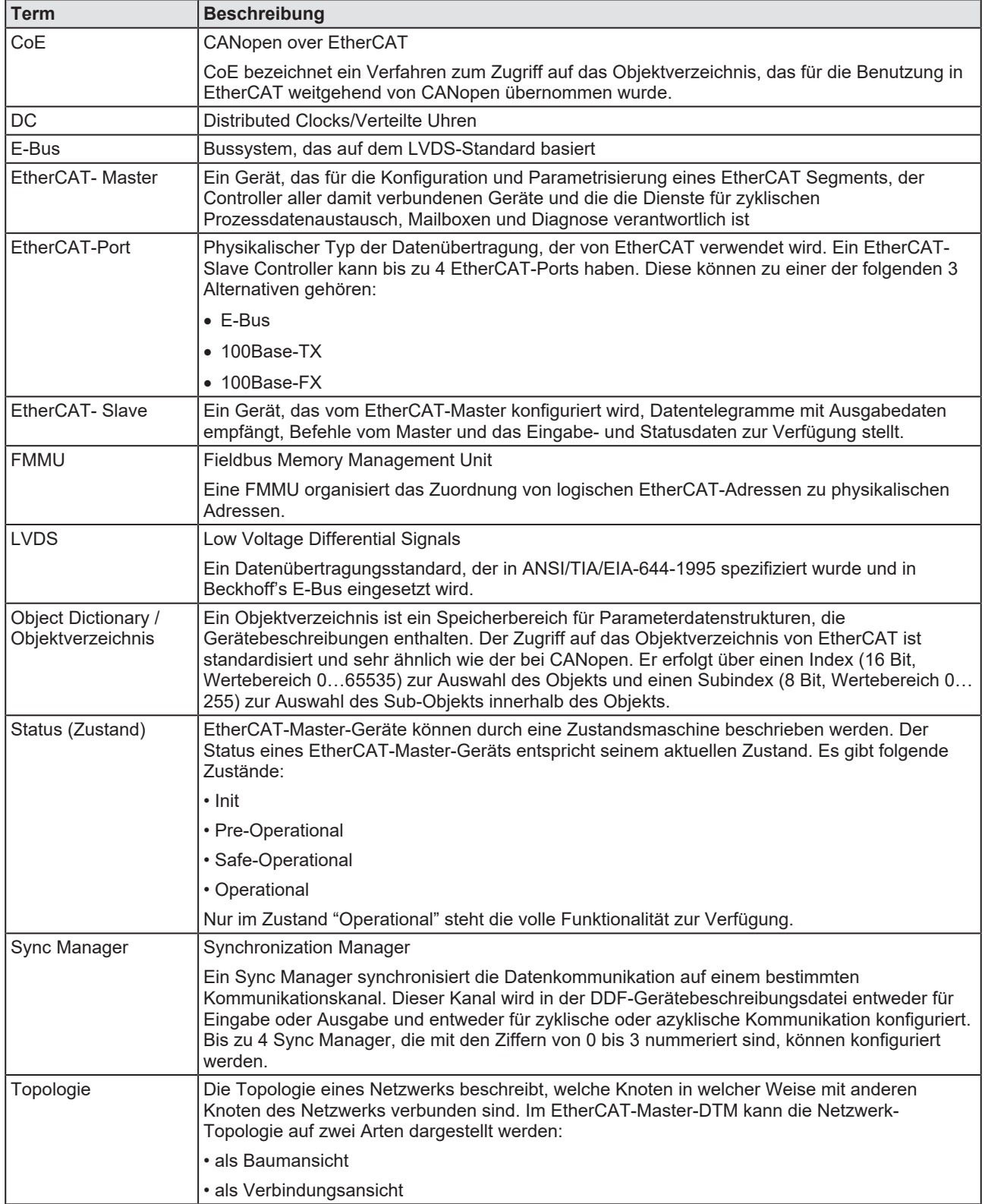

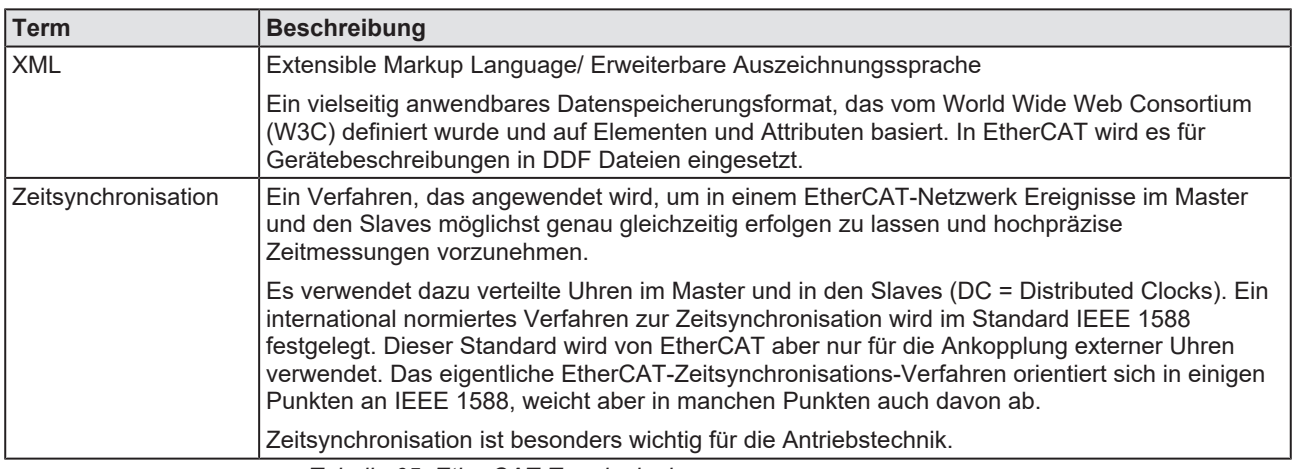

*Tabelle 65: EtherCAT-Terminologie*

## 10.5 Konventionen in diesem Dokument

### **Handlungsanweisungen**

- 1. Handlungsziel
- 2. Handlungsziel
	- Ø Handlungsanweisung

### **Ergebnisse**

- Zwischenergebnis
- $\Rightarrow$  Endergebnis

### **Piktogramme**

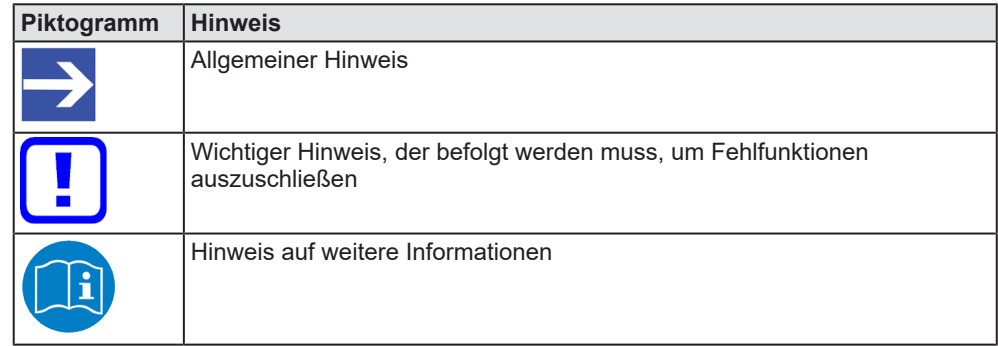

*Tabelle 66: Piktogramme*

### **Signalwörter**

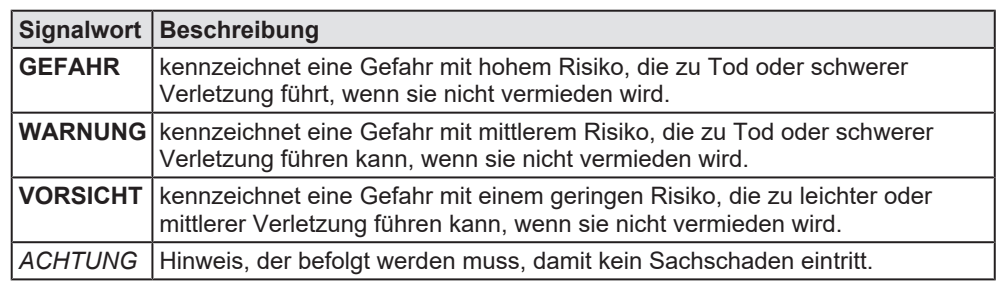

*Tabelle 67: Signalwörter*

## 10.6 Rechtliche Hinweise

## **Copyright**

© Hilscher Gesellschaft für Systemautomation mbH

Alle Rechte vorbehalten.

Die Bilder, Fotografien und Texte der Begleitmaterialien (in Form eines Benutzerhandbuchs, Bedienerhandbuchs, Statement of Work Dokument sowie alle weiteren Dokumenttypen, Begleittexte, Dokumentation etc.) sind durch deutsches und internationales Urheberrecht sowie internationale Handels- und Schutzbestimmungen geschützt. Sie sind ohne vorherige schriftliche Genehmigung nicht berechtigt, diese vollständig oder teilweise durch technische oder mechanische Verfahren zu vervielfältigten (Druck, Fotokopie oder anderes Verfahren), unter Verwendung elektronischer Systeme zu verarbeiten oder zu übertragen. Es ist Ihnen untersagt, Veränderungen an Copyrightvermerken, Kennzeichen, Markenzeichen oder Eigentumsangaben vorzunehmen. Darstellungen werden ohne Rücksicht auf die Patentlage mitgeteilt. Die in diesem Dokument enthaltenen Firmennamen und Produktbezeichnungen sind möglicherweise Marken bzw. Warenzeichen der jeweiligen Inhaber und können warenzeichen-, marken- oder patentrechtlich geschützt sein. Jede Form der weiteren Nutzung bedarf der ausdrücklichen Genehmigung durch den jeweiligen Inhaber der Rechte.

## **Wichtige Hinweise**

Vorliegende Dokumentation in Form eines Benutzerhandbuchs, Bedienerhandbuchs sowie alle weiteren Dokumenttypen und Begleittexte wurden/werden mit größter Sorgfalt erarbeitet. Fehler können jedoch nicht ausgeschlossen werden. Eine Garantie, die juristische Verantwortung für fehlerhafte Angaben oder irgendeine Haftung kann daher nicht übernommen werden. Sie werden darauf hingewiesen, dass Beschreibungen in dem Benutzerhandbuch, den Begleittexten und der Dokumentation weder eine Garantie noch eine Angabe über die nach dem Vertrag vorausgesetzte Verwendung oder eine zugesicherte Eigenschaft darstellen. Es kann nicht ausgeschlossen werden, dass das Benutzerhandbuch, die Begleittexte und die Dokumentation nicht vollständig mit den beschriebenen Eigenschaften, Normen oder sonstigen Daten der gelieferten Produkte übereinstimmen. Eine Gewähr oder Garantie bezüglich der Richtigkeit oder Genauigkeit der Informationen wird nicht übernommen.

Wir behalten uns das Recht vor, unsere Produkte und deren Spezifikation, sowie zugehörige Dokumentation in Form eines Benutzerhandbuchs, Bedienerhandbuchs sowie alle weiteren Dokumenttypen und Begleittexte jederzeit und ohne Vorankündigung zu ändern, ohne zur Anzeige der Änderung verpflichtet zu sein. Änderungen werden in zukünftigen Manuals berücksichtigt und stellen keine Verpflichtung dar; insbesondere besteht kein Anspruch auf Überarbeitung gelieferter Dokumente. Es gilt jeweils das Manual, das mit dem Produkt ausgeliefert wird.

Die Hilscher Gesellschaft für Systemautomation mbH haftet unter keinen Umständen für direkte, indirekte, Neben- oder Folgeschäden oder Einkommensverluste, die aus der Verwendung der hier enthaltenen Informationen entstehen.

### **Haftungsausschluss**

Die Hard- und/oder Software wurde von der Hilscher Gesellschaft für Systemautomation mbH sorgfältig erstellt und getestet und wird im reinen Ist-Zustand zur Verfügung gestellt. Es kann keine Gewährleistung für die Leistungsfähigkeit und Fehlerfreiheit der Hard- und/oder Software für alle Anwendungsbedingungen und -fälle und die erzielten Arbeitsergebnisse bei Verwendung der Hard- und/oder Software durch den Benutzer übernommen werden. Die Haftung für etwaige Schäden, die durch die Verwendung der Hard- und Software oder der zugehörigen Dokumente entstanden sein könnten, beschränkt sich auf den Fall des Vorsatzes oder der grob fahrlässigen Verletzung wesentlicher Vertragspflichten. Der Schadensersatzanspruch für die Verletzung wesentlicher Vertragspflichten ist jedoch auf den vertragstypischen vorhersehbaren Schaden begrenzt.

Insbesondere wird hiermit ausdrücklich vereinbart, dass jegliche Nutzung bzw. Verwendung von der Hard- und/oder Software im Zusammenhang

- · der Luft- und Raumfahrt betreffend der Flugsteuerung,
- · Kernspaltungsprozessen in Kernkraftwerken,
- · medizinischen Geräten die zur Lebenserhaltung eingesetzt werden
- und der Personenbeförderung betreffend der Fahrzeugsteuerung

ausgeschlossen ist. Es ist strikt untersagt, die Hard- und/oder Software in folgenden Bereichen zu verwenden:

- · für militärische Zwecke oder in Waffensystemen;
- zum Entwurf, zur Konstruktion, Wartung oder zum Betrieb von Nuklearanlagen;
- in Flugsicherungssystemen, Flugverkehrs- oder Flugkommunikationssystemen;
- in Lebenserhaltungssystemen;
- in Systemen, in denen Fehlfunktionen der Hard- und/oder Software körperliche Schäden oder Verletzungen mit Todesfolge nach sich ziehen können.

Sie werden darauf hingewiesen, dass die Hard- und/oder Software nicht für die Verwendung in Gefahrumgebungen erstellt worden ist, die ausfallsichere Kontrollmechanismen erfordern. Die Benutzung der Hardund/oder Software in einer solchen Umgebung geschieht auf eigene Gefahr; jede Haftung für Schäden oder Verluste aufgrund unerlaubter Benutzung ist ausgeschlossen.

### **Gewährleistung**

Die Hilscher Gesellschaft für Systemautomation mbH übernimmt die Gewährleistung für das funktionsfehlerfreie Laufen der Software entsprechend der im Pflichtenheft aufgeführten Anforderungen und dafür, dass sie bei Abnahme keine Mängel aufweist. Die Gewährleistungszeit beträgt 12 Monate beginnend mit der Abnahme bzw. Kauf (durch ausdrückliches Erklärung oder konkludent, durch schlüssiges Verhalten des Kunden, z.B. bei dauerhafter Inbetriebnahme).

Die Gewährleistungspflicht für Geräte (Hardware) unserer Fertigung beträgt 36 Monate, gerechnet vom Tage der Lieferung ab Werk. Vorstehende Bestimmungen gelten nicht, soweit das Gesetz gemäß § 438 Abs. 1 Nr. 2 BGB, § 479 Abs.1 BGB und § 634a Abs. 1 BGB zwingend längere Fristen vorschreibt. Sollte trotz aller aufgewendeter Sorgfalt die gelieferte Ware einen Mangel aufweisen, der bereits zum Zeitpunkt des Gefahrübergangs vorlag, werden wir die Ware vorbehaltlich fristgerechter Mängelrüge, nach unserer Wahl nachbessern oder Ersatzware liefern.

Die Gewährleistungspflicht entfällt, wenn die Mängelrügen nicht unverzüglich geltend gemacht werden, wenn der Käufer oder Dritte Eingriffe an den Erzeugnissen vorgenommen haben, wenn der Mangel durch natürlichen Verschleiß, infolge ungünstiger Betriebsumstände oder infolge von Verstößen gegen unsere Betriebsvorschriften oder gegen die Regeln der Elektrotechnik eingetreten ist oder wenn unserer Aufforderung auf Rücksendung des schadhaften Gegenstandes nicht umgehend nachgekommen wird.

### **Kosten für Support, Wartung, Anpassung und Produktpflege**

Wir weisen Sie darauf hin, dass nur bei dem Vorliegen eines Sachmangels kostenlose Nachbesserung erfolgt. Jede Form von technischem Support, Wartung und individuelle Anpassung ist keine Gewährleistung, sondern extra zu vergüten.

## **Weitere Garantien**

Obwohl die Hard- und Software mit aller Sorgfalt entwickelt und intensiv getestet wurde, übernimmt die Hilscher Gesellschaft für Systemautomation mbH keine Garantie für die Eignung für irgendeinen Zweck, der nicht schriftlich bestätigt wurde. Es kann nicht garantiert werden, dass die Hardund Software Ihren Anforderungen entspricht, die Verwendung der Hardund/oder Software unterbrechungsfrei und die Hard- und/oder Software fehlerfrei ist.

Eine Garantie auf Nichtübertretung, Nichtverletzung von Patenten, Eigentumsrecht oder Freiheit von Einwirkungen Dritter wird nicht gewährt. Weitere Garantien oder Zusicherungen hinsichtlich Marktgängigkeit, Rechtsmängelfreiheit, Integrierung oder Brauchbarkeit für bestimmte Zwecke werden nicht gewährt, es sei denn, diese sind nach geltendem Recht vorgeschrieben und können nicht eingeschränkt werden.

### **Vertraulichkeit**

Der Kunde erkennt ausdrücklich an, dass dieses Dokument Geschäftsgeheimnisse, durch Copyright und andere Patent- und Eigentumsrechte geschützte Informationen sowie sich darauf beziehende Rechte der Hilscher Gesellschaft für Systemautomation mbH beinhaltet. Er willigt ein, alle diese ihm von der Hilscher Gesellschaft für Systemautomation mbH zur Verfügung gestellten Informationen und Rechte, welche von der Hilscher Gesellschaft für Systemautomation mbH offen gelegt und zugänglich gemacht wurden und die Bedingungen dieser Vereinbarung vertraulich zu behandeln.

Die Parteien erklären sich dahin gehend einverstanden, dass die Informationen, die sie von der jeweils anderen Partei erhalten haben, in dem geistigen Eigentum dieser Partei stehen und verbleiben, soweit dies nicht vertraglich anderweitig geregelt ist.

Der Kunde darf dieses Know-how keinem Dritten zur Kenntnis gelangen lassen und sie den berechtigten Anwendern ausschließlich innerhalb des Rahmens und in dem Umfang zur Verfügung stellen, wie dies für deren Wissen erforderlich ist. Mit dem Kunden verbundene Unternehmen gelten nicht als Dritte. Der Kunde muss berechtigte Anwender zur Vertraulichkeit verpflichten. Der Kunde soll die vertraulichen Informationen ausschließlich in Zusammenhang mit den in dieser Vereinbarung spezifizierten Leistungen verwenden.

Der Kunde darf diese vertraulichen Informationen nicht zu seinem eigenen Vorteil oder eigenen Zwecken, bzw. zum Vorteil oder Zwecken eines Dritten verwenden oder geschäftlich nutzen und darf diese vertraulichen Informationen nur insoweit verwenden, wie in dieser Vereinbarung vorgesehen bzw. anderweitig insoweit, wie er hierzu ausdrücklich von der offen legenden Partei schriftlich bevollmächtigt wurde. Der Kunde ist berechtigt, seinen unmittelbaren Rechts- und Finanzberatern die Vertragsbedingungen dieser Vereinbarung unter Vertraulichkeitsverpflichtung zu offenbaren, wie dies für den normalen Geschäftsbetrieb des Kunden erforderlich ist.

## **Exportbestimmungen**

Das gelieferte Produkt (einschließlich der technischen Daten) unterliegt gesetzlichen Export- bzw. Importgesetzen sowie damit verbundenen Vorschriften verschiedener Länder, insbesondere denen von Deutschland und den USA. Das Produkt/Hardware/Software darf nicht in Länder exportiert werden, in denen dies durch das US-amerikanische Exportkontrollgesetz und dessen ergänzender Bestimmungen verboten ist. Sie verpflichten sich, die Vorschriften strikt zu befolgen und in eigener Verantwortung einzuhalten. Sie werden darauf hingewiesen, dass Sie zum Export, zur Wiederausfuhr oder zum Import des Produktes unter Umständen staatlicher Genehmigungen bedürfen.

## 10.7 Warenmarken

Windows® XP, Windows® Vista, Windows® 7, Windows® 8, Windows® 8.1 und Windows® 10 sind registrierte Warenmarken der Microsoft Corporation.

EtherCAT® ist eine registrierte Warenmarke und patentierte Technologie, lizenziert von Beckhoff Automation GmbH, Deutschland.

CODESYS® ist eine registrierte Warenmarke der 3S-Smart Software Solutions GmbH, Deutschland.

Alle anderen erwähnten Marken sind Eigentum ihrer jeweiligen rechtmäßigen Inhaber. Die in diesem Dokument enthaltenen Firmennamen und Produktbezeichnungen sind möglicherweise Marken (Unternehmensoder Warenmarken) der jeweiligen Inhaber und können marken- oder patentrechtlich geschützt sein.

# Abbildungsverzeichnis

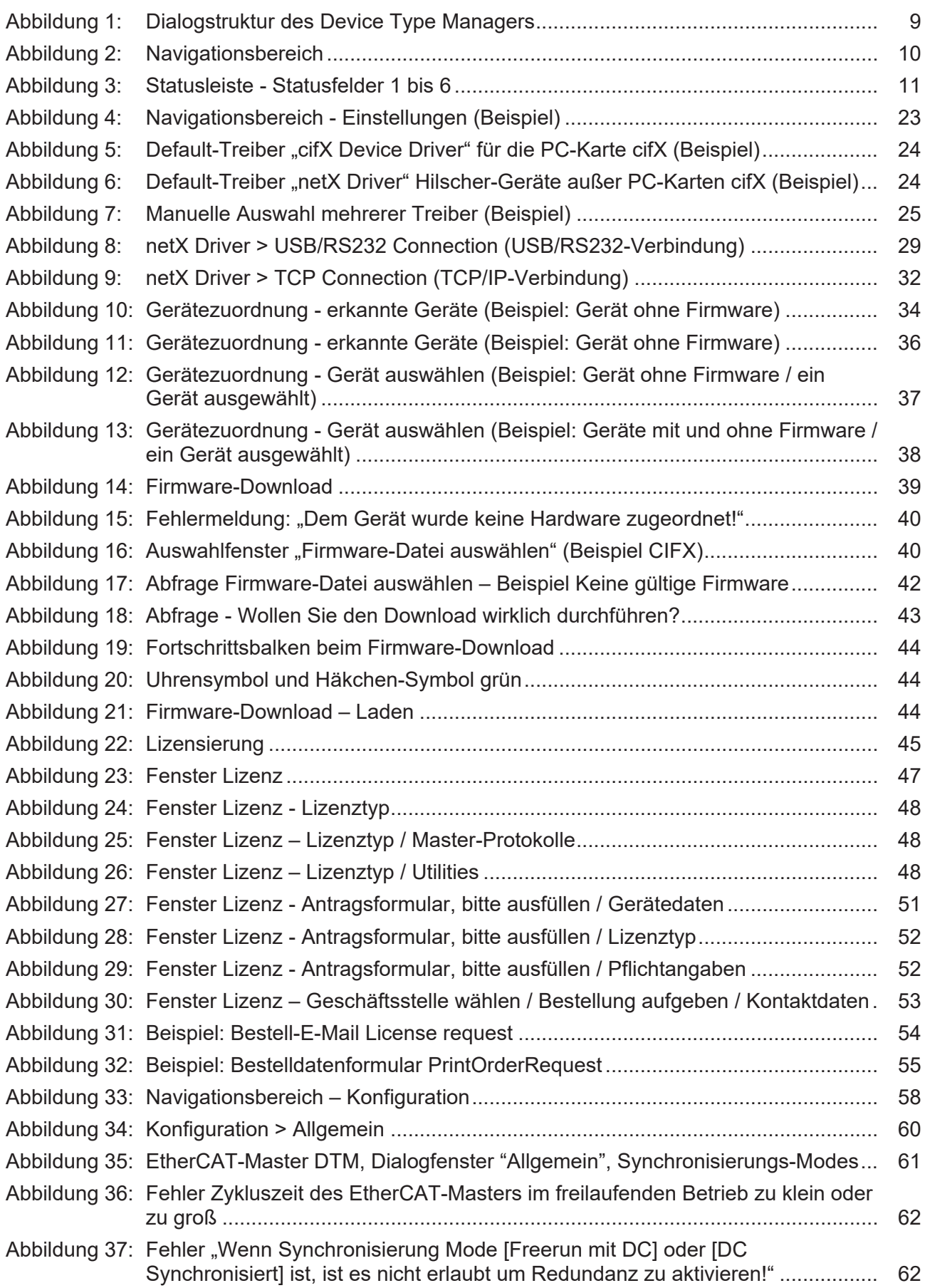

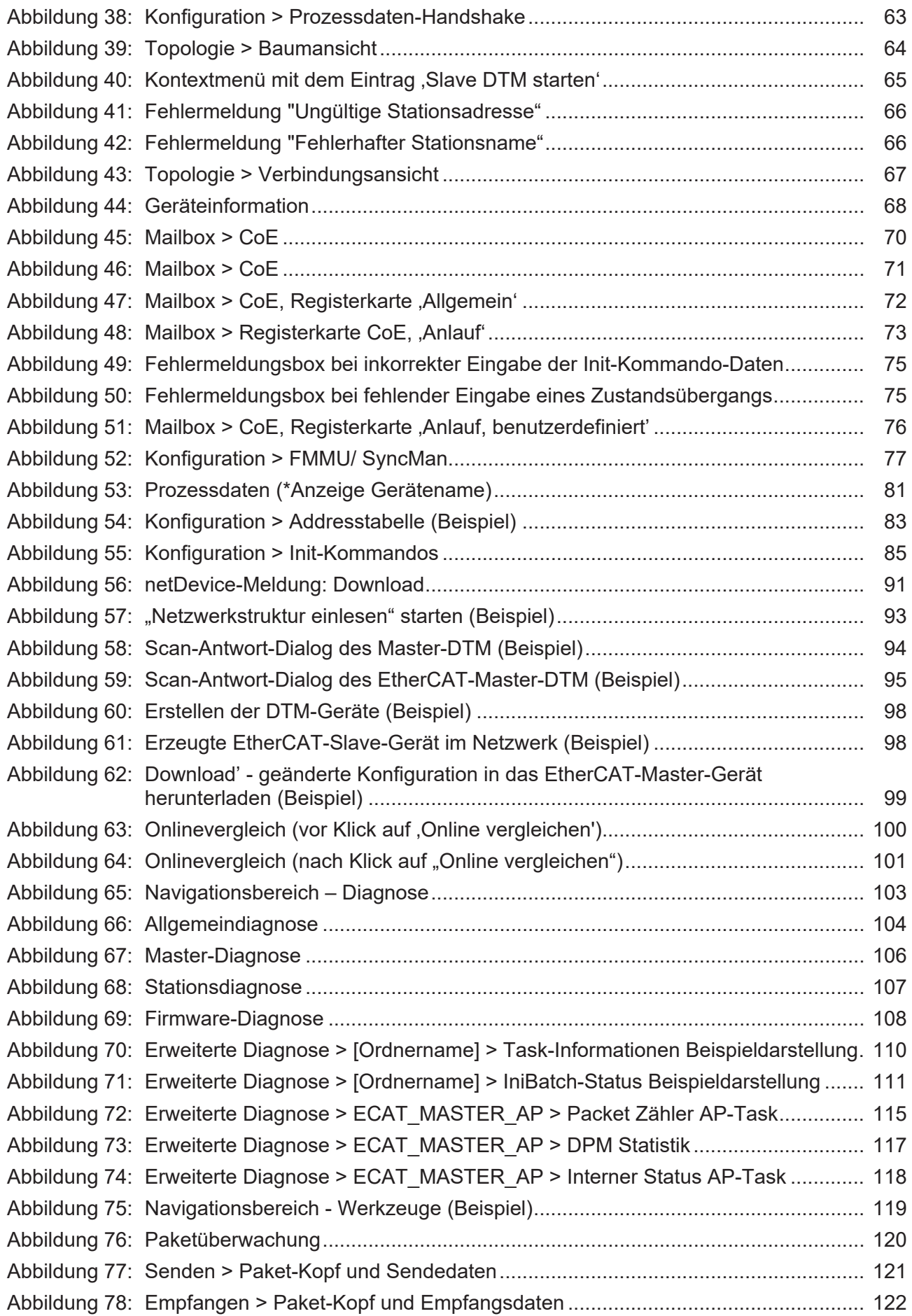

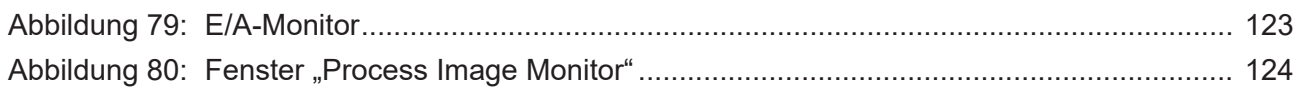
# **Tabellenverzeichnis**

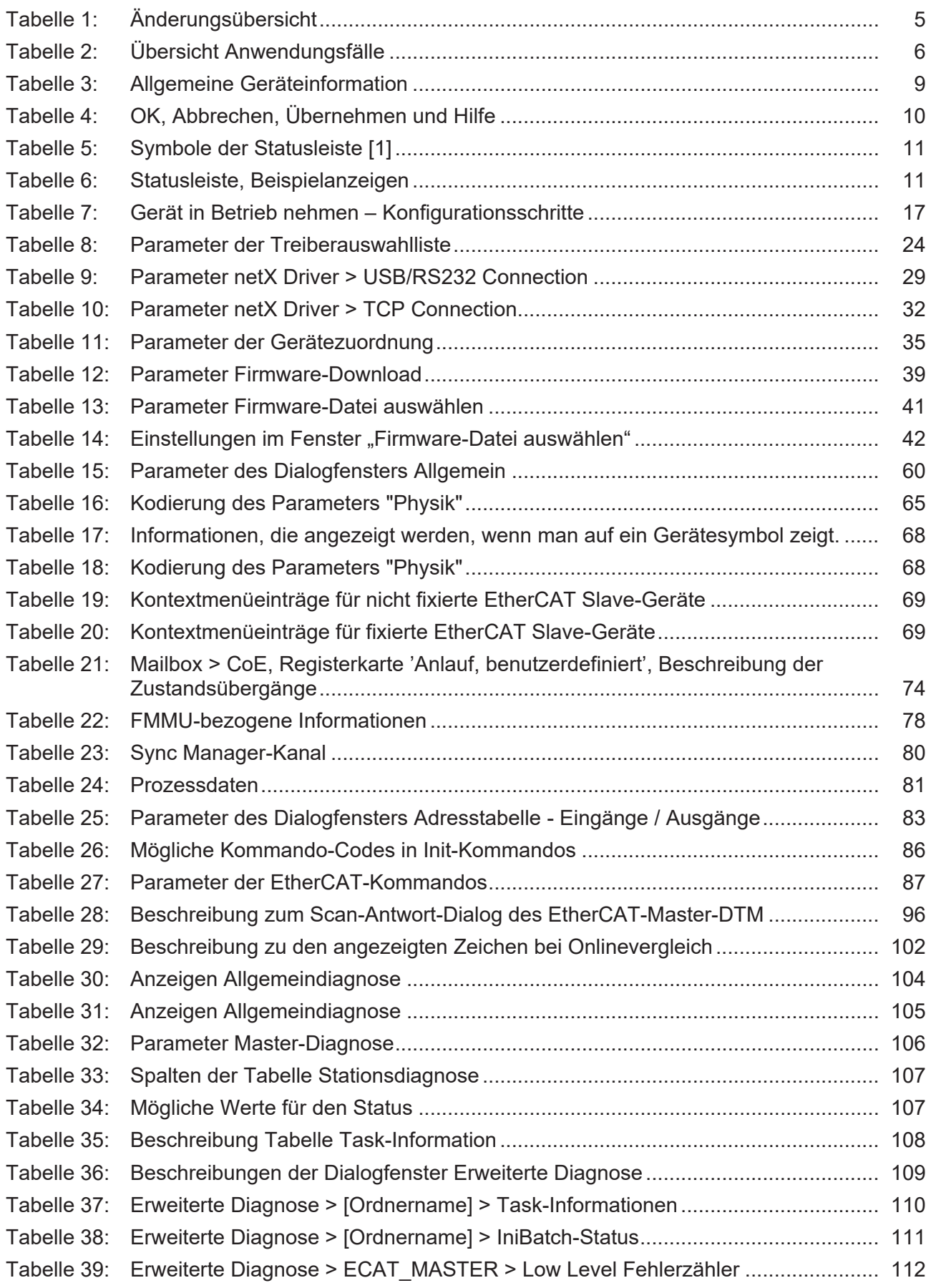

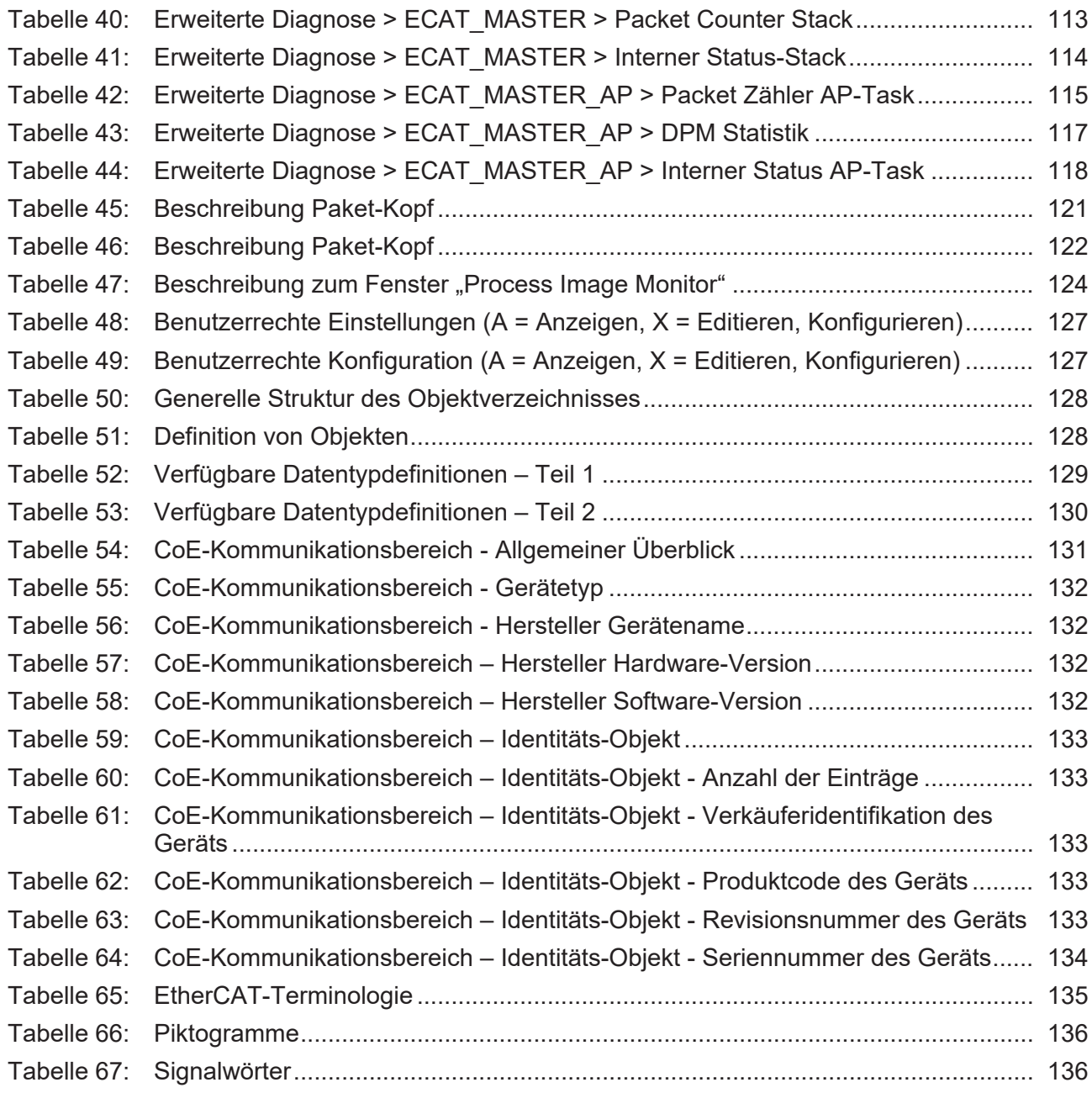

## Glossar

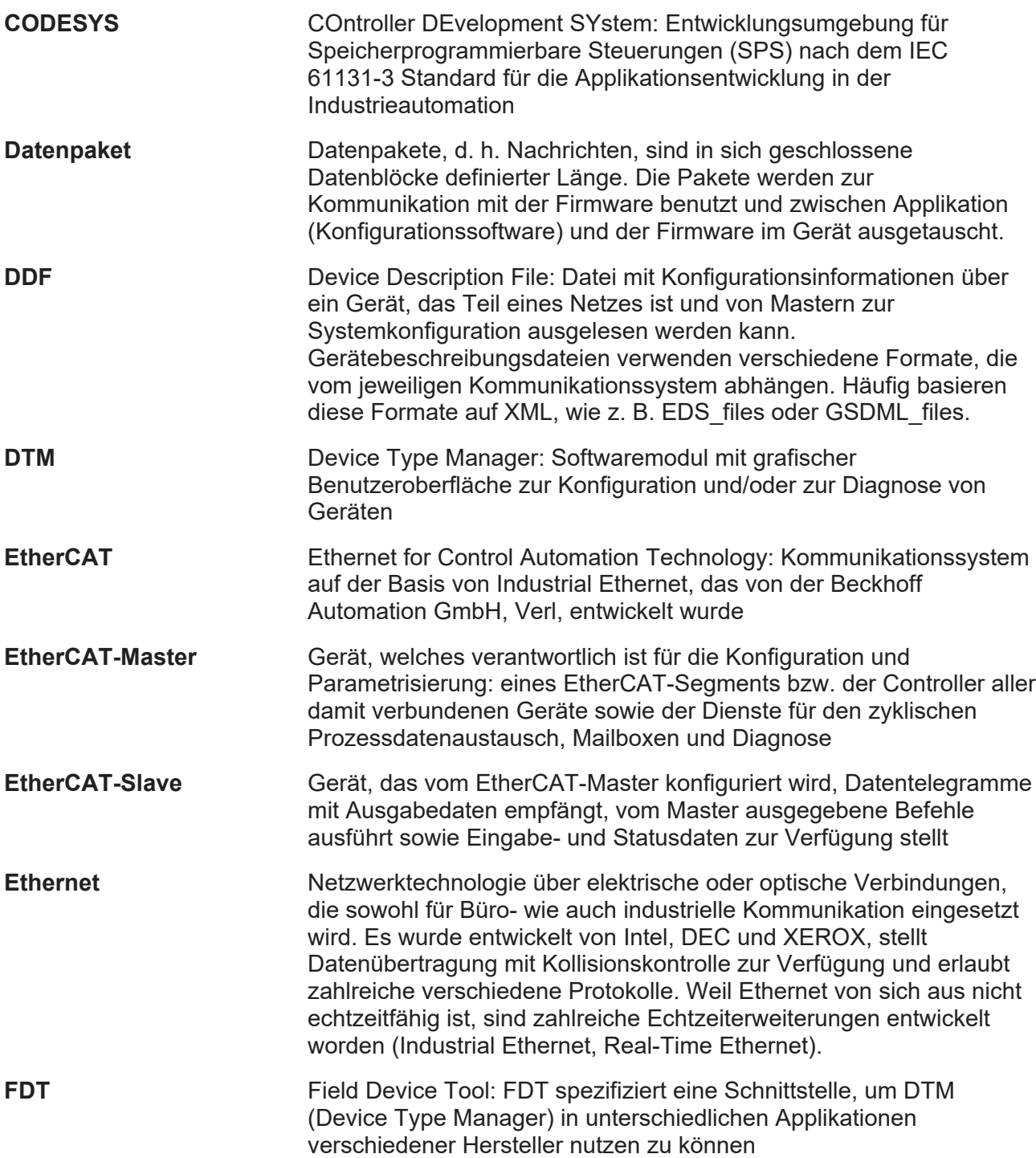

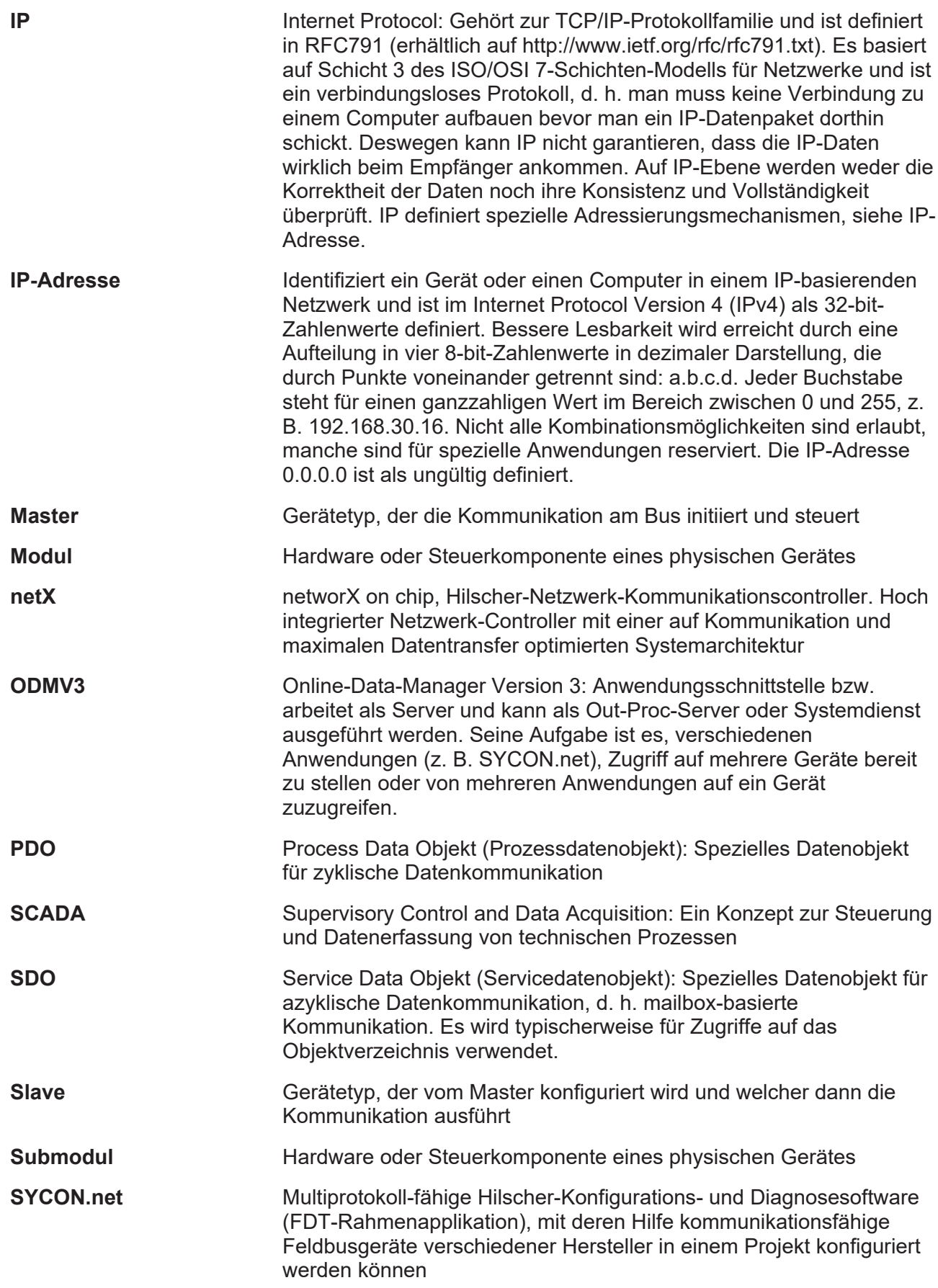

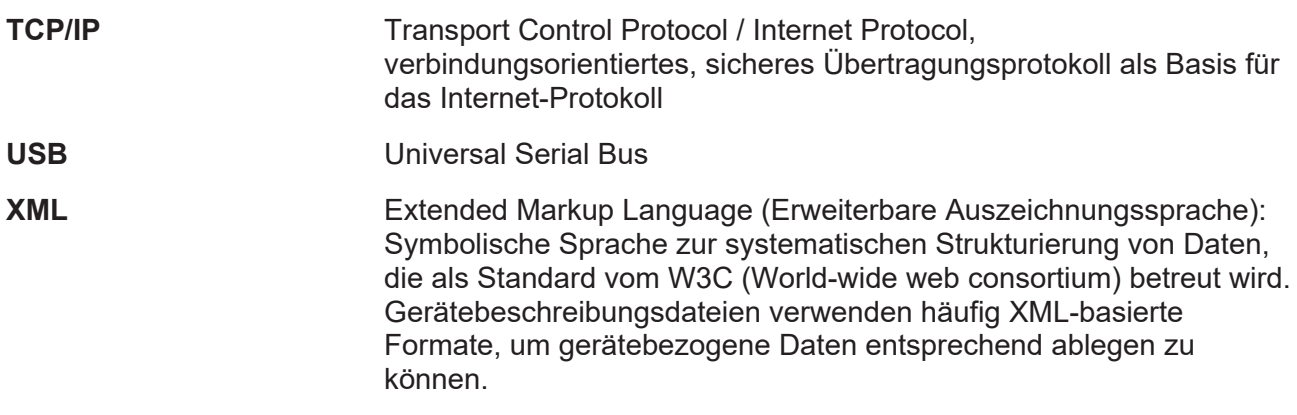

# Kontakte

## **HAUPTSITZ**

#### **Deutschland**

Hilscher Gesellschaft für Systemautomation mbH Rheinstraße 15 65795 Hattersheim Telefon: +49 (0) 6190 9907-0 Fax: +49 (0) 6190 9907-50 E-Mail: [info@hilscher.com](mailto:info@hilscher.com)

#### **Support**

Telefon: +49 (0) 6190 9907-990 E-Mail: [hotline@hilscher.com](mailto:hotline@hilscher.com)

#### **NIEDERLASSUNGEN**

#### **China** Hilscher Systemautomation (Shanghai) Co. Ltd. 200010 Shanghai Telefon: +86 (0) 21-6355-5161 E-Mail: [info@hilscher.cn](mailto:info@hilscher.cn)

#### **Support**

Telefon: +86 (0) 21-6355-5161 E-Mail: [cn.support@hilscher.com](mailto:cn.support@hilscher.com)

#### **Frankreich**

Hilscher France S.a.r.l. 69800 Saint Priest Telefon: +33 (0) 4 72 37 98 40 E-Mail: [info@hilscher.fr](mailto:info@hilscher.fr)

#### **Support**

Telefon: +33 (0) 4 72 37 98 40 E-Mail: [fr.support@hilscher.com](mailto:fr.support@hilscher.com)

#### **Indien**

Hilscher India Pvt. Ltd. Pune, Delhi, Mumbai, Bangalore Telefon: +91 8888 750 777 E-Mail: [info@hilscher.in](mailto:info@hilscher.in)

**Support** Telefon: +91 020-24243777 E-Mail: [info@hilscher.in](mailto:info@hilscher.in)

## **Italien**

Hilscher Italia S.r.l. 20090 Vimodrone (MI) Telefon: +39 02 25007068 E-Mail: [info@hilscher.it](mailto:info@hilscher.it)

#### **Support**

Telefon: +39 02 25007068 E-Mail: [it.support@hilscher.com](mailto:it.support@hilscher.com)

#### **Japan**

Hilscher Japan KK Tokyo, 160-0022 Telefon: +81 (0) 3-5362-0521 E-Mail: [info@hilscher.jp](mailto:info@hilscher.jp)

**Support** Telefon: +81 (0) 3-5362-0521 E-Mail: [jp.support@hilscher.com](mailto:jp.support@hilscher.com)

## **Republik Korea**

Hilscher Korea Inc. 13494, Seongnam, Gyeonggi Telefon: +82 (0) 31-739-8361 E-Mail: [info@hilscher.kr](mailto:info@hilscher.kr)

#### **Support**

Telefon: +82 (0) 31-739-8363 E-Mail: [kr.support@hilscher.com](mailto:kr.support@hilscher.com)

## **Österreich**

Hilscher Austria GmbH 4020 Linz Telefon: +43 732 931 675-0 E-Mail: [sales.at@hilscher.com](mailto:sales.at@hilscher.com)

**Support** Telefon: +43 732 931 675-0 E-Mail: [at.support@hilscher.com](mailto:at.support@hilscher.com)

## **Schweiz**

Hilscher Swiss GmbH 4500 Solothurn Telefon: +41 (0) 32 623 6633 E-Mail: [info@hilscher.ch](mailto:info@hilscher.ch)

## **Support**

Telefon: +41 (0) 32 623 6633 E-Mail: [support.swiss@hilscher.com](mailto:support.swiss@hilscher.com)

## **USA**

Hilscher North America, Inc. Lisle, IL 60532 Telefon: +1 630-505-5301 E-Mail: [info@hilscher.us](mailto:info@hilscher.us)

#### **Support**

Telefon: +1 630-505-5301 E-Mail: [us.support@hilscher.com](mailto:us.support@hilscher.com)